# 用户指南

出版号 54622-97040 2005 年 5 月

有关安全、保修和规章信息,请参见索引后面的部分。

© Copyright Agilent Technologies 2000-2005 All Rights Reserved

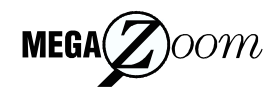

Agilent 54621A/22A/24A/41A/42A 示波器和 Agilent 54621D/22D/41D/42D 混合信号示波器

选择一个示波器来捕获长的、非重复信号 每通道 200MSa/s 取样率 , 2MBytes MegaZoom 深存 储器

- Agilent 54621A 2 通道, 60MHz 带宽
- **Agilent 54621D** · 2 通道 + 16 个逻辑通道, 60MHz 带宽
- **Agilent 54622A** 2 通道 , 100MHz 带宽
- **Agilent 54622D**  2 通道+16 个逻辑通道 100MHz 带宽
- Aailent 54624A 4 通道, 100MHz 带宽

每通道 2GSa/s 取样率 4 MBytes MegaZoom 深存储 器

- Agilent 54641A · 2 通道, 350MHz 带宽
- **Agilent 54641D** 2 通道 + 16 个逻辑通道 350MHz 带宽
- **Agilent 54642A** 2 通道, 500MHz 带宽
- **Agilent 54642D** 2 通道 + 16 个逻辑通道 500MHz 带宽

### 在屏幕上显示当前输入信号

- 显示主要工作模式和延迟工作方式下的所有 模拟和数字 (54621D/22D/41D/42D) 通道
- 通道、时基、数字(54621D/22D/41D/42D)通道活 动状态 触发和采集状态指示器
- 软键标签
- 测量结果

#### 数字通道控制选择 位置和标签输入 **(54621D/22D/41D/42D)**

- 独立接通或关闭通道或以 8 个为一组接通或关 闭
- 重新排列通道顺序以将相关信号分组
- 创建并显示标签以标识通道

## **Run** 控制键可以开始和结束数据采集

- Run/Stop 开始和停止连续采集
- Single 执行单次采集
- 无限余辉累积并显示多次采集的结果

### 一般控制测量,保存和恢复结果并配置示波器

- 波形数学函数, 包括 FFT、减法、乘法、积分 和微分
- 使用 Quick Meas 进行自动测量, Quick Meas 中包 含集成计数器
- 使用游标进行手动测量
- 保存或调用测量配置或以前的测量结果
- Autoscale 执行简单的单按钮示波器设置

#### 水平控制选择扫描速度和延迟参数

- 扫描速率为: 5ns/div 到 50ns/div (54620 系列) 和 1ns/div 到 50s/div (54640 系列)
- 延迟控制将波形移动到感兴趣的点
- 延迟方式和延迟允许放大, 以显示波形某一 部分的细节 (拆分屏幕)

#### **Trigger** 键定义示波器在何种数据上触发

- Source 键允许传统示波器触发
- 工作方式包括边沿、脉冲宽度、码型、 CAN、 持续时间、I<sup>2</sup>C、序列、SPI、TV 和 USB 触发

#### 软键扩展了命令键的功能

选择测量类型、工作方式、触发技术规范、标签 数据等

#### 利用灵活的探测系统进行数字通道输入 **(54621D/22D/41D/42D)**

- 16 个通道经带有微型线夹的双 8 通道电缆输 入信号
- 将逻辑电平设置为 TTL、 CMOS、 ECL 或用户定 义的电压

#### 实用程序

• 专用并行打印机端口、控制器操作、软盘存 储

#### 内置快速帮助系统

• 按住任意前面板键或软键以获取 11 种语言的 帮助

## 本书内容

本手册为您使用示波器提供指导,包括以下章节:

第1章 入门 - 检查、清洁和设置示波器和使用快速帮助。

第2章 前面板纵览 - 帮助您熟悉前面板操作的快速入门指南。

第 **3** 章触发示波器 使用各种工作方式触发示波器的方法

第 **4** 章MegaZoom 概念和示波器操作 采集波形 水平和垂直操作 使用 数字通道

第 **5** 章进行测量 捕获数据 使用数学函数 使用游标和自动测量进行 测量

第 **6** 章实用程序 配置 I/O 打印设置 快速帮助 软盘操作 用户校准和 自校准、设置时钟和屏幕保护。

第 **7** 章性能特性

目录

 **1** [入门](#page-8-0)

 $/ \! \Lambda$ 

[设置示波器](#page-11-0) 1-4 [检查包装箱内装物品](#page-12-0) 1-5 [检查选件和附件](#page-15-0) 1-8 [对示波器进行清洁处理](#page-18-0) 1-11 调整手柄 1-12 [接通示波器电源](#page-20-0) 1-13 [调整波形亮度](#page-21-0) 1-14 [连接示波器模拟探头](#page-22-0) 1-15 [补偿模拟探头](#page-23-0) 1-16 使用数字探头 ([仅限于混合信号示波器](#page-24-0)) 1-17 [连接打印机](#page-28-0) 1-21 连接 [RS-232](#page-28-1) 电缆 1-21 [检查示波器的基本工作状况](#page-29-0) 1-22

[从使用示波器界面开始](#page-30-0) 1-23

[使用快速帮助](#page-32-0) 1-25

在示波器启动时, [选择快速帮助的语言](#page-32-1) 1-25 在开始使用示波器后, [选择快速帮助的语言](#page-33-0) 1-26 [从软盘装入更新语言文件](#page-33-1) 1-26

#### **2** [前面板纵览](#page-34-0)

[示波器使用注意事项](#page-36-0) 2-3 54620/40 [系列示波器的前面板](#page-39-0) 2-6

[前面板操作](#page-42-0) 2-9

[显示信息的说明](#page-43-0) 2-10 [用模拟通道查看信号](#page-44-0) 2-11 [用数字通道查看信号](#page-45-0) 2-12 用 Autoscale [自动显示信号](#page-46-0) 2-13 [应用默认工厂配置](#page-47-0) 2-14 [调整模拟通道垂直定标和位置](#page-48-0) 2-15 [设置模拟信号垂直扩展参考](#page-49-0) 2-16 [设置模拟通道的探头衰减系数](#page-49-1) 2-16 [显示和重新排列数字通道](#page-50-0) 2-17 [操作时基控制](#page-51-0) 2-18 [开始和停止采集](#page-52-0) 2-19 [进行单次采集](#page-52-1) 2-19 [使用延迟扫描](#page-53-0) 2-20 [进行游标测量](#page-54-0) 2-21 [进行自动测量](#page-55-0) 2-22

目录

[调节显示网格](#page-56-0) 2-23 [打印显示](#page-56-1) 2-23

#### **3** [触发示波器](#page-58-0)

[选择触发模式和触发条件](#page-60-0) 3-3 [选择模式和耦合菜单](#page-60-1) 3-3 选择触发模式: Normal、 Auto、 [Auto Level 3-4](#page-61-0) [选择触发耦合](#page-63-0) 3-6 [选择噪声抑制和高频抑制](#page-63-1) 3-6 [设置释抑](#page-64-0) 3-7 [外部触发输入](#page-66-0) 3-9

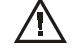

[触发类型](#page-68-0) 3-11

[使用边沿触发](#page-69-0) 3-12 [使用脉冲宽度触发](#page-71-0) 3-14 [使用码型触发](#page-74-0) 3-17 使用 CAN 触发 [3-19](#page-76-0) [使用持续时间触发](#page-78-0) 3-21 使用 I2C 触发 [3-24](#page-81-0) [使用序列触发](#page-85-0) 3-28 使用 SPI 触发 [3-34](#page-91-0) 使用 TV (电视) 触发 [3-38](#page-95-0) 使用 USB 触发 [3-48](#page-105-0)

[触发输出连接器](#page-107-0) 3-50

## **4 MegaZoom** [概念和示波器操作](#page-108-0)

#### [MegaZoom](#page-110-0) 概念 4-3

[深存储器](#page-111-0) 4-4 [示波器响应](#page-112-0) 4-5 [显示屏更新率](#page-113-0) 4-6 [设置模拟通道](#page-114-0) 4-7 [设置水平时基](#page-117-0) 4-10 [采集模式](#page-122-0) 4-15 [显示模式](#page-126-0) 4-19 [平移和缩放](#page-128-0) 4-21 [平移和缩放波形](#page-129-0) 4-22

运行 / 停止 / 单次 / [无限余辉操作](#page-130-0) 4-23 [采集数据](#page-131-0) 4-24

[存储器深度](#page-132-0) / 记录长度 4-25

[运行和停止采集](#page-133-0) 4-26 [获取单条轨迹](#page-133-1) 4-26 [捕获单个事件](#page-134-0) 4-27 [使用无限余辉](#page-135-0) 4-28 [用无限余辉存储多个重复事件](#page-135-1) 4-28 [清除波形显示](#page-136-0) 4-29

[配置混合信号示波器](#page-137-0) 4-30

用 Autoscale [显示数字通道](#page-137-1) 4-30 [解释数字波形显示](#page-138-0) 4-31 [显示和重新排列数字通道](#page-139-0) 4-32 [开启和关闭单个通道](#page-140-0) 4-33 [强制开启或关闭所有通道](#page-141-0) 4-34 [更改数字通道显示的大小](#page-141-1) 4-34 [更改数字通道的逻辑门限](#page-142-0) 4-35 [用数字通道检测电路](#page-143-0) 4-36

[在混合信号示波器上使用标签](#page-147-0) 4-40 [开启或关闭标签显示](#page-148-0) 4-41 [为通道分配预定义标签](#page-149-0) 4-42 [定义新标签](#page-150-0) 4-43 [复位标签库至工厂默认设置](#page-152-0) 4-45

[保存和调用轨迹及设置](#page-153-0) 4-46

[自动保存轨迹和设置](#page-154-0) 4-47 [把轨迹和设置保存到内部存储器或覆盖现有软盘文件](#page-155-0) 4-48 [把轨迹和设置保存到软盘上的新文件](#page-156-0) 4-49 [调用轨迹和设置](#page-157-0) 4-50 保存 (打印) [屏幕图像至软盘](#page-158-0) 4-51 [调用工厂默认设置](#page-159-0) 4-52

 **5** [进行测量](#page-160-0)

[捕获数据](#page-162-0) 5-3

[使用延迟扫描](#page-163-0) 5-4 [减小信号上的随机噪声](#page-165-0) 5-6 [用峰值检测和无限余辉捕获毛刺和窄尖峰](#page-169-0) 5-10 [使用滚动水平模式](#page-170-0) 5-11 使用 XY [水平模式](#page-171-0) 5-12

[数学函数](#page-175-0) 5-16 [数学定标和偏置](#page-176-0) 5-17

乘法 [5-18](#page-177-0)

[Agilent 54620](#page-226-0) 系列性能特性 7-3 [Agilent 54640](#page-236-0) 系列性能特性 7-13

 **7** [性能特性](#page-224-0)

Л

[配置快速帮助语言](#page-210-0) 6-3 [将仪器更新到最新的应用程序软件](#page-212-0) 6-5 [配置打印机](#page-213-0) 6-6 [使用软盘](#page-215-0) 6-8 [为使用控制器而设置](#page-216-0) I/O 端口 6-9 [设置时钟](#page-218-0) 6-11 [设置屏幕保护](#page-219-0) 6-12 [执行维护功能](#page-221-0) 6-14 [设置其他选项](#page-223-0) 6-16

## **6** [实用程序](#page-208-0)

[游标测量](#page-189-0) 5-30 [进行游标测量](#page-190-0) 5-31 [自动测量](#page-195-0) 5-36 [进行自动测量](#page-196-0) 5-37 [进行自动时间测量](#page-197-0) 5-38 [进行延迟和相位测量](#page-200-0) 5-41 [进行自动电压测量](#page-202-0) 5-43

[进行过冲和前冲测量](#page-205-0) 5-46

## 目录 - 4

目录

减法 [5-19](#page-178-0) 微分 [5-20](#page-179-0) 积分 [5-22](#page-181-0) FFT 测量 [5-24](#page-183-0)

# <span id="page-8-0"></span>1

<span id="page-8-1"></span>入门

# 入门

使用示波器进行系统测试或故障检修时,需要进行以下操作:

- 连接示波器电源, 按使用要求调节仪器手柄和屏幕亮度。
- 通过理解要测试的系统参数及预期的系统行为来定义测量问题
- 把探头接到被测电路中适当的信号点和接地点来设置通道输入
- 定义在有关特定事件波形数据的触发
- 使用示波器以连续或单次方式采集数据
- 用各种功能检查数据并进行测量
- 保存测量结果或配置状态以供日后再次使用, 或与其他测量相比 较

如有必要,可重复上述过程, 直到您确认示波器已正常工作, 或找到 了问题的原因

## **MegaZoom** 技术使用未经触发的数据工作

把 MegaZoom 技术置入示波器后, 就可以用未经触发的数据操作示波 器。在自动触发模式下只需按下 Run (运行) 或 Single (单次) 按钮, 然后检验数据, 即可设置触发。

示波器的高速显示可用于隔离很少发生变化的信号。然后用这些信号 特性精确确定触发参数。有关触发、数据采集、数据检查、数据测量 和配置的详细内容,请参见以下各章。

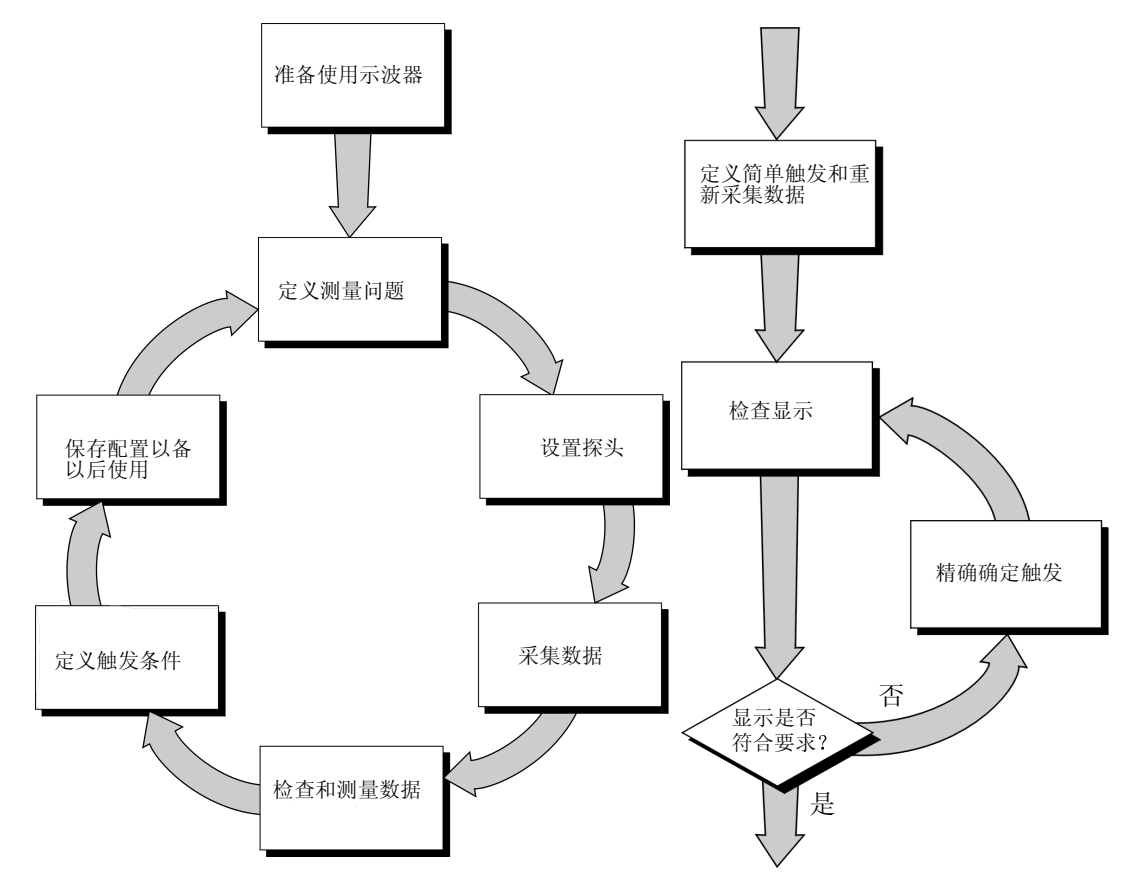

使用示波器, 精确确定触发条件

## <span id="page-11-0"></span>设置示波器

使用示波器之前需要做以下准备工作。完成后, 您就可随时使用示波 器

在下面各节中, 您将:

- 检查包装箱内装物品
- 检查选件和附件
- 了解如何对示波器作清洁处理
- 调整手柄
- 接通示波器电源
- 调整显示亮度
- 连接示波器探头
- 连接数字探头 (54621D/22D/41D/42D)
- 连接打印机
- 连接 RS-232 电缆
- 检查示波器的基本工作状况
- 从使用示波器界面开始
- 了解如何使用快速帮助

## 检查包装箱内装物品

<span id="page-12-0"></span>□ 检查装运包装箱是否损坏。

如果发现包装箱破损,请保存好包装箱及填充材料, 直至完成设备完整性检 查和示波器的机械和电气性能检查

- □ 请确认示波器包装箱内包括以下物品及可选附件 (见下图)。
	- 54620/40 系列示波器 54621A、21D、22A、22D、24A、41A、41D、42A 或 42D
	- 带 ID 的 10:1 无源探头 (2) 10074C (150MHz), 用于 54621A、 21D、 22A 或 22D (4) 10074C (150MHz), 用于 54624A
		- (2) 10073C (500MHz), 用于 54641A、 41D、 42A 或 42D
	- 54620-68701 数字探头套件, 用于 54621D、 22D、 41D 或 42D
	- 附件袋和前面板罩, 是 54621A 和 21D 以外的示波器的标准配置 (对于 54621A 和 21D, 订购号为 N2726A)
	- 电源线 (参见表 1-3)
	- 用于 54600 系列示波器的 IntuiLink 软件和 RS-232 电缆 (适用于 54621A 和 21D 以外的所有示波器 IntuiLink 是一个 Windows 应用程序 可使您使用 Microsoft Word 或 Microsoft Excel 轻松地将图片、波形数据或示波器设置从示波器下载到您 的 PC 机上 安装了 IntuiLink 之后 在这些 Microsoft 应用程序中有一个工 具栏,可使您能够很简单地连接示波器或从示波器传输数据。 54621A 和 21D 用户可从下列网站得到免费的用于 54600 系列示波器的 IntuiLink 软件 www.agilent.com/find/5462xsw

RS-232 电缆可单独订购, 产品编号为 34398A

• Agilent IntuiLink Data Capture 适用于 54621A 和 21D 以外的所有示波 器)

IntuiLink Data Capture 是一个独立程序 用于通过 GPIB 或 RS-232 接口将 波形数据从示波器下载到您的 PC。它提供从示波器输出高达 4MB (示波 器通道) 和 8MB (逻辑通道) 的深存储器数据的功能。不管屏幕上的实际 采集点数是多少 用于 54600 系列的 IntuiLink 可以将可用的采集数据大小 限制在最大 2000 点之内。使用 IntuiLink Data Capture, 传输的点数为当前 显示的实际采集点数, 或者您可以选择要下载的点数。该软件提供下列功 能

- 下载波形数据 并用简单图表显示该数据
- 将数据保存为二进制或文本文件
- 将图表和选定的部分数据复制到剪贴板 可保存到剪贴板的最大数据为 50000 点
- 将已保存的波形数据装回应用程序
- 54621A 和 21D 用户可从下列网站获取免费的 IntuiLink Data Capture 软件 www.agilent.com/find/5462xsw

RS-232 电缆可单独订购, 产品编号为 34398A

如有缺失,请与最近的安捷伦科技公司销售部门联系。如果包装箱破损,请 先与承运商联系,然后通知最近的安捷伦公司销售部门。

- ❏ 检查示波器
	- 如果示波器有机械损伤或缺陷、不能正常工作或未通过 "Service Guide" (维修指南) 中所述的性能测试, 请通知安捷伦公司的销售部门。
	- 如果装运包装箱损坏, 或填充材料有受过挤压的痕迹, 请通知承运商和安 捷伦公司的销售部门。请保存好包装材料, 以供承运商检验。安捷伦公司 的销售部门将自行选择修理或更换仪器,而不必等待索赔结果。

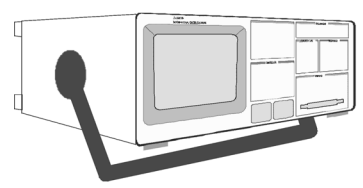

附件袋和前面板罩 **\*\***

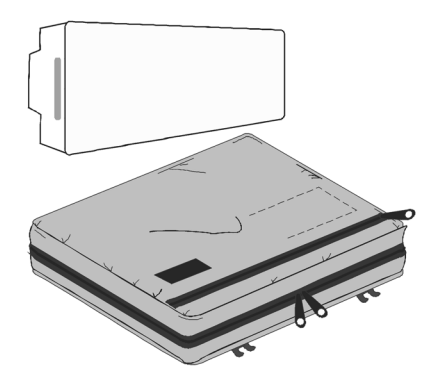

54620/40 系列示波器 54620-68701 数字探头套件 **\***

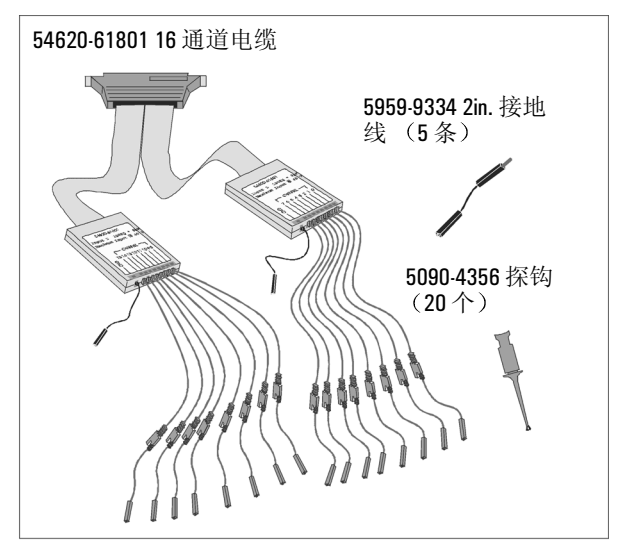

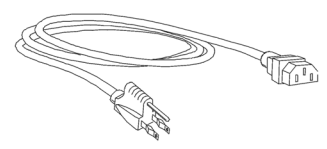

\* 仅限 54621D/22D/41D/42D

\*\* 除 54621A/21D 外的所有示 波器

**54620/40** 系列示波器包装箱内装物品

电源线 用于 54600 系列的 IntuiLink 软件、 10073C 或 10074C 探头<br> Data Capture 软件或串行电缆 \*\* 10073C 或 10074C 探头 Data Capture 软件或串行电缆 **\*\***

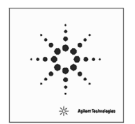

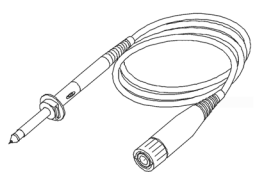

入门 检查选件和附件

## 检查选件和附件

<span id="page-15-0"></span>□ 确认您已收到所有订购的选件和附件,并且没有损坏。

如有缺失,请与最近的安捷伦科技公司销售部门联系。如果包装箱损坏,或 填充材料有受过挤压的痕迹,请通知承运商和安捷伦科技公司销售部门。 表 1-1 和 1-2 列出部分适用于 54620/40 系列示波器的选件和附件。要了解所 有可使用的选件和附件,请与安捷伦科技公司的销售部门联系。

#### 表 1-1 **1 1 可提供的选**件

选件 说明 003 屏蔽选件, 用于恶劣环境, 或在测量敏感器件时使用 - 双向屏蔽 (输入和 输出) 添加到 CRT 的 RS-03 磁接口屏蔽 添加到 CRT 的 RE-02 显示屏蔽, 用于降低辐射干扰 1CM 机架安装套件 (与 1186A 相同) A6J ANSII Z540 鉴定校准, 带测试数据 W32 3年, 客户返回的校准服务 W34 3年, 客户返回的标准鉴定校准服务 W50 附加的 2年保修 (共5年) W52 5年, 客户返回的校准服务 W54 5年, 客户返回的标准鉴定校准服务 有关电源线选件的说明, 参见表 13

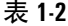

## **可提供的附件**

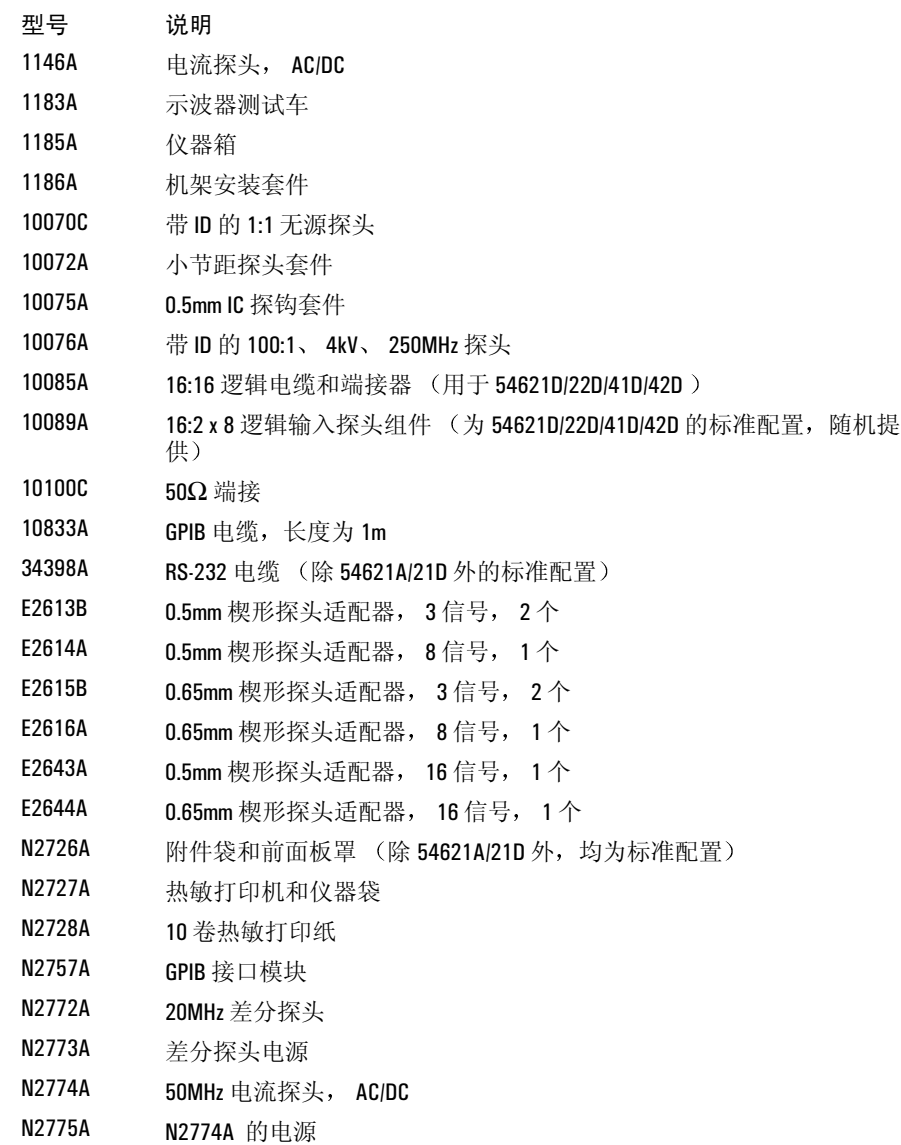

表 **1-3** 电源线

| 插头类型          | 电缆产品编号    | 插头类型         | 电缆产品编号    |
|---------------|-----------|--------------|-----------|
| 选件 900 (英国)   | 8120-1703 | 选件 918 (日本)  | 8120-4754 |
|               |           |              |           |
| 选件 901 (澳大利亚) | 8120-0696 | 选件 919 (以色列) | 8120-6799 |
|               |           |              |           |
| 选件 902 (欧洲)   | 8120-1692 | 选件 920 (阿根廷) | 8120-6871 |
|               |           |              |           |
| 选件 903 (美国)   | 8120-1521 | 选件 921 (智利)  | 8120-6979 |
|               |           |              |           |
| 选件 906 (瑞士)   | 8120-2296 | 选件 922 (中国)  | 8120-8377 |
|               |           |              |           |
| 选件 912 (丹麦)   | 8120-2957 | 选件 927 (泰国)  | 8120-8871 |
|               |           |              |           |
| 选件 917 (非洲)   | 8120-4600 |              |           |

## 对示波器进行清洁处理

1 拔掉仪器的电源线

<span id="page-18-0"></span>小 心对示波器进行清洁处理时 不要使用过多的液体 水可能会渗入前面板键 盘、控制旋钮和软盘中, 从而损坏敏感的电子元件。

- 2 用蘸有中性皂液的软布擦拭示波器
- 3 在再次连接示波器电源前, 要保证仪器已完全干燥。

入门 调整手柄

调整手柄

- 1 握住仪器两侧手柄的转轴处, 将转轴向外拉, 直至拉不动为止。 **54622D MIXED SIGNAL OSCILLOSCOPE** INPUTS
- 2 不要松开转轴,把手柄转到所需位置。 松开转轴,继续转动手柄直到 手柄咔嗒一声锁定到位

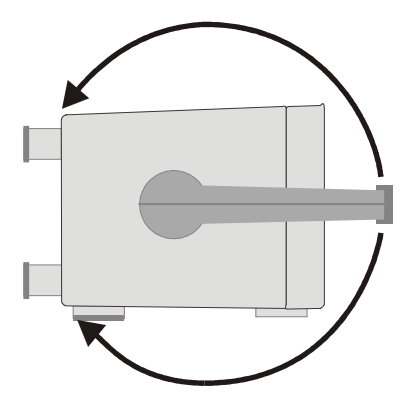

接通示波器电源

<span id="page-20-0"></span>1 把电源线一端接到示波器的后面板,另一端接到适合的交流电源。

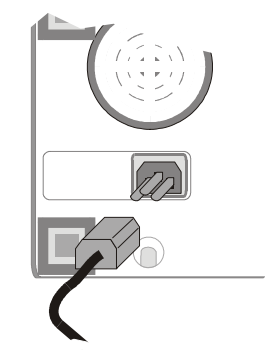

示波器电源能在 100 - 240VAC 电源电压范围内自动调整, 因此无需调整输入 电源电压设置。提供的电源线符合所在国的标准。为确保使用了正确的电源 线,请参见表 1-3。

2 按下电源开关

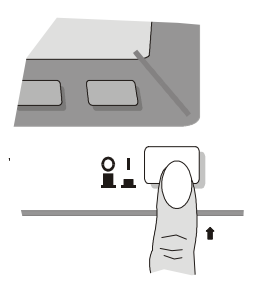

一些前面板键指示灯将变亮, 大约 5 秒后示波器可以工作。

入门 调整波形亮度

调整波形亮度

亮度控制旋钮在前面板左下角

- 要降低波形亮度, 逆时针旋转亮度控制旋钮。
- 要增加波形亮度, 顺时针旋转亮度控制旋钮。

<span id="page-21-0"></span>图 **1-1**

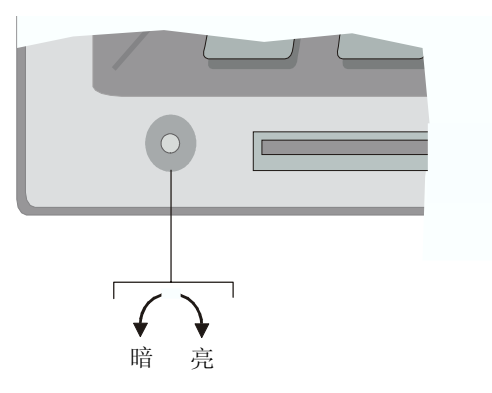

#### 亮度控制旋钮

要调整屏幕上网格的亮度,可按 Display (显示)键,然后旋转输入旋钮 (在 前面板标有 <>>>>>>>>>>>>>>>>> 以调整 Grid (网格)控制。

## 连接示波器模拟探头

这些示波器的模拟输入阻抗可以选择 50Ω (只适用于 54640 系列)或 1MΩ。 50Ω 模式与通常用于高频测量的 50Ω 电缆相匹配 此阻抗匹配为您提供最精 确的测量, 因为此时沿信号路径的反射最小。1MΩ模式用于探头和通用测 量。较高的阻抗可将示波器对被测试电路的负载效应最小化。

<span id="page-22-0"></span>小 心在 54640 系列的 50Ω 模式中切勿超过 5Vrms 50Ω 模式启用了输入保护 如 果检测到超过 5Vrms 的电压,将会断开 50Ω 负载。然而,输入仍有可能被损 坏,这与信号的时间常数有关。

- 小 心54640 系列的 50Ω 输入保护模式只有在示波器通电的情况下才发挥作用
	- 1 把提供的 1.5m、10:1 示波器探头接到示波器模拟通道的 BNC 连接器输 入。

模拟输入的最高输入电压:

八

/[\

I 类 300Vrms, 400Vpk

II 类 100Vrms, 400Vpk

带 10073C 或 10074C 10:1 探头: I 类 500Vpk, II 类 400Vpk

2 把探头上的收缩式探钩接到有关的电路点 要保证把探头接地线连到 电路接地点

探头接地线被接到示波器底盘和电源线中的地线 如果需要把接地线连到不 能用电源线接地的电路中的某一点, 就应考虑使用差分探头。

入门 补偿模拟探头

## <span id="page-23-0"></span>补偿模拟探头

您应对模拟探头进行补偿以使其特性与示波器相匹配。补偿不好的探头可能 导致测量误差。要补偿探头,请执行下列操作:

- 1 将探头从通道 1 连接到前面板右下角的 Probe Comp (探头补偿) 信号。
- 2 按下 Autoscale (自动定标)。
- 3 使用一个非金属工具调整探头上的微调电容器, 以获取最平坦脉冲。

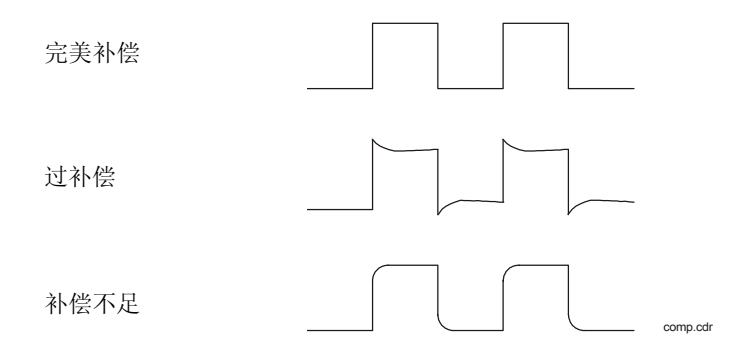

## 入门 使用数字探头 仅限于混合信号示波器

使用数字探头 (仅限于混合信号示波器)

<span id="page-24-0"></span>1 如有必要,可切断被测电路的电源。

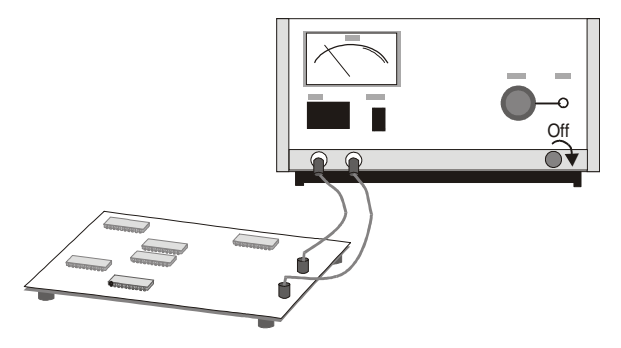

切断被测电路电源, 只是为了防止在连接探头时因不小心把两条线短路而造 成电路损坏。由于探头上没有电压,因此可将示波器电源保持接通状态。

2 把数字探头电缆接到混合信号示波器前面板的 D15 - D0 连接器 数字 探头电缆带有标识,因此您只能以一个方向连接。在连接电缆时,不 必切断示波器电源

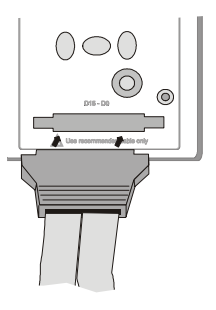

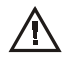

只应使用混合信号示波器附带的 安捷伦产品编号为 54620 - 68701 的数字探 头套件。可以订购安捷伦产品编号为 10089A 的附加探头套件。

入门 使用数字探头 (仅限于混合信号示波器)

3 把探钩连到一条探头线上。要确保连接地线。(为清楚起见,图中省 略了其他探头线

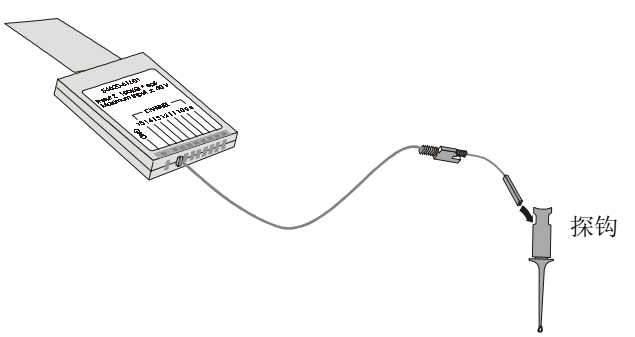

4 把探钩接到您要测试的电路结点

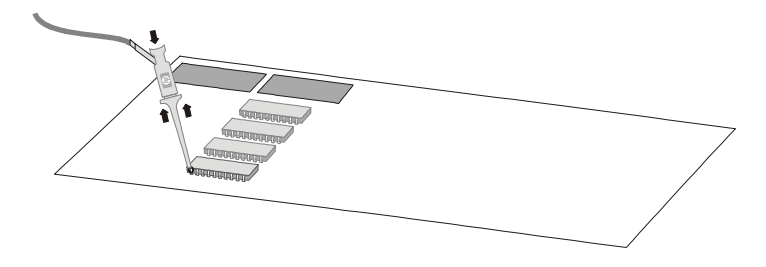

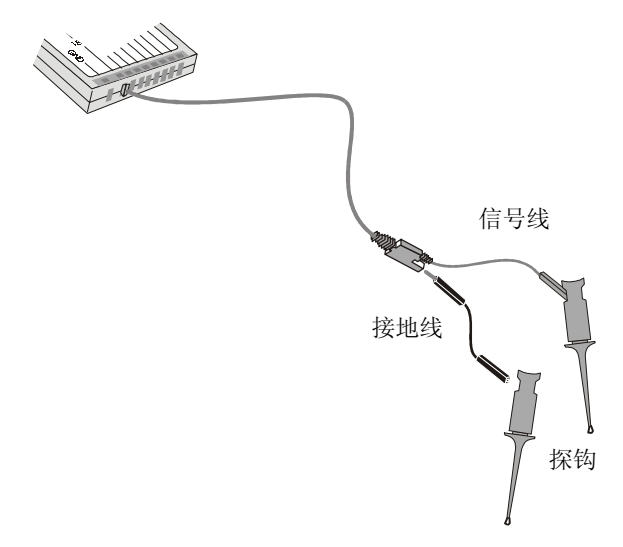

5 对于高速信号, 要把接地线接到探头线、把探钩接到接地线, 并把探 钩连到被测电路的接地端。

6 用探钩连接各组通道的接地线 地线可提高仪器输入信号的保真度 确保获得准确的测量结果。

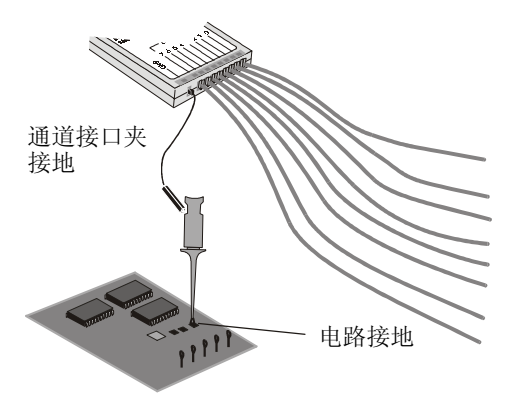

入门 使用数字探头 仅限于混合信号示波器

7 重复步骤 3至 6, 直至完成对所有有关的点的连接。

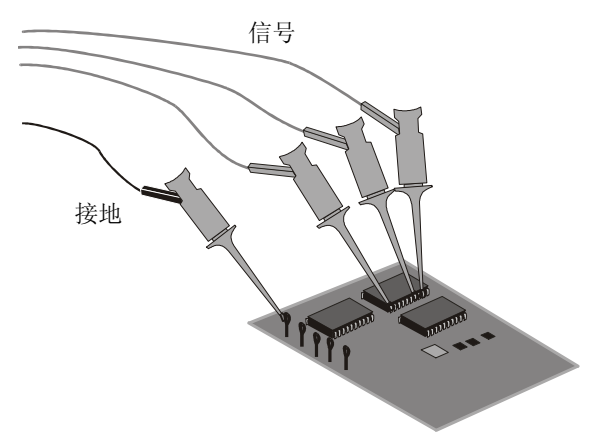

8 如果您要从电缆中取出探头线,可将回形针或其他小型针状物件插入 电缆组件的一侧, 按下以松开弹片并拔出探头线

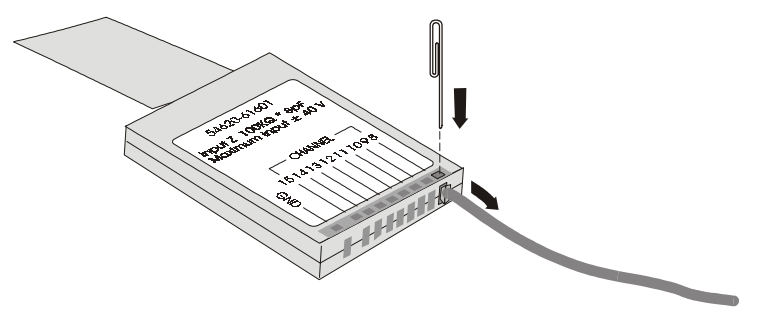

可提供替换部件。有关详细内容请参见"Service Guide"(维修指南)的 "Replaceable Parts" (可替换部件) 一章。

## <span id="page-28-0"></span>连接打印机

示波器通过后面板上的并行输出连接器与打印机相连 连接打印机需要一条 并行打印机电缆。

- 1 把 25 针小 "D"型连接器接到示波器后面板上的并行输出连接器。拧 紧电缆连接器上的指旋螺钉,以保证电缆的可靠连接。
- 2 把 36 针大"D"型连接器接到打印机上。
- 3 在示波器上设置打印机配置
	- a 按 Utility (实用程序) 键, 然后按 Print Confg (打印配置) 软键。
	- b 按 Print to: (打印至) 软键, 将接口设置为 Parallel (并行)。
	- c 按 Format (格式) 软键, 从列表中选择打印机格式。

有关打印机配置的详细内容,请参见"实用程序"一章。

## <span id="page-28-1"></span>连接 RS-232 电缆

示波器可通过后面板上的 RS-232 连接器接到控制器或 PC。所有示波器 (除 了 54621A/21D) 均提供 RS-232 电缆。对于 54621A/21D 示波器, 可作为选件 订购该电缆

- 1 把 RS-232 电缆上的 9 针 "D"型连接器接到示波器后面板上的 RS-232 连接器。拧紧电缆连接器上的指旋螺钉, 以保证电缆的可靠连接。
- 2 把电缆另一端接到控制器或 PC
- 3 在示波器上设置 RS-232 配置
	- a 按 Utility 键, 然后按 I/O (输入 / 输出) 软键。
	- **b** 按 **Controller** ( 控制器 ) 软键, 并选择 RS-232。
	- c 按 Baud (波特率) 软键, 设置与控制器或 PC 相符的波特率。
	- d 按 XON DTR 软键, 设置与控制器或 PC 相符的信号交换。

有关 RS-232 配置的详细内容, 请参见"实用程序"一章。

入门 检查示波器的基本工作状况

检查示波器的基本工作状况

- <span id="page-29-0"></span>1 把示波器探头接到通道 1
- 2 把探头接到示波器前面板右下方的 Probe Comp 输出 使用探头的收缩式探钩, 您就不必总握住探头。
- 3 按前面板上的 Save/Recall (保存 / 调用) 键, 然后按显示器下面的 Default Setup (默认设置) 软键。 现在已把示波器配置为默认设置。
- 4 按前面板上的 **Autoscale** 键

现在应看到峰 - 峰幅度大约 5 格、周期大约 4 格的方波, 如下图所示。如果未 能看到该波形, 应保证电源足够, 示波器已正确接通电源, 探头牢固地连接 到前面板通道输入 BNC 和 Probe Comp 校准输出

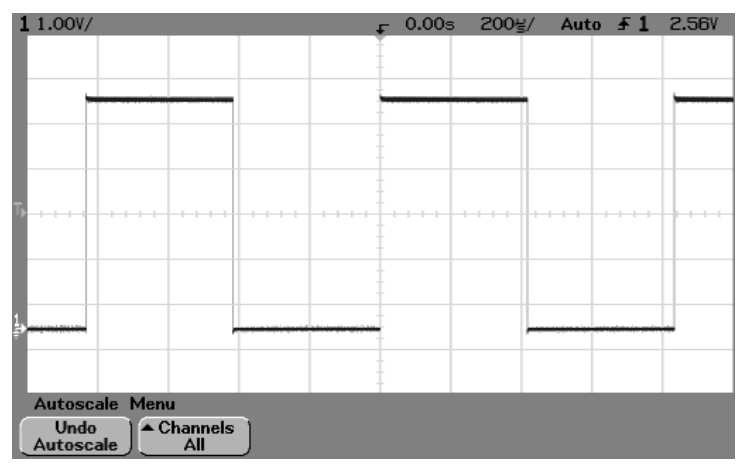

检查示波器的基本工作状况

# <span id="page-30-0"></span>从使用示波器界面开始

示波器在第一次开机时将出现如下图所示的开始屏幕

| 1000/                                                                                                    | 0.00V<br>0.00s<br>$200$ <sup>y</sup><br>Auto $\overline{f}$ |  |  |  |
|----------------------------------------------------------------------------------------------------|-------------------------------------------------------------|--|--|--|
|                                                                                                    |                                                             |  |  |  |
| Copyright © 2000-2002 Agilent Technologies, Inc.                                                                                           |                                                             |  |  |  |
| • To see a few tips that may help you in using this product press the<br>Getting Started softkey below.                                    |                                                             |  |  |  |
| $\bullet$ To see how to use the Quick Help on—line help feature press the<br>Using Quick Help softkey below.                               |                                                             |  |  |  |
| $\bullet$ To view the Quick Help system in another language, press the<br>Language softkey below and select your language. If the language |                                                             |  |  |  |
| you want is grayed out, go to the Utility $\rightarrow$ Language menu.<br>Language = `픕言, 語言, Langue, Sprache, Lingua, 言語, 언어,             |                                                             |  |  |  |
| Idioma, Язык.                                                                                                    |                                                             |  |  |  |
|                                                                                                    |                                                             |  |  |  |
| Startup Menu                                                                                                    |                                                             |  |  |  |
| Using<br>Getting<br>About<br>⊾ Language<br>Started<br>Oscilloscope<br>English<br>Quick Help J                                              |                                                             |  |  |  |

只有在示波器第一次开机时,才能访问该菜单。

- 按 Getting Started (入门) 软键,查看在示波器软键菜单中所使用的符 号
	- 1 用标有 1 的输入旋钮调节参数。
		- ▲ 按该软键, 随即弹出一个选项列表。重复按该软键, 直至选定所需选 项
	- ◆ 用标有 ◆ 的输入旋钮或按该软键调节参数。
		- ✓ 选项已选定并起作用
	- 功能已开启。再次按该软键会将其关闭。
	- 功能已关闭。再次按该软键会将其开启。
	- ++>> 与其他菜单链接。
		- ★ 按该软键查看菜单。
	- 按该软键返回原菜单。

## <span id="page-32-0"></span>使用快速帮助

示波器具有快速帮助系统, 能向用户提供对示波器每一前面板键和软 键的使用帮助。要查看快速帮助信息:

- 1 按住要查看其帮助信息的键。
- <span id="page-32-1"></span>2 在读取帮助信息后松开该键。此时,示波器返回原来的状态。

## 在示波器启动时, 选择快速帮助的语言

在示波器首次开机时, 您可按 Language (语言) 软键, 以选择快速帮助的语 言。连续按 Lanquaqe 软键, 直到在列表中选定所需语言。

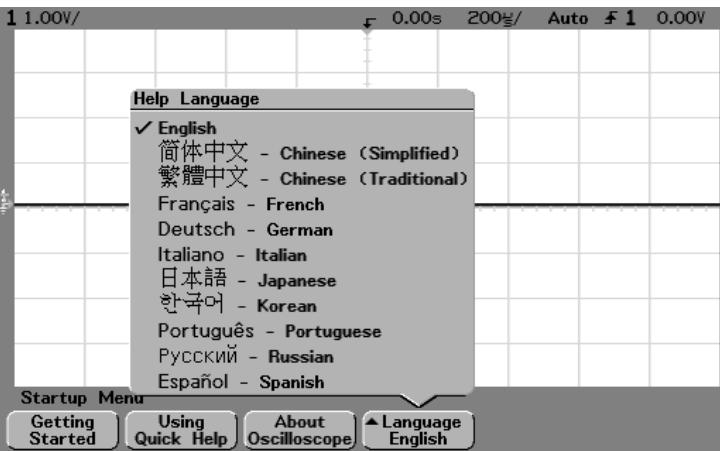

也可在以后的使用中从 Utility Language (实用程序语言) 菜单选择语言。

## 入门 在开始使用示波器后, 选择快速帮助的语言

在开始使用示波器后, 选择快速帮助的语言

- <span id="page-33-0"></span>1 按 Utility 键, 然后按 Language 软键, 此时显示语言菜单。
- 2 按 Lanquage 软键, 直到在列表中选定所需语言。

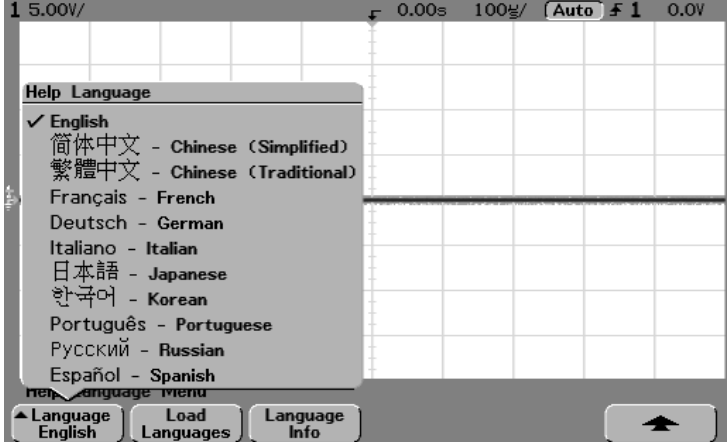

如果要进行更新,可从下列网址下载更新语言文件: www.agilent.com/find/5462xsw (对于 54620 系列)或 www.agilent.com/find/5464xsw (对于 54640 系列)。 您也可拨打安捷伦公司服务热线索取仪器的语言软盘。

<span id="page-33-1"></span>从软盘装入更新语言文件

如果要进行更新,可从下列网址下载更新语言文件: www.agilent.com/find/5462xsw (对于 54620 系列)或 www.agilent.com/find/5464xsw 对于 54640 系列 您也可拨打安捷伦公司服务热线索取仪器的语言软盘。

1 将装有语言文件的软盘插入示波器的软驱

- 2 按 Utility 键, 然后按 Lanquaqe 软键, 此时显示语言菜单。
- 3 按 Load Languages (装入语言) 软键, 将所选语言装入示波器。
- 4 按 **Language** 软键选择要查看的语言

有关装入语言的详细内容, 请参见"实用程序"一章。

<span id="page-34-0"></span>2

<span id="page-34-1"></span>前面板纵览

# 前面板纵览

在使用 Agilent 54620 和 Agilent 54640 系列示波器进行测量前, 必须首 先通过前面板控制设置仪器, 然后才能进行测量并读取测量结果。

这些示波器的操作与模拟示波器类似, 但功能更强。 花一些时间学习 使用这些功能会使您在日后的故障排除工作中获益匪浅。"MegaZoom 概念和示波器操作"一章对此作了详细说明。

前面板键能启动显示屏上的软键菜单, 您可从中访问示波器的各种功 能。许多软键使用输入旋钮<)选择数值。

本书中, 前面板键和软键用不同的文字类型表示。例如, Cursors (光 标)键在前面板上,而 Normal (常规)软键则出现在显示屏底部所对 应键的正上方。对于示波器和本书使用的其他软键图形约定, 请参见 第一章的"从使用示波器界面开始"。
## 示波器使用注意事项

### 使用 **Single** 或 **Run/Stop**

示波器有 Single 键和 Run/Stop 键。当您按 Run 键时 (该键变为绿色), 仪器根 据存储器深度对触发过程和屏幕更新率进行优化 单次采集总是使用全部存 储器 — 至少为 Run 模式下捕获采集时所用存储器的两倍 示波器至少保存两 倍的采集样本。在慢扫描速度下, 当使用 Single 模式进行捕获采集时, 由于 增加了可用存储器,示波器能以较高的取样率工作。这一点与 Run 模式相 反

#### 使用 **Auto** 自动 触发模式或 **Normal** 触发模式

Normal 触发模式要求在采集完成之前先检测到触发。很多情况下, 检查信号 电平或活动状态并不需要触发的显示。对于这些应用, 请使用 Auto 触发模 式。如果只希望采集由触发设置指定的特定事件, 请使用 Normal 触发模式。 有关 Auto 触发模式和 Normal 触发模式的详细内容, 请参见第三章 "触发示 波器"。

#### 用采集模式查看信号细节

还记得在用老式模拟示波器上查看信号电平细节或查看全部信号时, 必须不 断调节显示亮度吗? 使用 Agilent 54620/40 系列示波器就无此必要了。它的亮 度旋钮很象计算机显视器上的亮度旋钮, 您只需在室内照明条件下设置好舒 话的显示亮度, 然后就可选择常规、峰值检测、平均或实时等采集模式, 以 控制细节。下面各节将对这些采集模式予以说明。

**Normal** 采集模式Normal 模式可能是您采集样本最常用的工作模式 它把 每通道高达两百万的采集点 (对于 54620 系列) 或高达四百万的采集点 (对 于 54640 系列) 压缩到 1000 像素的显示记录中。

54620 系列示波器具有 200Msa/s 的采样速度 表明仪器每 5ns 得到一个采集 样本。 54640 系列示波器具有 2Gsa/s 的采样速度, 表明仪器每 500ps 得到一 个采集样本。在更快的扫描速度下, 由多个独立触发建立动态的显示。如果 您按 Stop (停止) 键, 并且用水平和垂直旋钮平移和缩放波形, 则将只显示 最后一次触发的采集。

不管示波器是停止还是在运行中, 在放大时都能看到更多的细节, 而在缩小 时只能看到较少的细节。放大是使用主扫描或延迟扫描窗口扩展波形,而平 移是使用水平延迟时间旋钮 (4) 水平移动波形。要保证在缩小时不丢失细 节, 应切换到峰值检测采集模式。

前面板纵览 示波器使用注意事项

**Peak Detect** (峰值检测) 采集模式 54620 系列和 54640 系列 的 Peak Detect 功能如下所示

- 54620 系列 在 Peak Detect 采集模式下, 不管选择何种扫描速度, 任何 宽于 5ns 的噪声、峰值或信号都将被显示。而在 Normal 采集模式下, 在扫 描速度高于 1us/div 时,可以看到 5ns 的峰值,因此对高于 1ms/div 的扫描 速度, 峰值检测没有任何效果。
- 54640 系列 在 Peak Detect 采集模式下, 不管选择何种扫描速度, 任何 宽于 1ns 的噪声、峰值和信号都将被显示。而在 Normal 采集模式下,在扫 描速度高于 500μs/div 时, 可以看到 1ns 的峰值, 因此对高于 500μs/div 的 扫描速度, 峰值检测没有任何效果。

同时使用峰值检测和无限余辉是找到寄生信号和毛刺的有效方法。

Average (平均化)采集模式 平均化是一种将重复信号从噪声中分离出来 的方法。由于该方法不降低带宽 (除非选择平滑,即平均数 =1),因此它是 优于亮度控制和带宽限制的方法

最简单的平均化是平滑 (平均数 = 1)。例如使用 54620 系列时 , 对于 2ms/div 的时间 / 格设置, 此时的取样率可平滑额外的 5ns 样本, 数据平滑进 一个样本之中,然后被显示。平均化 (平均数 >1) 需要稳定的触发,因为在 这种工作模式下, 要对多次采集作平均处理。有关平滑的详细内容, 请参见 "MegaZoom 概念和示波器操作"一章。

**Realtime** 实时 采集模式在 Realtime 模式下 示波器使用在一个触发事 件过程中收集到的样本生成波形显示 54620 系列单通道的取样率为 200MSa/s, 通道对 1 和 2、3 和 4 或接口夹 1 和接口夹 2 运行的取样率为 100MSa/s 54640 系列单通道的取样率为 2GSa/s 通道对 1 和 2 或接口夹 1 和接口夹 2 运行的取样率为 1GSa/s

如果在屏幕显示的时间间隔内可采集少于 1000 个样本, 示波器会采用一个精 密重建滤波器来填充和增强波形显示。

为精确重现采集的波形, 取样率应至少为波形最高频率成分的 4 倍。如果不 满足上述要求 重建的波形就可能出现失真或混叠 混叠往往会被看成是快 速边沿上的抖动。

当关闭 Realtime 模式并进行快扫描速度时, 示波器就使用从多个触发中采集 到的样本来生成波形显示 在此情况下将不使用重建过滤器 如果触发是稳 定的, 此时会生成具有最高保真度的波形。

只有当 54620 系列的扫描速度等于或超过 200ns/div, 54640 系列的扫描速度 等于或超过 2 µs/div 时,才有必要使用 Realtime 模式,因为在这些扫描速度 范围内, 可以在每个触发上采集到不超过 1000 个样本。尽管通道的有效带宽 略微降低, Realtime 模式仍可为每个触发生成一个完整波形。

可以在打开其他任何采集模式时打开 Realtime 模式 使用 Realtime 可捕获不 频繁发生的触发、不稳定触发或复合变化波形 (如眼图)。

### 使用矢量 (显示菜单)

对于波形显示, 您需要进行一项基本选择: 在样本间绘制矢量 (连接光点) 或简单地用样本填充波形。这在某种程度上取决于个人偏好,但也和波形有 关

- 您可能经常在矢量开启的情况下操作示波器。在矢量开启时, 复合模拟信 号如视频和调制信号显示出与模拟信号相似的亮度信息。
- 在需要最大显示速度或显示复杂波形或多值波形时 要关闭矢量 关闭矢 量可能会对显示多值波形 (如眼图) 有帮助。

#### 延迟扫描

延迟扫描是同时以两种不同扫描速度显示波形 由于使用了 MegaZoom 技术 中的深存储器, 因而能以 1ms/div 捕获主显示, 并以任何所需较快时基在延 迟显示中重新显示同一触发

对主显示与延迟显示之间的缩放比率并没有限制, 但样本相距过远而使显示 没有使用价值就构成了实际的限制。有关延迟扫描和时间参考的详细内容, 请参见 "MegaZoom 概念和示波器操作"一章。

#### 后采集处理

除了在采集后改变显示参数外, 还可在采集后对波形进行所有测量和数学函 数运算。在进行平移或缩放以及打开和关闭通道时, 会重新计算测量结果和 数学函数。用水平扫描速度旋钮和垂直伏 / 格旋钮放大或缩小信号时, 将会 影响显示的分辨率。由于是对显示的数据执行测量和数学函数运算,因而也 影响到函数和测量的分辨率

54620/40 系列示波器的前面板

图 2-1

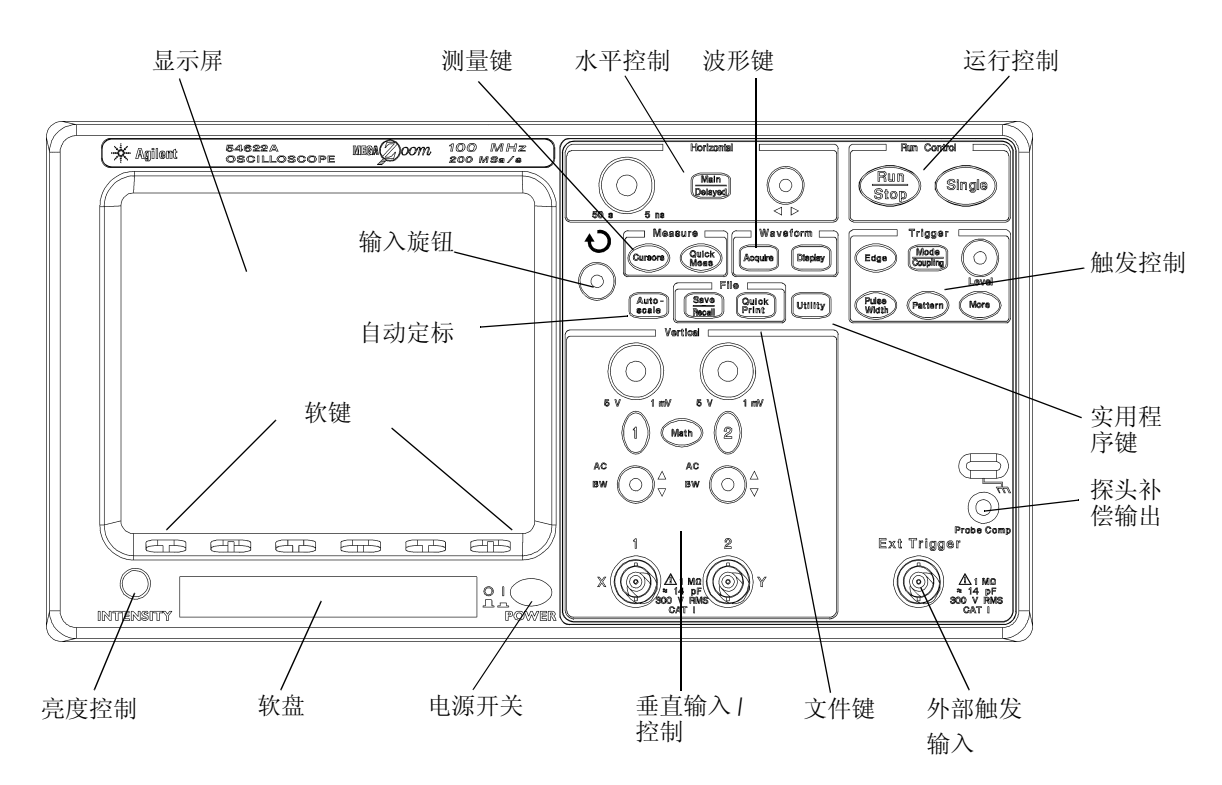

54621A、54622A、54641A 和 54642A 双通道示波器的前面板

图 2-2

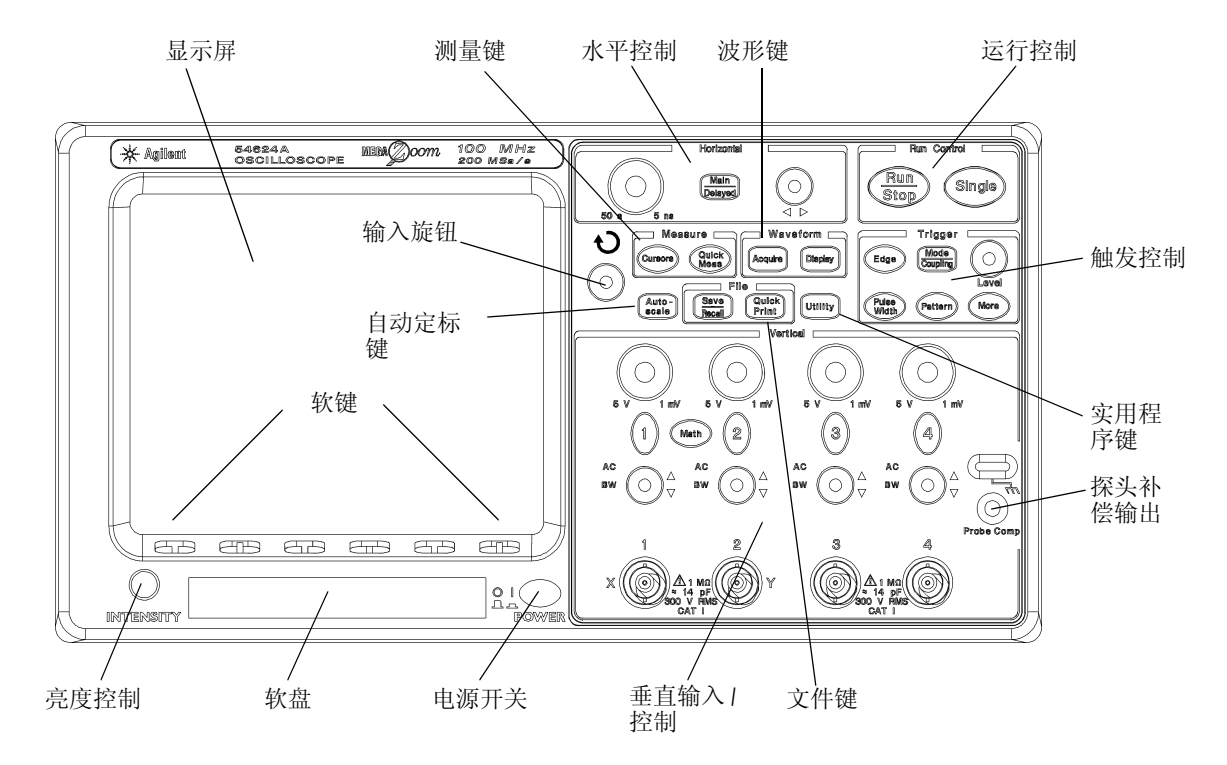

54624A 四通道示波器的前面板

### 前面板纵览 54620/40 系列示波器的前面板

图 2-3

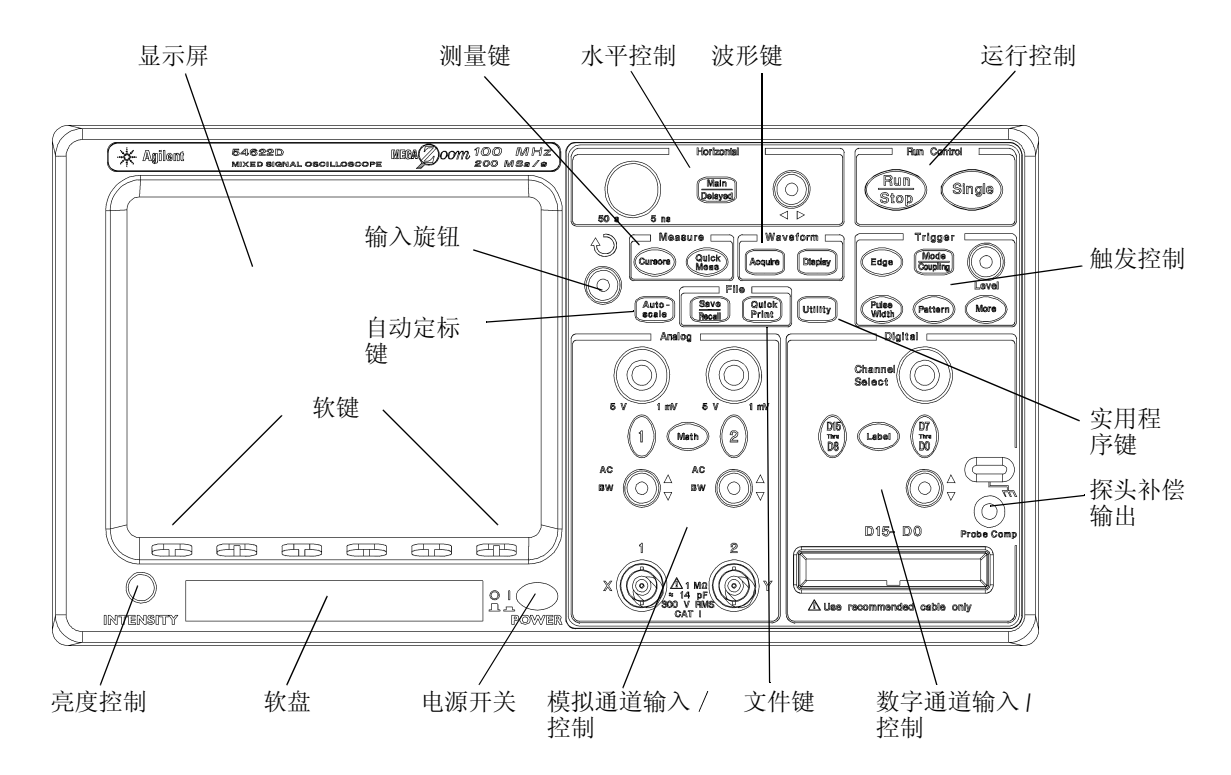

54621D、54622D、54641D 和 54642D 混合信号示波器的前面板

前面板操作

本章概述了显示屏上的说明信息,并介绍前面板各控制钮的操作。后 面各章将详细说明示波器的操作方法。

54621D、54622D、54641D 和 54642D 数字通道 由于 54620 /40 系列所有类型示波器都有模拟通道,所以本章对模拟通道的说 明适用于所有示波器。而对数字通道的说明则只适用于 54621D、 54622D、 54641D 和 54642D 混合信号示波器

### 前面板纵览 显示信息的说明

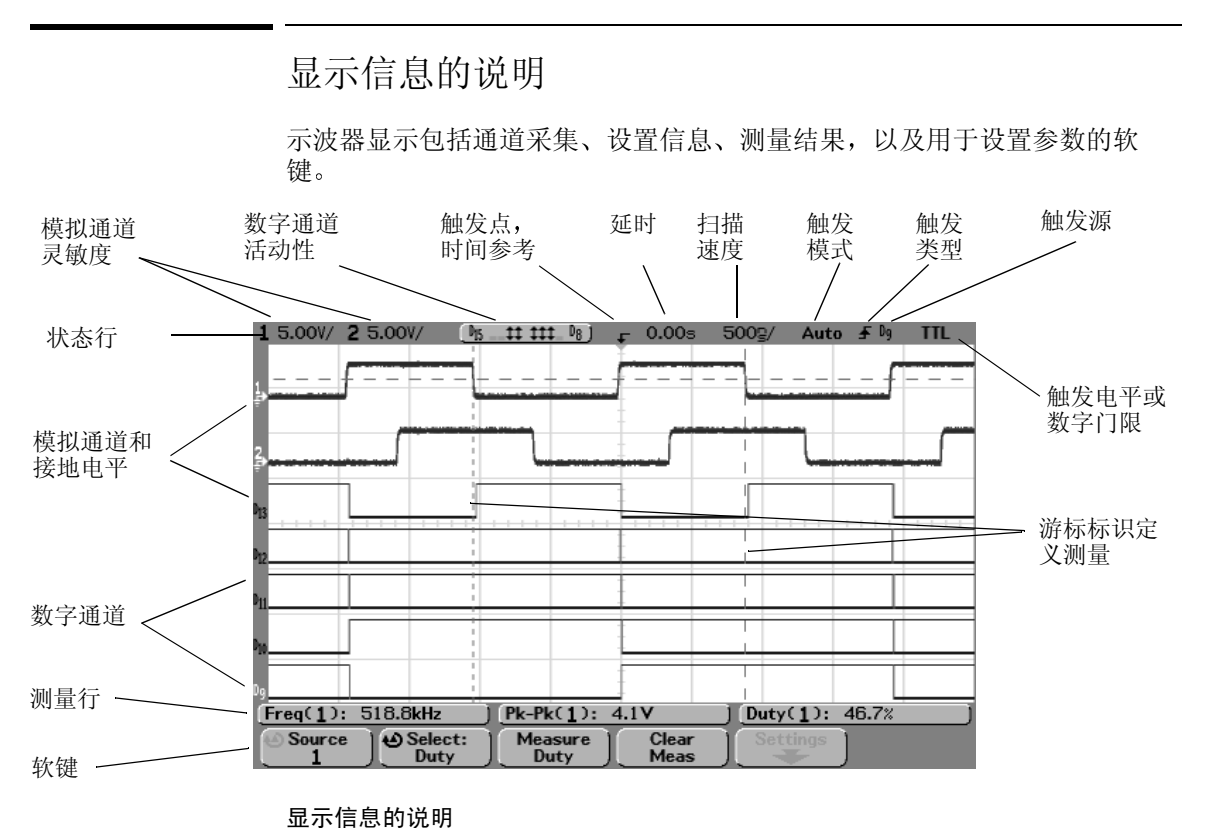

状态行 显示屏最上面的一行, 包括垂直、水平和触发设置信息。

显示区 显示区包括波形采集、通道识别符, 以及模拟触发和接地电平指示 器

测量行测量行一般包括自动测量结果和游标测量结果 但它也能显示高级触 发设置数据和菜单信息

软键可以使用这些软键为前面板键设置其他参数

用模拟通道查看信号

- 为快速配置示波器, 按 Autoscale 键显示所连接的信号。
- 为撤消 Autoscale 的操作, 在按任何其他键之前先按 Undo Autoscale (撤 消自动定标)软键。 如果不小心按了 Autoscale 键, 或是不喜欢 Autoscale 所选设置, 并希望恢复 到原设置, 则这一软键非常有用。
- 为把仪器设置为工厂默认配置, 按 Save/Recall 键, 然后按 Default Setup 软 键

示例 把示波器通道 1 和通道 2 上的探头接到仪器前面板 Probe Comp 输出。确保将 探头接地线接到 Probe Comp 输出上面的接线片。按 Save/Recall 键, 再按 Default Setup 软键, 把仪器设置为工厂默认配置。然后, 按 Autoscale 键, 会看 到类似下图的显示

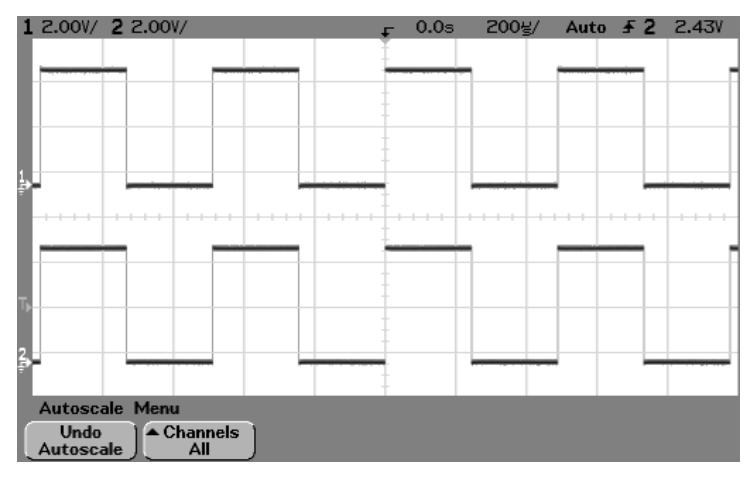

对模拟通道的自动定标

前面板纵览 用数字通道查看信号

用数字通道查看信号

- 为快速配置示波器, 按 Autoscale 键显示所连接的信号。
- 为撤消 Autoscale 操作, 在按任何其他键之前先按 Undo Autoscale 软键。 如果不小心按了 Autoscale 键, 或是不喜欢 Autoscale 所选设置, 并希望恢复到 原设置, 则这一软键非常有用。
- 为把仪器设置为工厂默认配置, 按 Save/Recall 键, 然后按 Default Setup 软 键

示例 把探钩装到数字探头电缆的通道 0 和通道 1 上。把数字通道 0 和 1 的探头接 到仪器前面板的 Probe Comp 输出。一定要接好地线。按 Save/Recall 键, 然后 按 Default Setup 软键, 把仪器设置为工厂默认配置。按 Autoscale 键, 会看到类 似下图的显示

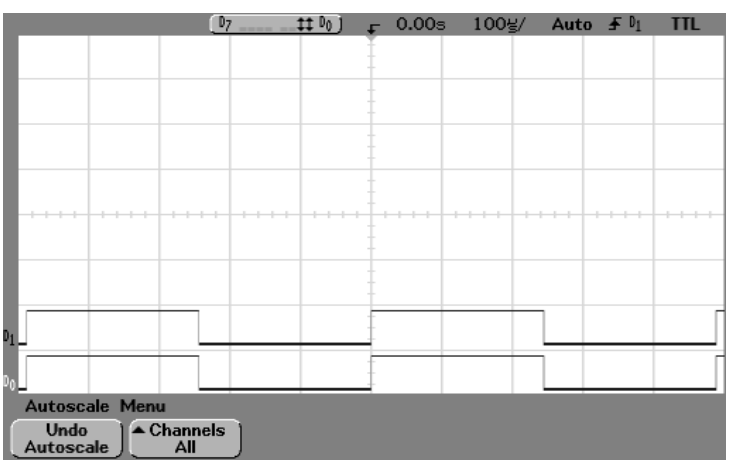

对数字通道 (54621D、54622D、54641D 和 54642D) 的自动定标

## 用 Autoscale 自动显示信号

• 为快速配置示波器, 按 Autoscale 键。 Autoscale 显示所有活动的已连接信号 为取消 Autoscale 操作, 在按任何其他键之前, 先按 Undo Autoscale 软键。

### **Autoscale** 如何工作

通过分析与外部触发及通道输入相连的所有波形, Autoscale 自动配置示波 器, 以最佳状态显示输入信号。 Autoscale 杳找、开启和定标任何具有频率大 干等于 50Hz、占空比大于 0.5%、峰 - 峰幅度大于 10mV 的重复波形的通道。 所有不符合上述要求的通道将被关闭。

按照从外部触发开始, 然后自最高编号模拟通道到最低编号模拟通道, 最后 (如果适用)是最高编号数字通道的顺序, 查找第一个有效波形, 从而选择 触发源

在 Autoscale 期间, 延迟设置为 0.0s, 扫描速度设置是输入信号的函数 (大 约为屏幕上触发信号的 2 个周期), 触发模式设置为边沿触发。矢量保持在 Autoscale 之前的状态

### 撤消 **Autoscale**

按 **Undo Autoscale** 软键 将示波器恢复到按 **Autoscale** 键之前的设置

如果不小心按了 **Autoscale** 键 或是不喜欢 Autoscale 所选设置 并希望恢复 到原设置, 则这一软键非常有用。

**Channels** (通道) 软键可以确定在随后的自动定标中显示的通道。

All Channels (所有通道) - 再次按下 Autoscale 时, 将显示满足自动定标要求 的所有通道

**Only Displayed Channels** (只有显示的通道) - 再次按下 Autoscale 时, 将只显示 打开的通道。如果在按下 Autoscale 后, 只希望查看特定的活动通道, 则这 一软键非常有用

前面板纵览 应用默认工厂配置

应用默认工厂配置

• 为把仪器设置为工厂默认配置 按 **Save/Recall** 键 再按 **Default Setup** 软 键

默认配置把示波器返回到默认设置, 即把示波器置于已知工作条件。主要的 默认设置为:

水平 主模式, 100μs/div 定标, 0s 延迟, 中心时间参考

垂直 (模拟) 通道 1 开启, 5V/div 定标, DC 耦合, 0V 位置, 1MΩ 阻抗, 如果 AutoProbe 探头未接到通道, 探头系数为 1.0

触发 Edge (边沿) 触发, Auto 扫描模式, OV 电平, 通道 1 源, DC 耦合, 上升沿斜率, 60ns 释抑时间

- 显示 矢量开启, 20% 网格亮度, 无限余辉关闭
- 其他 采集模式为 Normal, Run/Stop 为 Run, 游标和测量为关闭
- 标签删除标签库中的所有定制标签

调整模拟通道垂直定标和位置

本练习旨在指导您使用垂直键、旋钮和状态行。

1 用位置旋钮把信号放到显示中央

位置旋钮 (◆) 用来垂直移动信号。信号已经过校准。应注意, 随着您转动位 置旋钮, 会短时显示电压值, 指示参考电平 (→) 与屏幕中心的距离。还应 注意, 屏幕左端的参考接地电平符号随位置旋钮的旋转而移动。

### 测量提示

如果通道是 DC 耦合, 只需记录信号与接地符号的距离, 就能很快测量信号 的 DC 成分。

如果通道是 AC 耦合, 则会移除信号的 DC 成分, 以便您用更高的灵敏度来显 示信号的 AC 成分。

- 2 改变垂直设置, 并注意每一项改变会对状态行产生不同影响。您可从 所显示的状态行迅速确定垂直设置。
	- 用前面板 Vertical (Analog) (垂直 (模拟)) 部分的伏 / 格大旋钮改变垂直 灵敏度, 注意所引起的状态行变化。
	- 按 **1** 键

如果通道 1 未打开, 显示屏上将出现软键菜单, 然后通道开启 (1 键点 亮)。

如果通道 1 已经开启, 但正在显示其他菜单, 则软键将显示通道 1 菜单。 如果 Vernier (微调) 关闭, 伏 / 格旋钮能以 1-2-5 的步进序列改变通道灵敏 度。如果选择了微调,则可用伏 / 格旋钮以更小的增量改变通道灵敏度。在 微调开启时, 通道灵敏度保持完全校准的状态。灵敏度值显示于屏幕顶部的 状态行中。

• 要关闭通道, 按通道 1 键, 直到该键不再点亮。

# 设置模拟信号垂直扩展参考

在改变模拟通道的伏 / 格设置时, 您可能要围绕信号接地点或显示的中央网 格, 讲行信号扩展 (或压缩)。在显示两个信号时, 这种方法很有效, 因为 在您改变幅度时,可以同时定位和查看着两个信号。

• 为了围绕显示的中央网格扩展信号, 按 Utility 键, 再按 Options (选项) 软 键, 然后按 Expand (扩展) 软键, 并选择 Expand About Center (围绕中心扩 展)。

选择 Expand About Center 后, 旋转伏 / 格旋钮, 波形将围绕显示的中央网格 扩展或压缩

• 为了围绕通道接地电平位置扩展信号, 按 Utility 键, 再按 Options 软键, 然 后按 Expand 软键, 并选择 Expand About Ground (围绕接地点扩展)。 选择 Expand About Ground 后, 旋转伏 / 格旋钮, 波形的接地电平将保持在显 示屏的同一点, 波形非接地部分将扩展或压缩。

设置模拟通道的探头衰减系数

如果在模拟通道上接有 AutoProbe 自感应探头 (如 10073C 或 10074C) ,示 波器将把探头自动配置为正确的衰减系数。

如果未连接 AutoProbe 探头,可按下通道键、 Probe (探头)子菜单软键,然 后通过旋转输入旋钮 ◆ 议置所接探头的衰减系数。衰减系数的设置范围为 0.1:1 至 1000:1, 以 1-2-5 的增量序列设置。

为得到正确的测量结果, 必须正确设置探头的校正系数。

显示和重新排列数字通道

- 1 按 **D15 Thru D8** 键或 **D7 Thru D0** 键打开或关闭数字通道显示 当这些键被点亮时,显示数字通道。
- 2 旋转 Digital Channel Select (数字通道选择) 旋钮, 选择一个数字通 道

所选的通道号高亮显示于屏幕左侧

3 旋转数字位置旋钮 (+), 在显示屏上重新定位所选通道。 如果在同一位置显示两个或多个通道,则将出现弹出菜单,显示重叠的通 道 继续旋转通道选择旋钮 直到在弹出菜单中选定所需通道

前面板纵览 操作时基控制

### 操作时基控制

下面的练习指导您使用时基键、旋钮和状态行。

- 旋转水平扫描速度 (时间 / 格)旋钮,注意所引起的状态行变化。 扫描速度旋钮以 1-2-5 的步进序列在 5ns/div 至 50s/div 范围内 (54620 系列) 或在 1ns/div 至 50s/div 范围内 (54640 系列) 改变扫描速度, 显示屏顶部的 状态行显示出扫描速度值。
- 按 Main/Delaved (主扫描 / 延迟扫描) 键, 然后按 Vernier (微调) 软键。 您可用 **Vernier** 软键通过时间 / 格旋钮以较小的增量改变扫描速度 这些较小 增量均经过校准, 因而即使在微调开启的情况下, 也能得到精确的测量结 果
- 旋转延时旋钮 (4), 注意在状态行中显示出它的数值。 延时旋钮用以水平移动主扫描, 它模仿机械棘轮, 暂停于 0.00s 处。网格顶部 是一个实心三角 (▼) 符号和一个空心三角 (∇) 符号。▼ 符号指示触发点, 它 随延迟时间旋钮移动。 ∇ 符号指示时间参考点, 该点同时也是放大 / 缩小的 参考点。如果 Time Ref (时间参考) 软键设置为 Left (左), ∇ 就位于显示屏 左边缩进一格的网格位置。如果 Time Ref 软键设置为 Center (中心), ∇ 就位 于显示屏的中央。如果 Time Ref 软键设置为 Right (右), V 就位于显示屏右边 缩进一格的网格位置。延迟数显示出时基参考点 ∇ 与触发点 ▼ 间的距离。 所有显示于触发点▼ 左面的事件都发生在触发之前, 这些事件被称为预触发 信息。这一功能非常有用,因为它能使您看到导致触发点的事件。触发点▼ 右面的所有事件称为后触发信息 可用的延迟范围量 预触发和后触发信 息)取决于所选的扫描速度。

开始和停止采集

- 当 Run/Stop 键变为绿色时, 示波器处于连续运行模式。 您观察到的是对同一信号的多次采集, 这种方法与模拟示波器显示波形的方 法类似
- 当 Run/Stop 键变为红色时, 示波器停止运行。 显示屏顶部状态行中触发模式位置上显示"Stop"。您现在可旋转水平和垂 直旋钮, 对保存的波形进行平移和缩放。 停止的显示可能包含具有有用信息的若干个触发, 但只有最后一次触发采集 可用于平移和缩放。为保证显示不变, 请使用 Single 键, 以确保只进行一次 触发采集
- **Run/Stop** 键可在用户请求 **Stop** 和当前采集完成之间的过程中闪烁

进行单次采集

您能利用 Single 运行控制键观察单次事件, 使显示不会被后继的波形数据覆 盖。在平移和缩放需要最大的存储器深度,并且您希望得到最大取样率时, 也应使用 Single

- 1 首先把触发 Mode/Coupling (模式 / 耦合) 模式软键设置为 Normal。 这样可避免示波器立即自动触发。
- 2 如果您正用模拟通道捕获事件, 将触发电平旋钮旋转到所需触发门限 值
- 3 要开始单次采集, 按 Single 键。 当您按 Single 键时,显示被清除,触发电路受命, Single 键被点亮,在显示 波形前,示波器等待触发条件产生。 当示波器被触发时, 显示单次采集, 示波器停止运行 (Run/Stop 键点亮为红 色)。再次按 Single 键采集另一个波形。

前面板纵览 使用延迟扫描

使用延迟扫描

延迟扫描是对主扫描的扩展。当选择延迟工作模式时, 显示分成两部分, 延 迟扫描 | 图标出现在显示屏首行中央。显示屏的上半部分显示主扫描, 而下 半部分显示延迟扫描。

下面各步说明如何使用延迟扫描。注意, 这些步骤与模拟示波器中的延迟扫 描的操作非常相似

- 1 把信号接入示波器, 并获得稳定的显示。
- 2 按 **Main/Delayed**
- 3 按 Delaved (延迟扫描) 软键。

为改变延迟扫描窗口的扫描速度, 旋转扫描速度旋钮。旋转旋钮时, 波形显 示区上面的状态行中的扫描速度呈现高亮显示

扩展的主显示区被加亮, 并且其两端各有一个垂直标识。这些标识显示在显 示屏下半部分所扩展的主扫描部分。 Horizontal (水平) 旋钮控制延迟扫描 的大小和范围。在旋转延迟时间 (4) 旋钮时, 显示屏的右上部分瞬间显示延 迟值

延迟扫描是主扫描的放大部分 您可用延迟扫描定位和水平扩展主扫描部 分,以便对信号以更高的分辨率进行详细分析。

为改变主扫描窗口的扫描速度, 按 Main (主扫描) 软键, 然后旋转扫描速度 旋钮

### 进行游标测量

您可利用游标对示波器信号进行定制的电压或时间测量, 以及在数字通道上 进行时序测量

- 1 把信号接入示波器, 并得到稳定的显示。
- 2 按 Cursors 键。查看软键菜单中的游标功能:

Mode (模式) 把游标设置为测量电压和时间 (Normal), 或显示所示波形的 二进制或十六进制逻辑值

Source (源) 选择游标测量的通道或数学函数。

XY 选择 X 游标或 Y 游标, 以便用输入旋钮进行调整。

**X1** 和 **X2** 水平调整 通常测量时间

**Y1** 和 **Y2** 垂直调整 通常测量电压

**X1 X2** 和 **Y1 Y2** 在旋转输入旋钮时一起移动游标 有关游标测量的详细内容,请参见"进行测量"一章。

前面板纵览 进行自动测量

### 进行自动测量

您可对任何通道源或正在运行的数学函数进行自动测量 游标为最新选择的 测量开启 (显示软键上方最右边的测量行)。

- 1 按 Quick Meas (快速测量) 键显示自动测量菜单。
- 2 按 **Source** 软键选择快速测量要使用的通道或正在运行的数学函数 只能对显示出的通道或数学函数进行测量 如果您选择了一个无效测量源通 道, 则将默认使用列表中最近的一个使源有效的通道执行测量。 如果测量所需的波形部分未能显示, 或显示的分辨率不足以进行测量, 则显 示大于某值、小于某值、边沿数不足、没有足够幅度、不完整或波形被削波 等消息, 说明测量结果可能不可靠。
- 3 按 Clear Meas (清除测量) 软键停止测量, 并清除软键上方测量行中的 测量结果

再次按 Quick Meas, 模拟通道上的默认测量将是频率和峰 - 峰值电压。

- 4 按 Select (选择) 软键, 选择您要在该源上所进行的测量, 然后旋转 输入旋钮 ◀)从弹出列表中选择需要的测量。
- 5 按 Measure (测量)软键进行选定的测量。
- 6 要关闭 **Quick Meas**, 再次按 **Quick Meas** 键, 直到该键不被点亮。 有关自动测量的详细内容,请参见"进行测量"一章。

调节显示网格

- 1 按 **Display** 键
- 2 旋转输入旋钮改变显示的网格亮度。Grid 软键中显示了亮度级,可在 0 至 100% 间调节 网格中的每个主格对应于显示屏顶部状态行中示出的扫描速度时间。
- 为改变波形亮度, 旋转前面板左下角的 INTENSITY (亮度) 旋钮。

## 打印显示

您可按 Quick Print (快速打印)键, 把包括状态行和软键在内的全部显示内容 打印到并行打印机或软盘。按 Cancel Print (取消打印) 软键可停止打印。 要设置打印机, 按 Utility 键, 然后按 Print Confg 软键。 有关打印和软盘操作的详细内容,请参见"实用程序"一章。

3

触发示波器

触发示波器

Agilent 54620/40 系列示波器提供全套功能, 帮助您自动完成测量任务 的, 包括助您捕获和检验所保存的感兴趣波形, 以及未触发波形的 MegaZoom 技术。可以使用这些示波器:

- 修改示波器采集数据的方法
- 根据需要设置简单或复杂的触发条件, 仅捕获您所要检验的事件序 列

该系列示波器都具有下列通用触发功能:

- 触发模式 Auto Normal Auto Level (自动电平) (仅适用于 54620 系列)
- 耦合 包括高频抑制和噪声抑制
- 释抑
- 触发电平
- 外部触发输入
- 触发类型

```
边沿 (斜率)
脉冲宽度 (毛刺)
码型
CAN
持续时间
i^2C
序列
SPI
TV
USB
```
• 触发输出连接器

# 选择触发模式和触发条件

触发模式影响示波器搜索触发的方法 下图对采集存储器作了概念性 阐述。根据不同的触发事件可以把采集存储器分成预触发缓冲器和后 触发缓冲器两种 触发事件在采集存储器中的位置由时间基准点和延 迟设置确定

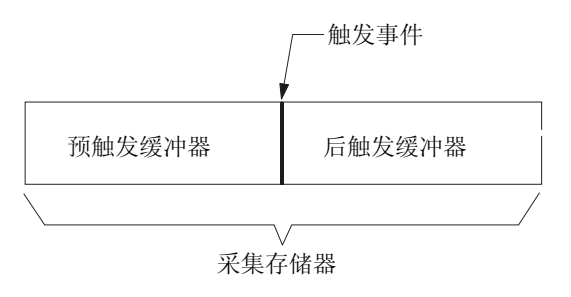

采集存储器

选择模式和耦合菜单

• 按下前面板 Trigger (触发) 部分的 Mode/Coupling 键。

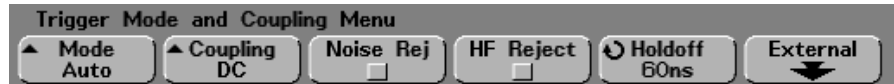

### 触发示波器 选择触发模式 **Normal Auto Auto Level**

### 选择触发模式: Normal、Auto、Auto Level

- 1 按下 **Mode/Coupling** 键
- $2$  按下 Mode 软键,然后选择 Normal、 Auto 或 Auto Level 触发。
	- Normal 模式显示符合触发条件时的波形, 否则示波器不触发, 显示屏也不 更新。
	- Auto 模式与常规模式类似, 只是它将在不符合触发条件时强制示波器触 发
	- Auto Level 模式 (仅适用于 54620 系列) 仅当边沿在模拟通道上触发或外部 触发时可用。示波器首先尝试常规触发。如果未找到触发, 它将在触发源 至少 10% 满刻度的范围搜索信号 并把触发电平设置于 50% 幅度点 如果 仍没有信号,示波器就自动触发。在把探头从电路板一点移到另一点时, 这种工作模式是很有用的。

### **Auto Level** 模式和 **Auto** 模式

除低重复率信号和未知信号电平外, 均可使用自动触发模式。要显示 DC 信 号, 您必须用这两种自动触发模式中的一种, 因为没有可用于触发的边沿。 自动电平模式 (仅适用于 54620 系列) 与自动模式类似, 但它还带有自动触 发电平调整。示波器监视信号电平,如果触发电平超出信号范围,它就把触 发电平调回信号的中间

如果选择 Run, 示波器首先填充预触发缓冲器。当预触发缓冲器充满后, 示波 器开始搜索触发,而且在搜索触发时, 数据不断流入预触发缓冲器, 示波器 一边搜索触发, 预缓冲器一边溢出。先进入缓冲器的数据先溢出 (先进先 出)。当找到了触发,预触发缓冲器将包含在触发前不久产生的事件。如果 未找到触发,示波器就产生一个触发,并显示好象发生过触发的数据。

如果选择 Single, 示波器将填充预触发缓冲器, 数据不断流入预触发缓冲器, 直到自动触发取代搜索, 并强制生成一个触发。在轨迹结束处, 示波器将停 止并显示测量结果

#### **Normal** 模式

对于低重复率信号或不需要自动触发的情况, 应使用常规触发模式。在这种 工作模式下, 不管是按下 Run/Stop 键还是按下 Single 键开始采集, 示波器行为 相同。

在常规模式,示波器在开始搜索触发事件前必须用数据填充预触发缓冲器。 状态行上触发模式指示器闪烁, 表示示波器正在填充预触发缓冲器。示波器 一边搜索触发, 预缓冲器一边溢出。先进入缓冲器的数据先溢出(先进先 出)。

一旦找到触发事件, 示波器就填充后触发缓冲器, 并显示采集存储器。如果 是按下 Run/Stop 键开始采集, 此过程将重复。波形数据随着采集而在显示上 滚动。

在自动或常规模式中, 在某种特定条件下触发可能会完全丢失。这是因为只 有当预触发缓冲器被填满后示波器才能识别触发事件。假定您用时间 / 格旋 钮设置低扫描速度 比如 500ms/div 如果触发条件在示波器填满预触发缓冲 器之前产生, 示波器就找不到触发。如果您使用常规模式, 并在引发电路行 为前等待触发条件指示器闪烁, 示波器就将总能找到正确的触发条件。 要进行的某些测量可能要求在被测电路上采取某些行为, 以引发触发事件。 通常可使用 **Single** 键进行单次采集

触发示波器 选择触发耦合

选择触发耦合

- 1 按下 **Mode/Coupling** 键
- 2 按下 Coupling (耦合) 软键, 然后选择 DC (直流)、AC (交流) 或 LF **Reject** (低频抑制)耦合。
	- **DC** 耦合允许 DC 和 AC 信号进入触发通路
	- AC 耦合将高通滤波器 (对 54620 系列模拟通道为 3.5Hz, 对 54640 系列模 拟通道为 10Hz, 对所有外部触发输入为 3.5Hz) 放入触发通路, 以从触发 波形中去除任何 DC 偏置电压。如果波形带有较大 DC 偏置,使用 AC 耦合 可得到稳定的边沿触发
	- **LF Reject** 耦合把一个 50kHz 高通滤波器与触发波形串联 低频抑制能去除 触发波形中任何不需要的低频成分 比如会干扰正确触发的电源线路频 率。如果波形带有低频噪声, 使用这种耦合可得到稳定的边沿触发。
	- TV 耦合通常显示为灰色, 但当在触发 More (更多) 菜单中启用了 TV 触发 时将被自动选定

选择噪声抑制和高频抑制

- 1 按下 **Mode/Coupling** 键
- 2 按下 Noise Rei (噪声抑制) 软键选择噪声抑制, 或按下 HF Reject (高频 抑制)软键选择高频抑制。
	- Noise Rej 为触发电路额外增加了时滞。当噪声抑制开启时, 触发电路对噪 声灵敏度会降低,可能需要更大幅度的波形来触发示波器。
	- **HF Reject** 在触发通路中添加一个 50kHz 低通滤波器 以去除触发波形中的 高频成分。您可用高频抑制去除触发通路中的高频噪声, 比如来自 AM 或 FM 广播电台或过快的系统时钟的噪声

设置释抑

- 1 按下 **Mode/Coupling** 键
- 2 旋转输入旋钮◆ 增加或减少 Holdoff (释抑) 软键示出的触发释抑时 间。

释抑设置触发电路重新受命前示波器所等待的时间 可用释抑稳定复杂波形 的显示。

为获得对如下脉冲猝发的稳定触发, 把释抑时间设置为大于 200ns 且小于  $600ns<sub>o</sub>$ 

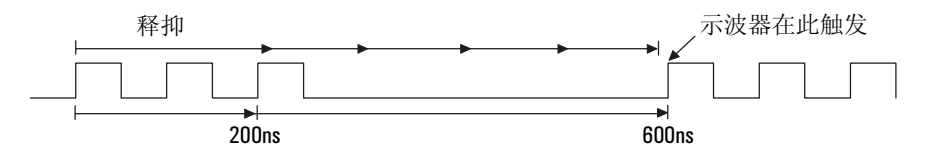

通过设置释抑, 您可实现同步触发。示波器将在波形的一个边沿上触发, 并 在释抑时间终止前忽略随后的边沿。然后示波器重新受命触发电路搜索下一 个边沿触发。这样,示波器就能在波形中的重复码型上触发。

### 释抑操作提示

释抑能在上一触发后的指定时间内, 避免产生触发。当波形在一个周期内多 次穿越触发电平时, 此功能非常有用。

如果没有释抑,示波器就要在每个穿越处触发,而产生混乱的波形。通过正 确的释抑设置,示波器就总能在同一穿越处触发。正确的释抑设置一般应略 小于一个周期 把释抑设置为这一时间就产生一个唯一的触发点 即使在触 发间有许多波形周期通过, 它仍能按要求工作, 因为释抑电路是在输入信号 上连续工作

改变时基设置并不影响释抑值。与此相反, 在模拟示波器中释抑是时基设置 的函数, 因此当您改变时基设置时, 必须重新调整释抑。

利用安捷伦公司的 MegaZoom 技术, 您可按下 Stop, 然后平移和缩放数据以查 找重复位置。用光标测量这一时间, 然后把释抑设置为该时间值。

外部触发输入

外部触发可以被用做几种触发类型的源。在四通道和混合信号示波器中, 外 部触发 BNC 输入端位于后面板上, 并标记为 Ext Trig (外部触发)。在双通道 示波器中, 外部触发 BNC 输入端位于前面板上, 并标记为 **Ext Trigger** (外部 触发)。

/N

外部触发输入的最大输入电压是:

I类: 300Vrms, 400Vpk  $II  $\times$ : 100Vrms, 400Vpk$ 带 10073C 或 10074C 10:1 探头: I类 500Vpk; II类 400Vpk

/|\

 $\wedge$  心 **54640 54640 系列型号在 50Ω 模式下工作时,输入电压不能超过 5Vrms**。50Ω 模式启 用了输入保护, 如果检测到 5Vrms 以上的电压, 将断开 50Ω 的负载。然而, 输入端仍可能被损坏, 这取决于该信号的时间常数。

小 心只有当示波器通电时 54640 系列型号上的 50Ω 输入保护模式才能起作用

#### 外部触发探头设置

您可以设置外部触发输入的探头衰减、单位和输入阻抗。

1 按下前面板 Trigger 部分的 **Mode/Coupling** 键

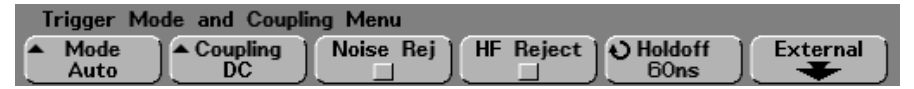

2 按下 External (外部) 软键显示外部触发探头菜单。

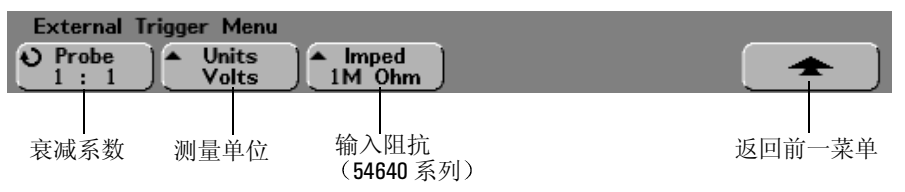

探头衰减旋转输入旋钮设置在 **Probe** 软键中显示的用于所连接的探头的衰减 系数。可以按照 1-2-5 顺序设置衰减系数, 最小为 0.1:1, 最大为 1000:1。 对于前面板具有 Ext Trigger 连接器的双通道示波器, 当您连接 AutoProbe 自 感应探头时, 示波器会自动地用正确的衰减系数配置探头。

必须正确设置探头修正系数,以保证测量准确。

探头单位 按下 Units (单位)软键选择用于已连接探头的正确的测量单位。 选择 Volts (伏) 用于电压探头, 选择 Amps (安) 用于电流探头。测量结果、 通道灵敏度、触发电平将反映您选择的测量单位。

输入阻抗 54620 系列示波器外部触发输入阻抗通常为 1MΩ。按下 Imped (阻 抗 软键 可以将 54640 系列示波器的外部触发输入阻抗设置为 **1M Ohm** 或 **50 Ohm**

- 50 Ohm 模式使用配套的 50Ω 电缆, 通常用于高频测量。使用配套的阻抗能 使信号通路中的反射最小, 从而得到最准确的测量结果。
- 1M Ohm 模式主要用于通用测量, 并需要使用探头。阻抗越高, 被测电路的 示波器负载的影响就越小

对于前面板上有 Ext Trigger 连接器的双通道示波器, 当您连接 AutoProbe 自 感应探头时,示波器会自动将探头配置为正确的阻抗。

# 触发类型

可通过定义触发条件, 把示波器显示与被测电路的行为同步。对于大 多数触发类型, 您可把任何输入通道或外部触发 BNC 连接器作为触发 源

#### **MegaZoom** 技术简化了触发

通过使用内置的 MegaZoom 技术, 您能容易地自动定标波形, 然后停止示波 器以捕获波形。然后用水平和垂直旋钮平移和缩放数据,找到稳定触发点。 自动定标通常产生一个触发显示

可以使用以下触发类型, 本章按以下顺序介绍这些触发类型:

- 边沿触发
- 脉冲宽度 (毛刺) 触发
- 码型触发
- CAN (控制器区域网络) 触发
- 持续时间触发
- $I^2C$  (互连 IC 总线) 触发
- 序列触发
- SPI (串行协议接口) 触发
- TV 触发
- USB (通用串行总线) 触发

在使用示波器时可改变所采用的触发特性。如果在示波器停止工作时改变触 发特性, 按下 Run/Stop 或 Single 键时示波器将使用新特性。如果在示波器运行 时改变触发特性, 那么下一次采集开始时示波器就将使用新的触发定义。您 可用与所需触发类型相关的按键选择触发类型。

触发示波器 使用边沿触发

使用边沿触发

边沿触发类型通过在波形上查找指定斜率和电压电平识别触发。您可在该菜 单中定义触发源和上升或下降沿。触发类型、触发源和触发电平显示于屏幕 右上角。

1 按下前面板 Trigger 部分的 Edge 键, 显示边沿触发菜单。

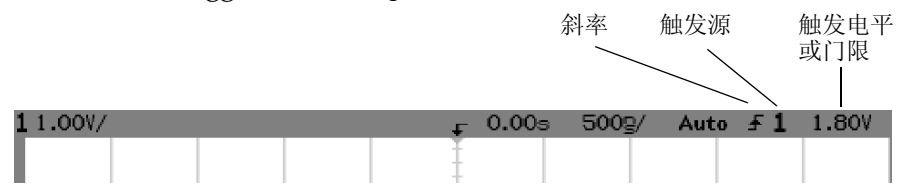

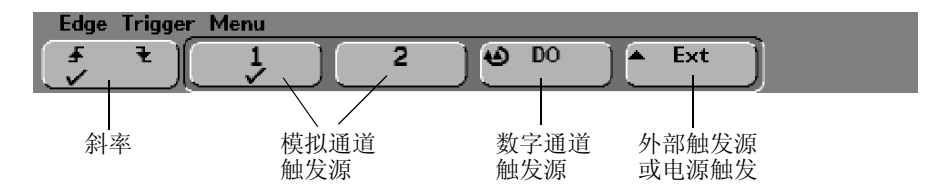

2 按下 Slope (斜率)软键 (∫ ₹),选择上升沿或下降沿,确定触发是 在输入信号的上升沿,还是在下降沿上产生

**Slope** 选择所选触发源的上升沿 (√) 或下降沿 (√) 。所选斜率显示于屏幕右 上角。

3 选择 1、 2、 Ext (外部) 或 Line (电源) 作为触发源。

对于四通道示波器,也可把触发源设置为通道 3 和 4 。对于混合信号示波器, 也可把触发源设置为通道 D15 至 D0 。 您可把关闭的通道选作边沿触发源。 所 选触发源显示于屏幕右上角斜率符号的旁边:

**1** 至 **4** 为模拟通道

**D15** 至 **D0** 为数字通道

- **E** 为外部触发
- **L** 为电源触发

模拟触发源按下模拟通道触发源软键选择一个模拟触发源 旋转触发 Level (电平) 旋钮调整所选模拟通道的触发电平。当选择 DC 耦合时, 模拟通道触 发电平的位置由位于显示屏最左端的触发电平图标 T 指示 (若模拟通道开 启)。模拟通道触发电平值显示于屏幕右上角。

数字触发源 (混合信号示波器) 按下数字触发源软键或旋转输入旋钮, 选择 一个数字通道 (D15-D0) 作为触发源。在 D7 Thru D0 (D7 至 D0) 或 D15 Thru **D8** (D15 至 D8) 菜单中选择 Threshold (门限), 为所选数字通道组设置门限 电平 (TTL、CMOS、ECL 或用户定义)。门限值显示于屏幕右上角。

外部触发源 / 电源触发源 **Ext** (外部触发) 和 Line (在电源线路频率上触 发)触发共用显示屏上的同一软键。通过切换该软键选择您所要的触发源。 外部触发输入位于双通道示波器的前面板, 或四通道示波器及混合信号示波 器的后面板。您可把其他仪器的触发输出接到该外部触发输入,也可以使用 示波器探头, 例如 10073C 或 10074C。

旋转触发电平旋钮调节所选模拟通道的外部触发电平 **Line** 的触发电平不可 调节

触发示波器 使用脉冲宽度触发

## 使用脉冲宽度触发

脉冲宽度 (毛刺) 触发把示波器设置为对指定宽度的正脉冲或负脉冲触发。 如果您要对指定的超时值触发 应在触发 **More** 更多 菜单中使用 **Duration** (持续时间)。

1 按下前面板 Trigger 部分的 Pulse Width (脉冲宽度) 键, 显示脉冲宽度 触发菜单。

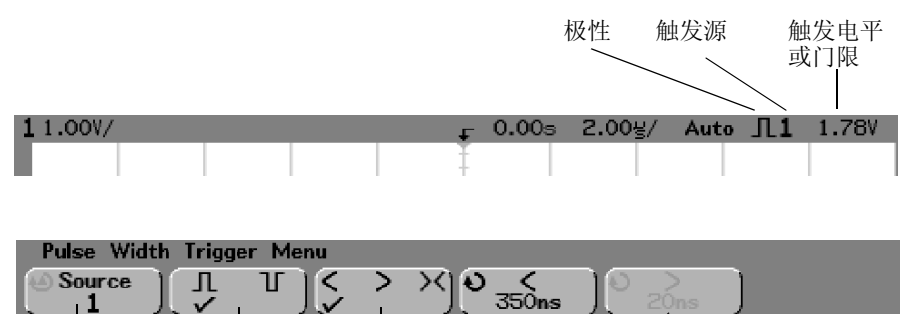

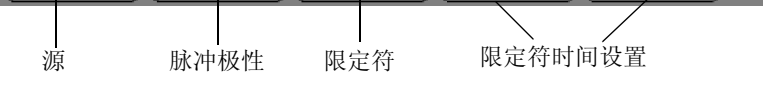

2 按下 Source 软键 (或旋转混合信号示波器上的输入旋钮), 选择触发 的通道源

您选择的通道显示在显示屏右上角极性符号的旁边

触发源可以是示波器的任何可用模拟通道或数字通道 在使用双通道或四通 道示波器时, 也可把外部触发指定为触发源。

旋转触发 Level (电平) 旋钮调整所选模拟通道触发源的触发电平。在选择 DC 耦合时, 模拟通道触发电平的位置由显示屏最左端的触发电平图标 T 指 示 (如果模拟通道开启)。 按下 D7 Thru D0 或 D15 Thru D8 软键, 然后按下 **Threshold** 软键设置所选的数字通道组门限 触发电平值或数字门限值显示于 屏幕右上角。
3 按下脉冲极性软键, 选择所要捕获的脉冲宽度的正极性 (I) 或负极性  $(1)$ 

所选脉冲极性显示于屏幕右上角。正脉冲高于当前触发电平或门限,而负脉 冲则低于当前触发电平或门限

当在正脉冲上触发时, 如果限定条件为真, 触发将在脉冲由高至低的跳变上 产生。当在负脉冲上触发时, 如果限定条件为真, 触发将在脉冲由低至高的 跳变上产生。

- 4 按下限定符软键 (**< > ><**) 选择时间限定符 限定符软键可把示波器设置为在如下条件的脉冲宽度上触发:
	- 小于一个时间值 ( **<**) 例如对于正脉冲, 若设置 t<10ns:

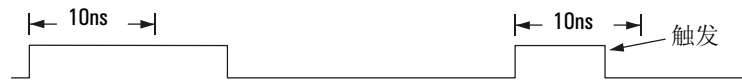

• 大于一个时间值 ( **>**) 例如对于正脉冲, 若设置 t > 10ns:

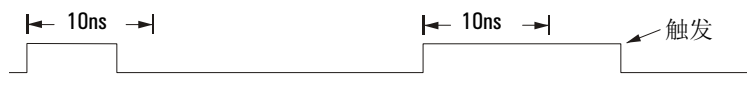

• 在一个时间值范围内 ( **><**) 例如对于正脉冲, 若设置 t > 10ns 和 t < 15ns:

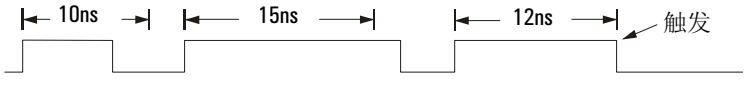

#### 触发示波器 使用脉冲宽度触发

5 选择限定符时间设置软键 (< 或 > ), 然后旋转输入旋钮, 设置脉冲 宽度限定符时间

限定符设置范围如下所示:

#### **54620** 系列

•5ns 到 10s **>** 或 **<** 限定符

•10ns 到 10s 或 **><** 限定符 最高设置和最低设置最少相差 5ns

#### **54640** 系列

- ●使用模拟通道源或外部触发源时, 2ns 到 10s > 或 < 限定符
- ●使用数字通道源时, 5ns 到 10s > 或 < 限定符
- •10ns 到 10s **><** 限定符 最高设置和最低设置最少相差 5ns

#### "<"限定符时间设置软键

- 当选择小于 ( **<**) 限定符时 输入旋钮把示波器设置为在小于软键上所 显示时间值的脉冲宽度上触发。
- 当选择时间范围 ( **><**) 限定符时 输入旋钮设置时间范围上限值

#### **>** 限定符时间设置软键

- 当选择大于 ( **>**) 限定符时 输入旋钮把示波器设置为在大于软键上所 显示时间值的脉冲宽度上触发。
- 当选择时间范围 ( **><**) 限定符时 输入旋钮设置时间范围下限值

# 使用码型触发

码型触发通过查找指定码型识别触发条件。码型是各通道的逻辑与组合。每 个通道都有高 (H)、低 (L) 和忽略 (X) 值。可以指定码型中包括的一个通道 的上升或下降沿。

1 按下前面板 Trigger 部分的 Pattern (码型) 键, 显示 Pattern 触发菜 单。

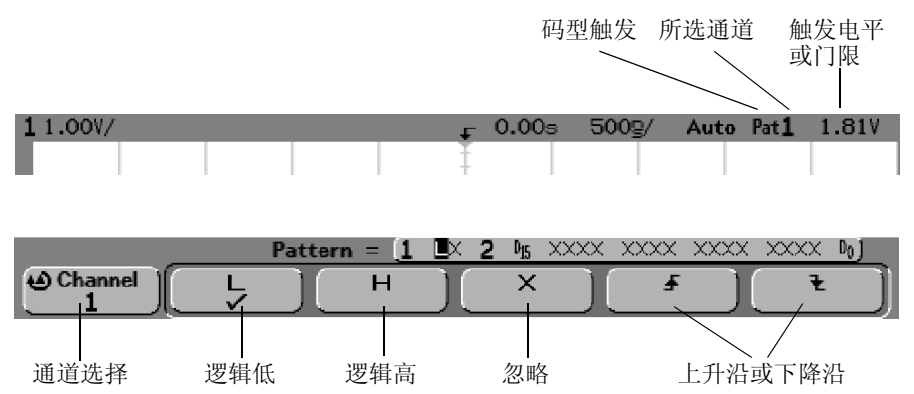

2 对于要包括在期望码型中的每一个模拟通道或数字通道, 按下 Channel (通道) 软键选择该通道。

这是用于 H、L、 X 或边沿条件的通道触发源。当按下 Channel 软键 (或旋转 混合信号示波器的输入旋钮) 时, 所选通道在软键正上方 Pattern = 行中 及屏幕右上角"Pat"旁边呈现高亮显示。在使用双通道或四通道示波器 时,也可把外部触发指定为码型中的通道。

旋转触发 Level 旋钮可调整所选模拟通道的触发电平。当选择 DC 耦合时, 显 示屏最左端的触发电平图标 指示模拟通道触发电平的位置 按下 **D7 Thru**  D0 或 D15 Thru D8, 然后按下 Threshold 软键设置所选数字通道组的门限。触发 电平值或数字门限值显示于屏幕右上角

### 触发示波器 使用码型触发

- 3 对所选择的每个通道,按条件软键设置码型中该通道的条件。
	- **H** 把所选通道码型设置为高 高代表电压电平高于通道的触发电平或门限 电平
	- **L** 把所选通道码型设置为低 低代表电压电平低于通道的触发电平或门限 电平。
	- X 把所选通道码型设置为忽略。任何被设置为忽略的通道都被忽略, 不作 为码型的一部分。如果码型中所有通道均被设置为忽略,示波器将不触 发
	- 上升沿 ( ) 或下降沿 ( ) 软键把码型设置为所选通道上的一个边沿。码型 中只能指定一个上升沿或下降沿。当指定边沿后, 如果其他通道的码型设 置均为真, 示波器将在指定的边沿上触发。 如果未指定边沿, 示波器将在码型为真的最后一个边沿上触发。

#### 指定码型中的边沿

在码型中您只能指定一个上升沿或下降沿项。如果您定义了一个边沿项, 然后在码型中选择不同通道定义另一个边沿项, 那么原先的边沿定义就 变成忽略

# 使用 CAN 触发

控制器区域网络 (CAN) 触发将在收到 CAN 2.0A 和 2.0B 版本的信号时触发 设置时应该将示波器连接到 CAN 信号。按下 Settings (设置) 软键指定触发 所需的波特率、信号源和信号类型。

CAN 触发将在收到数据帧 远程传输请求 (RTR) 帧或过载帧的帧起始 (SOF) 位后触发。以下显示的是 CAN L 信号类型的 CAN 消息帧:

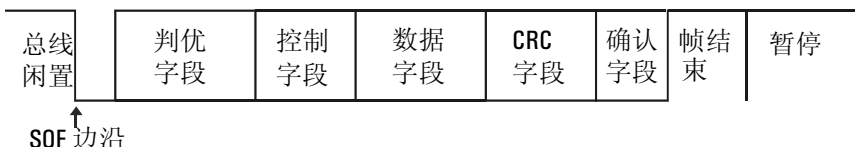

1 按下前面板 Trigger 部分中的 More 键, 旋转输入旋钮输入旋钮, 直到 Trigger 软键中显示 CAN, 然后按下 Settings 软键显示 CAN 触发菜单。

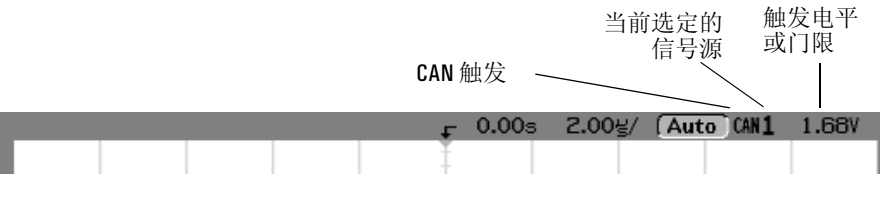

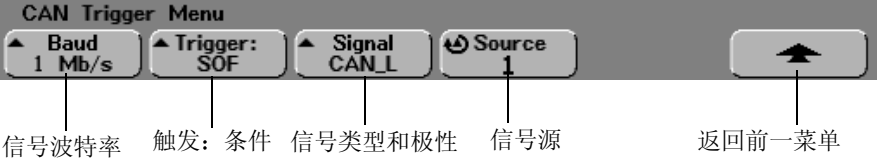

2 按下 Baud 软键, 设置 CAN 信号的波特率。 CAN 波特率可设置为

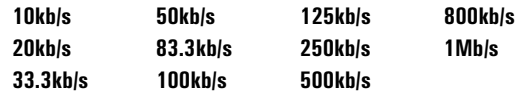

默认波特率是 1Mb/s

- 3 按下 **Trigger:** 软键选择触发条件 SOF (帧起始) 是唯一可用的触发条件。 CAN 触发将在数据帧、远程传输请 求 (RTR) 帧或过载帧的帧起始 (SOF) 位上触发
- 4 按下 Signal (信号) 软键设置 CAN 信号的类型和极性。

还可以自动设置源通道的通道标签 可按照如下方法连接 **Source** 软键中显示 的通道:

支配高信号:

• CAN H - 实际 CAN H 差分总线信号。

支配低信号:

- CAN L 实际 CAN L 差分总线信号。
- **Rx** 从 CAN 总线收发器接收到的接收信号
- **Tx** 发送至 CAN 总线收发器的发送信号
- Differential (差分) 使用差分探头连接到模拟源通道的 CAN 差分总线 信号
- 5 按下 **Source** 软键选择与 CAN 信号线连接的通道

如果 Signal (信号) 软键设置为 Differential, 使用差分探头将模拟源通道连 接到 CAN 差分总线信号

当按下 Source 软键 (或旋转混合信号示波器的输入旋钮)时, 就会自动设置 源通道的 CAN 标签, 而且, 您选择的通道会显示在显示屏右上角的 "CAN" 旁边

通过旋转 Trigger Level 旋钮, 调整所选模拟通道的触发电平。在 D7 Thru D0 或 D15 Thru D8 菜单中选择 Threshold, 设置数字通道的电平。触发电平值或数字 门限值显示显示屏的右上角。

使用持续时间触发

您能用持续时间触发定义一个码型, 然后在通道的该逻辑 AND (与) 组合的 指定持续时间段上触发。

1 按下前面板 Trigger 部分的 More 键, 然后旋转输入旋钮, 直至 Trigger 软 键中显示 Duration,最后按下 Settings 软键,显示持续时间触发菜单。

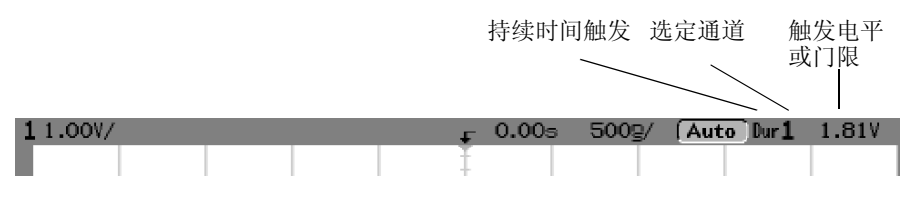

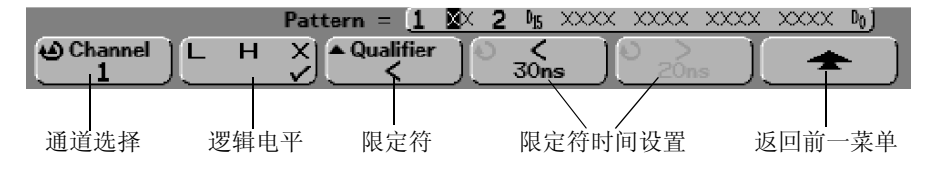

2 对于要包括在期望码型中的每一个模拟通道或数字通道 按下 **Channel**  软键选择通道。

这是用于 H、L 或 X 条件的通道触发源。当按下 Channel 软键 (或旋转混合信 号示波器的输入旋钮)时, 所选通道在软键正上方 Pattern = 行中以及屏 幕右上角 "Dur"旁边呈现高亮显示。在使用双通道或四通道示波器时, 也 可把外部触发指定为码型中的通道

旋转触发 Level 旋钮可调整所选模拟通道的触发电平。当选择 DC 耦合时, 显 示屏最左端的触发电平图标 指示模拟通道触发电平的位置 按下 **D7 Thru D0** 或 D15 Thru D8, 然后按下 Threshold 软键设置所选数字通道组的门限。触发电 平值或数字门限值显示在显示屏右上角。

## 触发示波器 使用持续时间触发

- 3 对所选择的各个通道,按下逻辑电平软键设置码型中该通道的条件。
	- **H** 把所选通道码型设置为高 高代表电压电平高于通道的触发电平或门限 电平
	- **L** 把所选通道码型设置为低 低代表电压电平低于通道的触发电平或门限 电平。
	- X 把所选通道码型设置为忽略。任何被设置为忽略的通道都被忽略, 不作 为码型的一部分。如果码型中所有通道均被设置为忽略,示波器将不触 发
- 4 按下 Qualifier (限定符) 软键, 为码型设置持续时间限定符。 时间限定符可把示波器设置为在具有如下持续时间的通道码型上触发:
	- 小于一个时间值 (**<**)
	- 大于一个时间值 (**>**)
	- 大于一个时间值, 但带有超时 (Timeout)。将在超时值处强制触发, 而不是 在退出码型时发生
	- 在时间值范围内 (**><**)
	- 在时间值范围外 (**<>**)

使用限定符时间设置软键 **<** 和 **>** 和输入旋钮输入旋钮设置所选限定符的 时间值

- 5 选择限定符时间设置软键 (< 或 > ), 然后旋转输入旋钮, 设置持续 时间限定符时间
	- "<"限定符时间设置软键
		- 当选择小于 (**<**) 限定符时 输入旋钮把示波器设置为在小于软键上显示 时间值的码型持续时间上触发
		- 当选择时间范围内 (**><**) 限定符时 输入旋钮设置时间范围上限值
		- 当选择时间范围外 (**<>**) 限定符时 输入旋钮设置时间范围下限值
	- ">"限定符时间设置软键
		- 当选择大于 (**>**) 限定符时 输入旋钮把示波器设置为在大于软键上显示 时间值的码型持续时间上触发
		- 当选择时间范围内 (**><**) 限定符时 输入旋钮设置时间范围下限值
		- 当选择时间范围外 (<>)限定符时, 输入旋钮设置时间范围上限值。
		- 当选择 Timeout (超时) 限定符时, 输入旋钮设置超时值。

#### 何时产生持续时间触发

计时器从码型 (逻辑与)为真的最后一个边沿开始计时。除 Timeout 模式 外, 如果符合码型的时间限定符标准, 那么将在码型为伪的第一个边沿上触 发。在超时模式, 将在码型为真时且达到超时值时触发。

触发示波器 使用 **I2C** 触发

# 使用 $I^2C$ 触发

I<sup>2</sup>C (互连 IC 总线) 触发设置包括把示波器接到串行数据 (SDA) 线和串行时 钟 (SCL) 线, 然后在停止 / 启动条件上触发, 或在重新启动、丢失确认、读 取 EEPROM 数据或在带有指定设备地址和数据值的读 / 写帧上触发。

1 按下前面板 Trigger 部分 More 键, 旋转输入旋钮, 直到 Triqqer 软键中显 示 **i<sup>2</sup>C**, 然后按下 Settings 软键,显示 I<sup>2</sup>C 触发菜单

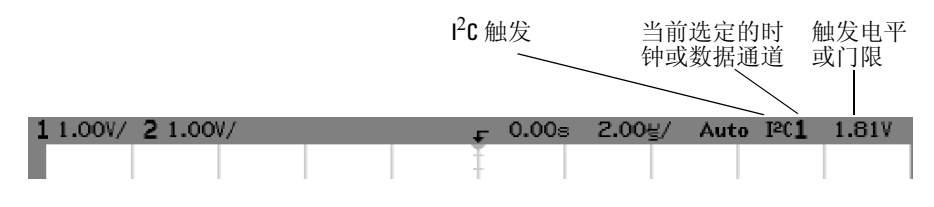

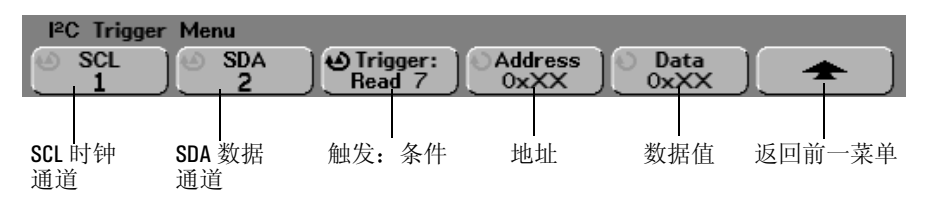

2 把示波器通道接到被测电路的 SCL ( 串行时钟 ) 线 然后把 **SCL** 时钟通 道软键设置为该通道

当您按下 SCL 软键 (或旋转混合信号示波器的输入旋钮)时, 将自动设置源 通道的 SCL 标签, 并在屏幕右上角的 "r<sup>2</sup>C" 旁边显示所选通道。 旋转触发 **Level** 旋钮可调整所选模拟通道的触发电平 对于混合信号示波器 在 **D7 Thru D0** 或 **D15 Thru D8** 菜单中选择 **Threshold** 设置分配给时钟线和数据线 的数字通道电平。触发电平值或数字门限显示在屏幕右上角。

- 3 把示波器通道接到被测电路的 SDA ( 串行数据 ) 线,然后把 SDA 数据 通道软键设置为该通道。 当您按下 SDA 软键 (或旋转混合信号示波器的输入旋钮)时, 将自动设置源 通道的 SDA 标签, 并在屏幕右上角的 "r<sup>2</sup>C"旁边显示所选通道。 旋转触发 Level 旋钮可调整所选模拟通道的触发电平。对于混合信号示波器, 在 **D7 Thru D0** 或 **D15 Thru D8** 菜单中选择 **Threshold** 设置分配给时钟线和数据线 的数字通道电平。触发电平值或数字门限值显示在屏幕右上角。 在整个高时钟周期内数据应保持稳定, 否则将被解释为启动或停止条件 (时 钟为高时的数据跳变)。
- 4 按下 **Trigger:** 软键, 选择以下 I<sup>2</sup>C 触发条件之一:

**Start Condition** (启动条件): 当 SCL 时钟为高时, 示波器在 SDA 数据从高到 低跳变时触发。根据触发需要 (包括帧触发), 把重启行为作为启动条件对 待

**Stop Condition** (停止条件): 当时钟 (SCL) 为高时, 示波器在 SDA 数据从低 到高跳变时触发

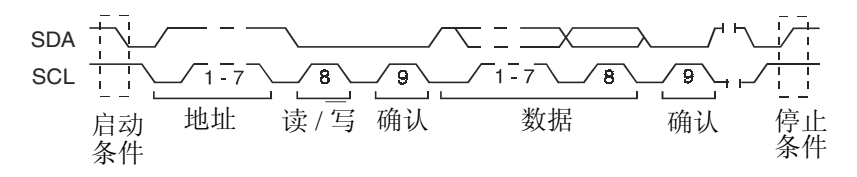

**Missing Acknowledge** 丢失确认 当确认 SCL 时钟位中的 SDA 数据为高时的 示波器触发

Restart (重启): 在停止条件前发生另一个启动条件时的示波器触发。

**EEPROM Data Read** (EEPROM 数据读): 触发寻找 SDA 线上的、后面跟着读 取位和确认位的 EEPROM 控制字节值  $1010$ xxx。然后寻找由 Data (数据)软 键和 Data is (数据为) 软键设置的数据值和限定符。当发生该事件时, 示波 器将在该数据字节后的确认位的时钟边沿上触发 该数据字节不需要紧随控 制字节出现

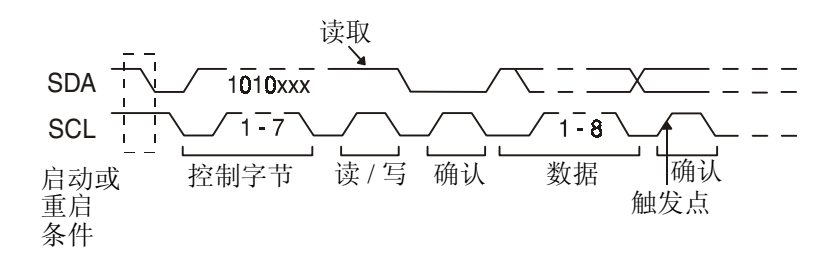

**Frame (Start: Addr7: Read: Ack: Data)** (帧 (启动: 地址 7: 读: 数据)) 或 **Frame (Start: Addr7: Write: Ack: Data)** (帧 (启动: 地址 7: 写: 确认: 数据)): 如果码型中所有比特均匹配,示波器在第17个时钟沿的7位寻址模式的读或 写帧上触发。为了进行触发, 重新启动被视为启动条件。

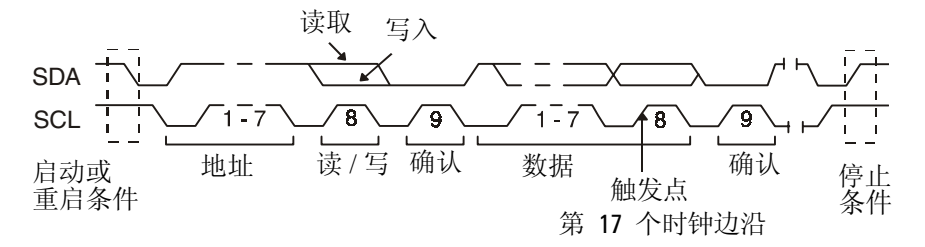

10-bit Write (10 位写): 如果码型中的所有位均符合, 示波器将在第 26 个时 钟边沿的 10 位写帧上触发。帧的格式为:

帧 (启动: 地址字节 1: 写: 地址字节 2: 确认: 数据) 为了进行触发, 重新启动被视为启动条件。

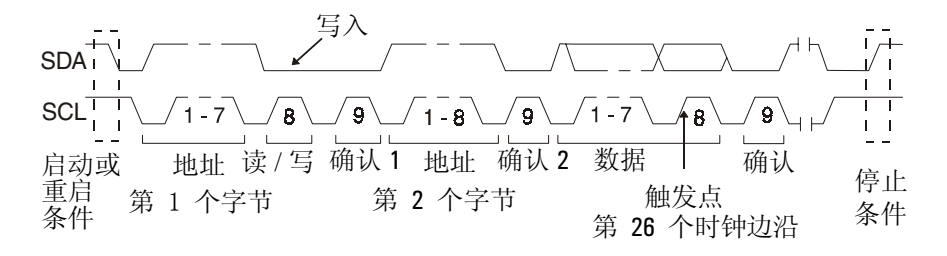

5 当您将示波器设置在 EEPROM Data Read 条件下触发时 按下 Data is 软键, 将示波器设置为在数据 = (等于)、 ≠ (不等于)、 < (小 于)或>(大于)Data 软键中设置的数据值时触发。 当发现触发事件后 示波器将在 Ack 位的时钟边沿上触发 数据字节无须紧 随控制字节出现。在当前的地址读取或随机读取或顺序读取循环中, 示波器 会在符合 **Data is** 和 **Data** 软键中定义的标准的数据字节上触发

- 6 如果您将示波器设置为在 7 位地址读或写帧或 10 位写帧的条件下触 发:
	- a 按下 Address (地址)软键并旋转输入旋钮,选择 7 位或 10 位设备地址。 您可以选择的地址范围是 0x00 到 0x7F (7 位 ) 或 0x3FF (10 位 ) (十六进 制)。当在读 / 写帧上触发时,示波器将在启动、地址、读 / 写、确认和数 据事件发生后触发

如果忽略 (OxXX 或 OxXXX) 地址, 该地址将被忽略。触发将总在 7 位寻址 的第 17 个时钟或 10 位寻址的第 26 个时钟发生

b 按下 Data 数值软键并旋转输入旋钮, 选择触发发生的 8 位数据码型。

您可选择的数据值范围是 0x00 至 0xFF (十六进制)。示波器将在启动、地 址、读 / 写、确认和数据事件产生后触发。

如果选择忽略 (0xXX) 数据, 该数据将被忽略。触发将总是在 7 位寻址的第 17 个时钟或 10 位寻址的第 26 个时钟上发生

触发示波器 使用序列触发

使用序列触发

使用序列触发,示波器在发现序列事件后触发。定义序列触发需要 3 个步骤: a 定义搜索触发前要发现的事件

"发现"事件可以是一个码型、单个通道上的一个边沿, 或者是码型和通 道边沿的组合。

- b 定义触发事件 "触发"事件可以是一个码型、单个通道上的一个边沿、码型和通道边沿 的组合, 或者是在单个通道上第 n 次出现的一个边沿。
- c 设置可选复位事件 如果您选择定义一个"复位"事件,这个事件可以是一个码型、单个通道 上的一个边沿, 码型和通道边沿的组合, 或者是超时值。

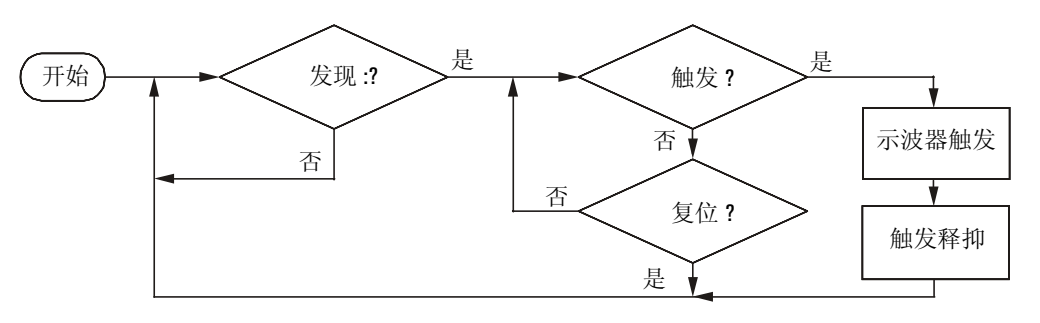

序列触发流程图

• 按下前面板 Trigger 部分的 More 键, 旋转输入旋钮, 直到 Triqqer 软键显 示 Sequence (序列), 然后按下 Settings 软键, 显示序列触发菜单。

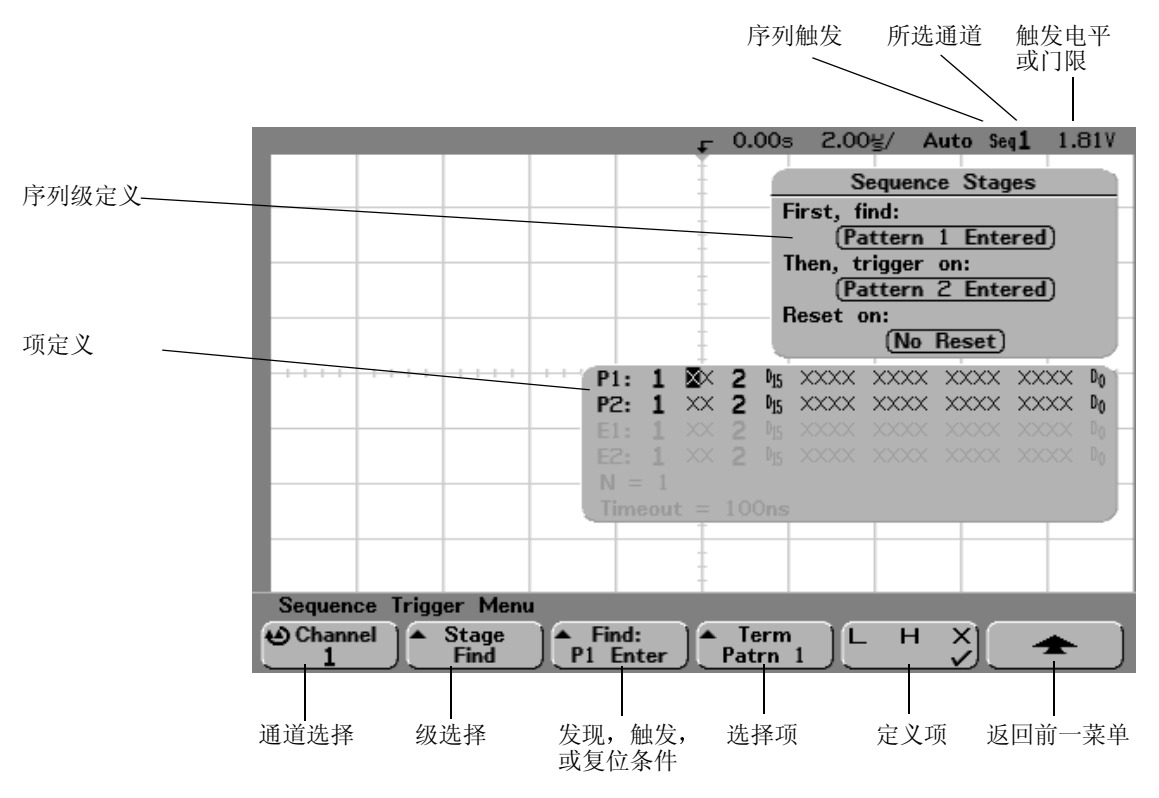

当您设置序列触发的级 (stage)、项 (term) 和通道定义时, 这些设置在显示屏 的波形区示出。

# 定义 **Find:** 级

1 按下 Stage (级) 软键, 选择 Find: (发现: )。

Find: 是触发序列中的第一级。当您选择 Stage Find (级发现) 软键, 右边的 下一个软键将显示 **Find:** 为您提供可定义 Find 级的项列表 Find 级可设置为如 下条件之一:

Pattern 1 Entered (码型 1 进入) - 码型在码型为真 (逻辑与) 的最后一个 边沿进入

Pattern 1 Exited (码型 1 退出) — 码型在码型为伪 (逻辑与非) 的第一个边 沿退出。

**Edge 1** (边沿 1)

**Pattern 1 and Edge 1** (码型 1 和边沿 1)

- 2 按下 Find: 软键, 选择发现级的条件。
- 3 为在发现级中定义使用的项, 按下 Term (项) 软键, 选择在 Find: 键中 显示的码型和 / 或边沿项。
- 4 如果您选择码型项, 就必须把码型中的每一通道设置为 H (高)、L (低)或 **X** (忽略)。
	- a 按下 Channel 软键 (或旋转混合信号示波器输入旋钮), 选择通道。 当您选择一个通道,该通道在波形区的选定码型表中为高亮显示,并显示 在显示屏右上角 **Seq** 的旁边
	- b 按下 **L H X** 软键设置通道电平
		- **H** 把所选通道码型设置为高 高代表电压电平高于通道的触发电平或门 限电平。
		- **L** 把所选通道码型设置为低 低代表电压电平低于通道的触发电平或门 限电平。
		- X 把所洗通道码型设置为忽略。任何被设置为忽略的通道都被忽略, 成 为码型中的不使用部分。如果码型中所有通道均被设置为忽略, 示波器 将不触发

旋转触发 **Level** 旋钮可调整所选模拟通道的触发电平 在 **D7 Thru D0** 或 **D15 Thru D8** 菜单中选择 **Threshold** 以设置数字通道组的电平 触发电平 值或数字门限值显示在显示屏右上角

c 对码型中的所有通道, 重复上述步骤。

- 5 如果您选择边沿项,必须把一个通道设置为上升沿或下降沿。所有其 他通道边沿均设置为忽略 (X)
	- a 按下 Channel 软键 (或旋转混合信号示波器输入旋钮), 选择通道。 当您选择一个通道, 该通道在波形区的所选码型表中为高亮显示。
	- b 然后按下√▼ X 软键选择上升沿或下降沿。所有其他通道均被默认为忽略  $(X)$

```
如果您要把边沿重新分配给其他通道, 重复上述过程。原通道的边沿值将
被默认为 X
```
#### 定义 Trigger on: (触发: ) 级

1 按下 Stage 软键, 选择 Trigger on: 。

Trigger on: 是触发序列中的下一级。当您选择 Staue Triquer on: (触发级: )软 键 右面的下一个软键将显示 **Trigger:** 并为您提供定义 Trigger on: 级的项列 表。 Trigger on: 级可设置为下列条件之一:

Pattern 2 Entered (码型 2 进入) — 码型在码型为真 (逻辑与) 的最后一个 边沿进入

Pattern 2 Exited (码型 2 退出) 一码型在码型为伪 (逻辑与非) 的第一个边 沿退出。

**Edge 2** (边沿 2)

**Pattern 2 and Edge 2** (码型 2 和边沿 2)

**Nth Edge 2** (第 n 个边沿 2)

- 2 按下 Triqqer: 软键, 选择一个触发级。
- 3 要定义 Trigger on: 级中使用的项, 按下 Term 软键, 选择在 Trigger: 软键 中显示的码型或边沿项
- 4 如果您选择码型项, 就必须把码型中的每一通道设置为 H、L 或 X。
	- a 按下 Channel 软键 (或旋转混合信号示波器输入旋钮), 选择通道。
	- b 按下 **L H X** 软键设置通道电平
	- c 对码型中的所有通道, 重复上述步骤。

#### 触发示波器 使用序列触发

- 5 如果您选择边沿项,必须把一个通道设置为上升沿或下降沿。所有其 他通道边沿均设置为忽略 (X)
	- a 按下 Channel 软键 (或旋转混合信号示波器输入旋钮), 选择通道。 所选通道显示在显示屏右上角"seq"的旁边。
	- b 然后按下√▼ X 软键选择上升沿或下降沿。所有其他通道边沿均被默认为 **X**
- 6 当您把 Trigger on: 条件设置为在边沿 2 上触发, 您也可选择触发在哪 个边沿 2 触发
	- a 确保在 **Trigger:** 软键中选择了 **Nth Edge 2**
	- **b** 按下 Term 软键, 选择 Count (N) (计数)。
	- c 按下 N 软键, 选择输入旋钮设置触发前要等待的边沿数。 如果在 Count (N) 事件满足前再次产生 Find 事件, Count (N) 将被复位到 0。N 可 设置为 1 至 10000。

## 定义可选 Reset on: (复位: ) 级

1 按下 Stage 软键, 选择 Reset on:。

Reset on: 是触发序列中的最后一级。当您选择 Stage Reset on: (复位级: )软 键, 右面的下一个软键将显示 Reset: (复位:), 并为您提供定义 Reset on: 级的项列表。 Reset on: 级可设置为下列条件之一:

No Reset (无复位) — 在发现条件上复位。

**Pattern 1 (or 2) Entered** (码型 1 (或 2) 讲入) — 码型在码型为真 (逻辑 与)的最后一个边沿进入。

**Pattern 1 (or 2) Exited** (码型 1 (或 2) 退出 ) — 码型在码型为伪 (逻辑与 非)的第一个边沿退出。

**Edge 1 (or 2)** (边沿 1 (或 2))

**Pattern 1 and Edge 1** (码型 1 和边沿 2)

**Timeout**

复位级中灰色显示的项为无效项。

- 2 按下 Reset: 软键, 选择要复位的项。
- 3 按下 Term 软键, 选择 Reset: 软键中显示的码型、边沿或超时项。
- 4 如果您选择 No Reset, 就没有复位级被定义。
- 5 如果您选择码型项, 就必须把码型中的每一通道设置为 H、L 或 X。 a 按下 Channel 软键 (或旋转混合信号示波器输入旋钮), 选择通道。
	- b 按下 **L H X** 软键设置通道电平
	- c 对码型中的所有通道, 重复上述步骤。
- 6 如果您选择边沿项, 必须把一个通道设置为上升沿或下降沿。所有其 他通道边沿均设置为忽略 (X)
	- a 按下 Channel 软键 (或旋转混合信号示波器输入旋钮), 选择通道。
	- **b** 然后按下√▼ X 软键选择上升沿或下降沿。所有其他通道边沿均被默认为 忽略 $(X)$ 。
- 7 如果选择 **Timeout** 项, 您将需要设置超时值。
	- a 按下 Term 软键, 选择 Timeout。
	- b 按下 Timeout 软键, 然后旋转输入旋钮设置超时值。 可把超时设置为 100ns 至 10s。计时器在 Find 条件符合时开始计数。如果在 计时器运行中另一个 Find 条件符合, 计时器将从时间 0 开始重新计数。

旋转触发 **Level** 旋钮可调整所选模拟通道的触发电平 在 **D7 Thru D0** 或 **D15 Thru D8** 菜单中选择 **Threshold** 以设置数字通道组的电平 触发电平值或数字门限 值显示在显示屏右上角

触发示波器 使用 **SPI** 触发

# 使用 SPI 触发

串行协议接口 (SPI) 触发设置包括将示波器连接到时钟、数据和成帧信号。 然后就可以在特定的成帧时间段中, 在数据码型上触发。可将串行数据串的 长度指定为 4 到 32 位

当您按下 Settings 软键时, 将出现一幅图像, 显示帧信号的当前状态、时钟斜 率、数据位数量以及数据位数值。按下 Settings 菜单中的 Signals 软键, 查看时 钟、数据和帧信号的当前源通道。

• 按下前面板 Trigger 部分中的 More 键, 旋转输入旋钮, 直到在 Trigger 软键中 显示 SPI, 然后然后按下 Settings 软键显示 SPI 触发菜单。

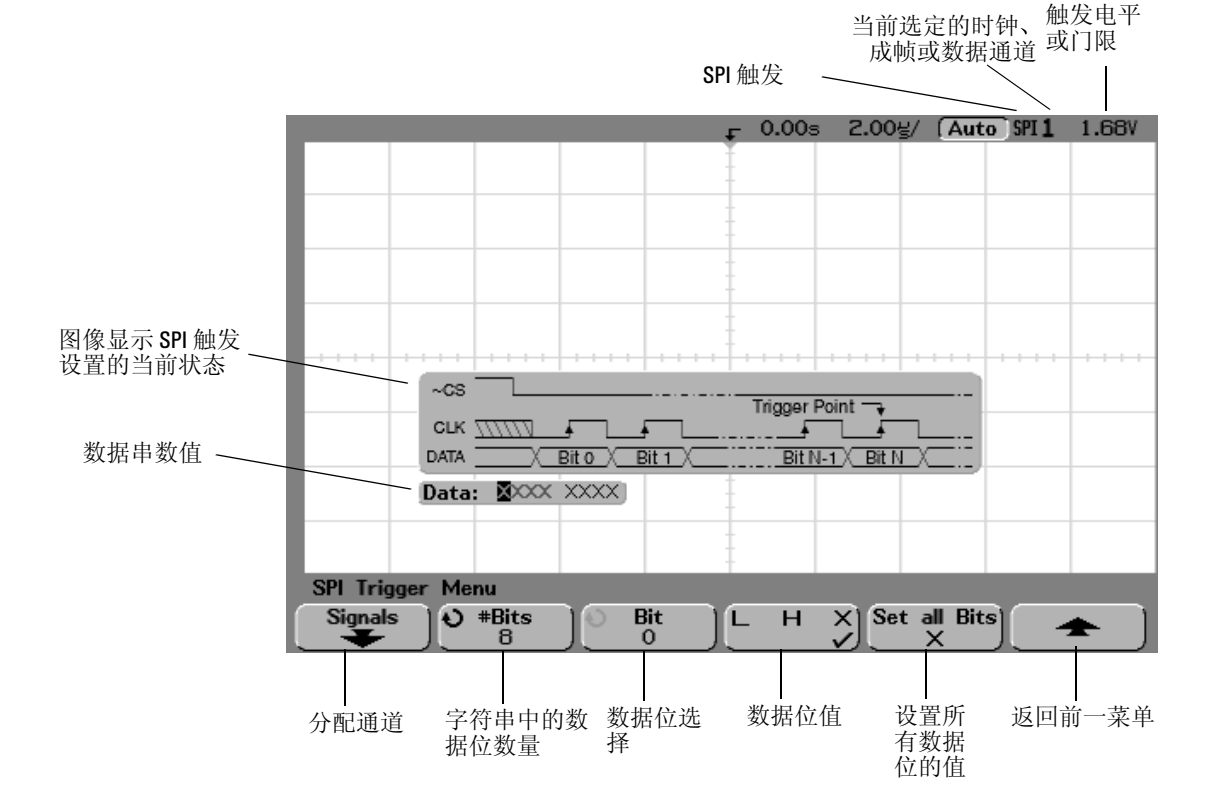

### 设置串行数据串的位数并设置数据位的数值

1 旋转输入旋钮设置串行数据串的位数 (**#Bits**) 字符串位数可以设置为 4 位到32位范围内的任意数字。串行串的数据值显示在波形区域中的 Data 串中。

- 2 旋转输入旋钮, 选择 Bit (位) 软键中显示的串行串的特定数据位。 在旋转输入旋钮时, 波形区域中显示 Data 串中突出显示的位。
- $3$  按下 LHX 软键, 将 Bit 软键选中的位设置为 L、H 或 X。 重复步骤 2 和 3, 分配所有位的数值。

#### 将串行数据串的所有位复位为一个数值

- 要将串行数据串所有位的数值复位为一个数值 (L、H或 X): a 按下 L H X 软键, 选择复位的位值。
	- b 按下 Set all Bits (设置所有位) 软键, 将数据串复位为选定的值。

### 将源通道分配给时钟、数据和帧信号

1 按下 Signals 软键, 设置时钟源、斜率、数据源和帧类型及源的 SPI 触 发

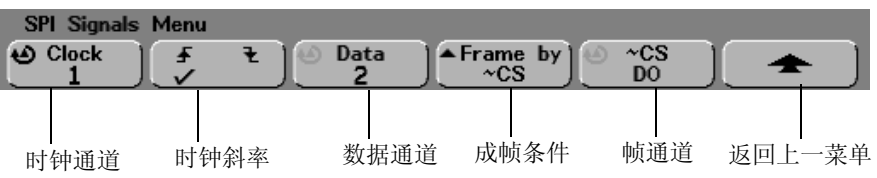

- 2 按下 Clock (时钟) 软键或旋转输入旋钮, 选择连接到 SPI 串行时钟线 路的通道 源通道的 **CLK** 标签是自动设置的 当您按下 Clock 软键时 (或旋转混合信号示波器的输入旋钮), 就会自动设置 源通道的 CLK 标签, 您选择的通道显示在显示屏右上角 "SPI"的旁边。 旋转 Trigger Level 旋钮可调整选定的模拟通道的触发电平 从 **D7 Thru D0** 或 **D15 Thru D8** 菜单中选择 **Threshold** 可设置数字通道的电平 触发电平或数字门 限的值显示在显示屏右上角。
- 3 按下斜率软键 (【7), 选择所选的时钟源的上升沿或下降沿。

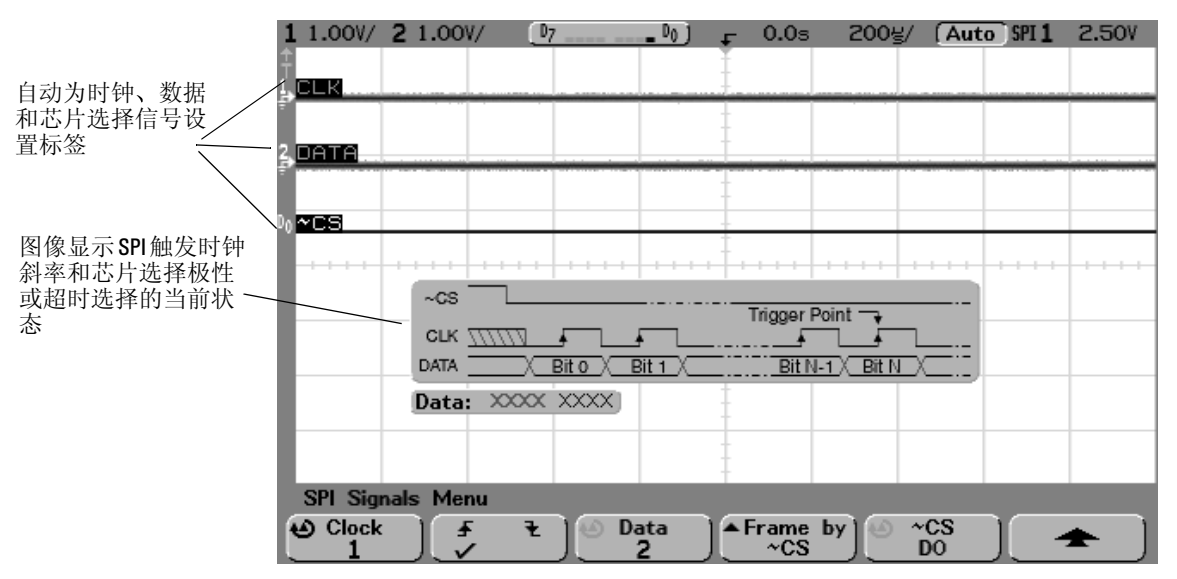

这将确定示波器将使用哪个时钟边沿来闭锁串行数据。当您按下斜率软键, 显示屏上的图像转为显示时钟信号的当前状态

4 按下 Data 软键或旋转输入旋钮, 选择连接到 SPI 串行数据线路的通道。 源通道的 **DATA** 标签是自动设置的

当您按下 Data 软键 (或旋转混合信号示波器的输入旋钮)时, 将自动设置源 通道的 Data 标签, 您选择的通道显示在显示屏右上角 "SPI"的旁边。

旋转 Trigger Level 旋钮 调整所选模拟通道的触发电平 选择 **D7 Thru D0** 或 **D15 Thru D8** 菜单中的 **Threshold** 设置数字通道的电平 触发电平或数字门限 的数值显示在显示屏的右上角。

- 5 按下 Frame bv (成帧) 软键选择成帧信号, 供示波器用来确定将哪个时 钟边沿用做串行流的第一个时钟边沿 您可以将示波器设置为在高芯片选择 (**CS**) 低芯片选择 (**~CS**) 过程中或在时 钟信号空闲的时间超过 **Timeout** 时间段后触发
	- 如果将成帧信号设置为 **CS** 当 **CS** 信号从低到高跳变后所检测到的符合定 义的 (上升或下降) 时钟边沿, 是串行流的第一个时钟。
	- 如果将成帧信号设置为 **~CS** 当 **~CS** 信号从高到低跳变后所检测到的符 合定义的 (上升或下降) 时钟边沿, 是串行流的第一个时钟。
	- 如果将成帧信号设置为 **Timeout** 示波器在发现串行时钟线路处于非活动状 态后, 会生成自己的内部成帧信号。

**Timeout** 在 **Frame by** 软键中选择 **Timeout** 然后选择 **Timeout** 软键并旋转输入 旋钮, 设置示波器开始搜索在其上触发的数据码型前, 时钟信号必须闲置 (未跳变)的最短时间。当您按下 Frame by 软键, 前一页显示的图像转为显示 超时选择或芯片选择信号的当前状态。

超时值可以设置为 500ns 到 10s 的任意值

Chip Select (芯片选择) 按下 CS 或 ~ CS 软键或旋转输入旋钮, 选择连接 到 SPI 帧线路的通道 源通道的标签 **~CS** 或 **CS** 是自动设置的 数据码型 和时钟转换必须在成帧信号有效的时间段内发生 成帧信号必须对于整个数 据码型均有效

当您按下 CS 或 ~CS 软键 (或旋转混合信号示波器的输入旋钮), 就会自动 设置源通道的 **CS** 或 **~CS** 标签 并且您选择的通道显示在显示屏的右上角 **SPI** 的旁边 当您按下 **Frame by** 软键 前一页显示的图像转为显示超时选 择或芯片选择信号的当前状态。

旋转 Trigger Level 旋钮, 调整所选模拟通道的触发电平。选择 D7 Thru D0 或 **D15 Thru D8** 菜单中的 **Threshold** 设置数字通道的电平 触发电平值或数字门 限值显示在显示屏的右上角。

触发示波器 使用 TV (电视)触发

# 使用 TV (电视) 触发

TV 触发用于捕获电视 (TV) 设备的复杂波形。触发电路检测波形的水平和垂 直间隔, 根据您选择的 TV 触发设置产生触发。

示波器的 MegaZoom 技术为视频波形的任何部分提供明亮和易于观察的显 示。示波器可选择在视频信号任意选定的行上触发, 从而简化了对视频波形 的分析。

1 按下前面板 Trigger 部分中的 **More** 键 旋转输入旋钮 直到 **Trigger** 软键 显示 **TV**, 然后接下 Settings 软键显示 TV 触发菜单。

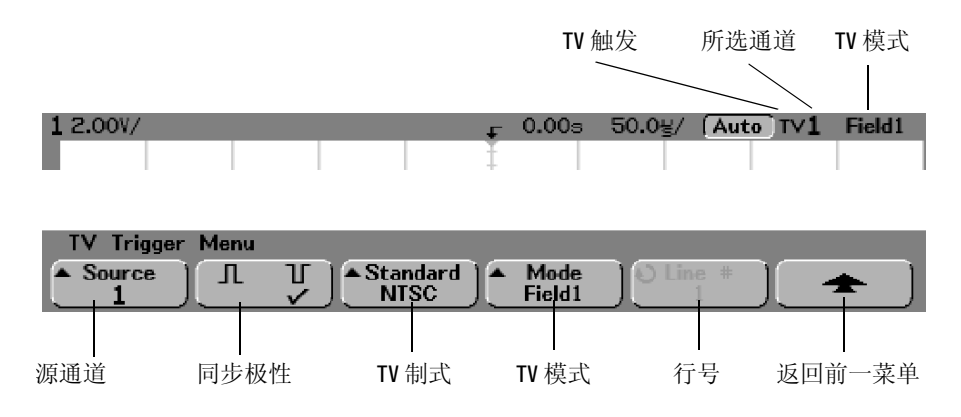

2 按下 Source 软键, 显示作为 TV 触发源的模拟通道。

所选触发源在显示屏的右上角显示。由于触发电平自动设置为同步脉冲,因 而旋转触发 **Level** 旋钮并不改变触发电平 触发耦合在触发 **Mode/Coupling** 菜单 中自动设置为 **TV**

提供正确匹配

许多 TV 信号由 75Ω 触发源产生。为提供与这些触发源的正确匹配, 应把 75Ω 终端器 (如 Agilent 11094B)接到示波器输入。

- 3 按下同步极性软键, 把 TV 触发设置为正 ( [ ] 同步极性或负 ( ] [ ) 同步 极性
- 4 按下 **Standard** (制式)软键设置 TV 制式。 示波器支持对 NTSC、 PAL、 PAL-M、 SECAM 以及 Generic (一般)电视 (TV) 及视频制式的触发。NTSC、PAL、PAL-M 和 SECAM 是世界各地使用的 广播制式。 Generic 制式使您能对逐行扫描及其他非广播视频信号触发。
- 5 按下 Mode 软键, 选择 TV 触发模式。 使用的 TV 触发模式为

 $Field1$  (场 1) 和  $Field2$  (场 2) – 在场 1 或场 2 的第 1 个齿脉冲的上升沿上 触发

**All Fields** (所有场) — 在场 1 和场 2 的第 1 个齿脉冲的上升沿上触发 (不适 用于 Generic 模式)。

All Lines (所有行) — 在发现的第1行上触发。

**Line: Field1** (行: 场 1) 和 Line:Field2 (行: 场 2) — 在场 1 或场 2 的所选行号 上触发

Line: Alternate (行: 交替) — 在场 1 和场 2 的所选行号上交替触发 (不适用 于 Generic 模式

Vertical (垂直) — 在第 1 个齿脉冲的上升沿上, 或在垂直同步开始大约 70µs 后触发,不管何者先产生 (仅适用于 Generic 模式)。

**Count: Vertical** (计数: 垂直) — 记录同步脉冲的下降沿数: 在所选的计数上 触发 仅适用于 Generic 模式

### 触发示波器 使用 TV (电视)触发

- 6 如果您在使用 NTSC、PAL、PAL-M 或 SECAM 制式时选择行模式,按 下 Line # (行号) 软键, 然后旋转输入旋钮选择您要在其上触发的行 号
- 7 如果您在使用通用制式时选择行模式, 按下 Count # (计数) 软键, 然 后旋转输入旋钮选择所要的计数。

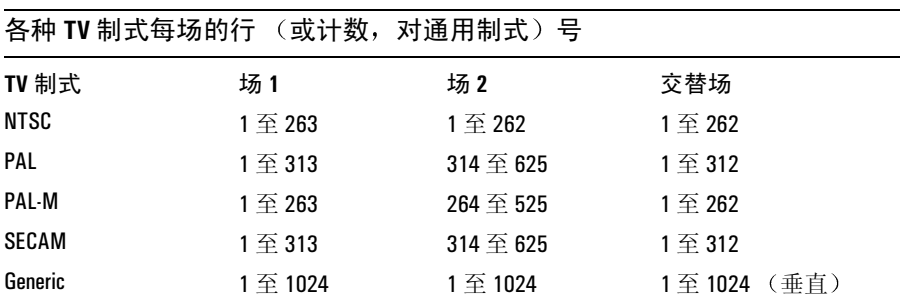

下表列出了各种 TV 制式每场的行 (或计数) 号。

#### 实例练习 下面的联系将帮助您熟悉使用 TV 触发。

## 在指定视频行触发

TV 触发要求作为触发源的任何模拟通道同步幅度应大于 1/2 格。由于触发电 平自动设置为同步脉冲的峰值, 因而在 TV 触发中旋转触发 Level 旋钮并不改 变触发电平。

在指定视频行触发的一个例子是查看垂直间隔测试信号 (VITS), 它通常在 第18行。另一个例子是关闭字幕, 它通常在第21行。

- 1 按下触发 More 键, 然后按下 TV 软键。
- 2 按下 Settings 软键, 然后按下 Standard 软键, 选择正确的 TV 制式。
- 3 按下 Mode 软键, 选择您要在其上触发行的 TV 场。您可选择 Line:Field1、 **Line:Field2** 或 **Line:Alternate**
- 4 按下 Line # 软键, 选择您要检测的行号。

#### 交替触发

如果选择 **Line:Alternate** 示波器将在场 1 和场 2 的所选行号上交替触发 这是 比较场 1VITS 和场 2VITS, 或检测在场 1 结束处是否正确插入半行的一种快速 方法。

当使用 **Generic** 作为 TV 制式时 您可在 **Mode** 设置为 **Line:Field1 Line:Field2** 和 **Count:Vertical** 时选择触发的行号

触发示波器 使用 TV (电视)触发

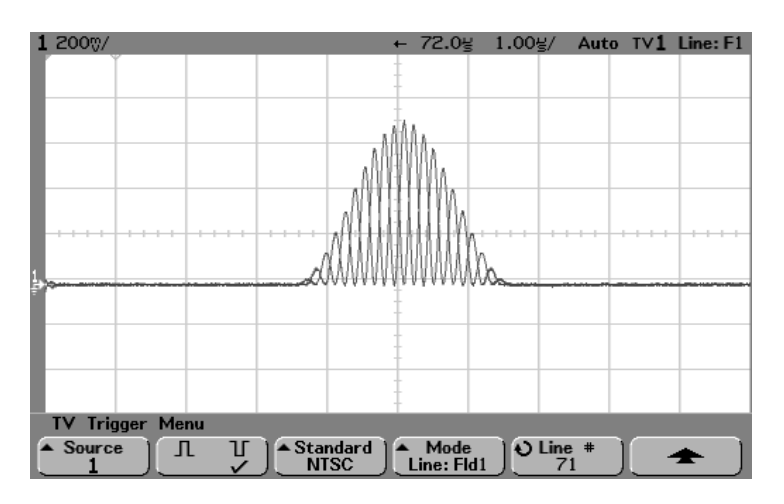

在第 **71** 行上触发

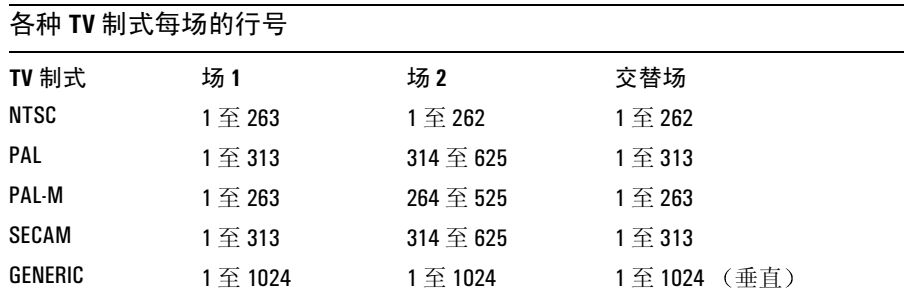

## 行号代表计数

在 Generic 模式, 行号代表计数而不是实际行号。在软键标签中, 反映为从 **Line** 变成了 **Count** 在 **Mode** 软键的选择中 **Line:Field 1 Line:Field 2** 和 Count:Vertical 用于指明计数从何处开始。对于隔行 TV 制式, 计数从场 1 和 或场 2 的第 1 个垂直齿脉冲上升沿开始 而对于非隔行 TV 制式 计数则从垂 直同步脉冲上升沿后开始。

# 在所有 **TV** 行同步脉冲上触发

为迅速找到最大视频电平, 您可在所有 TV 行同步脉冲上触发。当选择所有行 作为 TV 触发模式, 示波器将在采集开始后所发现的第1行上触发。

- 1 按下触发 More 键, 然后按下 TV 软键。
- 2 按下 Settings 软键, 然后按下 Standard 软键选择正确的 TV 制式。
- 3 按下 **Mode** 软键 选择 **All Lines**

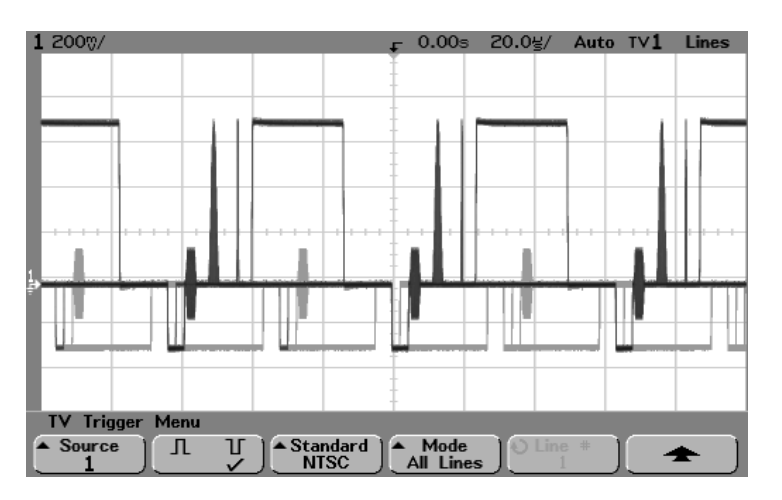

在所有行上触发

触发示波器 使用 TV (电视)触发

# 在指定视频信号场上触发

为检测视频信号成分,可在场 1 或场 2 上触发。选定场后,示波器将在指定 场 (1 或 2) 垂直同步间隔第 1 个齿脉冲上升沿上触发。

- 1 按下触发 More 键, 然后按下 TV 软键。
- 2 按下 Settings 软键, 然后按下 Standard 软键选择正确的 TV 制式。
- 3 按下 **Mode** 软键 选择 **Field1** 或 **Field2**

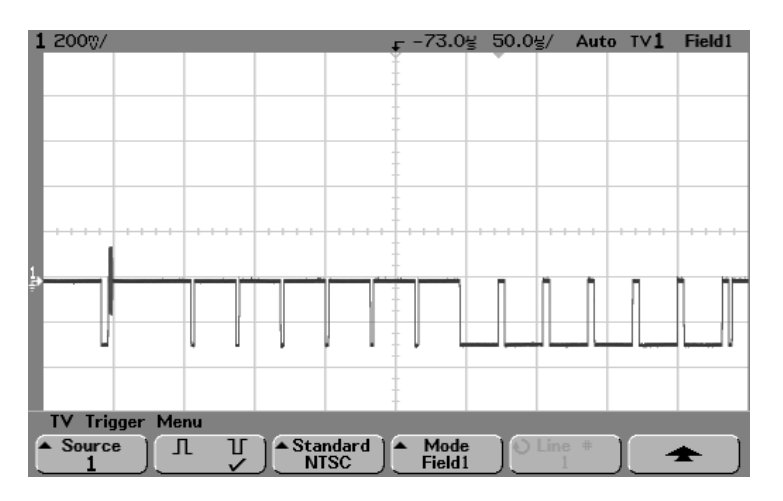

在场 **1** 上触发

# 在所有视频信号场上触发

为迅速和方便地查看场之间的跳变, 或找出场之间的幅度差, 应使用 All Fields 触发模式。示波器将在采集开始后所发现的第1个场上触发。

- 1 按下触发 More 键, 然后按下 TV 软键。
- 2 按下 Settings 软键, 然后按下 Standard 软键选择正确的 TV 制式。
- 3 按下 **Mode** 软键 选择 **All Fields**

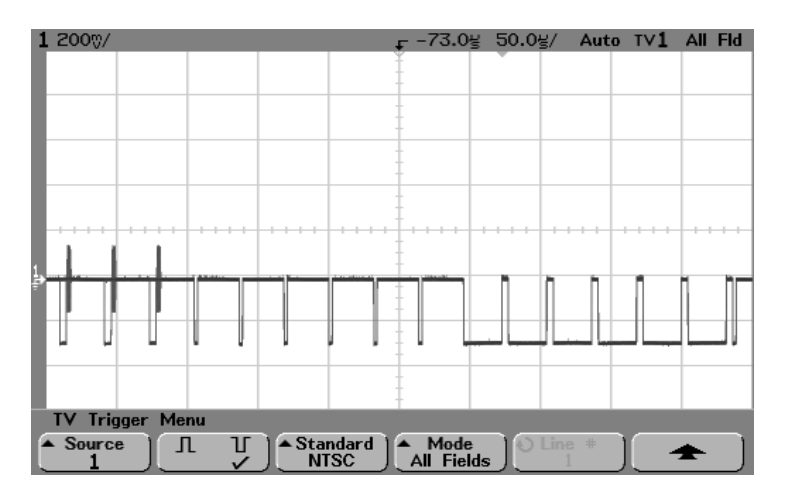

在所有场上触发

触发示波器 使用 TV (电视)触发

### 在奇数或偶数场上触发

为检测视频信号包络, 以及测量最坏条件下的失真, 应在奇数或偶数场上触 发。当选择场 1 时, 示波器在彩色场 1 或 3 上触发。当选择场 2 时, 示波器 在彩色场 2 或 4 上触发

- 1 按下触发 More 键, 然后按下 TV 软键。
- 2 按下 Settings 软键, 然后按下 Standard 软键选择正确的 TV 制式。
- 3 按下 **Mode** 软键 选择 **Field1** 或 **Field2** 触发电路通过查找垂直同步起始位置来确定场 但这样的场定义未考虑基准 副载波的相位。在选择场 1 时, 触发系统将找出垂直同步开始于第 4 行上的 任何场。对于 NTSC 视频,示波器将在彩色场 1 和彩色场 3 上交替触发 (见 下图)。这种设置可用于测量基准猝发包络。

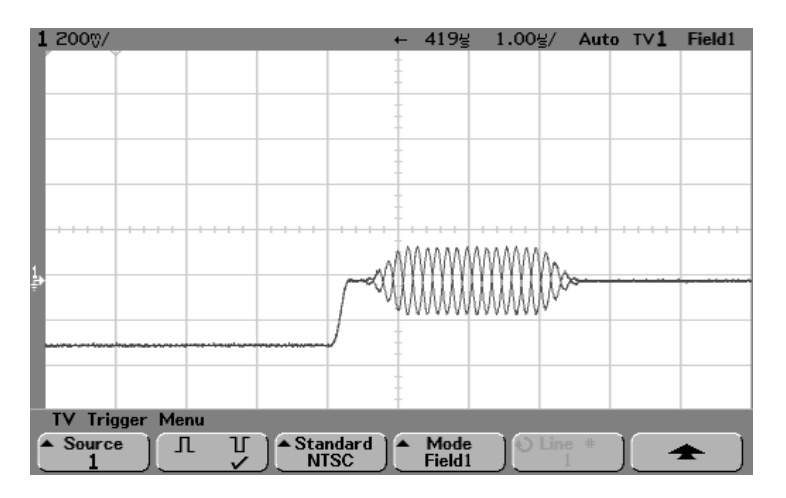

在彩色场 **1** 和彩色场 **3** 上交替触发

### 触发示波器 使用 TV (电视)触发

如果需要进行更详尽的分析, 就应只选择一个彩色场触发。您可在触发 **Mode/Coupling** 菜单中使用触发 **Holdoff** 软键完成这一任务 使用下表所示的释 抑设置,可以在选择场 1 时使示波器只在彩色场 1 或彩色场 3 上触发。这称 为奇数场选择。偶数场通过场 2 选择。

释抑设置

| 视频制式  | 场   图像 | 释抑范围                              |
|-------|--------|-----------------------------------|
| NTSC  |        | 33.5ms $\overline{\oplus}$ 50.0ms |
| PAL   | 8      | 80.7ms $\overline{\oplus}$ 120ms  |
| SECAM | 4      | 40.4ms $\overline{\oplus}$ 60ms   |
| PAI-M | 8      | 80.4ms $\overline{\oplus}$ 120ms  |

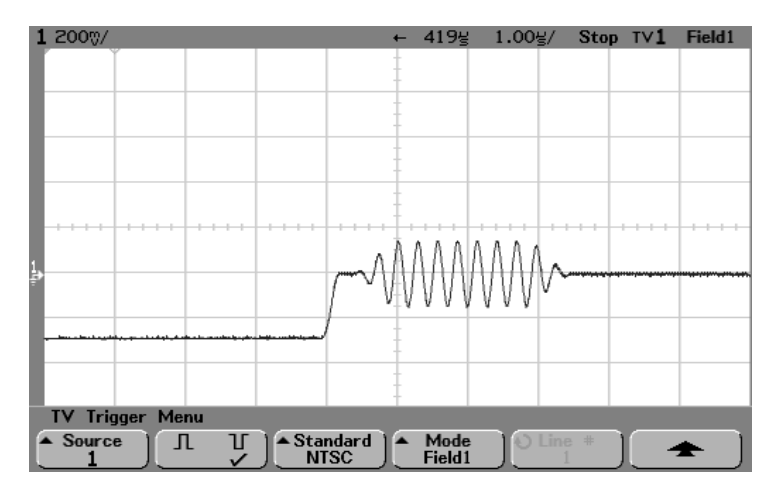

使用释抑 (单次) 在彩色场 1 上触发

触发示波器 使用 **USB** 触发

使用 USB 触发

在差分 USB 数据线 (D+ 和 D-) 上, USB 触发会在分组起始 (SOP)、分组结 束 (EOP) 信号、复位完成 (RC)、进入挂起 (Suspend) 或退出挂起 (Exit Sus) 等情况下触发。此触发支持 USB Low Speed (低速) 和 Full Speed (全速)。

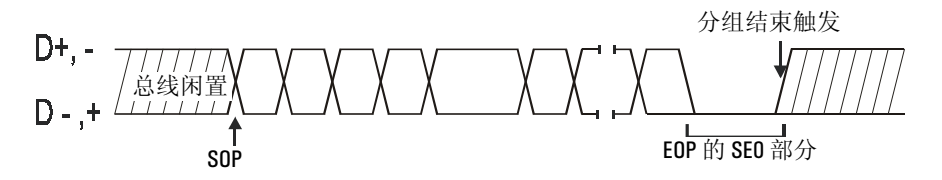

1 按下前面板 Trigger 部分中的 More 键, 转动输入旋钮, 直到 Triqqer 软 键中显示 **USB** 然后按下 **Settings** 软键显示 USB 触发菜单

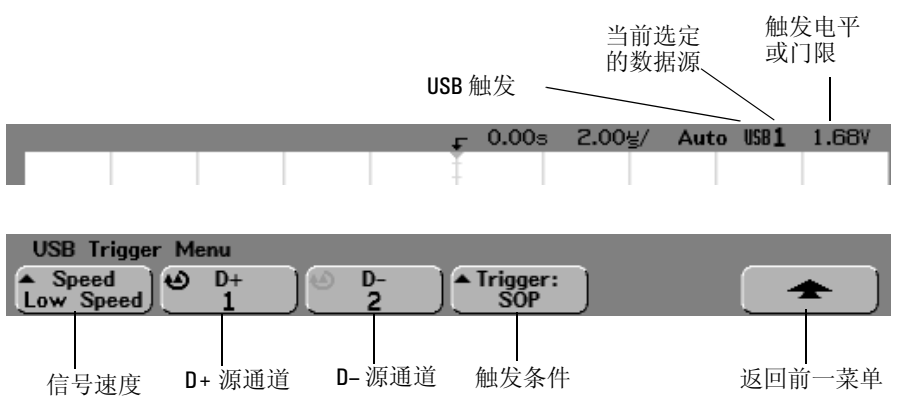

- 2 按下 Speed (速度) 软键选择要探测的事务处理的速度。 您可以选择 Low Speed (1.5Mb/s) 或 Full Speed (12Mb/s)
- 3 按下 **D+** 和 **D–** 软键选择连接到 USB 信号 D+ 和 D– 线路的通道 源通道 的 **D+** 和 **D –** 标签是自动设置的 您按下 D+ 或 D- 软键时 (或旋转混合信号示波器的输入旋钮), 会自动设置 源通道的 D+ 和 D- 标签, 您选择的通道显示在显示屏的右上角"USB"旁 边

通过旋转 Trigger Level 旋钮调整选定的模拟通道的触发电平 在 **D7 Thru D0** 或 **D15 Thru D8** 菜单中选择 **Threshold** 设置数字通道的电平 触发电平值或数字门 限值显示在显示屏的右上角。

4 按下 **Trigger:** 软键选择 USB 触发发生的位置 SOP (分组起始) - 在分组起始的同步位处触发。 EOP (分组结束) - 在 EOP 的 SE0 部分的结束处触发。

RC (复位完成) - 当 SE0 > 10ms 时触发。

 $S$ uspend (进入挂起) - 当总线闲置时间 > 3ms 时触发。

Exit Sus (退出挂起) - 当退出闲置状态 > 10ms 时触发, 用来查看挂起 / 恢复 两种状态之间的转换

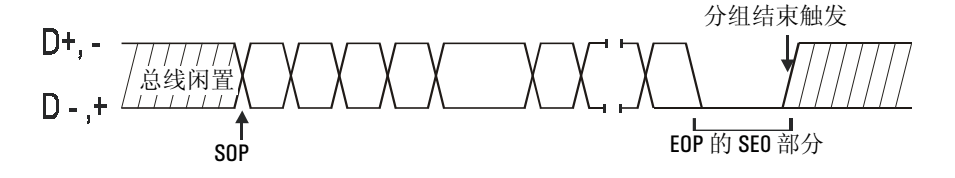

# 触发输出连接器

当触发事件发生时,示波器向后面板上的触发输出 BNC 连接器发送脉 冲。该脉冲通常用于触发其他测试设备。触发输出是专用于驱动 50Ω 负载的 0 - 5V 信号。脉冲上升沿就是触发点, 它从示波器触发点延迟 了 (54620 系列大约为 55ns, 54640 系列大约为 22ns)。

如果从 Utility Service (实用程序维护) 菜单中选择执行 User Cal (用户校 准), 触发输出连接器还为 54640 系列示波器提供用户校准信号。有 关 User Cal 的详细信息, 请参见本指南"实用程序"一章中的"执行 维护功能"。
4

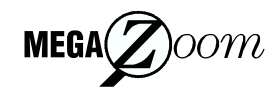

MegaZoom 概念和示波器操作

# MegaZoom 概念和示波器操作

本章概括介绍了示波器的一些工作原理,以帮助您更好地进行测量 本章讨论了时基设置与其他时间相关功能间的关系 如何通过正确的 检测方法实现最精确的信号保真度,以及如何进行毛刺检测。

# MegaZoom 概念

MegaZoom 技术把常规深存储器数字示波器的优点与传统模拟示波器 的响应能力和更新率结合在一起 常规深存储器数字式示波器能够捕 获长的时间间隔, 同时保持高取样率。MegaZoom 技术保持了深存储 器的优点,而并没有在通常深存储器中常见的迟钝用户界面(在对数 据作平移和缩放时)和很差的信号更新率。

MegaZoom 技术在示波器探头与示波器显示间的信号数据通路中融入 多处理器体系结构 , 因此在查看采集数据时能迅速响应平移和缩放控 制。MegaZoom 技术把更新率、即时控制响应和创新的深存储器融于 一体, 使您能以高取样率捕获长时间周期, 并且不管是在运行中还是 在停止后, 都能立即放大所关注的信号细节。在一台示波器中组合了 深存储器、前面板响应能力和显示屏更新率,因此就不需要选择特定 的工作模式或存储器深度

MegaZoom 概念和示波器操作 深存储器

## 深存储器

深存储器示波器的主要优点是持续取样率 使您能在最高取样率捕获时仍保 持一个长时间窗口。例如,您可能要捕获象中断线断言这样的快数字事件, 同时要能看到相距甚远的该中断线解除断言的时间 这就要求用高取样率检 查中断边沿的信号保真度 同时通过长时间捕获确定中断线断言时间有多 长。

另一项优点是在适当取样率下捕获相对长的周期, 或较慢时间 / 格设置的能 力。这就能使您捕获象示波器启动这类长事件, 或相隔长时间的两个事件, 例如看到所关心的完整时间帧。要查看事件,示波器必须以足够快的取样率 捕获信息, 使您能看到所关心的细节。

深存储器具有两大好处。首先, 能捕获长的时间范围, 然后通过放大对信号 进行深入的分析。其次, 深存储器能得到 32 级亮度的高清晰显示, 从而能更 透彻地理解信号。这在处理混合模拟和数字电路设计中有特殊价值,因为慢 的模拟事件需要长的时间范围,而快的数字控制信号需要有保持取样率的能 力, 从而能细致杳看模拟和数字间的交互。

#### 存储器深度值

- 54620 系列 2MB/ 模拟通道, 单模式下, 单模拟通道最多为 4MB。 8MB/ 数字通道单接口夹, 使用两个接口夹时为 4MB/ 数字通道。
- 54640 系列 4MB 模拟通道, 单模式下, 单模拟通道最多为 8MB。 4MB/ 数字通道单接口夹, 使用两个接口夹时为 4MB/ 数字通道。

## 示波器响应

示波器的一项重要内容是如何响应控制的改变。在改变时间 / 格这类控制 后, 如果您必须要等待测试仪器作出响应, 仪器和用户间的反馈交流就很困 难。由于在调整仪器与看到调整效果间存在延迟, 就可能感到不知如何调整 是好

### **MegaZoom** 技术

在 MegaZoom 技术中, 示波器中的采集存储器使用专利显示技术, 把处理波 形的主要任务分配给波形取样和再现硬件。处理器的主要任务是扫描键盘和 管理 I/O 端口。由于专用波形解释器能迅速绘制出波形,而不必中断处理器, 由此处理器就专注于用户界面任务。用户输入能立即得到响应,示波器显示 屏能迅速反映出用户的改变 从而获得快速响应的 MegaZoom 示波器显示 屏

# 显示屏更新率

在模拟示波器中, 当电子束复位到屏幕左端时, 示波器处于盲状态。由于模 拟示波器的盲或死时间很短,因此模拟示波器的更新率看起来很高。

当示波器处于盲状态时, 会丢失间歇性的或随机出现的事件, 这些事件也就 不能被显示。在示波器显示屏实际丢失某些事件时,示波器用户常常还在认 为示波器捕获到了完整的波形,更新率也符合要求。如果我们能消除这一死 时间, 他们的想法才是正确的。

MegaZoom 技术通过使用并行处理和存储器分段而保持高更新率。在 MegaZoom 示波器中, 样本流入采集存储器的一个区域, 而在另一个区域读 出和处理成显示样本。通过这种方法,更新周期的处理部分就不会丢失任何 事件。从而获得非常快的更新率和迅速响应的用户界面。

# 设置模拟通道

1 按下前面板 Vertical 部分 (混合信号示波器的 Analog 部分) 1键, 显 示通道 1 菜单

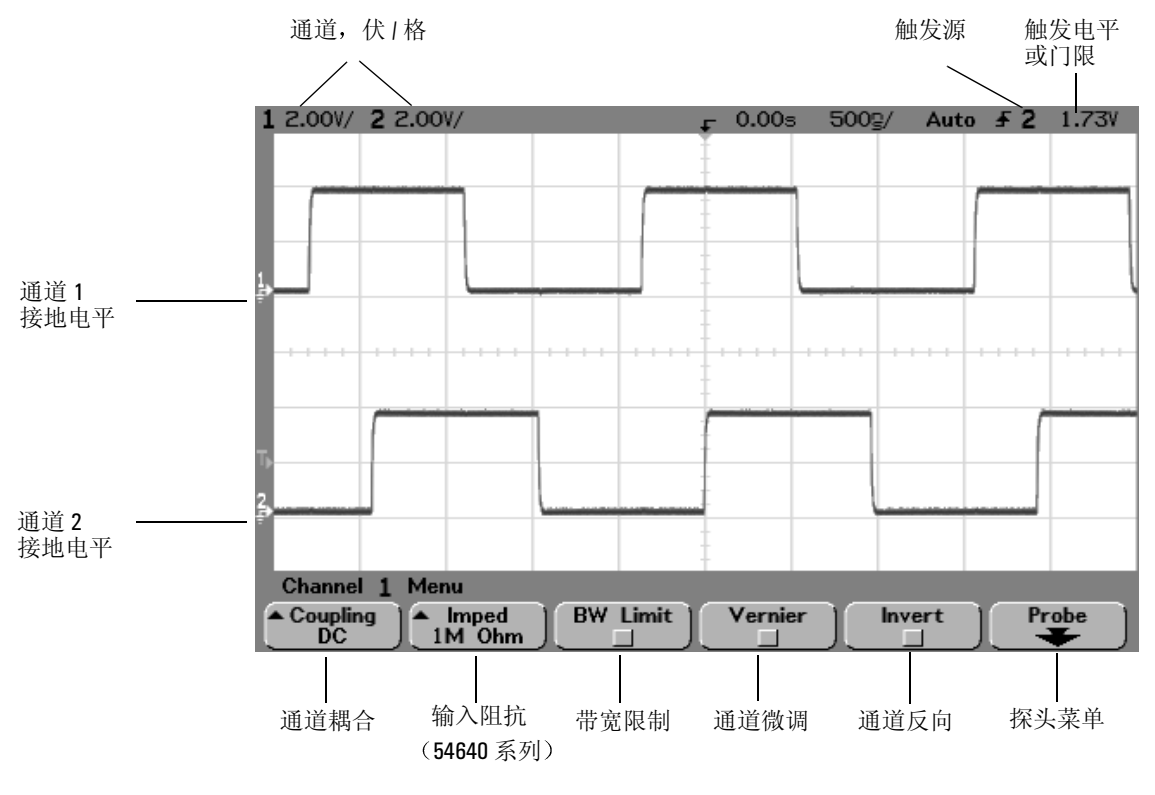

按下模拟通道键开启或关闭该通道显示。当该键点亮时,显示该通道。

### 关闭通道

如果有多个通道开启(通道键点亮), 您必须在关闭通道前查看通道菜单。 例如, 如果开启了通道 1 和通道 2, 并且现正显示通道 2 菜单, 要关闭通道 1, 按下1显示通道1菜单, 再按下1关闭通道1。

垂直灵敏度 旋转通道键上面的大旋钮, 设置通道的灵敏度 (伏 / 格)。附带 1:1 探头的情况下, 伏 / 格旋钮按 1-2-5 顺序, 可将 54620 系列的模拟通道灵敏 度从 1mV 改为 5V, 将 54640 系列的灵敏度从 2mV 改为 5V。模拟通道的伏 / 格值显示在状态行中

垂直扩展 当您旋转伏 / 格旋钮时, 扩展信号的默认模式是围绕接地电平的垂 直扩展。要把扩展模式设置为相围绕屏幕中心, 按下 Utility Options (实用程 序选项) 菜单中的 Expand, 并选择 Center。

接地电平 各显示模拟通道的信号接地电平由显示屏最左面的 ♪ 图标位置标 识。

通道位置 旋转小的通道位置旋钮 (◆), 在显示屏中上下移动通道波形。电压 值瞬间显示在显示屏的右上角, 代表中心网格与接地电平 (=) 图标间的电压 差。它也代表中心网格处的电压。

2 按下 **Coupling** 软键选择输入通道耦合

耦合软键可把通道的输入耦合改为 AC (交流)、DC (直流)或 Ground (硬件 接地,仅适用于 54620 系列)。AC 耦合把 3.5 Hz 高通滤波器与输入波形相串 联, 从而消除波形中的任何 DC 偏置电压。如果选择 AC 耦合, 前面板通道位 置旋钮 (◆) 旁的 "AC"被点亮。

- DC 耦合用于查看低至 0Hz, 没有大 DC 偏置的波形。
- AC 耦合用于查看具有大 DC 偏置, 或具有慢移动 DC 偏置的波形。
- Ground 耦合 (仅适用于 54620 系列) 用于消除屏幕混乱, 估计由示波 器引入的基线噪声, 以及测量示波器接地端与被测器件接地端之间的差 值
- 3 按下 **Imped** 软键

54620 系列示波器模拟通道输入阻抗始终是 1MΩ 按下 **Imped** 软键可将 54640 系列示波器模拟通道输入阻抗设置为 **1M Ohm** 或 **50 Ohm**

- 50 Ohm 模式使用配套的 50ohm 电缆, 通常用于高频测量。使用配套的阻抗 可使得信号通路中的反射最小,因而可得到最准确的测量结果。
- 1M Ohm 模式主要用于普通测量, 并需要使用探头。阻抗越高, 示波器对被 测电路的负载影响就越小

当您连接 AutoProbe 自感应探头时, 示波器会自动将探头配置为正确的阻 抗

4 按下 BW Limit (带宽限制) 软键开启带宽限制。

按下 BW Limit 软键开启或关闭所选通道的带宽限制。当带宽限制开启时, 通 道最大带宽大约为 20MHz (54620 系列) 或 25MHz (54640 系列)。对低于 以上频率的波形, 开启带宽限制可消除波形中不必要的高频噪声。如果您把 该通道配置为触发源, 带宽限制也能限制触发信号通路。

当选择 BW Limit 时, 前面板通道位置旋钮 (◆) 旁的 "BW"被点亮。

5 按下 Vernier 软键, 开启所选通道的微调。

当选择微调后,您就能用伏 / 格旋钮以更小的增量改变通道灵敏度。在微调 开启时,仍保持经完全校准的通道灵敏度。显示屏顶部的状态行示出微调 值

在微调关闭时, 旋转伏 / 格旋钮将以 1-2-5 的步进序列改变通道灵敏度。

6 按下 Invert (反向) 软键, 将所洗通道反向。

当选择反向时, 显示波形电压值被反向。反向会影响如何显示通道, 但不影 响触发。如果示波器设置为在上升沿上触发, 在通道被反向后, 它仍保持在 同一边沿 (在波形的同一点上触发)上触发。

反向通道也将改变在 Math (数学) 菜单中选择的任何函数或任何测量的结 果。

7 按下 **Probe** 软键显示通道探头菜单

有了该菜单, 您可以选择其他探头参数, 如所连接探头的衰减系数和测量单 位

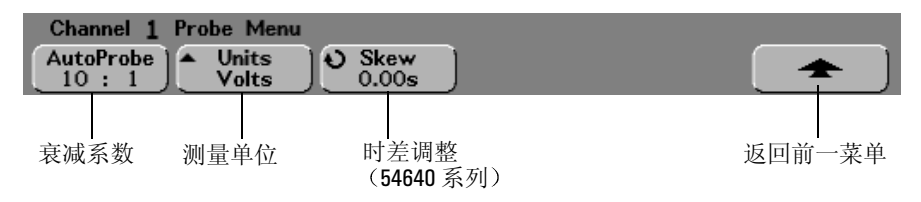

探头衰减如果在模拟通道上接有 AutoProbe 自感应探头 例如 10073C 或 10074C), 示波器将自动把探头配置到正确的衰减系数。在前面的图中, 示 波器检测到有一个 AutoProbe 10:1 探头

如果未连接自感应探头, 您可按下 Probe 软键并旋转输入旋钮设置所连接探头 的衰减系数 可将衰减系数按 1-2-5 的顺序设置为从 0.1:1 到 1000:1 要得到正确的测量结果, 必须正确设置探头的校正系数。

探头单位按下 **Units** 软键选择用于已连接探头的正确的测量单位 选择 **Volts** 用于电压探头, 选择 Amps 用于电流探头。通道灵敏度、触发电平、测量结果 和数学函数将反映您选择的测量单位

时差 (仅限于 54640 系列) 旋转输入旋钮, 输入模拟通道 1 和 2 之间的时 差值。每个模拟通道可以调节  $\pm 100$ ns, 总差值为  $200$ ns。

按下 **Autoscale** 不会影响时差设置 如果您按下 **Save/Recall** 菜单中的 **Default**  Setun 软键, 时差值会恢复为零秒。

当以 ns 为量程测量时间间隔时,电缆长度的微小差别都会使测量结果失去意 义。使用 Skew (时差)可以消除通道 1 和通道 2 之间的电缆延时错误。

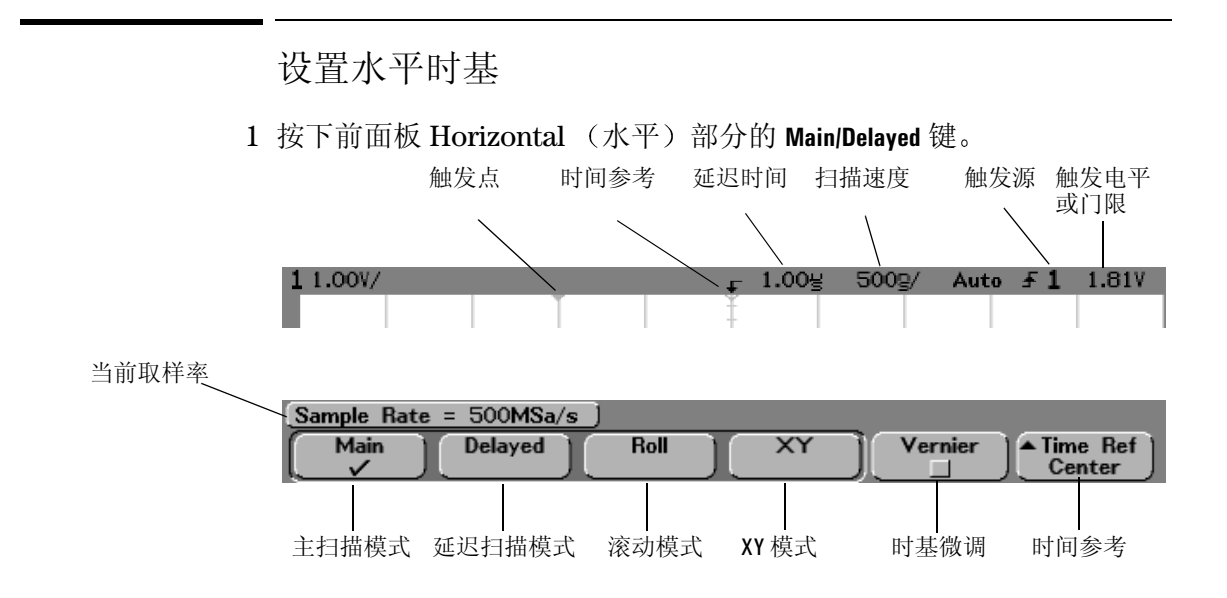

您能用 Main/Delayed 菜单选择水平模式 (Main, Delayed, Roll (滚动)或 XY), 设置时基微调和时间参考。

### 主扫描模式

- 2 按下 Main 软键, 选择主扫描水平模式。 主扫描水平模式是示波器的常规查看模式。在示波器停止时, 您可使用水平 旋钮平移和缩放波形
- 3 旋转 Horizontal 部分的大旋钮 (时间 / 格), 注意所引起的状态行变 化

当示波器运行于主扫描模式时,用大水平旋钮改变扫描速度,用小旋钮 (4▶) 设置延迟时间。当示波器停止时,用这些旋钮平移和缩放波形。时间 / 格旋 钮以 1-2-5 步进序列将 54620 系列的扫描速度从 5ns 改为 50s 将 54640 系列 的扫描速度从 1ns 改为 50s。扫描速度 (时间 / 格) 值显示在状态行中。

4 按下 **Vernier** 软键开启时基微调

**Vernier** 软键使您能用时间 格旋钮以更小的增量改变扫描速度 在微调开启 时, 仍保持经完全校准的扫描速度。显示屏顶部的状态行示出微调值。 在微调关闭时, 水平扫描速度旋钮将以 1-2-5 的步进序列改变时基扫描速度。

5 注意 **Time Ref** (时间参考) 软键的设置。

时间参考是显示屏上延迟时间的参考点 时间参考可设置为左边沿或右边沿 或显示屏中央网格

网格顶部的小空心三角 (V) 标出时间参考的位置。当延迟时间设置为 0 时, 触 发点指示器 (▼) 与该时间参考指示器重叠

旋转水平扫描速度旋钮将相对于时间参考点 (∇) 扩展或压缩波形。在主扫描 模式中旋转水平延迟时间 (▲▶) 旋钮将使触发点指示器 (▼) 移动到时间参考点 (∇) 的左侧或右侧

时间参考位置设置通过把延迟置为 0 设置触发事件在采集存储器中和在显示 上的初始位置 延迟设置设置触发事件相对于时间参考位置的特定地点 下 面说明时间参考设置对延迟扫描的影响。

- 当水平模式设置为 Main 时, 延迟相对于触发定位主扫描。该延迟是一 个固定值。改变延迟值并不影响扫描速度。
- 当水平模式设置为 Delaved, 延迟就控制延迟扫描窗口在主扫描显示屏 中的位置。该延迟值与取样间隔和扫描速度无关, 因此改变该延迟值并 不影响主窗口的位置
- 6 旋转延迟旋钮 (▲▶),注意它的值在状态行中显示。

改变延迟时间将水平移动扫描, 指出触发点 (▼) 与时间参考点 (∇) 相距多 远 该参考点在网格顶部示出 前面的图中示出延迟时间设置为 1.00µs 的触 发点 延迟时间值告诉您时间参考点 ∇ 与触发点 ▼ 相距多远 当延迟时间设 置为 0 时, 延迟时间指示器与时间参考指示器重叠。

触发点 (▼) 左面显示的所有事件均发生在触发产生之前 这些事件称为预触 发信息。您会发现这一特性是非常有用的,因为现在能够看到导致触发点的 事件。触发点(▼) 右面的所有事件称为后触发信息。可用的延迟范围(预触 发和后触发信息 取决于所选的扫描速度 这一范围要远大于没有深存储器 的示波器。

### MegaZoom 概念和示波器操作 设置水平时基

#### 延迟模式

延迟扫描是对主扫描的扩展。选择延迟模式把显示分成上下两半,显示屏顶 部行的中间示出延迟扫描 | 图标。显示屏的上半部分是主扫描, 下半部分是 延迟扫描

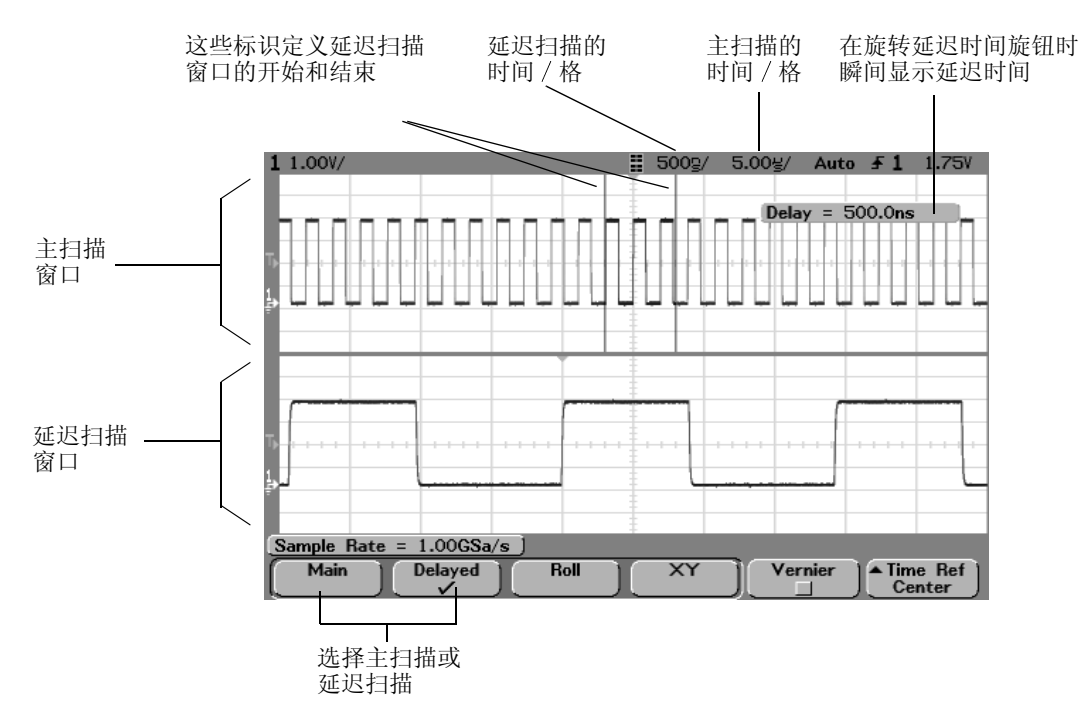

扩展的主显示区被加亮, 并由垂直标识标出它的两端。这些标识示出在显示 屏下半区所扩展的主扫描部分。水平旋钮控制延迟扫描的大小和位置。当旋 转延迟时间 (+) 旋钮时, 显示屏右上角瞬间示出延迟值。

旋转扫描速度旋钮可改变延迟扫描窗口的扫描速度。当您旋转该旋钮时, 波 形显示区上方状态行中的扫描速度被加亮显示

时间参考位置设置通过把延迟置为 0 设置触发事件在采集存储器中和在显示 屏上的初始位置。延迟设置设置触发事件相对于时间参考位置的特定地点。 下面说明时间参考设置对延迟扫描的影响。

当水平模式设置为 Main 时, 延迟就定位相对于触发的主扫描位置。该延迟是 一个固定量 改变延迟量值并不影响扫描速度 当水平模式设置为 Delayed 时, 延迟就控制延迟扫描窗口在主扫描显示屏中的位置。该延迟值与取样间 隔和扫描速度无关。

要改变主扫描窗口的扫描速度, 按下 Main 软键, 然后旋转扫描速度旋钮。 有关在测量中使用延迟模式的详细内容,请参见"进行测量"一章。

#### 滚动模式

滚动模式引起波形在屏幕上从右向左缓慢移动。它只能在 500ms/div 或更慢 的时基设置下工作。如果当前时基设置超过 500ms/div 的限制值, 在进入滚 动模式时, 将被设置为 500ms/div。

在常规水平模式, 触发前产生的信号事件被绘制在触发点 (▼) 的左侧, 触发 后的信号事件则绘制在该触发点的右侧。

在滚动模式中没有触发, 屏幕上的固定参考点是屏幕右端, 并引用当前时间 作为参考。已产生的事件滚动到参考点的左面。由于没有触发,因此也就没 有预触发信息

如果您要清除显示屏, 并在滚动模式中重新开始采集, 按下 Single 键。 在低频波形上使用滚动模式会使显示屏看起来很象条图记录仪 它让波形在 显示屏上滚动。

### **XY** 模式

XY 模式把显示屏从电压对时间显示变成电压对电压显示。时基被关闭, 通道 1 幅度绘制于 X 轴上, 而通道 2 幅度则绘制于 Y 轴上。

您可使用 XY 模式比较两个信号的频率和相位关系 传感器也可利用 XY 模式 显示应力对位移、流量对压力、电压对电流, 或电压对频率的关系。 用游标测量 XY 模式上的波形

有关在测量中使用 XY 模式的详细内容, 请参见"进行测量"一章。

# 采集模式

还记得在使用模拟示波器时必须不断调整辉度吗? 只有这样才能看到信号中 的细节电平, 或看到完整的信号!

Agilent 54620/40 系列示波器的 INTENSITY 旋钮的作用与模拟示波器类似; 它改 变波形各部分出现的频率如何对应于不同的亮度等级。您能用 INTENSITY 旋 钮调整所绘制的波形, 以说明各种信号特性, 比如快扫描速度和低触发率。 即使显示的偶发事件很暗, 但还是能够看到。把该旋钮顺时针转到底能使最 不常出现的波形变得明亮和清晰

在 54620/40 系列示波器中, 您可通过选择采集模式对仪器进行全面的控制:

- Normal
- Peak Detect
- Average
- Realtime
- 按下 Acquire (采集)键显示采集菜单。

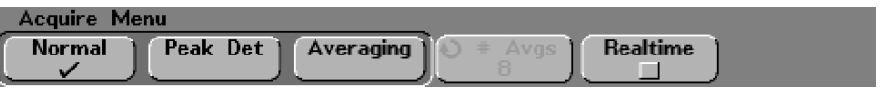

MegaZoom 概念和示波器操作 采集模式

#### 常规模式

在绝大多数使用情况下, 示波器常规采集模式能得到最好的波形图像。 在 1000 象素列示波器显示屏的后面是具有高达两百万样本 (54620 系列) 或 四百万样本 (54640 系列) 的模拟通道。要显示多点, 显然需要对样本进行 压缩, 但由于高波形绘制率 (达两千五百万矢量 / 秒) 的压缩要比先前的示 波器小得多。这意味着能在更多工作点上看到"正确"的信号。

#### 在单次或停止后显示所有点

在单次采集或示波器停止采集后, 将显示所有采集的样本点。

#### 峰值检测

如果您对捕捉与所关注的时间窗口相关的窄事件感兴趣的话, 峰值检测非常 有用。将峰值检测和无限余辉结合使用,是杳找伪信号和毛刺的有效办法。

**54620** 系列峰值检测采集模式显示任何宽度大于 5ns 的信号脉冲 使您能发 现毛刺和窄尖峰,而不管扫描速度是多少。由于具有 MegaZoom 存储器,因 而只有在 1ms/div 或更低的扫描速度下才有必要使用峰值检测 在更快的扫 描速度时, 常规采集模式模式就能捕获到窄脉冲峰。

在扫描速度低于 1ms/div 时, 示波器能采集到比填满 MegaZoom 存储器更多 的样本。示波器能选择要保存的样本, 从而不会丢失宽度大于 5ns 的局部最 小值或最大值。在峰值检测模式下, 窄毛刺和尖边沿的显示比常规模式更明 亮, 因而更容易看到。

**54640** 系列峰值检测采集模式显示任何宽度大于 1ns 的信号脉冲 使您能发 现毛刺和窄尖峰,而不管扫描速度是多少。由于具有 MegaZoom 存储器,因 而只有在 500 µs/div 或更低的扫描速度下才有必要使用峰值检测 在更快的扫 描速度时, 常规采集模式模式就能捕获到窄脉冲峰。

在扫描速度低于 500 µs/div 时 示波器能采集到比填满 MegaZoom 存储器更 多的样本。示波器能选择要保存的样本, 从而不会手失宽度大于 1ns 的局部 最小值或最大值。在峰值检测模式下, 窄毛刺和尖边沿的显示比常规模式更 明亮, 因而更容易看到。

### 平均化模式

平均化模式使您能平均化多次触发, 以减小噪声并提高分辨率。对多次触发 的平均化需要有稳定的触发。所平均化的触发数显示在 **# Avgs** (平均数) 软 键中

• 旋转输入旋钮设置平均数 (**# Avgs**) 它能很好消除显示波形中的噪声 平均数的设置范围从 1 至 16383, 以 2 的幂为增量。 您设置的平均数越高, 就能越好地减小噪声并提高分辨率。

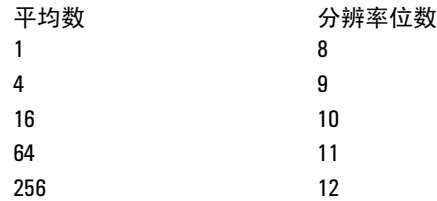

### 平滑 平均数 **=1** 或高分辨率模式

术语平滑是指一种过取样技术, 它在数字转换器取样率高于采集存储器样本 保存速率时使用。例如, 若示波器以 200Msa/s 速率取样, 而样本保存速率为 1Msa/s, 那么在每 200 个样本中只能保存 1 个样本。在使用平滑时, 扫描速 度越慢, 每一个显示点要平均化的样本数就越大。这就能减小输入信号的随 机噪声, 在屏幕上产生更平滑的轨迹。

MegaZoom 概念和示波器操作 采集模式

如果不能采集多个触发,在较慢的扫描速度下,您仍可通过将平均数设置为 **1** 而减小噪声及提高分辨率

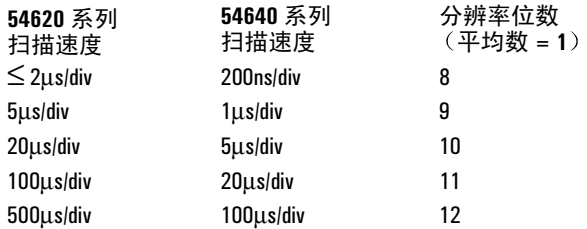

#### 实时模式

在实时模式时 示波器在一次触发事件期间采集所有的波形样本 对于 54620 系列, 单通道取样率为 200Msa/s : 而通道对 1 和 2、3 和 4 , 或接口夹 1 和 2 运行时取样率则为 100Msa/s。对于 54640 系列, 单通道取样率为 2Gsa/s; 而 通道对  $1 \text{ R2}$ 、  $3 \text{ R4}$ , 或接口夹  $1 \text{ R1}$   $2 \text{ E4}$  时取样率则为  $1 \text{Gs}$ 

当在屏幕显示的时间跨度内收集的样本不足 1000 时, 可使用精密重建滤波器 充满并增强波形显示

要准确地再次生成取样波形, 取样率至少是波形最高频率部分的四倍。如果 不符合这一要求, 重建的波形可能失真或混叠。快边沿的抖动是最常见的失 真情况

如果实时模式关闭, 当快速扫描时, 示波器使用从多个触发收集的样本生成 波形。在这种情况下,不使用重建滤波器。当触发稳定时,能生成保真度最 高的波形

只有当 54620 系列的扫描速度不低于 200ns/div, 54640 系列的扫描速度不低 于 2 us/div 时, 才有必要使用实时模式, 原因是使用这些量程时, 每个触发收 集到的样本数都不足 1000。尽管通道的有效带宽会稍稍降低, 实时模式能生 成每个触发的完整波形

在打开其他任何采集模式时, 都可以打开实时模式。使用实时模式可以捕捉 偶然触发、不稳定的触发或复合变化波形, 如眼图。

显示模式

• 按下 **Display** 键查看显示菜单

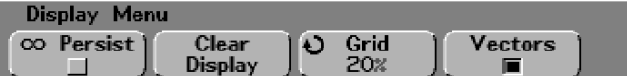

#### 无限余辉

无限余辉 (co Persist (无限余辉) 软键) 用新的采集结果更新显示, 但它并 不擦除先前的采集结果。新的样本点用正常的亮度显示, 而先前的采集则用 最小亮度显示。不保留显示区边界之外的波形余辉。

可用无限余辉测量噪声和抖动, 查看最恶劣情况下的变化波形, 寻找时序违 规, 或找出偶然事件。

按下 Clear Display (清除显示) 软键擦除先前的采集点。显示屏将再次累积采 集点, 直到按下了 Clear Display 或关闭无限余辉。

关于无限余辉应用的详细内容,请参见本章后面的"运行 / 停止 / 单次 / 无 限余辉 / 清除操作"部分。

#### 清除显示

**Clear Display** 擦除所有先前采集的显示 并擦除任何从示波器内部存储器或软 盘调入的轨迹。内部存储器仍将保留这些轨迹。 如果示波器在运行中, 在无限余辉开启时, 显示将再次开始累积波形数据。

#### 网格

旋转输入旋钮可设置 8 × 10 格显示网格的亮度, 设置范围从 0% (关闭) 到 100% (满亮度)。 Grid 软键中示出网格亮度值。 要调整波形亮度, 旋转前面板左下角的亮度旋钮。

MegaZoom 概念和示波器操作 显示模式

### 矢量开启 关闭

所设计的 54620/40 系列示波器具有从基本功能直至矢量开启模式的工作能 力。这种工作模式能在各种条件下得到更接近实际的波形。

在启用矢量开启模式时, Vectors (矢量) 在相继的波形数据点间绘制连线。

- 矢量给予数字化波形以模拟的视感
- 您能用矢量看到象方波这类波形上的陡峻边沿
- 打开矢量可以杳看复杂波形很细微的细节, 即使是只有几个像素大小的 细节, 这与模拟示波器轨迹很相似。

在查看眼图这类变化波形时,关闭矢量,可防止在高扫描速度 ( 对于 54620 系列 < 200ns/div; 对于 54640 系列 <50ns/div) 下造成的错误连线。 对这类信 号还应考虑使用实时采集模式。

关闭矢量还可消除单次或实时采集模式下的任何人为内插 矢量关闭模式只 显示实际 A/D 样本

您可开启或关闭矢量, 或在采集数据后从峰值检测模式切换到常规采集模 式。如果您在常规模式中采集数据,然后切换到峰值检测,您将看到存储器 中的所有峰值。但并不保证能看到每一个峰值。

混合信号示波器的数字通道不受显示菜单的影响 总是以峰值检测和矢量开 启显示。它们也仅包含一次触发的信息。

## 平移和缩放

平移 (水平移动) 和缩放 (水平扩展或压缩) 采集波形功能十分重要, 因为 它能增加对捕获波形的了解。通过查看在不同等级上抽取的波形, 就能更深 入地理解波形。您可能既需要查看大的图像, 又要查看到小图像的特定细 节

在波形采集后检查波形细节的能力是数字式示波器的特有优势。通常只是为 使用游标进行测量或打印屏幕而冻结显示屏的简单功能 有些数字示波器还 进而具有在波形采集后通过平移和缩放波形检查信号细节的能力。

对采集数据扫描速度利描速度间的缩放比并没有强制性的限制。 但存在一个可使用的极限。这一可使用极限是您所分析信号的函数。

在矢量 (连接点) 关闭的常规显示模式, 您可放大到在屏幕上看不到任何样 本的程度。显然这已远远超出了可使用的极限。同样在矢量开启时, 您可看 到点之间的线性内插, 但没有很大使用价值。

缩放

如果您从采集点对显示信息水平放大 1000 倍, 垂直放大 10 倍, 仍能在屏幕 上得到较好的显示。应记住您只能对显示数据进行自动测量。

平移和缩放波形

- 1 按下 **Run/Stop** 键停止采集 当示波器停止后 **Run/Stop** 键被点亮为红色
- 2 旋转扫描速度旋钮水平缩放波形, 旋转伏 / 格旋钮垂直缩放波形。 显示屏顶部的 ∇ 符号表明该点是缩放功能的时间参考点。
- 3 旋转延迟时间旋钮 (+) 水平移动波形, 旋转通道位置旋钮 (+) 垂直移 动波形。

# 运行 / 停止 / 单次 / 无限余辉操作

在采集期间,示波器检查各输入探头的输入电压。

- 对模拟通道, 输入电压由垂直伏 / 格设置确定。
- 对数字通道, 在每次取样时, 示波器把输入电压与逻辑门限相比 较。如果电压高于门限,示波器就把 1 保存到取样存储器中;否则 就保存 0

要控制取样过程, 您应当:

- 按下 Run/Stop (点亮为绿色) 键执行连续采集, 再次按下 Run/Stop (点亮为红色) 键停止采集。
- 按下 Single 键, 只执行一次采集, 然后停止。
- 当示波器运行时, 用无限余辉存储若干次采集的结果。
- 在 Display 菜单中按下 Clear Display, 擦除采集结果。

# 采集数据

这些示波器的操作很象模拟示波器, 但功能更强大。花一些时间学习这些功 能, 就能更快地杳找故障, 使您长期受益。

### 单次与运行 / 停止

示波器上有 Single 键和 Run/Stop 键。当您按下 Run/Stop 键 (运行时, 点亮为绿 色), 就按存储器深度优化触发处理。单次总是使用可用的最大存储器。当 您按下 Single 键, 示波器有比重复运行至少多一倍的存储器。由于在低扫描 速度时用单次可得到更多的存储器, 因而示波器有更高的取样率。

当在示波器运行中按下了 Run/Stop 键 (停止时, 点亮为红色), 示波器将停 止, 屏幕上可显示若干次触发的信息。这会在几种情况下发生:

- 在非常快的扫描速度 (2 µs/div 和更快) 下, 每次触发您可能看到的是不 满全屏的数据。这种情况下, 我们用若干次触发结果建造一个图像。这能 比点间数学内插提供更精确和响应更快的显示
- 在开启 Average 采集模式时, 若干次触发被平均化以减小噪声。
- 在使用无限余辉时, 所有触发均保留在屏幕上。
- 在非常低的扫描速度 (1s/div) 下, 当示波器停止时, 屏幕上可能还残留部 分最后一次触发的结果

# 存储器深度 / 记录长度

### 运行 / 停止与单次

在示波器运行时, 触发过程和更新率根据存储器深度进行优化。当您按下 Single, 存储器深度和取样率为最大。

#### 单次

对于单次采集,不管扫描速度如何, 每次采集都填充所有可用的存储器。要 使采集数据具有尽可能大的记录长度, 按下 Single 键。

#### 运行

与单次采集不同, 运行模式把存储器分为两半。这使得采集系统能在采集一 个记录的同时处理上一次采集, 从而极大地提高了示波器每秒处理波形的数 量。运行模式把显示屏绘制波形的速率提升到最大, 从而得到最好的输入信 号图像

运行和停止采集

- 要开始一次采集, 按下 Run/Stop (运行时, 点亮为绿色) 键。 在搜索触发条件时仪器开始采集数据。如果产生触发, 显示屏将示出所采集 的数据。
- 要在处理过程中停止采集, 按下 Run/Stop (停止时, 点亮为红色) 键。 仪器停止采集数据, 显示屏右上角状态行触发模式位置显示 STOP。如果仪器 被触发 (即使是通过自动触发),并且预触发和后触发缓冲器均已填满,测 量结果将显示在屏幕上。如果缓冲器未满 (即没有发生触发), 波形显示区 就没有任何显示

## 获取单条轨迹

• 按下 **Single** 键

Single 键被点亮。示波器启动采集系统, 并开始搜索触发条件。 当示波器处于无限余辉显示模式 (见"使用无限余辉"部分)时, 按下 **Single** 将从当前的显示内容中擦除以前采集的结果

自动单次

如果在触发系统受命后的预定时间内未找到触发 自动触发将为您产生一次 触发。要进行单次采集, 并且您也并不十分在意触发采集 (例如检测直流电 平),可把触发 Mode/Coupling 模式设置为 Auto,并按下 Single 键。如果存在 触发, 就使用该触发; 如果不存在触发, 就进行不经触发的采集。

# 捕获单个事件

要捕获单个事件, 您需要知道一些信号的情况, 以设置触发电平和斜率。例 如, 如果事件源于 TTL 逻辑, 2V 的触发电平应能在上升沿上工作。下面这些 步骤告诉您如何用示波器捕获单个事件

- 1 把信号接至示波器
- 2 设置触发
	- a 定义边沿、脉冲宽度、码型, 或其他高级触发类型。
	- b 按下 M**ode/Coupling** 键 将触发 **Mode** 设置为 **Normal**
	- c 如果您使用模拟通道捕获事件, 应旋转触发电平旋钮, 调整到您所认定的 触发门限
- 3 按下 **Single** 键

按下 Single 键授命触发电路, Single 键被点亮。在满足触发条件时, 显示屏上 出现数据 代表示波器在一次采集中所获得的数据点 **Run/Stop** 键被点亮为红 色。按下 Single 键再次授命触发电路, 并擦除显示。

### 操作提示

当把触发模式设置为 Auto 或 AutoLvl, 每次按下 Single, 示波器都将等待有效 触发。如果在大约 40ms 后仍未找到触发,示波器就被强制触发,采集存在 的所有信号。这是便于寻找完全未知条件的工作模式。

当触发模式设置为 Normal, 按下 Single 将授命触发电路, 并在看到有效触发 时进行一次采集。

您可用调出的轨迹与几个单个事件相比较 请参见本章后面的 保存和调 用轨迹及设置"部分。

MegaZoom 概念和示波器操作 使用无限余辉

# 使用无限余辉

通过无限余辉, 示波器就可用新的采集更新显示, 而不擦除先前的采集结 果。先前的采集不会被后继的采集擦除,而是用最小亮度显示。这样,所有 先前采集均以最小亮度显示, 而最新采集则以正常亮度显示。 可采用无限余辉的应用包括:

- 显示最坏条件下的变化波形
- 捕获和保存波形
- 测量噪声和抖动
- 捕获偶然事件

用无限余辉存储多个重复事件

- 1 把信号接至示波器
- 2 按下 Display 键, 然后按下 co Persist, 开启无限余辉。 显示将开始累积多次采集。先前的采集以最小亮度显示。
- 3 按下 Clear Display 软键, 擦除先前的采集。 示波器将再次开始累积采集
- 4 关闭无限余辉, 然后按下 Clear Display 键, 示波器返回常规显示模式。

### 清除保存的无限余辉波形

除了按下 Clear Display 软键清除显示外, 当您在任何时候进行会改变显示的 设置,包括改变扫描速度,伏 / 格, 延迟时间或通道位置控制这些设置时, 先前的采集显示将被擦除。

清除波形显示

• 按下 Display 键, 然后按下 Clear Display 软键。 立刻擦除采集存储器和当前显示。但若仪器正在运行, 擦除后示波器将找出 触发条件以迅速更新显示

示波器运行控制和无限余辉键总结

Run/Stop 点亮为绿色 - 采集数据, 显示最新的轨迹。

Run/Stop 点亮为红色 - 冻结显示。

**Single** 采集单条轨迹

co Persist - 无限余辉采集数据, 以满亮度显示最新轨迹, 以半亮度显示先 前采集的波形

**Clear Display** — 清除显示。

# 配置混合信号示波器

本节说明如何配置混合信号示波器的下列项目, 包括改变输入信号的 逻辑门限

# 用 Autoscale 显示数字通道

当把信号接入数字通道, 自动定标能迅速配置并显示数字通道。

- 要迅速配置仪器, 按下 Autoscale 键。 仪器显示任何具有活动信号的数字通道 任何不具有活动信号的通道将被关 闭。
- 要撤消自动定标效应 在按下任何其他键之前先按下 **Undo Autoscale** 软 键
- 要把仪器设置为工厂默认配置, 按下 Save/Recall 键, 然后按下 Default **Setup** 软键

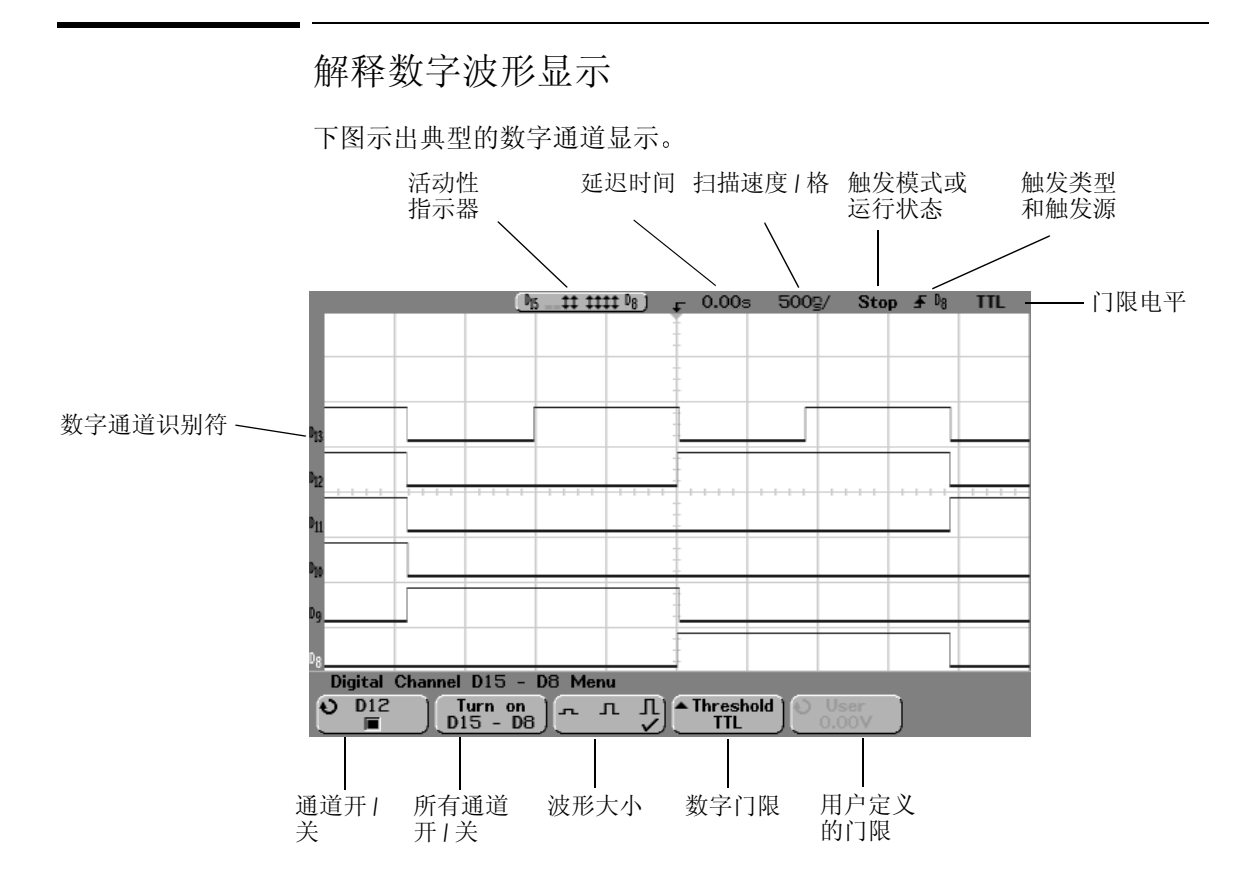

### 活动性指示器

当任何数字通道开启时, 在显示屏顶部状态行中显示活动性指示器。一个数 字通道可总为高 ("), 总为低 (\_), 或是在逻辑状态间变换 (1)。任何关闭的 通道在活动性指示器中为浅灰色显示。

显示和重新排列数字通道

- 1 按下 D15 Thru D8 键或 D7 Thru D0 键, 开启或关闭数字通道的显示。 当 D15 Thru D8 或 D7 Thru D0 键被点亮时, 显示数字通道。
- 2 旋转数字通道选择旋钮,选择数字通道。 随着您旋转通道选择旋钮,所选通道号在显示屏左端以高亮显示。
- 3 旋转数字位置旋钮, 把所选通道在显示屏上重新定位。 如果在同一垂直位置显示两个或更多个通道,显示屏左端将把通道号示为 D\*。当您用通道选择旋钮选择该通道时,将弹出一个重叠通道列表。继续旋 转通道选择旋钮, 直到在弹出列表中选定了所要的通道。您也可利用这一特 性将若干个信号汇集在屏幕上。

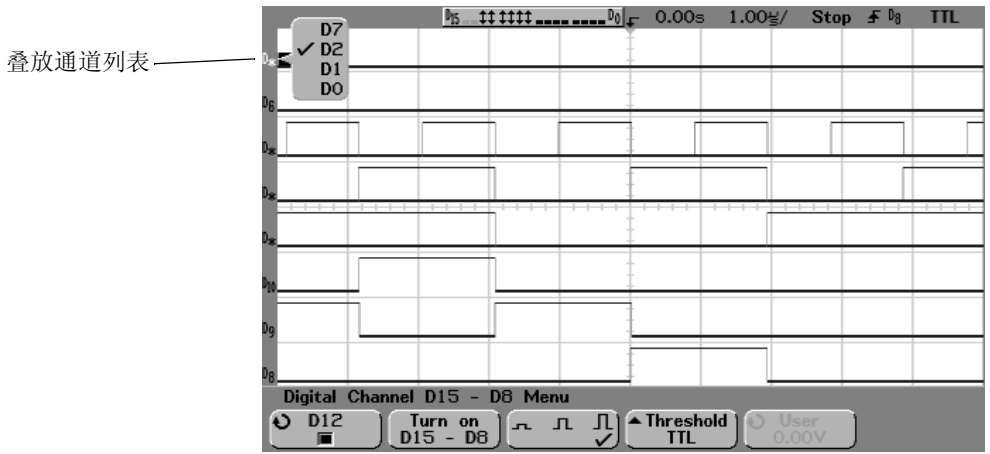

#### 开启和关闭单个通道 可开启或关闭接口夹组中的某一个通道 1 按下 **D15 Thru D8** 键或 **D7 Thru D0** 键 2 旋转输入旋钮, 选择要开启或关闭的数字通道。 如果原已选择 User (用户) 门限软键, 确保按下数字通道开 / 关软键, 把它 分配给输入旋钮  $\begin{bmatrix} \frac{1}{2} & 1 & 1 & 1 & 1 & 1 \\ 0 & 0 & 1 & 1 & 1 \end{bmatrix}$   $\begin{bmatrix} 0.00 & 1.00 & 0 \\ 0 & 1 & 1 & 1 \end{bmatrix}$  Stop  $\begin{bmatrix} 0 & 0 & 0 \\ 0 & 0 & 1 \end{bmatrix}$ 接口夹中的通道 Channel 列表和开 / 关状  $\Box$ D15  $\Box$ D14 态  $\overline{p}$ <sub>D13</sub>  $\overline{p}$  D<sub>12</sub>  $\blacksquare$  D11  $\blacksquare$ D10  $\overline{p}$  D9  $\blacksquare$  D8 数字通道开 / 关 Channel D15 - D8 Menu **DIGN** 键 $Q$  D12 Turn on<br>D15 - D8  $\begin{bmatrix} 1 & \mathbf{I} & \mathbf{I} \end{bmatrix}$  Threshold  $\blacksquare$

3 在您选定了通道后, 按下通道开 / 关键, 开启或关闭通道。 在通道开启时, 通道开 / 关软键中的方框被填充 (■); 通道关闭时, 方框未 被填充 (■)。

强制开启或关闭所有通道

- 1 按下 **D15 Thru D8** 键或 **D7 Thru D0** 键
- 2 按下 Turn on (或 Turn off (关闭)) 软键。 每次按下该软键都使它在 **Turn on** 和 **Turn off** 间切换 在按下软键时 该软键将 强制开启或关闭所选接口夹中的所有数字通道。 要把一个或多个通道恢复为关闭或开启, 旋转输入旋钮选择所需通道, 然后 按下通道开 / 关软键开启或关闭通道

### **Turn on/Turn off** 软键和 **D15 Thru D8/D7 Thru D0** 键的区别

**Turn on/Turn off** 软键可切换通道的开启 关闭状态 而 **D15 Thru D8/D7 Thru D0** 前面板键则切换通道的显示状态。切换显示状态意味着您可设置所要查看的 通道, 然后按下 D15 Thru D8/D7 Thru D0 键迅速地隐藏或显示该通道。

更改数字通道显示的大小

- 1 按下 **D15 Thru D8** 键或 **D7 Thru D0** 键
- 2 按下大小 ( ) 软键 选择如何显示数字通道 您能用大小控制在显示屏上垂直扩展或压缩数字轨迹, 从而更方便于查看。 在数字通道菜单中设置的大小确定了所有显示数字通道的大小 选择 门, 全屏显示 8 个通道; 或选择 几, 全屏显示 16 个通道。 选择 五, 半屏显示 16 个通道。

更改数字通道的逻辑门限

- 1 按下 **D15 Thru D8** 键或 **D7 Thru D0** 键
- 2 按下 Threshold 软键, 然后选择预设的逻辑系列, 或选择 User 定义您自己 的门限。

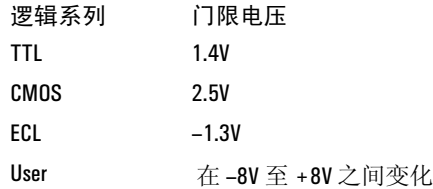

您所设置的门限适用于所选 **D15 Thru D8** 或 **D7 Thru D0** 组内的所有通道 如果 需要,可把两个通道组设置为不同的门限。

大于设置门限的值为高 (H), 小于设置门限的值为低 (L)。

3 当 Threshold 软键设置为 User 时, 按下 User 软键, 然后旋转输入旋钮设置 通道组的逻辑门限电压。

# 用数字通道探测电路

如果在混合信号示波器的使用中涉及到探测时, 您可能会碰到一些问题。这 些问题可分成两类: 探头负载和探头接地。探头负载问题通常影响被测电 路,而探头接地问题则影响测量仪器的数据精度。精心设计的探头把第一个 问题减到最小,而第二个问题则可通过良好的探测实践得以解决。

### 输入阻抗

逻辑探头属于无源探头, 能提供高输入阻抗和高带宽。一般还能为示波器提 供信号衰减, 通常是 20dB。

无源探头的输入阻抗通常由并联的电容和电阻指定 该电阻是触针电阻值和 测试仪器输入电阻之和 (见下图)。该电容是触针补偿电容器和电缆的串联 组合,再加上与杂散触针对接地电容相并联的仪器电容。这是输入阻抗特性 在 DC 和低频时的精确模型, 而探头输入的高频模型则更加有用 (见下图)。 该高频模型计入纯触针状电容和串联触针电阻, 以及电缆的特性阻抗  $(Z_0)$ 

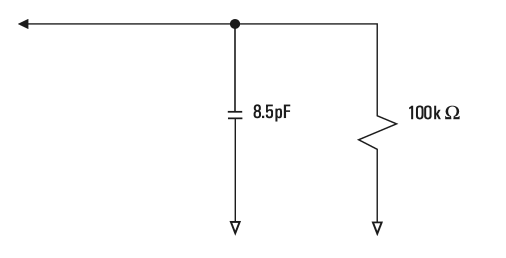

**DC** 和低频探头等效电路
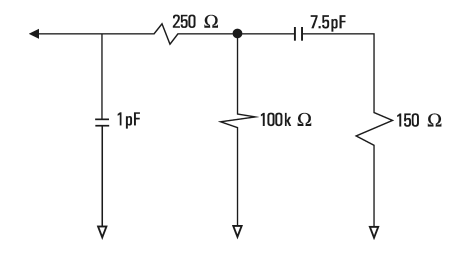

#### 高频探头等效电路

这里示出了两种模型的阻抗图。比较这两个图, 您可看到串联触针电阻和电 缆特性阻抗明显增大了输入阻抗 一般很小 (1pF) 的杂散触针电容确定了阻 抗图上的最终转折点

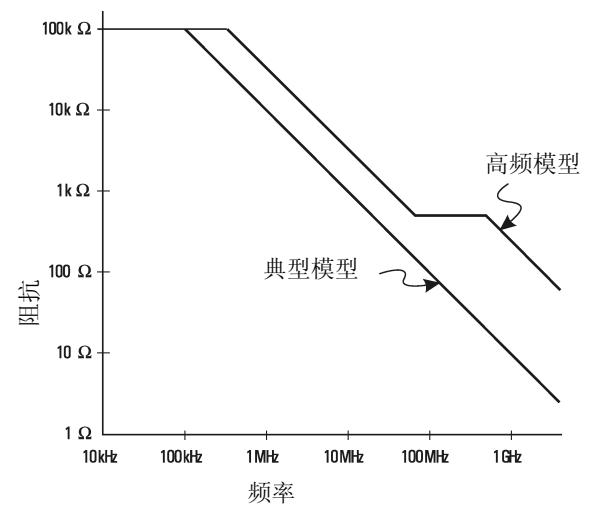

#### 两种探头电路模型的阻抗与频率关系

上图示出高频电路模型所代表的逻辑探头。探头设计要提供尽可能高的串联 触针电阻 通过对探头触针部件进行正确的机械设计 可把触针的杂散对接 地电容减到最小, 从而在高频时提供最大的输入阻抗。

#### 探头接地

探头接地是电流从探头返回源的低阻抗通路。在高频时, 增加该通路的长度 会在探头输入产生大的共模电压 所产生电压的作用就象下面公式中的电感 器:

 $V = L\frac{di}{dt}$ 

增加接地电感 (L), 增加电流 (di) 或减小跳变时间 (dt), 都会造成这一电压 (*V*) 的增加 当该电压超过示波器定义的门限电压时 就会产生伪数据测量 结果

多个探头共用一个探头接地将强制流入每一个探头的电流都经过使用其接地 返回电路的探头的同一共用接地电感返回 这就使上式中的电流 (*di*) 加大 根据跳变时间 (*dt*) 的状况 共模电压就有可能增大到产生伪数据的电平

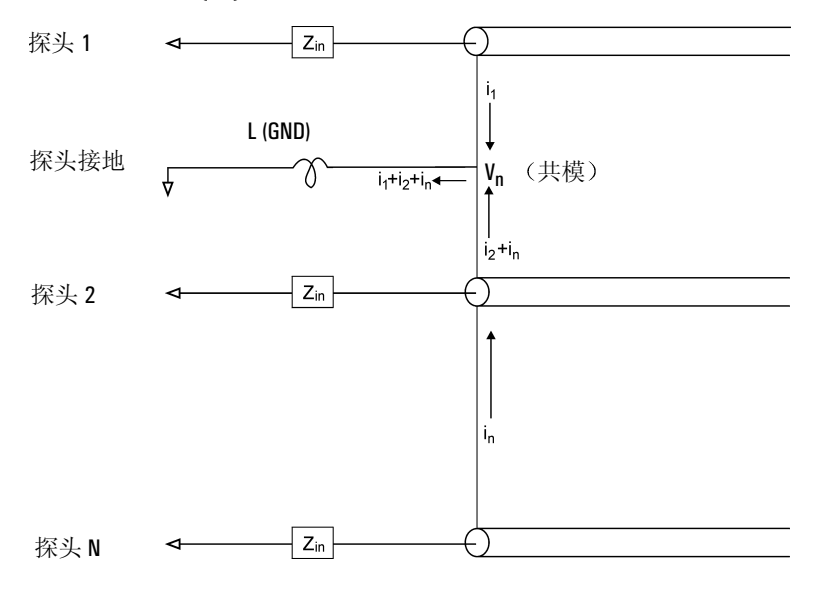

共模输入电压模型

除了共模电压外, 较长的接地返回回路也会降低探头系统的脉冲保真度。这 就增加了上升时间,而探头输入的无阻尼 LC 电路也使振铃增加。 由于数字通 道显示的是重建波形,它们不能示出振铃和扰动。因而检查波形显示并不能 发现接地问题。事实上, 这就象您用随机手刺或不一致的数据测量来发现问 题。要用模拟通道查看振铃和扰动。

#### 最好的探测方法

由于存在变量 L, di 和 dt, 您可能难以确定在测量设置中应取多大的容限。 下面向您介绍一些好的检测方法:

- 如果用数字通道组 (D15-D8 和 D7-D0) 中的通道进行数据捕获,那么 各数字通道组的接地线应接到被测电路接地端
- 当在噪声环境中捕获数据时, 应把第三个数字通道探头的接地用作通道组 的接地。

• 高速时序测量 (上升时间 < 3ns) 应使用各数字通道探头自身的接地。 您在设计高速数字系统时, 应设计直接与仪器探头系统相接的专用测试端 口。这能方便测量设置, 确保获得测试数据的可重复方法。10085A 16 通道 逻辑探头和端接适配器的设计使得连接工业标准 20 针平板连接器更加容 易 该探头包括一条 2m 长逻辑分析仪探头电缆和一个 01650-63203 端接适配 器, 该适配器携带非常方便, 能提供正确的 RC 网络功能。适配器包括三个 20 针薄型直插平板连接器。其他平板连接器可从安捷伦公司订购。

## 在混合信号示波器上使用标签

使用混合信号示波器可为各输入通道定义和分配标签, 您也可关闭标 签, 以扩大波形显示区。

开启或关闭标签显示

1 按下前面板 Digital (数字) 部分的 Label (标签)键。 这就开启了模拟和数字通道的显示标签 当 **Label** 键被点亮时 所示轨迹的左 端就示出所示通道标签。在标签开启时, 在所选通道或源的软键中也显示该 标签。下图示出标签开启时所分配的默认标签实例。通道标签默认为其通道 号

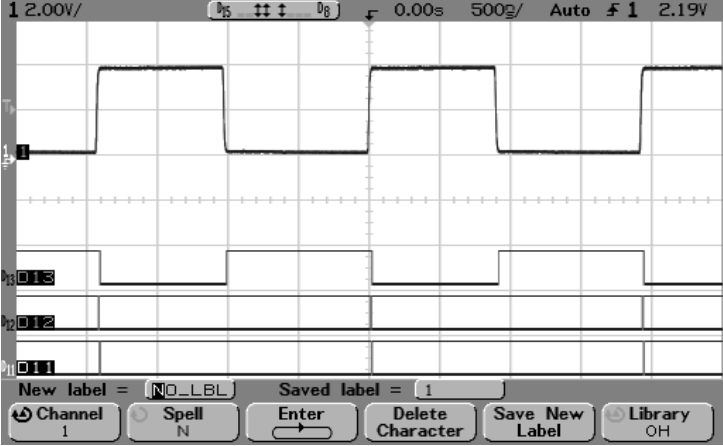

2 要关闭标签, 按下 Label 键, 直到该键不再被点亮。

为通道分配预定义标签

- 1 按下 **Label** 键
- 2 按下 Channel 软键, 然后旋转输入旋钮, 或连续按下该软键, 选择要分 配标签的通道

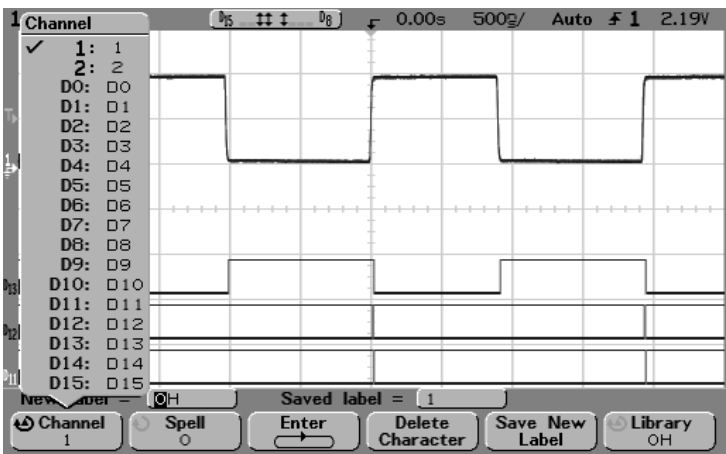

上图示出通道列表及其默认标签。分配标签不一定要开启通道。

- 3 按下 Library (库) 软键, 然后旋转输入旋钮或连续按下 Library 软键, 从 库中选择预定义标签。
- 4 按下 Save New Label (保存新标签) 软键, 为所选通道分配标签。
- 5 重复上述步骤, 为各通道分配预定义标签。

定义新标签

- 1 按下 **Label** 键
- 2 按下 Channel 软键, 然后旋转输入旋钮或连续按下该软键选择要分配标 签的通道

分配标签不一定要开启通道

3 按下 Snell (拼写) 软键, 然后旋转输入旋钮选择新标签中的第一个字 符

旋转输入旋钮, 选择输入该软键上方显示的"New label ="行中和 Spell 软键中高亮部分的字符。标签长度最多为 6 个字符。

- 4 按下 Enter (输入) 软键输入所选字符, 并进入下一个字符位置。 连续按下 Enter 软键, 可高亮显示标签名称中的任何字符。
- 5 要从标签中删除字符, 按下 Enter 软键, 直至您要删除的字母被高亮显 示,然后按下 **Delete Character** (删除字符)软键。
- 6 当您完成了标签的字符输入后, 按下 Save New Label 软键, 分配所选择 通道的标签。

当您定义了新的标签,它就被添加到非易失的标签列表中。

标签分配的自动增量特性

当您分配一个以数字结尾的标签 例如 ADDR0 或 DATA0 按下 **Save New Label** 软键后, 示波器自动把数字增加 1, 并在"New label" (新标签) 字段中显示 经修正的标签。因此, 您只需选择新的通道, 并再次按下 Save New Label 软 键, 即可将标签分配给该通道。只有最初的标签保存在标签列表中。这一功 能特性能方便地为编号的控制线和数据总线分配连续标签。

MegaZoom 概念和示波器操作 定义新标签

#### 标签列表管理

按下 Library 软键, 可看到包括最后使用的 75 个标签的列表。此列表不能保 存复制的标签 标签能以任何数字结尾 只要与库中已有标签的基本字符串 相同, 新的标签就不能放入该库中。例如, 如果库中已有标签 A0, 您把新 的标签定为 A12345, 这一新标签就不能增添到库中。

当您保存了新的用户定义标签, 新标签就将取代列表中最老的标签。最老标 签被定义为从该标签最后一次分配给通道起历时最长的标签 您在任何时候 力任何通道分配标签, 该标签都被移到列表中的最新位置。这样, 在您使用 了标签列表一段时间以后, 由于刚使用的标签列表具有优先权, 您就可按测 量需要方便地自定义仪器的显示。

当您将标签库列表复位 (见下一节), 所有自定义标签均被删除, 标签列表 将恢复工厂配置

## 复位标签库至工厂默认设置

1 按下 Utility 键, 然后按下 Options 软键。

小 心 不 不 这下 Default Library (默认库)软键将从库中删除所有用户定义的标签,并 把标签设置为工厂默认标签。用户定义标签一旦删除, 就不能恢复。

2 按下 **Default Library** 软键

这将从库中删除所有用户定义标签, 并把库中的标签返回工厂默认设置。但 并不把当前通道的分配标签 (波形区出现的标签) 返回默认值。

返回默认标签, 但不擦除默认库。

在**Save/Recall**菜单中选择**Default Setup**将把所有通道标签设置恢复为默认标签 (1, 2, D15-D0) 但并不擦除库中的用户定义标签列表

## 保存和调用轨迹及设置

您可把当前设置和波形轨迹保存到软盘或内部存储器中,以供日后调 用设置、波形轨迹, 或同时调用设置和波形轨迹。

在您保存设置时, 包括测量、游标、数学函数, 以及水平、垂直和触 发设置在内的所有设置均保存在您所选择的文件中。

#### 打印硬拷贝

要得到包括状态行和软键在内的全屏图像硬拷贝, 使用 Quick Print 键。在 **Utility** -> **Print Confg** 菜单中配置打印机

保存轨迹使您能保存采集 (显示波形) 的可视部分, 以供日后调用, 或与其他波形比较

调出轨迹的常见应用是与测量结果作快速比较。例如, 您可在已知是 好的系统上进行测量,用内部轨迹存储器或软盘保存结果,然后在测 试系统上进行同样的测量, 然后调出轨迹杳看两者的差别。

• 按下 **Save/Recall** 键显示 Save/Recall 菜单

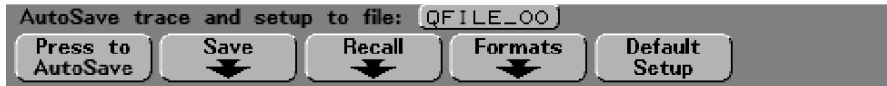

自动保存轨迹和设置

- 1 把信号接到示波器,获得稳定的显示。
- 2 把软盘插入示波器的软驱
- 3 按下 Press to Autosave (按下进行自动保存)软键。 您的当前设置和波形轨迹将以自动产生的文件名 (**QFILE\_nn**) 保存在软盘 中。文件名在该软键上方的行中示出。每次把新文件保存到软盘时, **QFILE\_nn** 文件名称中的 nn 数自动加 1 (从 00 开始)。如果存储空间允许, 每张软盘可保存 100 个轨迹和设置 从软盘菜单查看时 (前面板 Utility 键), 轨迹文件的扩展名为 TRC, 设置文 件的扩展名为 **SCP**

如果您要输入自己的文件名, 覆盖现有的文件名, 或把文件保存到示波器内 部存储器, 按下 Save (保存) 软键讲入 Save 菜单。

把轨迹和设置保存到内部存储器或覆盖现有软盘文件

1 按下 **Save** 软键显示保存菜单

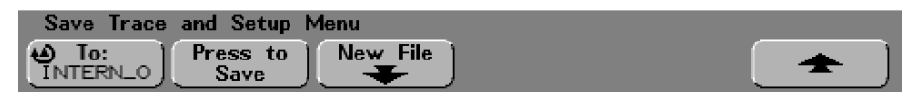

2 按下 To: (至: ) 软键, 或旋转输入旋钮选择要覆盖的软盘文件或内部 存储器

示波器的内部非易失性存储器保存名称为 INTERN n (对于 54620 系列, n 为 0、1 或 2; 对于 54640 系列, n 为 0、1、2 或 3) 的文件。软盘保存 **QFILE\_nn** 和其他用户定义文件 每次您选择内部存储器或现有软盘文件保 存时, 现有的文件将被覆盖。

3 当您选择了要覆盖的文件名称, 按下 Press to Save (按下进行保存) 软 键, 把当前设置和波形轨迹保存到文件中。

不能修改三个内部存储器文件的名称。如果您要选择新的文件名, 按下 New  $File$  (新文件)软键。

把轨迹和设置保存到软盘上的新文件

1 要建立新的文件名, 按下 New File 软键。

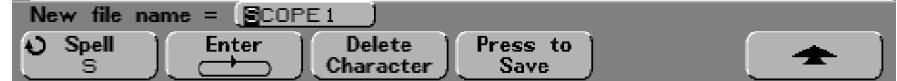

如果您不希望覆盖现有文件, 用该菜单输入新文件名。新文件名最长为8字 符。新文件名只能写入软盘,而不能写入内部存储器。

2 旋转输入旋钮选择文件名中的第1个字符。

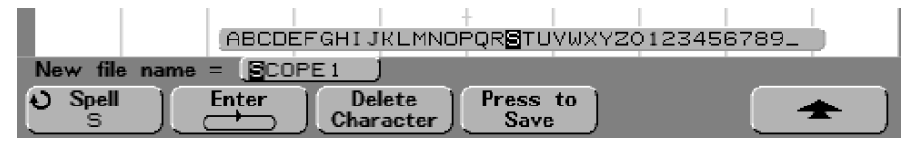

旋转输入旋钮 选择输入示于该软键上方 **New file name =** 行中和 **Spell** 软键中高亮部分的字符

- 3 按下 Enter 软键输入所洗的字符, 移到下一个字符位置。 连续按下 Enter 软键, 可高亮显示文件名称中的任何字符。
- 4 要从文件名称中删除字符, 按下 Enter 软键, 直至您要删除的字母被高 亮显示, 然后按下 Delete Character 软键。
- 5 当您完成了文件名称的字符输入, 按下 Press to Save 软键保存文件。 两个文件将被保存到软盘中。在上面的例子中, SCOPE1.TRC 是轨迹文件, 而 SCOPE1.SCP 是设置文件。您不需要记住这些扩展名, 因为在使用调用菜 单调用这些信息时, 您可选择轨迹、设置或轨迹和设置。

调用轨迹和设置

- 1 按下 Save/Recall 键显示保存 / 调用菜单。
- 2 按下 Recall (调用) 软键显示调用菜单。

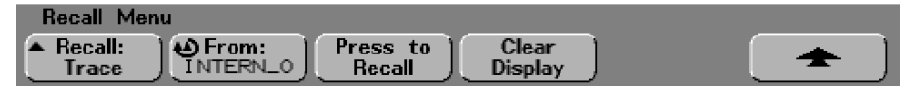

- 3 按下 **Recall** 软键选择调用信息类别 您可调用波形 Trace (轨迹), 示波器 Setup (设置) 或 Trace and Setup (轨迹 和设置)。如果您要用游标测量调用的轨迹,应同时调用设置和轨迹。
- 4 在查看 From: (从: ) 软键时, 旋转输入旋钮选择调用文件名。 **INTERN\_n** 是示波器内部非易失性存储器文件 列表中所有其他文件都保存 在软盘上。

调用覆盖当前设置

由于调用设置将覆盖示波器的当前设置, 因此您需要首先保存现有设置。

- 5 按下 Press to Recall (按下进行调用)软键调用所选的文件。 调用轨迹以最小亮度显示。
- 6 要清除任何调用轨迹显示 按下 **Clear Display** 软键

## 保存 (打印) 屏幕图像至软盘

- 1 按下 Save/Recall 键显示保存 / 调用菜单。
- 2 按下 **Formats** (格式) 软键显示格式菜单。

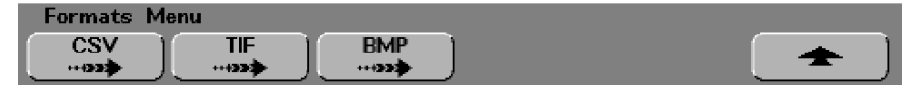

使用格式菜单能迅速配置 Quick Print 菜单, 把图像保存到软盘上。按下该菜单 中的一个图像格式软键, 就将链接 ( \*\*\* → ) 到 Utility -> Print Confg 菜单, 使您 能把 TIF, BMP 或 CSV 格式的数据发送到软盘

要在打印机上直接打印屏幕图像的硬拷贝, 在 Utility -> Print 菜单中配置打印 机 然后按下 **Quick Print** 键

3 按下 **CSV TIF** 或 **BMP** 软键

您可链接到 **Utility** -> **Print Confg** 菜单 打印配置自动设置为以所选格式打印到 软盘。

CSV 数据 (逗号分隔变量) 是所示通道和数学波形的值, 它适合电子表格分 析。您也可在打印配置菜单中改变 CSV 文件的长度。

**BMP** 和 **TIF** 数据格式打印包括状态行和软键在内的完整屏幕图像 您也可在打 印配置菜单中选择打印示波器系数

4 按下前面板 **Quick Print** 键开始传输到软盘

有关设置打印机的详细内容,请参见"实用程序"一章。

调用工厂默认设置

- 1 按下 Save/Recall 键显示保存 / 调用菜单。
- 2 按下 **Default Setup** 软键

这就将示波器返回工厂默认设置, 把示波器置于已知的工作条件下。主要的 默认设置为:

水平 主扫描模式, 100μs/div 定标, 0s 延迟, 中心时间参考

垂直 通道 1 开启, 5V/div 定标, DC 耦合, 0V 位置, 如果通道未接 AutoProbe 探头, 探头系数为 1.0

触发 边沿触发, 自动扫描模式, OV 电平, 通道 1 触发源, DC 耦合, 上升沿 斜率, 60ns 释抑时间

显示 矢量开启, 20% 网格亮度, 无限余辉关闭

其他 采集模式为 Normal, Run/Stop 为 Run, 游标测量关闭

5

# 进行测量

## 进行测量

现在,您已熟悉了前面板垂直 / 模拟、水平和触发部分的各键。您也 己知道如何通过查看显示屏顶部状态行确定示波器的设置。

我们推荐您完成下面的所有练习, 从而熟悉示波器的各种强大测量能 力

### **54620/40** 系列示波器的基本概念

关于示波器的概念性内容, 请参见"MegaZoom 概念和示波器操作" 一章

## 捕获数据

在示波器中, 8 位模数转换器把输入波形转换成间隔均匀的一串电压 读数。对每个通道执行一次数据转换, 并通过暗含时间以电压值数组 方式保存到存储器中。

#### 主扫描和延迟扫描

延迟扫描把取样存储器的内容作放大显示 这些数据通过单次采集获 得, 供主扫描和延迟扫描窗口使用; 数据对应于同样的触发事件。您 可通过延迟扫描窗口放大部分波形, 以进行更仔细的考查。

延迟扫描的运行是基于 MegaZoom 技术 与模拟示波器不同 MegaZoom 示波器的延迟扫描并非第二次采集,而是主扫描中所显示 同样数据的扩展 深存储器使 MegaZoom 技术具备这样的能力 这样 就能以 1ms/div 捕获主显示 并以 1000:1 的放大比在 1µs/div 的延迟显 示中重新显示同一触发

当您启用延迟扫描查看时, 示波器把显示区分成两个部分。上半部分 按主时基显示波形: 下半部分按第二时基 (延迟扫描窗口) 显示对波 形中某一小部分的放大。在延迟扫描窗口中, 水平时间 / 格旋钮调节 延迟扫描部分的放大倍数。延迟扫描时基必须比主时基至少快一倍, 并可变到 5ns/div (54620 系列) 和 1ns/div (54640 系列) 的最大扫描 速度

进行测量 使用延迟扫描

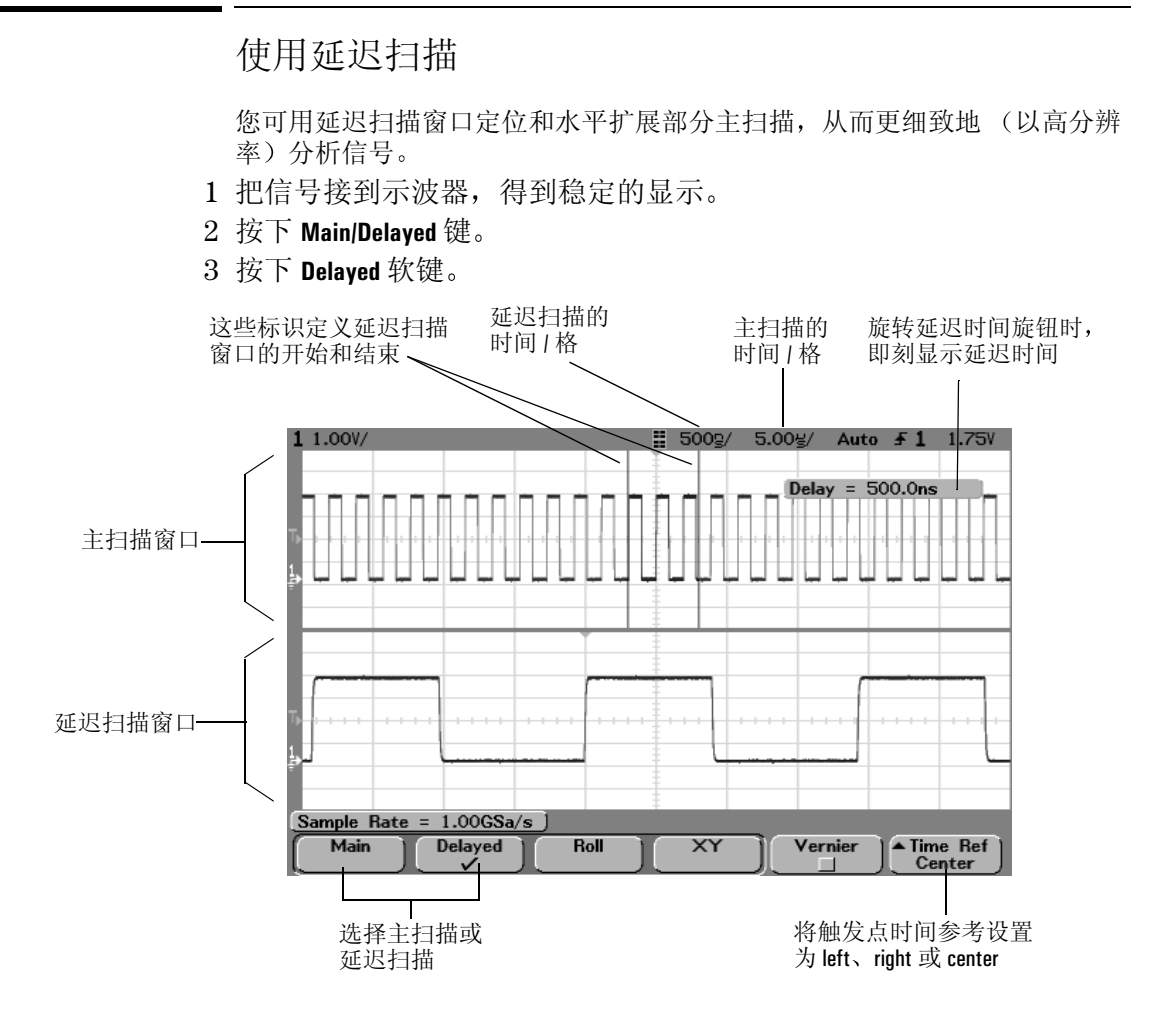

#### 延迟扫描显示

延迟扫描是主扫描的扩展。当选择延迟模式时, 显示屏被分成两半, 显示屏 顶部行中间显示延迟扫描 | 图标。显示屏上半部显示主扫描, 下半部显示延 迟扫描

4 旋转水平扫描速度旋钮和延迟时间旋钮, 注意波形如何在显示上扩 展、压缩和移动。

扩展的主显示区被加亮 并有垂直标识标注出它的两端 这些标识示出在下 半区被扩展的主扫描部分。 Horizontal 旋钮控制延迟扫描的大小和位置。当 旋转延迟时间 (+) 旋钮时, 显示屏右上角瞬间示出延迟值。

要改变延迟扫描窗口的扫描速度, 旋转扫描时间旋钮。当您旋转旋钮时, 波 形显示区上方状态行中的扫描速度被加亮。

要改变主扫描窗口的扫描速度, 按下 Main 软键, 然后旋转扫描速度旋钮。

进行测量 减小信号上的随机噪声

## 减小信号上的随机噪声

如果施加到示波器上的信号带有噪声, 您可通过设置示波器减小显示波形上 的噪声。首先要通过消除来自触发通路的噪声得到稳定的波形显示,然后减 小显示波形上的噪声

- 1 把信号接到示波器,并得到稳定的显示。
- 2 通过开启高频抑制或噪声抑制, 消除来自触发通路的噪声。 高频抑制 (HF 抑制)在 50kHz 处增加一个 3dB 点低通滤波器。您可使用高 频抑制消除触发通路中的高频噪声 比如来自 AM 或 FM 广播电台的噪声

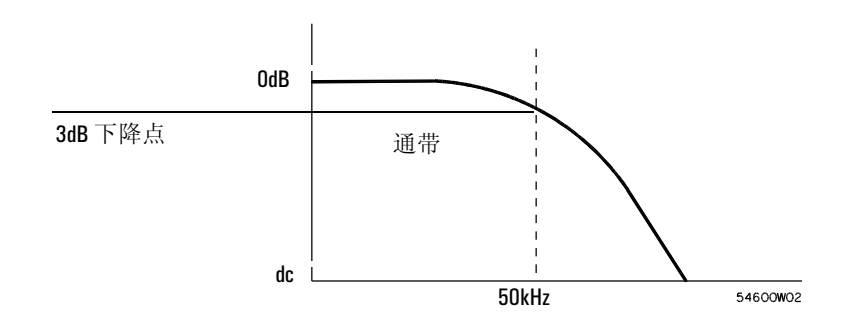

#### 高频抑制

低频抑制 (LF 抑制) 在 50kHz 处增加一个 3dB 点高通滤波器。使用低频抑 制可消除触发通路中的低频噪声, 比如供电电源噪声。

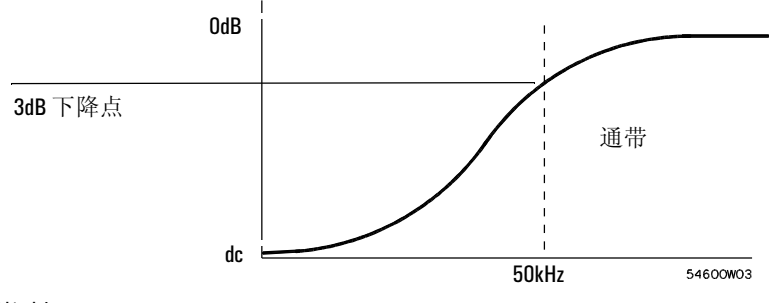

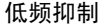

噪声抑制增加了触发时滞带。通过增加触发时滞带, 您就减小了在噪声上触 发的几率 但这同时也降低了触发灵敏度 因而需要用稍大的信号来触发示 波器

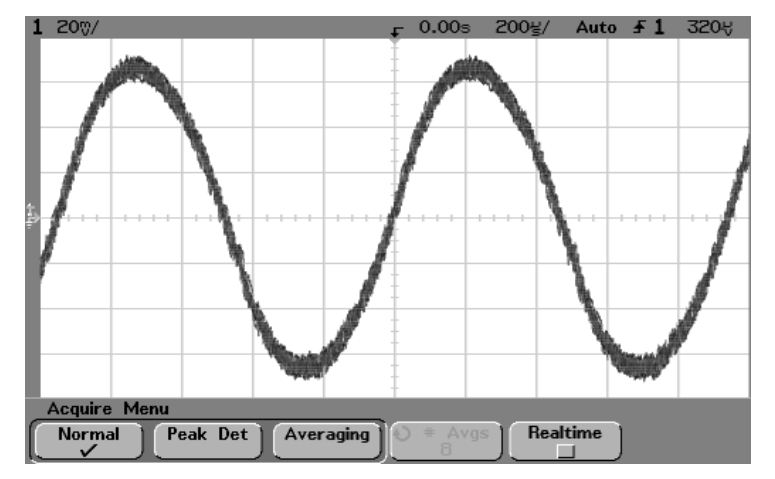

显示波形上的随机噪声

#### 进行测量 减小信号上的随机噪声

- 3 用平均化来减小显示波形上的噪声
	- 按下 Acquire 键, 然后按下 Averaging (平均化) 软键。 平均化模式使您能平均化多次触发, 以减小噪声并提高分辨率。对多次触 发的平均化需要有稳定的触发 所平均化的触发数显示在 **# Avgs** 软键中
	- 旋转输入旋钮设置平均数, 它能很好地消除显示波形中的噪声。 平均数的设置范围从 1 至 16383, 以 2 的幂为增量。 您设置的平均数越高, 就能越好地减小噪声并提高分辨率

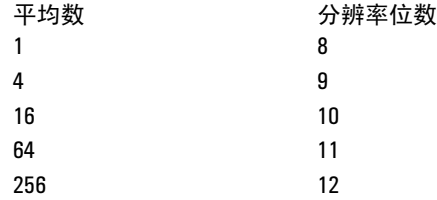

平均数越高, 就能从显示中消除越多的噪声。但平均数越高, 显示波形对波 形变化的响应就越慢 您必须在波形快速响应变化和更多消除信号上的显示 噪声间作出权衡。

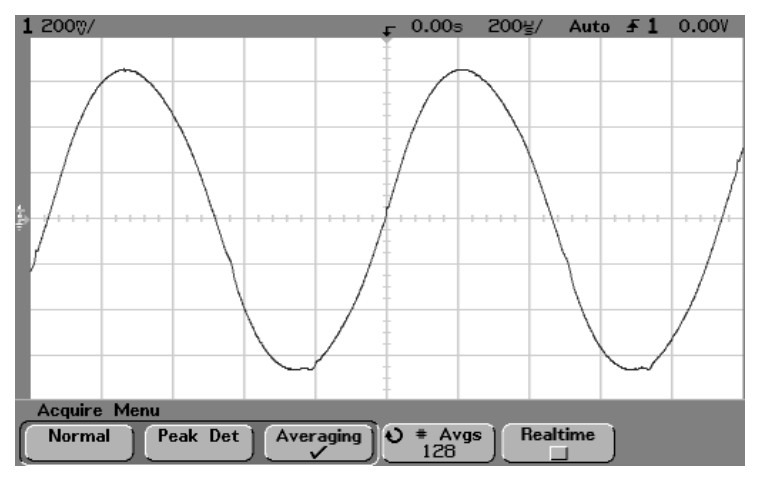

为减小噪声, 使用平均数 128

#### 平滑 平均数 **=1** 或高分辨率模式

术语平滑是指一种过取样技术, 它在数字转换器取样率高于采集存储器保存 的样本速率时使用。对于 54620 系列, 单通道取样率为 200Msa/s: 通道对 1 和 2、3 和 4, 或接口夹 1 和 2 运行时取样率则为 100Msa/s。对于 54640 系 列, 单通道取样率为  $2G$ sa/s : 接口夹  $1 \overline{A}$   $2 \overline{C}$  时取样率则为  $1G$ sa/s。

例如, 若示波器以 200Msa/s 取样, 而保存样本的速率为 1Msa/s, 那么在每 200 个样本中只需要保存 1 个样本。在使用平滑时, 扫描速度越慢, 每一个显 示点取平均化的样本数就越大。这就能减小输入信号上的随机噪声, 在屏幕 上产生更平滑的轨迹

如果不能采集多个触发, 在较慢的扫描速度下, 您仍可通过将平均数设置为 1 而减小噪声及提高分辨率

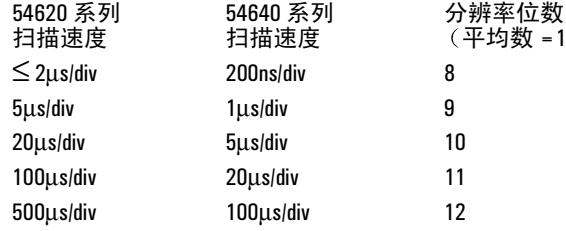

#### 进行测量 用峰值检测和无限余辉捕获毛刺和窄尖峰

用峰值检测和无限余辉捕获毛刺和窄尖峰

毛刺是波形中的快速变化,它通常比波形窄得多。为捕获毛刺或窄脉冲: 1 把信号接到示波器, 并得到稳定的显示。

2 要查找毛刺,按下 Acquire 键,然后按下 Peak Det (峰值检测)软键。

**54620** 系列峰值检测采集模式显示任何宽度大于 5ns 的信号脉冲 使您能发 现毛刺和窄尖峰,而不管扫描速度是多少。由于具有 MegaZoom 存储器,因 而只有在 1ms/div 或更低的扫描速度下才有必要使用峰值检测。在较快的扫 描速度时, 常规采集模式就能捕获到窄脉冲峰。

在扫描速度低于 1ms/div 时, 示波器能采集到比填满 MegaZoom 存储器更多 的样本。示波器能选择要保存的样本, 从而不会丢失宽度大于 5ns 的局部最 小值或最大值。在峰值检测模式下, 窄毛刺和尖边沿的显示比常规采集模式 更明亮, 因而更容易看到。

**54640** 系列峰值检测采集模式显示任何宽度大于 1ns 的信号脉冲 使您能发 现毛刺和窄尖峰,而不管扫描速度是多少。由于具有 MegaZoom 存储器,因 而只有在 500µs/div 或更低的扫描速度下才有必要使用峰值检测 在更快的扫 描速度时, 常规采集模式就能捕获到窄脉冲峰。 在扫描速度低于 500µs/div 时 示波器能采集到比填入 MegaZoom 存储器更多 的样本。示波器能选择要保存的样本, 从而不会丢失宽度大于 1ns 的局部最 小值或最大值。在峰值检测模式下, 窄毛刺和尖边沿的显示比常规采集模式

3 按下 Display 键, 然后按下∞ Persist 软键。

无限余辉用新的采集更新显示, 但它并不擦除先前的采集。新样本点用正常 亮度显示 而先前采集则用最小亮度显示 在显示区边界之外不保持波形余 辉。任何时候您改变波形设置, 比如扫描速度、延迟时间、垂直灵敏度或偏 置, 先前的采集将被擦除, 然后再次开始累积。

可用无限余辉测量噪声和抖动, 查看最恶劣情况下的变化波形, 寻找时序违 规, 或找出偶然事件。

按下 **Clear Display** 软键擦除先前的采集点 将再次显示累积采集点 直到按下 了 **Clear Display** 或关闭 ∞ **Persist**

4 用延迟扫描测定毛刺特性

更明亮, 因而更容易看到。

要使用延迟扫描测定毛刺特性, 按下述步骤进行:

- 按下 Main/Delaved 键, 然后按下 Delaved 软键。
- 要获得更好的毛刺分辨率, 扩展时基。

用水平延迟时间旋钮 (<) 平移波形, 设置围绕毛刺的主扫描扩展部分。 要测定手刺特性, 使用游标或示波器的自动测量能力。

使用滚动水平模式

● 按下 Main/Delayed 键, 然后按下 Roll 软键。

滚动模式引起波形在屏幕上从右向左缓慢移动 它只能在 500ms/div 或更慢 的时基设置下工作。如果当前时基设置超过 500ms/div 限制值, 在进入滚动 模式时, 它将被设置为 500ms/div。

在常规水平模式, 触发前产生的信号事件被绘制在触发点 (▼) 的左面, 触发 后的信号事件则绘制在该触发点的右面。

在滚动模式中没有触发, 屏幕上的固定参考点位于屏幕右端, 并将其作为当 前的时间参照。已产生的事件滚动到参考点的左面。由于没有触发,因此也 就没有预触发信息

如果您要清除显示, 并在滚动模式中重新启动采集, 按下 Single 键。

在低频波形上使用滚动模式会使显示看起来很象条图记录仪 它让波形在显 示上滚动

进行测量 使用 XY 水平模式

## 使用 XY 水平模式

水平模式用两个输入通道把示波器从电压对时间的显示转换成电压对电压 的显示。通道 1 是 X 轴输入, 通道 2 是 Y 轴输入。您可使用各种传感器, 使 显示屏示出应力对位移、流量对压力、电压对电流,或电压对频率的关系。 本练习通过用利萨如法测量两个相同频率信号的相位差, 说明 XY 显示模式的 一般使用方法

- 1 把一个正弦波信号接到通道 1, 另一同频不同相正弦波信号接到通道  $2<sub>o</sub>$
- $2$  按下 Autoscale 键、Main/Delayed 键,然后按下 XY 软键
- 3 用通道 1 和通道 2 位置 (4) 旋钮把信号放到显示中心。为便于查看, 用 通道1和2伏/格旋钮及通道1和2 Vernier 软键扩展信号。 可使用如下公式(假定两个通道的幅度相同)计算相差角(θ):  $\sin\theta = \frac{A}{B}$  或  $\frac{C}{D}$

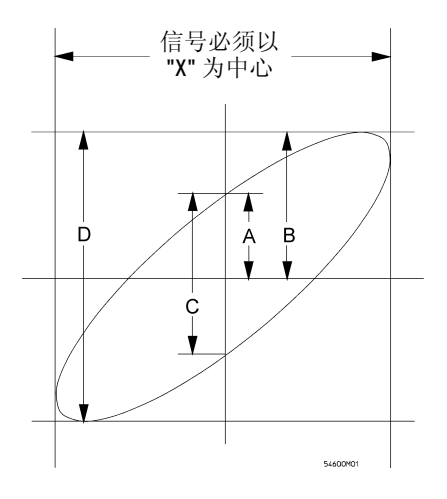

把信号放置在显示中心的例子

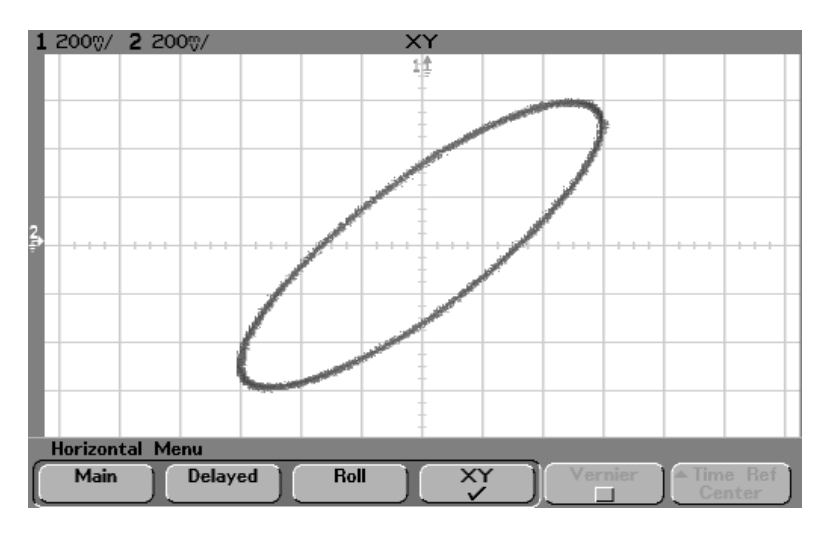

信号在显示中心

- 4 按下 **Cursors** 键
- 5 把 Y2 游标置于信号顶部, 把 Y1 置于信号底部。 记录显示底部的 ΔY 值。在本例中使用了 Y 游标, 但您也可以使用 X 游标。

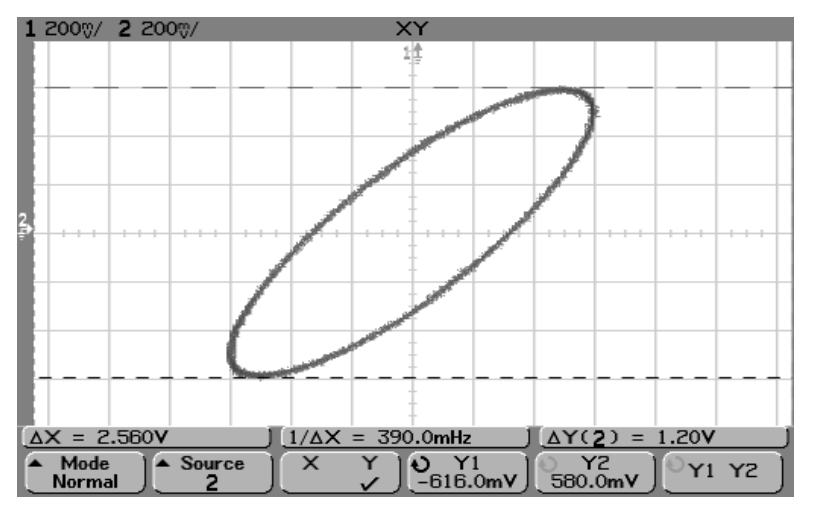

显示信号上的游标设置

进行测量 使用 XY 水平模式

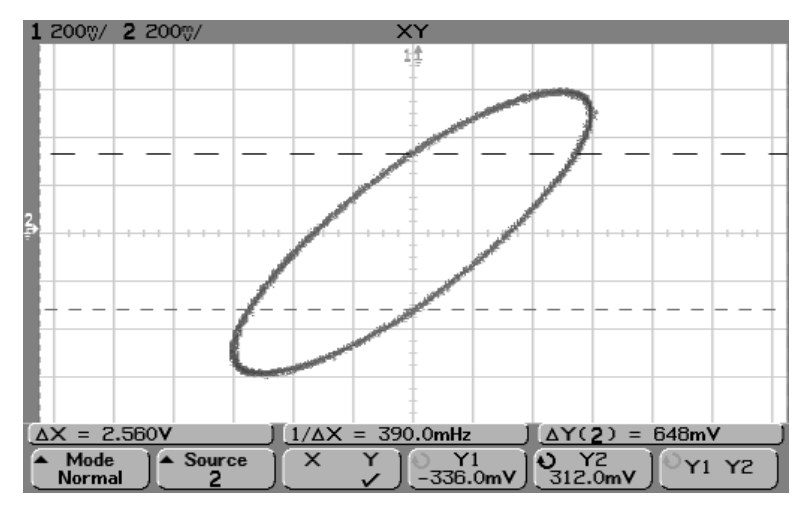

6 把 Y1 和 Y2 游标移到信号与 Y 轴的交叉点上 再次记录 ∆Y 值

游标设置于信号中心

7 用下列公式计算相位差

$$
\sin\theta = \frac{\text{H} - \text{A}Y}{\text{H} - \text{A}Y} = \frac{0.648}{1.20}; \theta = 32.68 \text{ K} \text{ (H} \text{)} \text{ (H} \text{)}
$$

XY 显示模式操作提示 (Z 轴输入信号, 仅限于 54620 系列) 当选择 XY 显示模式时, 时基关闭。通道 1 为 X 轴输入, 通道 2 为 Y 轴输入, 外部触发为 Z 轴输入。如果只想查看 Y-X 显示部分, 应使用 Z 轴输入。 Z 轴可 打开和关闭轨迹 (因为它可打开和关闭光束, 模拟示波器称此为 Z 轴消  $\mathbb{R}$  )  $\frac{1}{2}$  3  $\frac{1}{2}$   $\frac{1}{2}$   $\frac{1}{2$ 

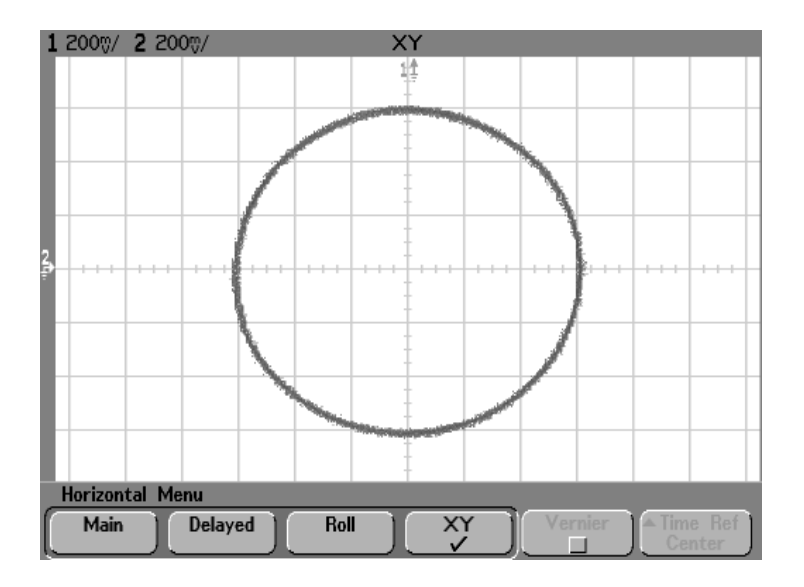

信号相位差为 90

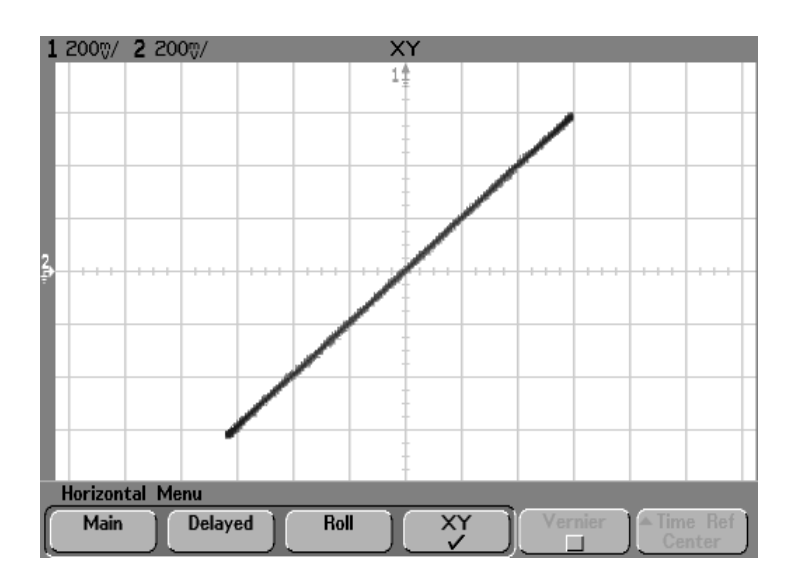

信号同相

数学函数

您能用数学函数菜单显示模拟通道数学函数。您可:

- 把在模拟通道 1 和 2 上采集的信号相减 (-) 或相乘 (\*), 然后显示结 果
- 对任何模拟通道上采集的信号或对数学函数 1 \* 2, 1 2 或 1 + 2 执 行积分、微分或快速傅里叶变换 (FFT), 然后显示结果。
- 按下前面板 **Math** 键显示数学函数菜单 选择数学函数 如果您要改变 Y 定标, 按下 Settings 软键显示所选数学函数的设置。

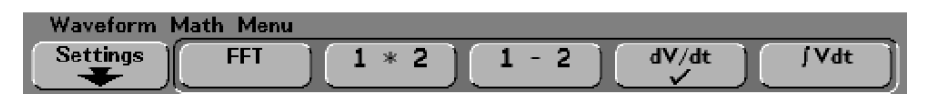

#### 数学函数操作提示 • 如果模拟通道或数学函数被削波 (不能完全显示在屏幕上),最终显示的 数学函数也将被削波 • 在显示函数时, 要更好地查看, 可以关闭模拟通道。 • 从便于查看和测量考虑, 可以调整各数学函数的垂直定标和偏置。 • 可在 **Cursors** 和 **Quick Meas** 菜单中测量各函数

数学定标和偏置

您可以按下 Settings 软键, 手动定标数学函数, 然后调整定标或 偏置值.

#### 自动设置定标和偏移

任何时候, 只要更改当前显示的数学函数的定义, 会自动定标函数, 以取得 最佳的垂直定标和偏移。如果手动设置函数的定标和偏置, 选择一个新函 数,然后再选择原函数,则会自动定标调整原函数的定标。

1 在 Math 菜单中按下 Settings 软键, 设置用于所选数学函数的定标系数 (单位 / 格)或偏移 (单位)。

可以用通道 Probe Units (探头单位) 软键将每个输入通道的单位设置为 Volts 或 Amps。定标和偏移单位是:

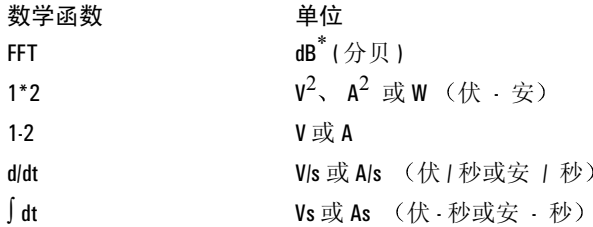

\* 如果 FFT 源是通道 1 或通道 2 (在 54624A 上是通道 3 或通道 4), 当通道单位被设 置为 Volts 而通道阻抗被设置为 1MΩ 时 FFT 单位将显示为 dBV 当通道单位被设置 为 Volts 而通道阻抗被设置为 50Ω (仅限于 54640 系列) 时, FFT 单位将显示为 dBm。 对于所有其他 FFT 源或源通道单位被设置为 Amps 时, FFT 单位将显示为 dB。

如果在通道 Probe Units 软键中将通道 1 和通道 2 设置为使用不同的单位, 且 1-2 或 1+2 是选中的源, 数学函数 1-2、 d/dt 和 ∫ dt 将显示定标单位 U (未定 义)。

2 按下 **Scale** (定标)或 Offset (偏置)软键,然后旋转输入旋钮,重新 定标数学函数或更改数学函数的偏置值

进行测量 乘法

## 乘法

当您选择1\*2时, 通道1和通道2的电压值将逐点相乘, 并显示相乘结果。 当一个通道与电流成正比时, 1 \* 2 可用于查看功率关系。

• 如果要为改变相乘函数的定标或偏置, 按下 Math 键、1\*2 软键, 然后 按下 **Settings** 软键

Scale 使您能为乘法数学函数设置自己的垂直定标系数为 V<sup>2</sup>/div (伏方 / 格 A<sup>2</sup>/div (安方 / 格) 或 W/div (瓦 / 格或伏 - 安 / 格) 。 单位是在通道 Probe 菜单 中设置的。按下 Scale 软键, 然后旋转输入旋钮可重新定标 1 \* 2。

Offset 使您能为乘法数学函数设置自己的偏置。偏置值可以是 V<sup>2</sup> (伏方)、 A<sup>2</sup> (安方)或 W (瓦),由显示的中心网格表示。按下 Offset 软键,然后旋 转输入旋钮可改变 1 \* 2 的偏置

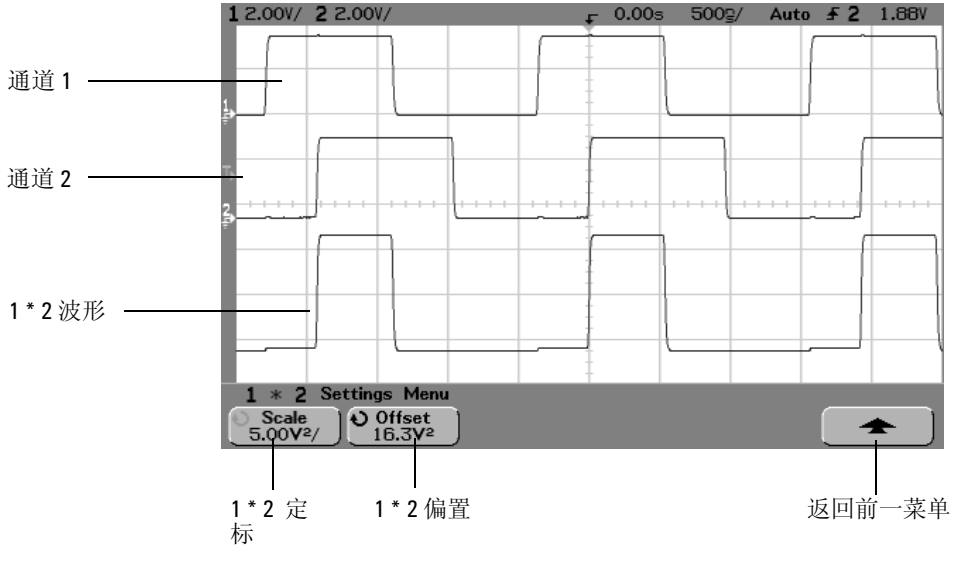

下图是一个乘法的例子。

乘法

### 减法

当您选择 **1–2** 通道 2 的电压值从通道 1 电压值中逐点相减 并显示相减结 果

您可用 1-2 进行差分测量, 或比较两个波形。如果波形中的 DC 偏置大于示 波器输入通道的动态范围, 您可能需要使用真差分探头。

要执行通道 1 和通道 2 相加, 在通道 2 菜单中选择 Invert, 并提供 1-2 数学 函数。

• 如果要改变减法函数的定标或偏置 按下 **Math** 键 **1–2** 软键 然后按 下 **Settings** 软键

**Scale** 使您能为减法数学函数设置自己的垂直定标系数为 V/div (伏 / 格), A<sup>2</sup>/div (安方 / 格) 或 W/div (瓦 / 格或伏 - 安 / 格)。单位是在 Probe Units 菜 单中设置的。按下 Scale 软键, 然后旋转输入旋钮重新定标 1-2。

**Offset** 使您能为 1 – 2 数学函数设置自己的偏置 偏置值以 Volts 或 Amps 为单 位, 由显示的中心网格表示。按下 Offset 软键, 然后旋转输入旋钮可改变 1-2 的偏置

如果在通道 Probe Units 软键中将通道 1 和通道 2 设置为使用不同的单位, 定标 和偏置显示定标单位 U (未定义)。

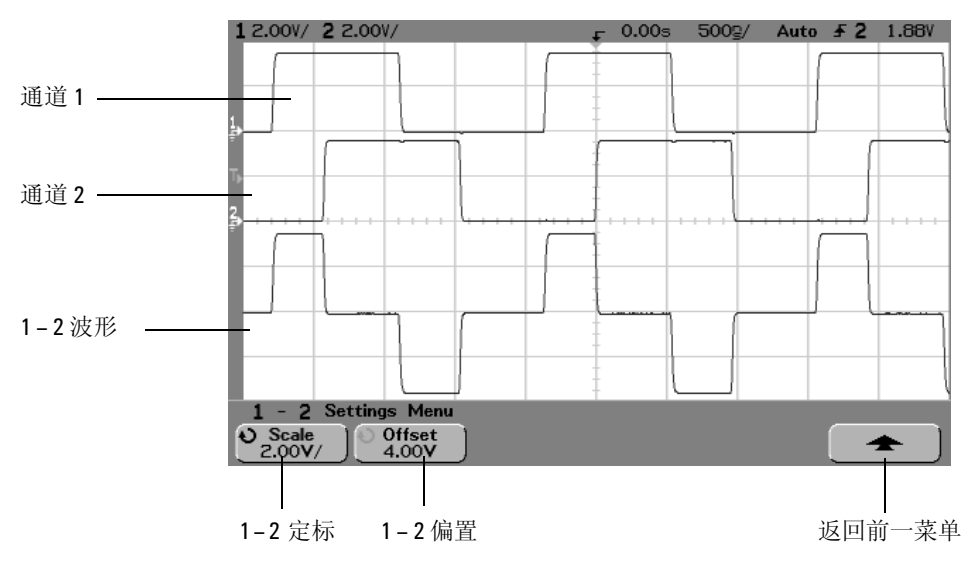

下图示出一个减法的例子。

减法

进行测量 微分

### 微分

d/dt (微分) 计算所选源的离散时间导数。您可用微分测量波形的瞬时斜率。 例如可使用微分函数测量运算放大器的转换速率 由于微分对噪声非常敏 感 因而可以在 **Acquire** 菜单中将采集模式设置为 **Averaging** 是非常有用的 d/dt 使用"四点估算平均化斜率"公式绘出所选源的导数。方程式如下:

$$
d_i = \underline{y_{i+2} + 2y_{i+1} - 2y_{i-1} - y_{i-2}} \\ 8 \Delta t
$$

其中

d = 微分波形

 $v =$  通道 1, 2 或函数 1 + 2, 1 - 2 和 1 \* 2 数据点

i = 数据点下标

∆t = 点与点间的时间差

在延迟扫描水平模式中, d/dt 函数不显示在显示屏的延迟部分中。

• 如果要改变微分函数的源、定标或偏置, 按下 Math 键、dldt 软键, 然后 按下 **Settings** 软键

**Source** 为 d/dt 选择源。源可以是任何模拟通道, 或数学函数 1 + 2、 1 - 2 和  $1 * 2<sub>0</sub>$ 

**Scale** 使您能为 d/dt 设置以单位 / 秒 / 格表示的自己的垂直定标系数 单位可 以是 V (伏特)、A (安培)或W (瓦特)。单位是在通道 Probe 菜单中设 置的。按下 Scale 软键, 然后旋转输入旋钮重新定标 d/dt。

**Offset** 使您能为 dV/dt 数学函数设置自己的偏置 偏置值的格式是单位 / 秒 其中单位可以是 V (伏特)、A (安培)或 W (瓦特), 由显示屏的中心网 格表示。按下 Offset 软键, 然后旋转输入旋钮改变 d/dt 的偏置。

如果在通道 **Probe Units** 软键中将通道 1 和通道 2 设置为使用不同的单位 且 1-2 或 1+2 是选中的源, 定标和偏置显示定标单位 U (未定义)。
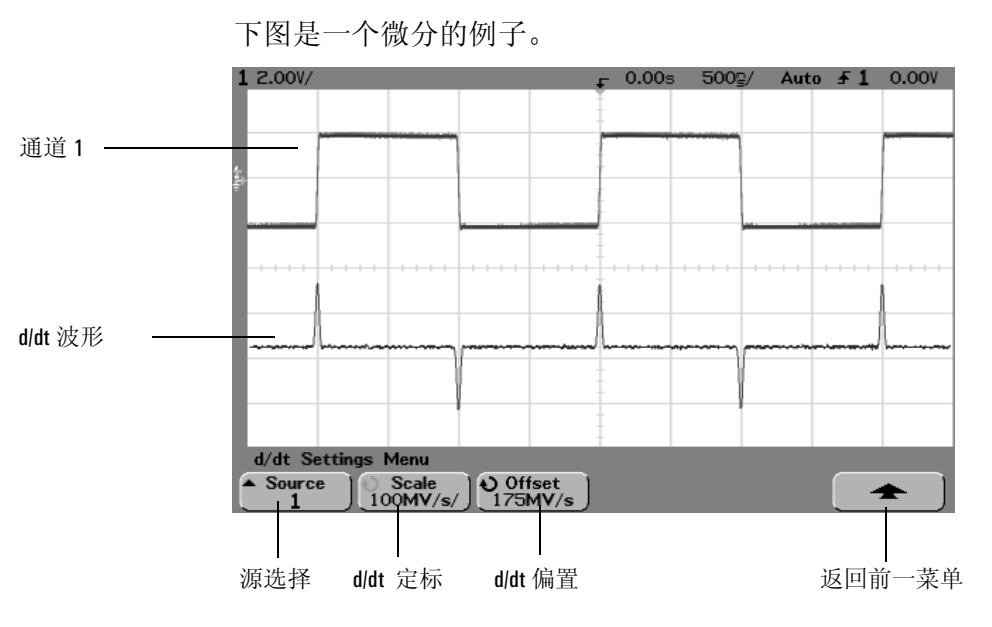

微分

进行测量 积分

# 积分

∫dt (积分)计算所选源的积分。您可以通过积分也可以通过测量波形包围 的面积来计算脉冲能量 (单位: 伏 - 秒)。

∫ dt 使用"梯形法"绘出源的积分。方程式如下:

$$
I_n = c_o + \Delta t \sum_{i=0}^n y_i
$$

其中

I = 积分波形 ∆t = 点与点间的时间差  $y =$  通道 1, 2 或函数 1 + 2, 1 - 2, 和 1 \* 2 数据点  $c_{0}$  = 任意常数 i = 数据点下标

在延迟扫描水平模式中 ∫ dt 函数不显示在显示屏的延迟部分中

● 如果要改变积分函数的源、定标或偏置, 按下 Math 键、 I dt 软键, 然后 按下 **Settings** 软键

**Source** 选择  $\lceil$  dt 源。源可以是任何模拟通道, 或数学函数 1 + 2、 1 − 2 和  $1 * 2<sub>0</sub>$ 

Scale 使您能为 ldt 设置以单位 - 秒 / 格表示的自己的垂直定标系数, 其中单位 可以是 V (伏特)、A (安培)或 W (瓦特)。单位是在通道 Probe 菜单中 设置的。按下 Scale 软键, 然后旋转输入旋钮重新定标 Jdt。

**Offset** 使您能为 J Vdt 数学函数设置自己的偏置。偏置值表示为单位 - 秒, 其 中单位可以是 V (伏)、A (安)或 W (瓦), 由显示屏的中心网格表示。 按下 Offset 软键, 然后旋转输入旋钮可改变 ldt 的偏置。

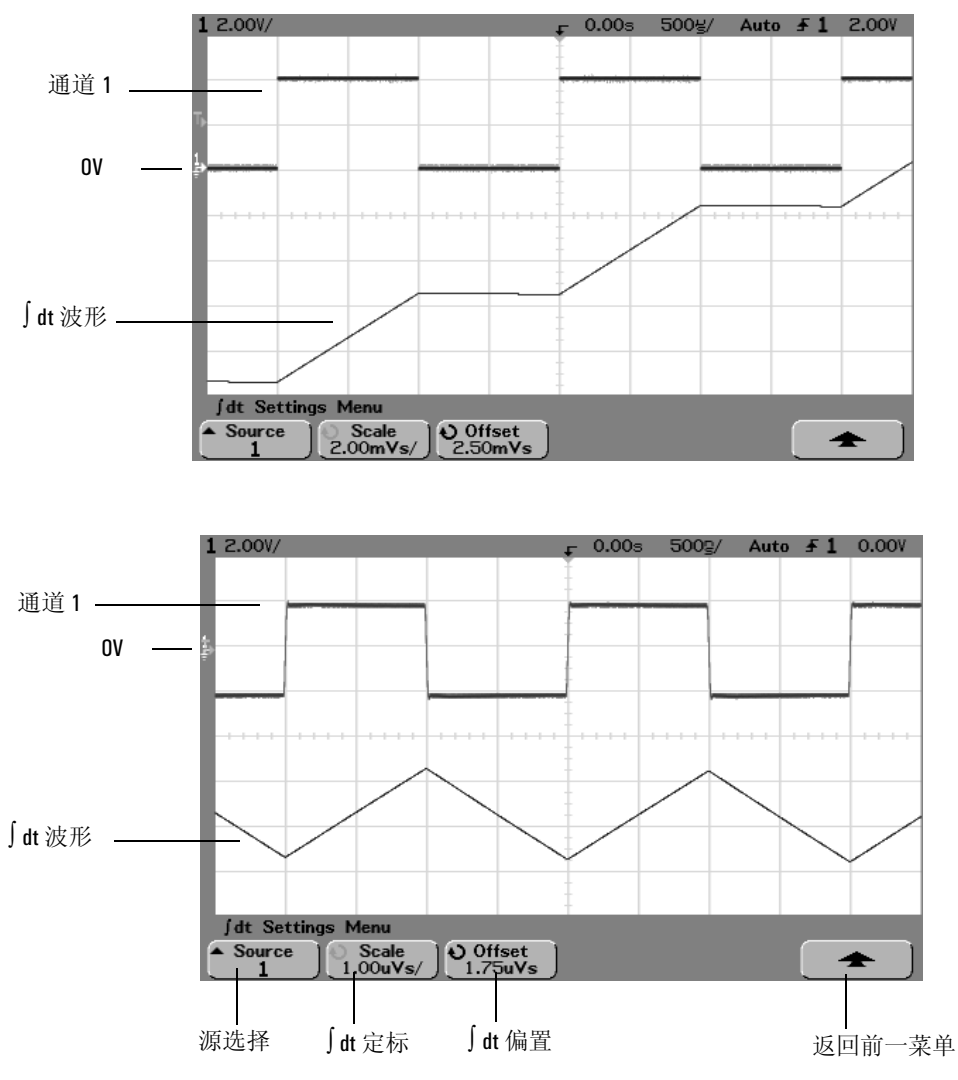

积分计算与源信号偏置有关。下面的示例说明了信号偏置的影响。

积分和信号偏置

进行测量 FFT 测量

# FFT 测量

FFT 使用模拟输入通道或数学函数 1 + 2, 1 - 2 或 1 \* 2 计算快速傅里叶变换。 FFT 获取特定源的数字化时间记录,并把它转换到频域。当选择 FFT 函数, 示波器显示上绘出的 FFT 频谱示出幅度 (以 dBV 为单位) 与频率的关系。水 平轴读数从时间变为频率 (Hz), 垂直读数从电压变为 dB。

使用 FFT 函数可发现串扰问题和由于放大器非线性造成的模拟波形失真问 题,也可用于调节模拟滤波器。

**FFT** 单位0dBV 是 1Vrms 正弦曲线的幅值 如果 FFT 源是通道 1 或通道 2 (在 54624A 中是通道 3 或通道 4), 并且当通道单位设置为 Volts、通道阻抗 设置为  $1$ MΩ 时, FFT 将以 dBV 为单位显示。

对于 54640 系列, 如果通道单位设置为 Volts 且通道阻抗设置为 50Ω, FFT 将 以 dBm 为单位显示。对于 54620 系列, 如果您希望结果以 dBm 为单位, 必 须将 50Ω 的负载 (10100C 或等效物) 连接到模拟通道输入端,并进行以下 转换:

 $dBm = dBV + 13.01$ 

对于所有其他 FFT 源或在源通道单位被设置为 Amps 时, FFT 单位将被设置 为 dB

**DC** 值FFT 计算产生不正确的 DC 值 计算中不计入在中心屏幕的偏置 不 对 DC 值校正是为了精确提供接近 DC 的频率成分

混叠 在使用 FFT 时,了解频率混叠非常重要。这要求操作者在进行 FFT 测 量时要知道频域所包括的内容, 还应考虑有效取样率、频率范围和示波器的 垂直带宽。当显示 FFT 菜单时, FFT 取样率直接显示在软键上。 当信号中具有高于有效取样率一半的频率成分时, 就会产生混叠。由于 FFT

频谱受该频率限制, 因此任何更高的频率成分都会以较低 (混叠) 频率显 示

下图示出了混叠。这是 1kHz 方波的频谱, 其中有许多谐波。取样率设置为 200kSa/s,示波器显示这一频谱。从所显示的波形可看到高于 Nyquist 频率的 输入信号成分在显示屏上产生镜像 (混叠), 并反射出右端。

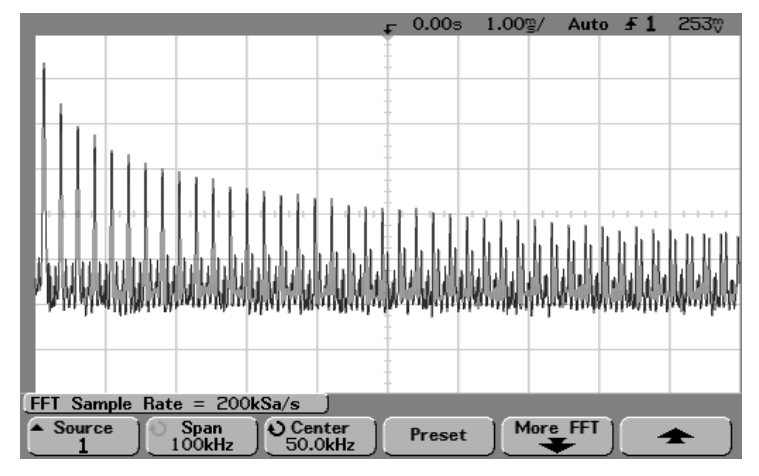

混叠

由于频率范围是从接近 0 ( ≈ 0) 到 Nyquist 频率 防止混叠的最好方法是保证 频率范围高于输入信号中具有显著能量的频率

频谱泄漏FFT 运算认为时间记录是重复的 除非在记录中取样波形周期数是 一个整数, 否则在记录结束处就会产生中断。这被称为泄漏。为了把频谱泄 漏减到最小, 在信号的开始和结束处平滑地接近于零的窗口可用作 FFT 滤波 器。FFT 菜单提供 3 种窗口: Hanning (余弦平方)、Flattop (平顶) 和 Rectangular (矩形)。有关泄漏的详细内容, 请参见 Agilent Application Note 243 (安捷伦应用指南 243)的"The Fundamentals of Signal Analysis" (信号分析基本原理) (安捷伦产品编号 5952-8898)。

# **FFT** 操作

1 按下 Math 键、FFT 软键, 然后按下 Settings 软键显示 FFT 菜单。

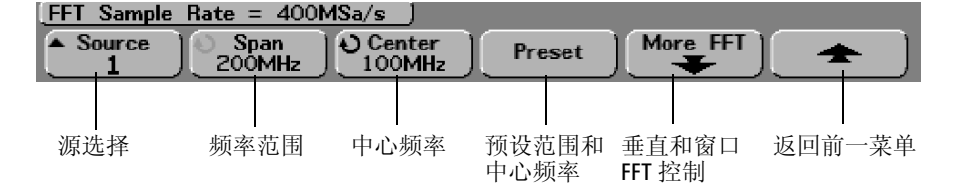

**Source** 选择 FFT 源。源可能是任何模拟通道, 或数学函数  $1+2$ 、 $1-2$  和  $1 * 2.$ 

Span (范围) 设置您在显示屏 (左网格到右网格) 上看到的 FFT 频谱总宽 度。该范围除以10 就是每格的频率数。也可把频谱范围设置到最大值之上, 这样显示的频谱就不能占满整个屏幕。按下 Span 软键, 然后旋转输入旋钮设 置所需要的显示频率范围。

Center (中心) 设置显示屏中心网格处所代表的 FFT 频谱频率。也可把中心 设置为低于频谱范围一半的值, 或高于最大频率, 这样显示的频谱就不能占 满整个屏幕。按下 Center 软键, 然后旋转输入旋钮设置所需显示中心频率。

Preset (预设) 把频率范围和中心设置为能显示整个适用频谱的值。最大适用 频率是有效 FFT 取样率的一半, 它是时间 / 格设置的函数。当前 FFT 取样率 在该软键上方显示

2 按下其他各 FFT 软键显示其余 FFT 设置

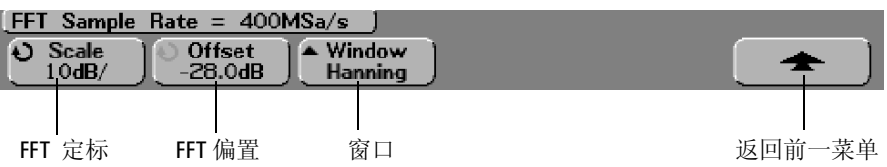

**Scale** 使您能为 FFT 设置以 dB/div (分贝 / 格) 表示的自己的垂直定标系数。 按下 Scale 软键, 然后旋转输入旋钮重新定标数学函数。

Offset 使您能为 FFT 设置自己的偏置。偏置值单位为 dB, 由显示屏的中心网 格表示。按下 Offset 软键, 然后旋转输入旋钮改变数学函数的偏置。

#### 定标和偏置问题

如果在旋转水平扫描速度旋钮时没有手动改变 FFT 定标或偏置设置, 那么频 谱范围和中心频率设置自动改变, 使您能对整个频谱得到最佳的查看。如果 您手动设置定标和偏置, 旋转扫描速度旋钮将不改变频谱范围或中心频率设 置 使您能更好看到特定频率周围的细节 按下 FFT **Preset** FFT 预设 软键 将对波形自动重新定标, 频谱范围和中心频率也将再次自动跟踪水平扫描速 度设置

Window (窗口)选择适合您 FFT 输入信号的窗口:

Hanning - 此窗口适用于精确频率测量, 或分辨两个相近频率。

Flat Top - 此窗口适用于精确频率峰值幅度测量。

Rectangular — 具有很好的频率分辨率和幅度准确度, 但只能用于没有泄漏 效应的场合。可在自定义窗口波形上使用, 比如伪随机噪声、激冲、正弦 猝发和衰减正弦曲线

3 要进行游标测量, 按下 Cursors 键, 把 Source 软键设置为 Math。

用 X1 和 X2 游标测量频率值和两个频率值之差 (∆X) 用 Y1 和 Y2 游标测量幅 度 (以 dB 为单位) 和幅度差 (ΔY)。

4 要进行其他测量, 按下 Quick Meas 键, 将 Source 软键设置为 Math。 您可对 FFT 波形进行峰 - 峰值、最大值、最小值和平均化 dB 测量。您也可使 用最大值处的 X 值测量找出波形最大值第一次产生时的频率值 把前面板 Probe Comp 信号 (~1.2kHz, 来自 54620 系列)接到通道 1, 就可 得到如下 FFT 频谱。把扫描速度设为 10ms/div, 垂直灵敏度设为 1V/div, 单 位 / 格设为 10dB, 偏置设为 -28.0dB, 中心频率设为 5.00kHz, 频率范围设为 10.0kHz, 显示窗口设为 Hanning。

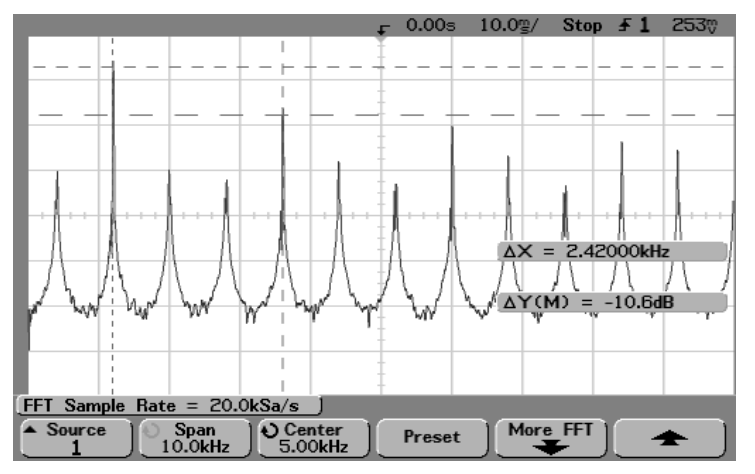

FFT 测量

#### FFT 测量提示

把矢量设置为开启是杳看 FFT 最方便的方法。在 Display 菜单中设置矢量显示 模式

对 FFT 记录的采集点数是 2048, 频率范围为最大时显示所有点。一旦显示了 FFT 频谱, 与频谱分析仪控制类似, 频率范围和中心频率控制可用来考查所 关注频率的细节。把关注的波形部分放到屏幕中心,并通过减小频率范围提 高显示分辨率。随着频率范围的减小,所显示的点数也减少,显示被放大。

#### FFT 测量提示  $-$  续

当显示了 FFT 频谱 用 **Math** 和 **Cursors** 键在 FFT 菜单中对测量功能和频域控制 进行切换

通过选择较低扫描速度可降低有效取样率, 增加 FFT 显示的低频分辨率, 同 时也增加显示混叠的机会。FFT 分辨率是有效取样率除以 FFT 点数的一半。显 示的实际分辨率将没有这么细, 因为窗口的形状是 FFT 分辨两个相近频率的 实际限制因素 测试 FFT 分辨两个相近频率能力的好办法是考查幅度调制正 弦波的边带。例如在 2Msa/s 有效取样率下, 可对 1MHz 的 AM 信号分辨至 2kHz。把有效取样率增加到 4Msals, 对于 2048 点 FFT 设置, 分辨率增加到 5kHz

要得到峰值测量的最好垂直准确度:

- 确保正确设置探头衰减。如果运算数是通道, 应在通道菜单中设置探头衰 减
- 设置源灵敏度, 使输入信号接近全屏, 并且未被削波。
- 使用 Flat Top 窗口。
- 把 FFT 灵敏度设置在敏感的量程, 比如 2dB/div。

要得到峰值测量的最好频率准确度:

- 使用 Hanning 窗口。
- 使用游标测量功能把 X 游标放在有关的频率上
- 调整频率范围 以更好地放置游标
- 返回游标菜单, 细调 X 游标。

有关使用 FFT 窗口的详细内容, 请参见 "Agilent Application Note 243" (安捷伦 应用指南 243) 的 "The Fundamentals of Signal Analysis"(信号分析基本原理), 第 3 章第 5 节 ( 安捷伦产品编号 5952-8898) 。其他内容可参见 Robert A. Witte 所著"Spectrum and Network Measurements"(频谱和网络测量)第4章(安捷伦 产品编号 5960-5718)。

游标测量

您可用游标测量波形数据。游标是在所选波形源上指示 X 轴值 (通常 为时间) 和 Y 轴值 (通常是电压) 的水平和垂直标识。游标位置随输 入旋钮的旋转而移动。当您按下 Cursors 键, 该键被点亮, 并开启游 标。要关闭游标, 再次按下 Cursors 键至该键不被点亮, 或按下 Quick **Meas** 键

游标并不限于可见的显示部分。如果您设置了游标,然后平移和缩放 波形, 直至游标退离屏幕, 但它的值并没有改变, 如果您把波形移 回, 游标仍在原来的位置。

# 进行游标测量

下面的步骤指导您使用前面板 Cursors 键。您可用游标对信号进行定制电压或 时间测量

- 1 把信号接到示波器, 得到稳定的显示。
- 2 按下 Cursors 键, 然后按下 Mode 软键。

在该软键上显示 X 和 Y 游标信息 ∆X 1/∆X ∆Y 和二进制及十六进制值显 示在该软键上面的行中。3 种游标模式是:

Normal 显示 ∆X、 1/ΔX 和 ΔY 值。 △X 是 X1 和 X2 游标间的差, △Y 是 Y1 和 Y2 游标间的差。

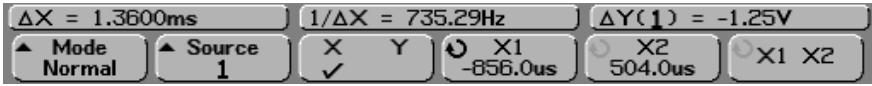

Binary (二进制) 显示在该软键正上方的二进制逻辑电平, 指示所有显示通 道的当前 X1 和 X2 游标位置

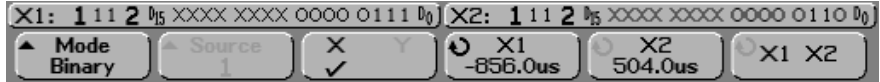

Hex (十六进制) 显示在该软键正上方的十六进制逻辑电平, 指示所有显示通 道的当前 X1 和 X2 游标位置

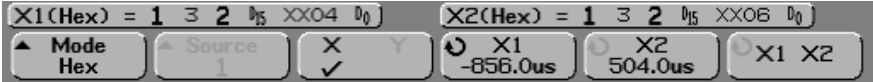

在十六进制和二进制模式中, 一个电平可显示为 1 (高于触发电平), 0 (低 于触发电平), 不确定状态 (1) 或 X (忽略)。在二进制模式, 关闭通道的显 示为 X。在十六进制模式, 关闭的通道被解释为 0。

3 按下 Source 软键, 选择 Y 游标在上面标明测量结果的模拟通道或数学 源

**Normal** 游标模式中的源可以是任何模拟通道或数学函数源 如果您选择二进 制或十六进制模式,由于您正显示所有通道的二进制或十六进制电平, **Source** 软键被禁用

4 选择 X 和 Y 软键进行测量

**X Y** 按下该软键选择用于调整的 X 游标或 Y 游标 当前分配给输入旋钮的游 标, 其显示比其他游标亮。

X 游标是进行水平调整的垂直虚线, 通常指示相对于触发点的时间。当与 FFT 数学函数一起作为源使用时, X 游标代表频率。

Y 游标是进行垂直调整的水平虚线, 通常指明 Volts 或 Amps, 这取决于通道 Probe Units 设置。当把数学函数作为源使用时, 测量单位对应于该数学函数。

**X1 和 X2** X1 游标 (垂直短虚线) 和 X2 游标 (垂直长虚线) 用来进行水平调 整, 指示除 FFT 数学函数 (指示频率) 外所有源相对于触发点的时间。在 XY 水平模式中, X 游标显示通道 1 的数值 (Volts 或 Amps) 。对于所选的波 形源, 游标值在 X1 和 X2 软键中显示。

X1 和 X2 之差 (∆X) 和 1/∆X 显示在该软键上面的专用行中 在选择某些菜单 时, 它也在显示区中示出。

当选择了 X1 和 X2 软键时, 旋转输入旋钮可对其进行调节。

**Y1 和 Y2** Y1 游标 (水平短虚线) 和 Y2 游标 (水平长虚线) 用来进行垂直调 整 除了 FFT 数学函数用来指示与 0 dB 的相对值外 均指示与波形接地点的 相对值。在 XY 水平模式中, Y 游标显示通道 2 的数值 (Volts 或 Amps)。对 于所选的波形源, 游标值在 Y1 和 Y2 软键中显示。

Y1 和 Y2 之差 (ΔY) 显示在该软键上面的专用行中, 在选择某些菜单时, 它也 在显示区中示出

当选择了 Y1 和 Y2 软键时, 旋转输入旋钮可对其进行调节。

**X1 X2** 按下该软键可通过旋转输入旋钮同时调节 X1 和 X2 游标 由于是同时 调节游标, ΔX 值将保持不变。

您可同时调节 X 游标, 检查脉冲列中脉冲宽度的变化。

**Y1 Y2** 按下该软键可通过旋转输入旋钮同时调节 Y1 和 Y2 游标 由于是同时 调节游标, ΔY 值将保持不变。

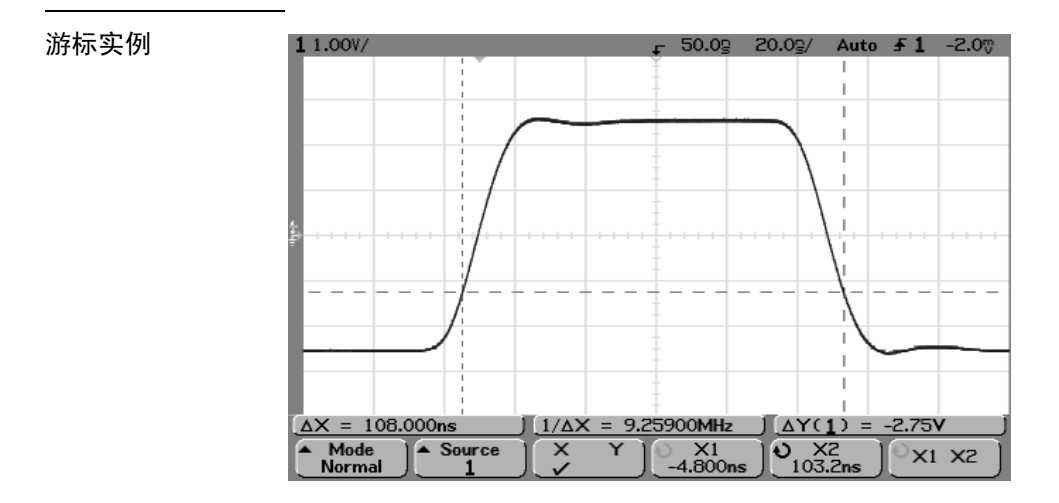

游标测量非 50% 点处的脉冲宽度

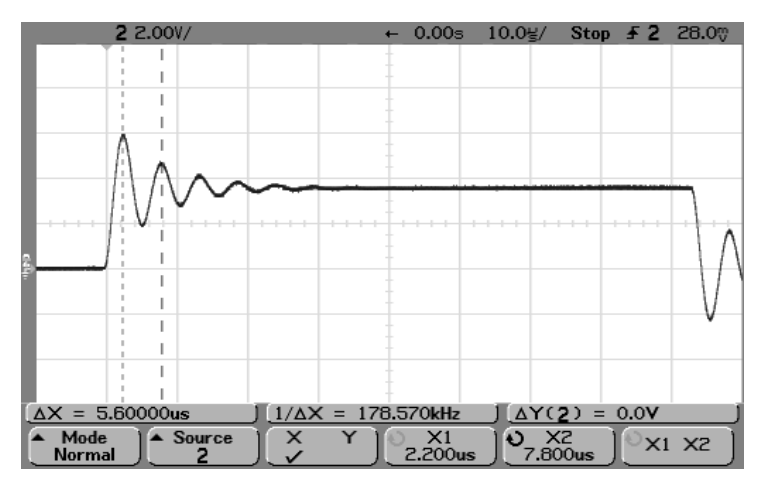

游标测量脉冲振铃的频率

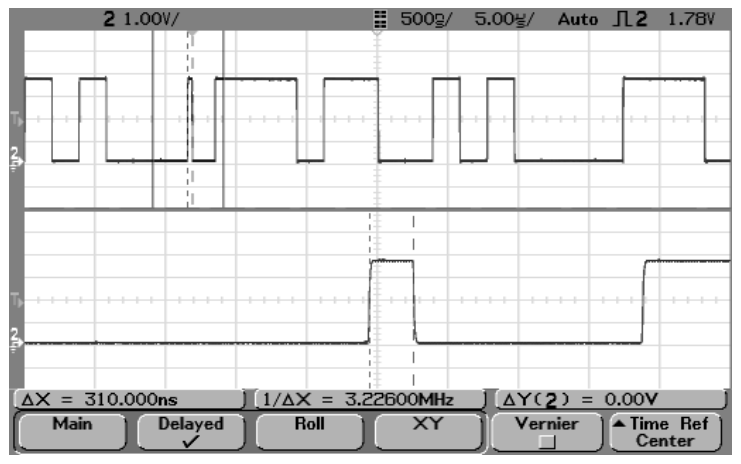

用延迟扫描扩展显示,然后用游标测定所关注事件的特性。

游标跟踪延迟扫描

把 X1 游标放在脉冲的一端, 把 X2 游标放在另一端。

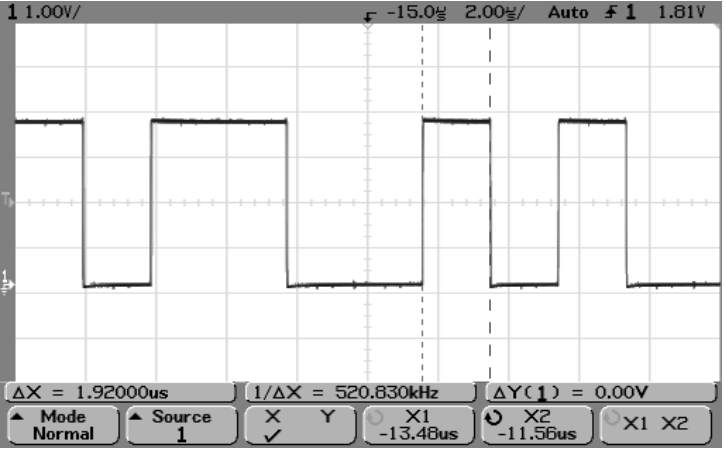

用游标测量脉冲宽度

| 1 1.00V/                                                |                            | ┎╶15.0⊌ 2.00⊌⁄ Auto ƒ 1 1.81V |                       |               |
|---------------------------------------------------------|----------------------------|-------------------------------|-----------------------|---------------|
|                                                         |                            |                               |                       |               |
|                                                         |                            |                               |                       |               |
|                                                         |                            |                               |                       |               |
|                                                         |                            |                               |                       |               |
|                                                         |                            |                               |                       |               |
|                                                         |                            |                               |                       |               |
|                                                         |                            |                               |                       |               |
|                                                         |                            |                               |                       |               |
|                                                         |                            |                               |                       |               |
|                                                         |                            |                               |                       |               |
|                                                         |                            |                               |                       |               |
|                                                         |                            |                               |                       |               |
|                                                         |                            |                               |                       |               |
|                                                         |                            |                               |                       |               |
| $\Delta X = 1.92000$ us                                 | $1/\Delta X = 520.830$ kHz |                               | $\Delta Y(1) = 0.00V$ |               |
| $\times$<br>$\triangle$ Source<br>Mode<br><b>Normal</b> | X1<br>Y<br>$-21.20$ us     | X <sub>2</sub><br>$-19.28$ us |                       | $O_{X1}$ $X2$ |

按下 X1 X2 软键同时移动游标, 检查脉冲列中的脉冲宽度变化。

同时移动游标检查脉冲宽度变化

# 自动测量

可在 **Quick Meas** 菜单中进行下列自动测量

时间测量

- 计数器
- 占空比
- 频率
- 周期
- 上升时间 \*
- 下降时间 \*
- + 宽度
- – 宽度
- 最大值处的 X 值 \*
- 最小值处的 X 值 \*

## 相位和延迟

- 相位 \*
- 延迟 \*

## 电压测量

- 平均化 \*
- 幅度 \*
- 波底 \*
- 最大值 \*
- 最小值 \*
- 峰 峰值 \*
- RMS\*
- 波顶 \*

## 前冲和过冲

- 前冲 \*
- 过冲 \*

\* 仅适用于模拟通道测量

# 进行自动测量

**Quick Meas** 可对任何通道源或任何运行中的数学函数进行自动测量 所选择的 最后三次测量结果显示在该软键上方的专用行上,或当选择某些菜单时在显 示区中示出。当您在平移或缩放时, 也可用快捷测量方法测量已停止的波 形

开启的游标示出最新选择测量的波形部分 (测量行的最右边)。

1 按下 **Quick Meas** 键显示自动测量菜单

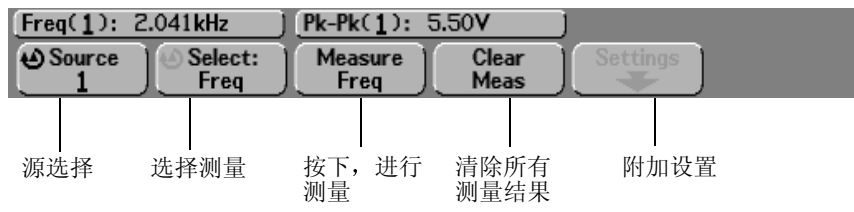

2 按下 **Source** 软键选择要进行快捷测量的通道或运行数学函数 只有显示的通道或数学函数能用于测量 如果您选择了无效的源通道进行测 量, 测量将默认至列表中使源有效的最近的通道。 如果要测量的波形部分未显示, 或不能为测量显示足够的分辨率, 测量结果 将显示"No Edges (无边沿)"、"Clipped (被削波)"、"Low Signal (低 信号)"、"<值"或">值"或类似的消息,说明测量可能不可靠。

- 3 按下 Clear Meas 软键停止测量, 从该软键上方显示行中擦除测量结果。 当再次按下 **Quick Meas** 时, 默认的测量是频率和峰 - 峰值。
- 4 按下 Select 软键, 然后旋转输入旋钮, 选择要进行的测量。
- 5 在某些测量中, 可以使用 Settings 软键进行其他测量设置。
- 6 按下 Measure 软键, 讲行测量。
- 7 要关闭 Quick Meas,再次按下 Quick Meas 键,至该键不再被点亮。

# 进行自动时间测量

#### FFT 测量

当您对 FFT 数学函数进行 X at Max (最大值处的 X) 或 X at Min (最小值处的 X) 测量时, 最后的单位是 Hz。不能在 FFT 数学函数上自动进行其他与时间 相关的测量。但可用游标对 FFT 进行其他各种测量。

下图示出各种时间测量点

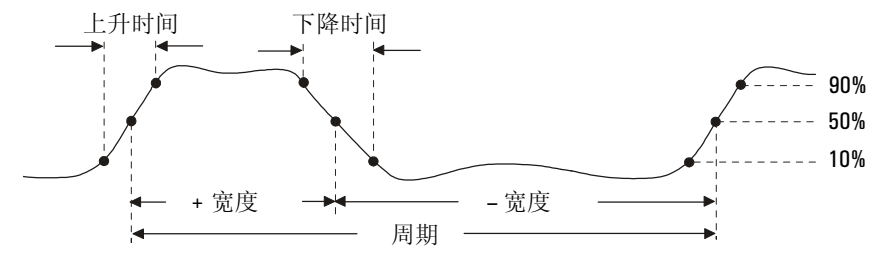

数字通道时间测量 自动时间测量包括 Delay (延迟)、Fall Time (下降时间)、Phase (相位)、 **Rise Time** 上升时间 **X at Max X at Min** 但是不能对混合信号示波器的数 字通道进行测量

# 测量定义

## 计数器

计数器测量对选定的触发斜坡上交叉的触发电平进行记数,并以 Hz 为单位显 示结果 测量的选通时间被自动调整为 100ms 或当前时间窗口窗口的两倍 取其中较长的一个,最多可达 1s。可以选择 Math 以外的任何通道用于该源。 一次只能显示一个计数器测量

Y 游标显示测量中使用的边沿门限电平

计数器测量能测量的频率最高达 125MHz。所支持的最小频率是 1/ (2 X 选通 时间)。

#### 占空比

重复脉冲列的占空比是以百分数表示的正脉冲宽度与周期之比。 X 游标示出 被测时间周期。 Y 游标示出 50% 点。

占空比 = 
$$
\frac{+ \frac{\alpha}{2} \mathcal{F}}{\frac{\beta}{2}}
$$
 X 100

#### 频率

频率定义为 1/ 周期 周期定义为两个相继的同极性边沿穿越 50% 门限间的时 间 50% 穿越还必须渡过限制矮脉冲的 10% 和 90% 电平 X 游标示出被测的 波形部分。Y 游标示出 50% 点。

#### 周期

周期是完整波形循环的时间期。也就是两个相继的、同极性边沿 50% 点间的 所测时间。50% 穿越还必须渡过限制矮脉冲的 10% 和 90% 电平。X 游标示出 被测的波形部分。 Y 游标示出 50% 点。

#### 下降时间

信号的下降时间是负边沿穿越上门限和下门限间的时间差。 X 游标示出被测 边沿。为得到最高测量精度, 在显示屏上保留波形完整下降沿的前提下, 应 把扫描速度设置得尽可能快。Y 游标示出 10% 和 90% 两个点。

#### 上升时间

信号的上升时间是正边沿穿越下门限和上门限间的时间差。 X 游标示出被测 边沿。为得到最高测量精度, 在显示屏上保留波形完整上升沿的前提下, 应 把扫描速度设置得尽可能快。Y 游标示出 10% 和 90% 两个点。

**+** 宽度

+ 宽度是从上升沿 50% 门限到下一个下降沿 50% 门限的时间 X 游标示出被 测脉冲。 Y 游标示出 50% 点。

**–** 宽度

– 宽度是从下降沿 50% 门限到下一个上升沿 50% 门限的时间 X 游标示出被 测脉冲。 Y 游标示出 50% 点。

#### **X at Max**

最大值处的 X 轴值是从显示左端开始第一次显示波形最大值产生处对应的 X 轴的值 (通常是时间)。对于周期信号, 最大值的位置可能会在整个波形上 变化。 X 游标示出当前所测的最大值处 X 值的位置。

为测量 FFT 峰值

- a 在 **Math** 菜单中把 **FFT** 选作数学函数
- b 在 **Quick Meas** 菜单中把 **Math** 选作源
- c 选择 Maximum (最大值)和 X at Max 测量。
	- 对于 FFT, Maximum 的单位是 dB, X at Max 的单位是 Hz。

#### **X at Min**

最小值处的 X 轴值是从显示左端开始第一次显示波形最小值产生处对应的 X 轴的值 (通常是时间)。对于周期信号, 最小值的位置可能会在整个波形上 变化。 X 游标显示测得的最小值对应的 X 值的位置。

# 进行测量 进行自动时间测量

# 为频率测量隔离事件

下图示出如何用延迟扫描为频率测量隔离一个事件。如果该测量不能在延迟 时基模式中进行, 则可使用主时基模式。如果波形被削波, 也许就不可能进 行这项测量

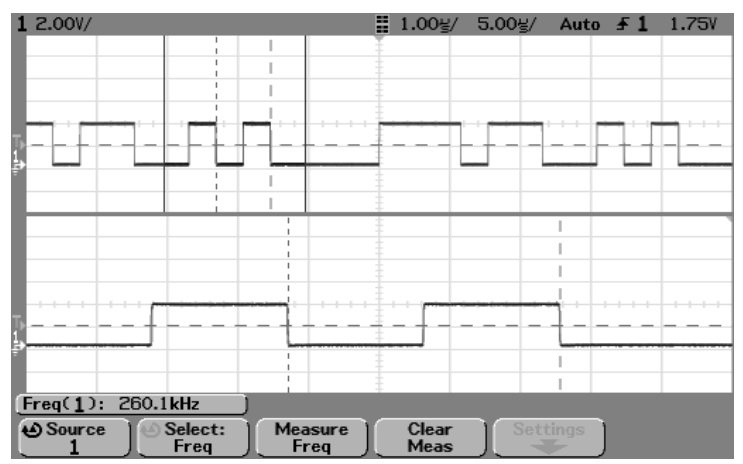

为频率测量隔离事件

# 进行延迟和相位测量

## 数字通道测量

**Phase** 和 **Delay** 自动测量对混合信号示波器的数字通道或 FFT 数学函数不适 用。相位和延迟测量中定义的两个源必须打开。

## 延迟

延迟测量波形上离触发参考点最近的源 1 的选定边沿和源 2 的选定边沿上 50% 位置的两点之间的时间差 负延时值表明源 1 的选定边沿在源 2 的选定 边沿之后出现。

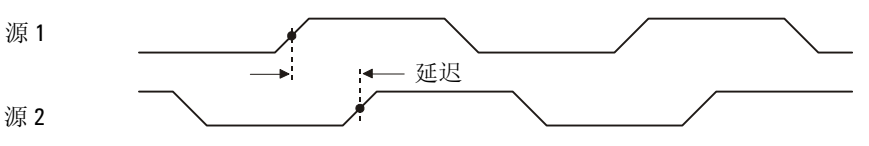

• 按下 **Settings** 软键 选择用于延迟测量的源通道和斜坡 默认延迟设置测量通道 1 的上升沿和通道 2 的上升沿之间的延迟。 下例显示的是通道 1 的上升沿与通道 2 的下降沿之间的延迟测量

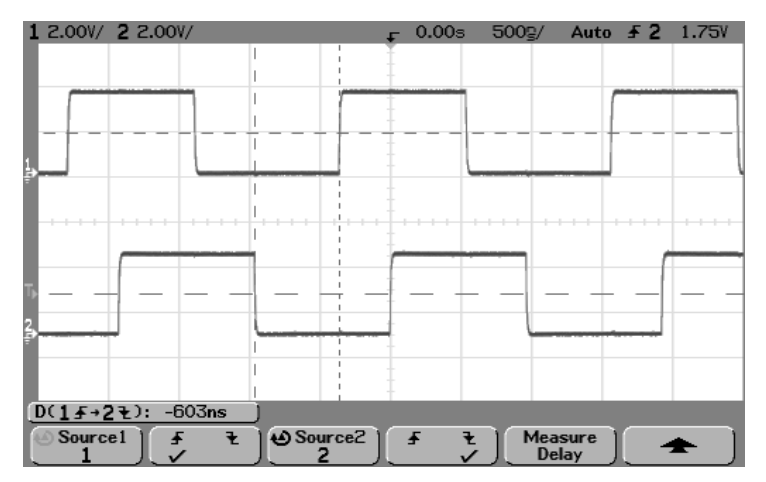

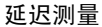

# 进行测量 进行延迟和相位测量

## 相位

相位是计算出的从源 1 到源 2 的相移 以度为单位表示 负相移值表明源 1 的 上升沿在源 2 的上升沿之后出现。按下 Settings 软键, 选择相位测量的源通 道

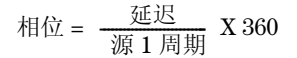

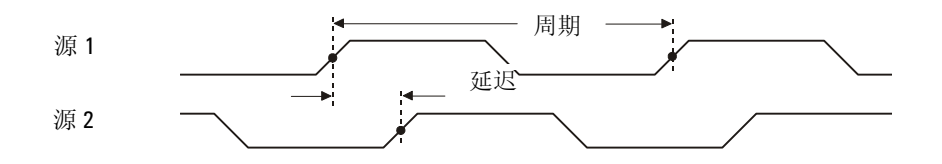

• 按下 **Settings** 软键选择用于相位测量的源通道 1 和源通道 2 默认相位设置测量通道 1 和通道 2 之间的相位差 下例显示的是通道 1 和通道 1 中的 d/dt 数学函数之间的相位测量

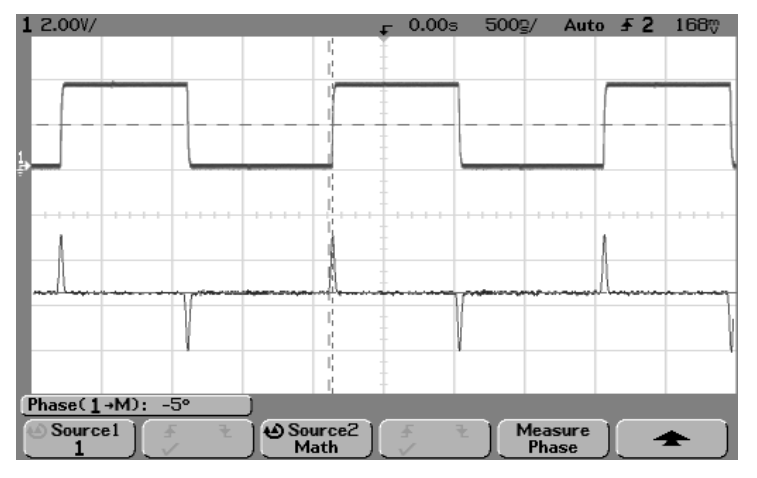

相位测量

# 进行自动电压测量

可以用通道**Probe Units** 软键将各个输入通道的测量单位设置为 Volts 或 Amps 如果在通道 Probe Units 软键中将通道 1 和通道 2 设置为使用不同的单位, 且 1-2 或 1+2 是选中的源, 数学函数 1-2、d/dt 和 ∫ dt 将显示定标单位 U (未定 义)。

#### 数学函数测量和单位

对于 FFT 数学函数, 只能进行峰 - 峰值、最大值、最小值、平均值、最小值 处 X 值和最大值处 X 值自动测量。对于 FFT 的最大值处 X 值和最小值处 X 值 测量, 请参见"进行自动时间测量"部分。可用游标对 FFT 进行其他各种测 量。对其他数学函数可进行所有各种电压测量。结果单位是:

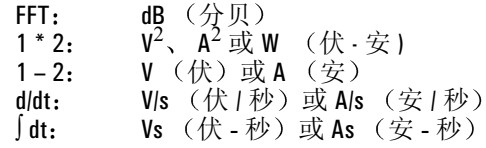

\* 如果 FFT 源是通道 1 或通道 2 (在 54624A 上是通道 3 或通道 4), 当通道单位被 设置为 Volts 且通道阻抗设置为 1MΩ 时, FFT 单位将显示为 dBV。当通道单位被设置 为 Volts 而通道阻抗被设置为 50Ω (仅限于 54640 系列) 时, FFT 单位将显示为 dBm。对所有其他 FFT 源或源通道单位被设置为 Amp 时, FFT 单位将显示为 dB。

下图示出各种电压测量点

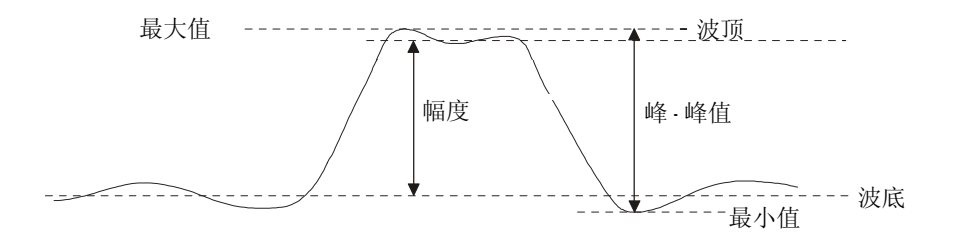

# 数字通道电压测量 混合信号示波器的数字通道不能进行自动电压测量。

## 进行测量 进行自动电压测量

#### 测量定义

#### 幅度

波形幅度是波顶值与波底值之差。 Y 游标示出该被测量值。

#### 平均值

平均值是波形样本之和除以一个或多个完整周期上的样本数。如果显示小于 一个周期, 平均值按显示的全部宽度计算。X 游标示出被测的显示波形部分。

平均值 =  $\frac{\sum x_i}{n}$  其中, $x_i$  = 被测量的第 *i* 点的值

# 波底

波底是波形的下部模式(最普遍的值), 如果未对该模式作严格定义, 则波 底就是指最小值。Y 游标示出该被测量值。

#### 最大值

最大值是波形显示中的最高量值。Y 游标示出该被测量值。

最小值

最小值是波形显示中的最低量值。Y 游标示出该被测量值。

峰 **-** 峰值

峰 - 峰值是最大值与最小值之差。 Y 游标示出该被测量值。

#### RMS (均方根)

RMS (dc) 是波形在一个或多个完整周期上的均方根值 如果显示小于一个周 期, RMS (dc) 就按显示的全部宽度计算平均值。 X 游标示出被测波形的间 隔。

RMS (dc) = 
$$
\sqrt{\frac{\sum_{i=1}^{n} x_i^2}{n}}
$$
  $\qquad \qquad \text{#} \Rightarrow$   $x_i = \text{#}$   $\text{#}$   $\text{#}$ 

# 波顶

波顶是波形的上部模式(最普遍的值), 如果未对该模式作严格定义, 则波 顶就是指最大值。Y 游标示出该被测量值。

## 用延迟扫描为波顶测量隔离一个脉冲

下图示出如何为 Top (波顶) 测量用延迟扫描隔离一个脉冲。

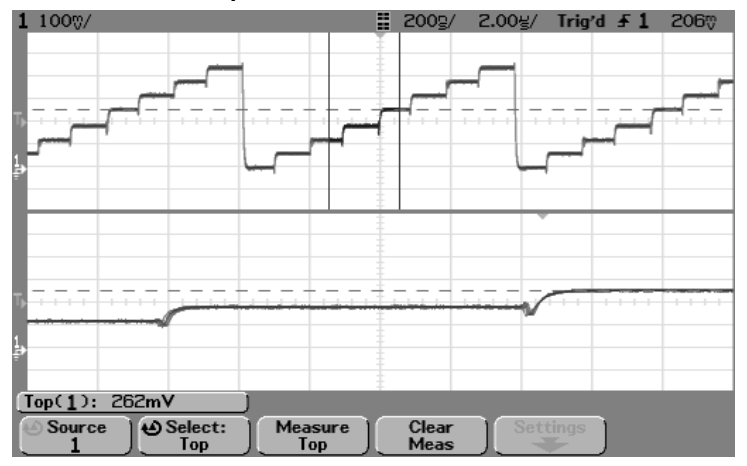

波顶测量的隔离区

进行测量 进行过冲和前冲测量

# 进行过冲和前冲测量

# 数字通道时间测量

不能对 FFT 数学函数或混合信号示波器的数字通道进行自动前冲和过冲测 量

## 测量定义

## 前冲

前冲是先于主边沿跳变的失真, 用幅度的百分数表示。 X 游标示出被测的边 沿(最接近触发参考点的边沿)。

上升沿前冲 = 波底 - 局部最小值<br>幅度 X 100

下降沿前冲 = <sup>局部最大值 - 波顶 X 100</sup><br>幅度

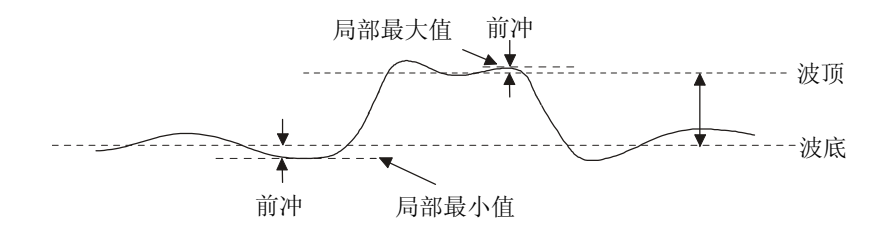

# 过冲

过冲是后于主边沿跳变的失真, 用幅度的百分数表示。 X 游标示出被测的边 沿 (最接近触发参考点的边沿)。

上开治立神 = 
$$
\frac{ء\text{高部最大値 - 次政} }{\text{幅度} \quad \text{X 100}}
$$

下降沿过冲 = 波底 - 局部最小值<br>幅度 X 100

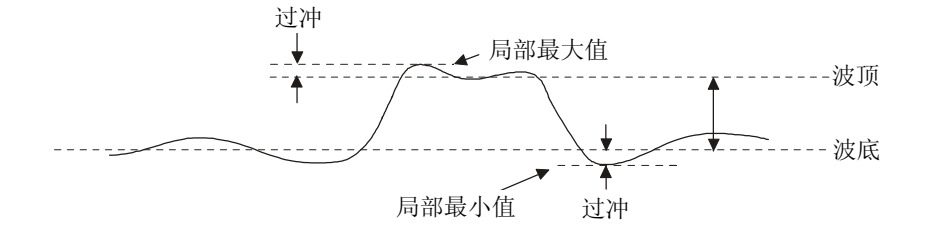

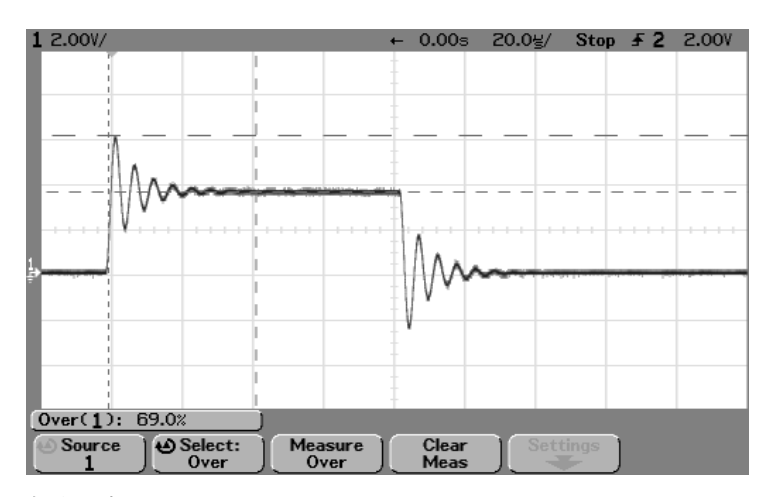

自动过冲测量

6

# 实用程序

您能用 Utility 菜单进行

- 选择其他查看快速帮助的语言
- 设置示波器的打印机接口
- 装入和删除软盘文件
- 为控制器操作设置示波器的 I/O 端口
- 设置实时时钟
- 设置屏幕保护
- 提供用户校准和自检等维护功能
- 按 **Utility** 键显示实用程序菜单

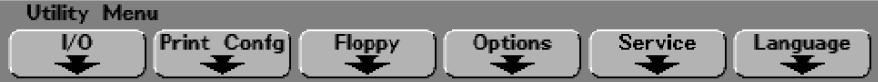

# 配置快速帮助语言

您可从 11 种语言中任选一种显示快速帮助的语言。

- 1 按 Utility 键, 然后按 Language 软键显示语言菜单。
- 2 按下 Language 软键, 直到选中列表中所需要的语言。

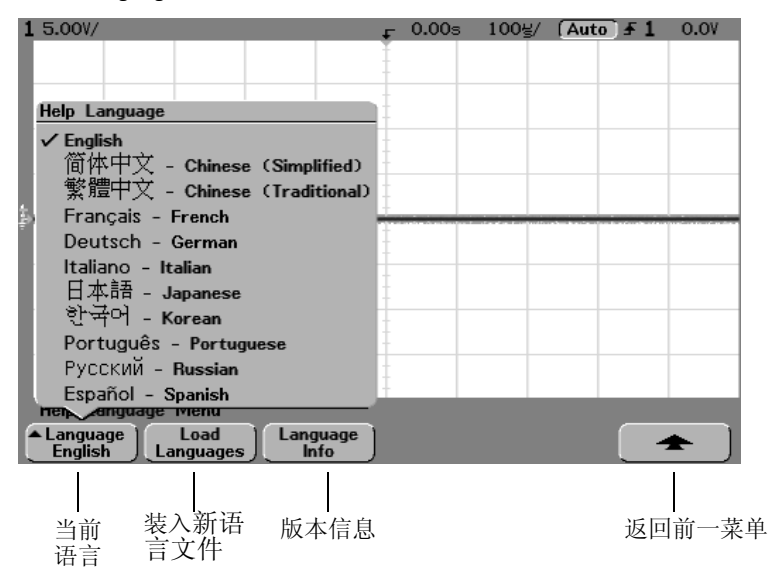

# 实用程序 配置快速帮助语言

## 从软盘装入更新语言文件

- 如果要进行更新,可从下列网址下载更新语言文件: www.agilent.com/find/5462xsw (对于 54620 系列)或 www.agilent.com/find/5464xsw 对于 54640 系列 您也可拨打安捷伦公司服务热线索取仪器的语言软盘。
- 1 把含有语言文件的软盘插入示波器软盘驱动器。
- 2 按 Utility 键, 然后按 Language 软键, 此时显示语言菜单。
- 3 按 Load Languages 软键, 将更新的语言装入示波器。 在将新的语言文件装入示波器时, 将显示以下信息 **Loading Language file. Please Wait.** (正在装入语言,请稍候。)
- 4 按 **Language** 软键选择要查看的语言

## Language Info (语言信息) 软键

• 按 **Language Info** 软键显示快速帮助系统的版本 以及示波器中已装入的 语言

示波器在出厂时已装有英语、法语、德语、意大利语、日语、韩语、葡萄牙 语 ( 巴西 )、俄语、西班牙语, 以及简体中文和繁体中文。

# 将仪器更新到最新的应用程序软件

如果要更新仪器的应用软件,可从下列网址下载更新的应用程序软件文件: www.agilent.com/find/5462xsw (对于 54620 系列)或

www.agilent.com/find/5464xsw (对于 54640 系列)。

您也可拨打安捷伦公司服务热线索取仪器的应用程序软件软盘。

及时更新已本地化的快速帮助文件,以便与最新的仪器应用程序软件相匹配 如果您要更新应用程序软件, 请从上述 web 站点下载语言文件, 将快速帮助 文件更新为最新的本地化语言版本。英文版的快速帮助已经集成到应用程序 软件中。

实用程序 配置打印机

# 配置打印机

用打印机配置菜单设置打印机接口和打印机格式类型。您也可开启或关闭定 标系数、灰度级和换页。

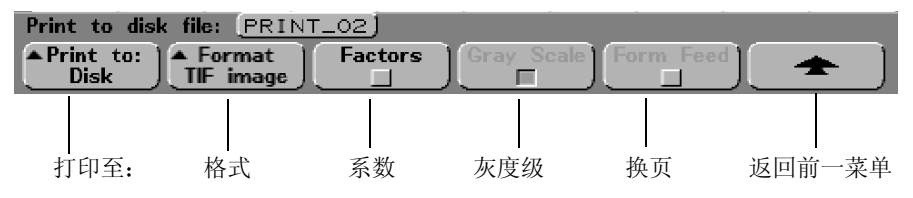

- 1 按 Utility 键,然后按 Print Confg 软键显示打印配置菜单。
- 2 按 **Print to:** 软键选择打印机接口

Parallel (并行) 打印到接在示波器后面并行端口的打印机。

**Disk** 把打印文件发送到仪器内置软盘 打印文件被命名为 PRINT nn.xxx, 其中 xxx 是输出格式 (BMP、TIF 或 CSV)。如果您再 次打印到软盘, 在每次把新文件保存到软盘时, 数 nn 将自动加 1 (从 00

开始)。如果空间允许,每张软盘上可保存 100 个文件。

- 3 按 **Format** (格式) 软键选择打印格式。
	- 如果打印接口设置到 **Parallel** 您可把打印机格式选为 **DeskJet LaserJet Epson** 或 Seiko DPU 414 (便携式)。

在订购 Agilent N2727A 时, 可获得便携式 Seiko DPU 414 打印机套件。该 套件是安装在示波器顶部盒中的打印机

• 如果打印机接口设置为 Disk, 您可打印到示波器内置软盘上。可把软盘格 式设置为:

**TIF image** (TIF 图像) 包括状态行和软键在内的完整屏幕图像的标记图像 文件格式

BMP image (BMP 图像) 包括状态行和软键在内的完整屏幕图像的位图格 式。

**CSV data** (CSV 数据) 逗号分隔的变量, 所显示通道的值和数学波形值, 适合于电子表格分析。

#### **CSV** 长度

Length (长度) 软键可以设置要输出到 CSV (逗号分隔的变量) 文件的 XY 波 形数值对的数量。旋转输入旋钮可把长度设置为 100、250、500、1000 或 2000 波形对。长度越长, 文件写到软盘的时间也越长。

#### 定标系数

如果您要把示波器的定标系数包含于打印结果中, 选择 Factors (系数)软 键。如果您要打印到磁盘图像文件, 定标系数将被发送到名为

PRINT\_nn.TXT 的另一文件。如果您要打印到 CSV 文件, 该系数将附加到文 件的结束处

示波器的定标系数包括垂直、水平、触发、采集、数学函数和显示设置。

#### 灰度级打印

当选择 **Gray Scale** 灰度级 软键时 如果 **Format** 软键设置为 **LaserJet** 或 DeskJet 打印机, 就将打印示波器显示屏上的灰度级轨迹 (所有级别的显示亮 度)。当您打印到软盘上的 TIF 或 BMP 图像文件时, 也将发送灰度级信息。 如果灰度级关闭 灰度级轨迹将被打印成黑色和白色 为得到最快的打印速 度, 应关闭灰度级。

灰度级打印不适用于 Epson 和 Seiko 格式, 也不能用于 CSV 格式。

#### 换页

在开启情况下, Form Feed (换页) 在打印完成后将向并行打印机发送换页命 令。如果在每张纸上只进行一次打印, 应使用换页功能。如果要在一张纸上 进行多次打印, 应把换页设置为关闭。

当打印到软盘时, 不能使用换页。

实用程序 使用软盘

使用软盘

您能用软盘菜单向软盘装入文件, 或从软盘删除文件。

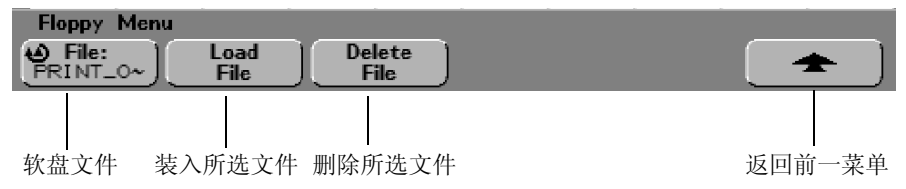

- 1 按 File: (文件: ) 软键, 或旋转输入旋钮选择软盘上的文件。
- 2 要把文件装入示波器, 按 Load File (装入文件) 软键。 可以载入示波器的文件:
	- **QFILE\_nn.SCP** 设置文件 **QFILE\_nn.TRC** 轨迹文件 以及使用示波 器前面板 **Save/Recall** 键建立的其他用户定义的设置或轨迹文件
	- 本地语言文件包 (**LANGPACK.JZP**)
	- 系统软件文件 (**\*.BIN** 和 **\*.JZP**)

不能装入示波器的文件:

- 任何 **PRINT\_nn.xxx** 打印文件
- 任何其他不是由示波器建立的文件
- 3 要删除软盘上的文件, 按 Delete File (删除文件) 软键。

不能恢复删除的文件

示波器不能恢复从软盘删除的文件。
# <span id="page-216-4"></span>为使用控制器而设置 I/O 端口

如果您已把控制器接到示波器上,要使用 I/O 菜单进行设置。

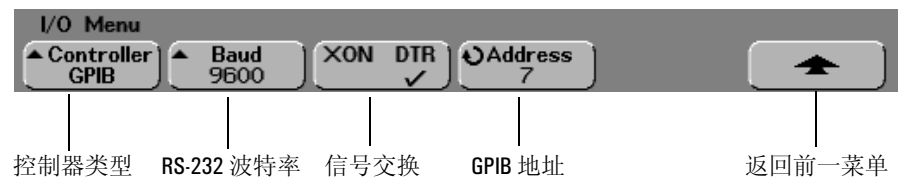

1 按 Controller 软键, 将控制器接口设置为 RS-232 或 GPIB。 只有在示波器上接有 N2757A GPIB 接口模块选件时, 才能用该软键选择 **GPIB**

- <span id="page-216-3"></span><span id="page-216-2"></span>后面板上连接器的 **RS-232** 配置为
	- 数据位 8
	- 停止位 $-1$
	- 奇偶校验 无
- 2 按 **XON DTR** 软键设置 RS-232 信号交换 RS-232 信号交换协议可设置为 XON XON / XOFF, 这是一种软件信号交换, 或
	- DTR 数据终端就绪, 一种硬件信号交换。
	- 默认信号交换是 **DTR**
- <span id="page-216-5"></span><span id="page-216-0"></span>3 按 **Baud** 软键设置 RS-232 波特率 RS-232 波特率可设置为 9600、 19200、 38400 或 57600。 默认的波特率是 9600
- <span id="page-216-1"></span>4 如果示波器接有 N2757A GPIB 接口模块选件, 旋转输入旋钮设置在 **Address** 软键中显示的 GPIB 地址

只有 GPIB 模块接入示波器时, 才显示 Address 软键。

旋转输入旋钮设置示波器的 GPIB 地址 示波器地址可设置为 0 至 30 间的任 何地址。示波器默认地址是 7。

### 实用程序 为使用控制器而设置 I/O 端口

### <span id="page-217-0"></span>**RS-232** 连接

下面列出示波器 9 针 RS-232 端口上的信号

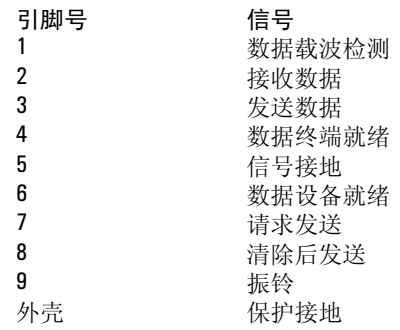

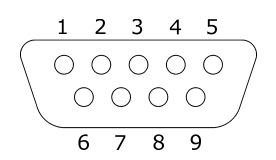

<span id="page-217-1"></span>示波器 RS-232 端口引脚输出 (面向 DB9 插入式连接器)

下图显示推荐的 Agilent 34398A RS-232 电缆引脚输出。

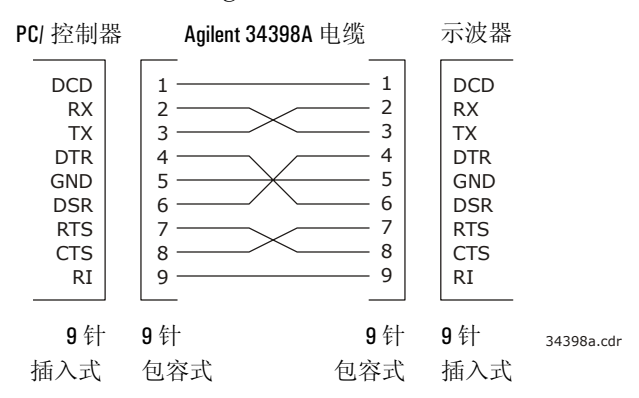

Agilent 34398A RS-232 电缆的引脚输出

# <span id="page-218-0"></span>设置时钟

您能用时钟菜单设置当前日期和时间 (24 小时格式)。这一时间 / 日期标记 将出现在打印的硬拷贝以及软盘的目录信息中。 要设置日期和时间, 或者查看当前的日期和时间:

1 按 Utility 键, 按 Options 软键, 然后按 Clock 软键显示时钟菜单。

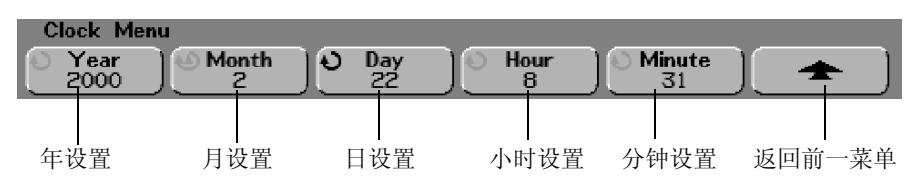

2 按 Year (年)、Month (月)、Day (日)、Hour (小时, 24 小时方式) of **Minute** (分钟) 软键, 并旋转输入旋钮设置所要的数字。 实时时钟只能选择有效的日期, 如果选择了日以后, 由于月或年的改变使现 在的日无效, 则日会自动调整。

实用程序 设置屏幕保护

# <span id="page-219-0"></span>设置屏幕保护

如果示波器在指定的时间内闲置,可把示波器配置为开启显示器屏幕保护。

1 按 Utility 键, 按 Options 软键, 然后按 Screen Svr (屏幕保护) 软键显示 屏幕保护菜单。

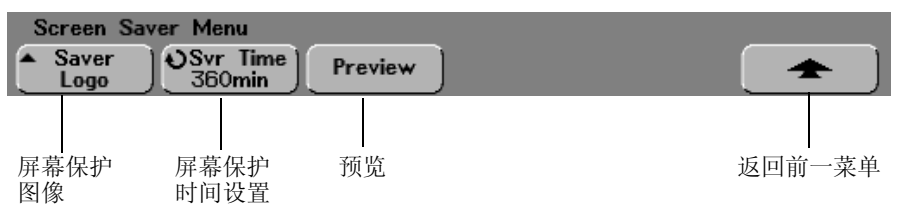

2 按 Saver (屏幕保护) 软键选择屏幕保护类型。

屏幕保护可设置为 Off (关闭), 以显示列表中的图象或用户定义的文本字符 串

<span id="page-219-1"></span>如果选中了 **User** 可以用 **Spell** 选择字符放置在软键上方 **Text =** 行中高 亮显示的位置

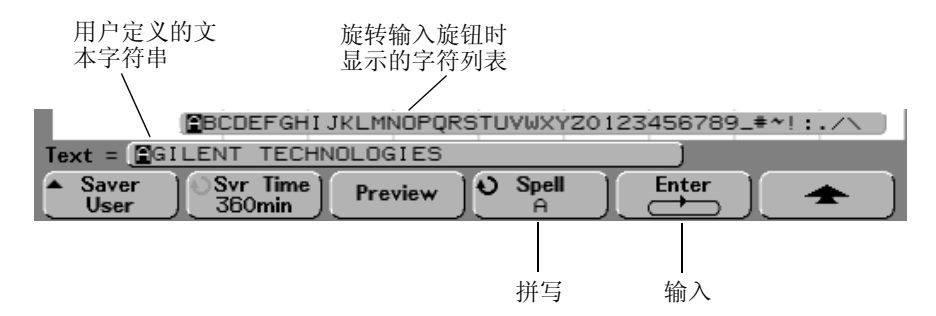

- a 连续按下 Enter 键, 高亮显示文本字符串中的任意字符。
- b 按下 Snell 软键, 然后旋转输入旋钮, 从字符列表中选择字符, 输入到用户 定义的文本字符串中
- c 按下 Enter 软键, 前进到文本字符串中的下一个字符。

按下 Enter 软键, 将 Spell 软键中显示的字符保存在软键上方"Text ="行 高亮显示的字符位置 高亮显示光标前进到文本字符串的下一个字符位 置。文本字符串最长可达 35 个字符。

3 旋转输入旋钮选择屏幕保护激活前要等待的分钟数。

当您旋转输入旋钮时, 在 Svr Time (屏幕保护时间)软键中显示该分钟数。 默认时间是 360 分钟 (6 小时)。如果示波器已闲置了 Svr Time 软键中所指定 的分钟数, 屏幕保护将自动启动。

- 4 按 Preview (预览) 软键预览您用 Saver 软键选择的屏幕保护。
- 5 要在屏幕保护启动后查看正常显示, 按任意键或旋转任意旋钮。

实用程序 执行维护功能

# <span id="page-221-0"></span>执行维护功能

您能用维护菜单:

- 执行示波器上的用户校准
- 查看用户校准状态
- 执行仪器自检
- 查看关于示波器型号、代码版本信息、接入模块和用户校准状态的信息。
- 按 Utility 键, 然后按 Service (维护) 软键显示维护菜单。

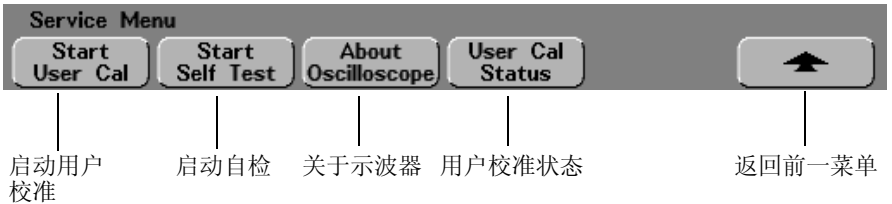

### <span id="page-221-1"></span>用户校准

User Cal 执行内部自动对齐例程, 以优化示波器中的信号通路。该例程用内部 产生的信号优化影响通道灵敏度 偏置和触发参数的电路 在执行这些步骤 前, 要断开所有输入, 并让示波器预热。

仅限于 54640 在按下 **Start User Cal** 启动用户校准 之前 用 **BNC** T 型适 配器和等长电缆将后面板的 Trig Out (出发输出) 输出端连接到模拟通道 1 和通道 2 的输入端

用户校准至少应 1 年进行 1 次, 当最后一次用户校准后示波器环境温度的变 化超过 10 °C, 或是在修理后, 都应进行用户校准。

进行用户校准不影响校准证书的有效性 成功完成用户校准不能确认该示波 器符合国家标准技术局 (NIST) 校准。

• 按下 **Start User Cal** 以启动该例程

```
用户校准状态
按 User Cal Status (用户校准状态)软键显示上一次用户校准的如下概括结
果
 Results:
 User Cal date:
 DT since last User Cal:
 Failure:
 Comments:
```
### <span id="page-222-2"></span>自检

按 Start Self Test (启动自检) 软键执行一系列的内部步骤, 以验证示波器及 所有接入模块是否工作正常

在下面这些情况下建议您进行自检

- 不正常操作之后
- 要对示波器故障有更多的了解
- 示波器修理后验证工作是否正常

成功通过自检并不能 100% 保证示波器的功能完好 自检提供 80% 的示波器 工作正常置信度

### <span id="page-222-0"></span>关于示波器

按 About Oscilloscope (关于示波器)软键显示有关示波器型号、序列号、软件 版本、ROM 版本和所接入选件模块的信息。

实用程序 设置其他选项

# <span id="page-223-2"></span>设置其他选项

选项菜单包括另外两个帮助您配置示波器的软键。

### <span id="page-223-0"></span>**Expand** 软键

当您改变通道的伏 / 格设置, 可把波形显示设置为围绕接地位置扩展, 或围 绕显示中心扩展

**Expand About Ground** 显示的波形将围绕通道接地位置扩展 这是默认设置 信号地电平由显示器最左端接地电平位置图标 (→) 识别。如果接地电平 在屏幕之外, 波形将根据接地电平离开屏幕的位置, 围绕屏幕的上沿或下 沿扩展

<span id="page-223-1"></span>**Expand About Center** 显示屏幕将围绕显示的中心网格扩展

### Default Library (默认库) 软键 (仅适用于混合信号示波器)

按 Default Library 软键, 把由前面板 Label Library (标签库)软键所设置的标签 返回工厂默认标签。这将删除所有用户定义标签。有关数字通道标签的详细 内容, 请参见"MegaZoom 概念和示波器操作"一章最后部分。

<span id="page-224-0"></span>性能特性

7

# 性能特性

本章列出了 Agilent 54620 系列和 54640 系列示波器的性能特性

- 54620 系列性能特性 , 开始于第 7[-3](#page-226-0) 页
- 54640 系列性能特性 , 开始于第 7[-13](#page-236-0) 页

# <span id="page-226-1"></span><span id="page-226-0"></span>Agilent 54620 系列性能特性

\* 指保证的技术参数,其他均为典型值。 这些技术参数在仪器经 30 分钟预热,以及固件校准温度 ±10 ℃ 范围内 有效

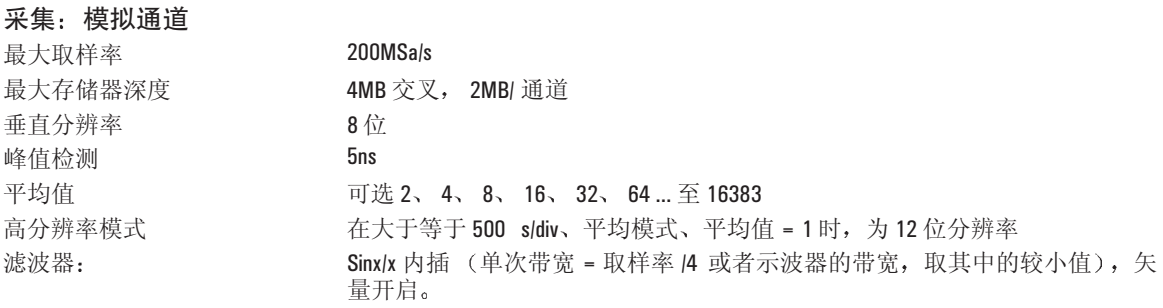

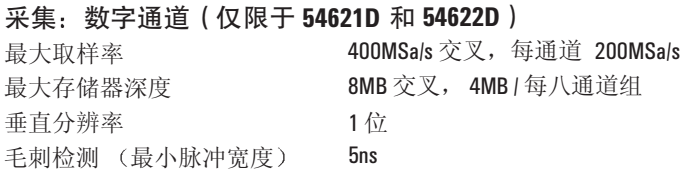

# 性能特性 **Agilent 54620** 系列性能特性

\* 指保证的技术参数, 其他均为典型值。这些技术参数在仪器经 30 分钟预热, 以及固件校准温度 ±10 °C 范围内 有效

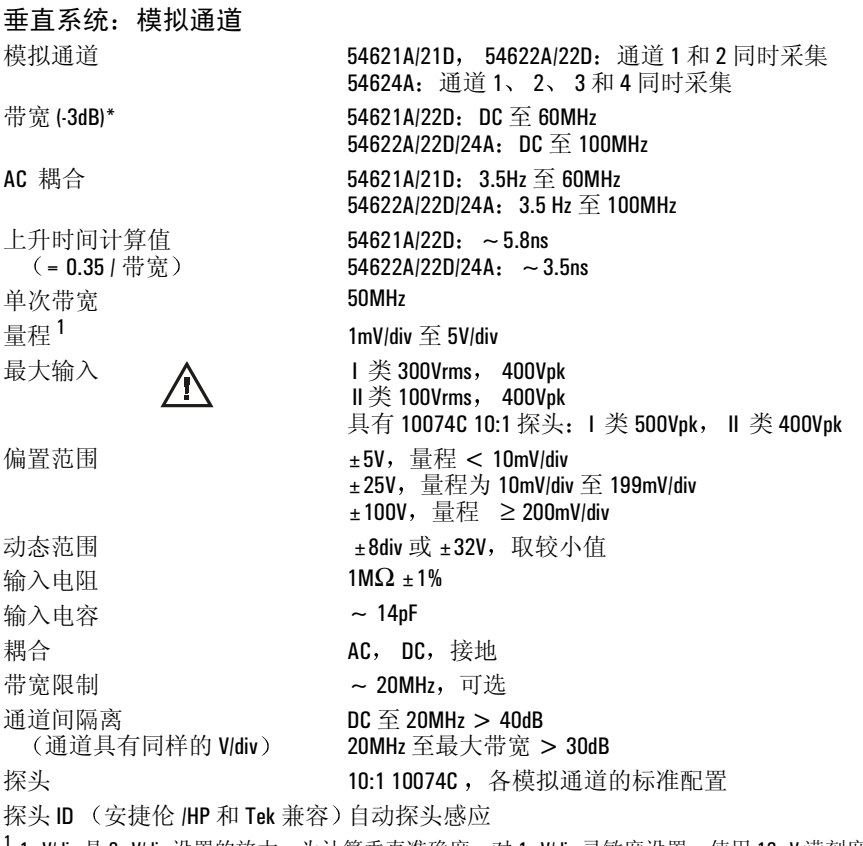

1mV/div 是 2mV/div 设置的放大。为计算垂直准确度, 对 1mV/div 灵敏度设置, 使用 16mV 满刻度。

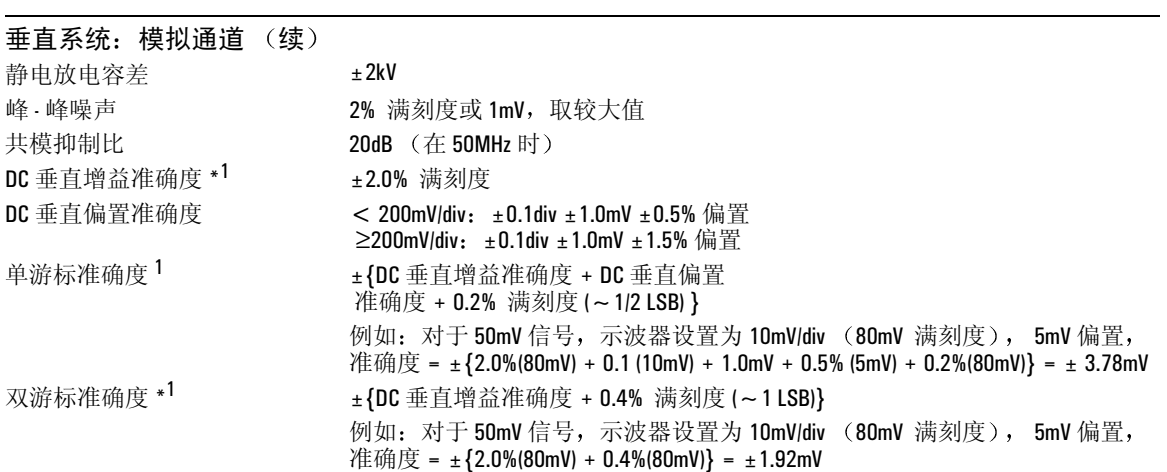

1 1mV/div 是 2mV/div 设置的放大。为计算垂直准确度, 对 1mV/div 灵敏度设置使用 16mV 满刻度。

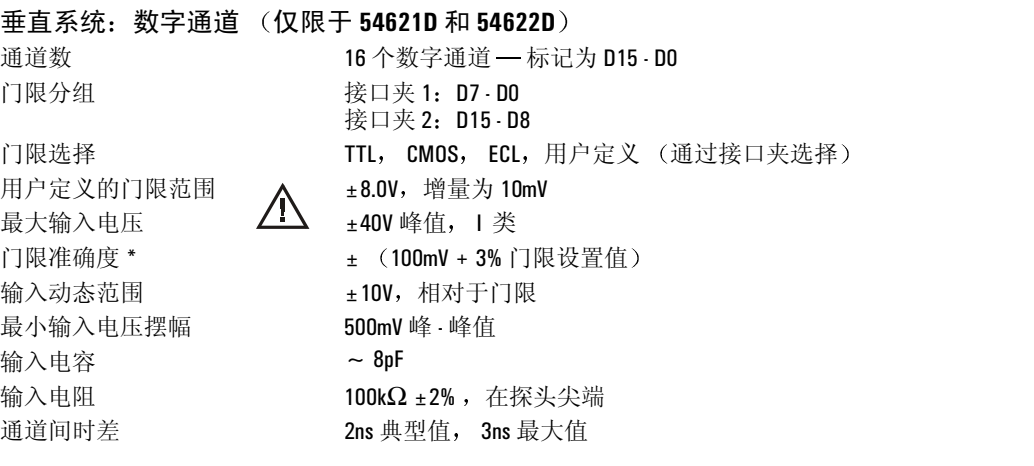

# 性能特性 **Agilent 54620** 系列性能特性

\* 指保证的技术参数, 其他均为典型值。这些技术参数在仪器经 30 分钟预热, 以及固件校准温度 ±10 °C 范围内 有效。

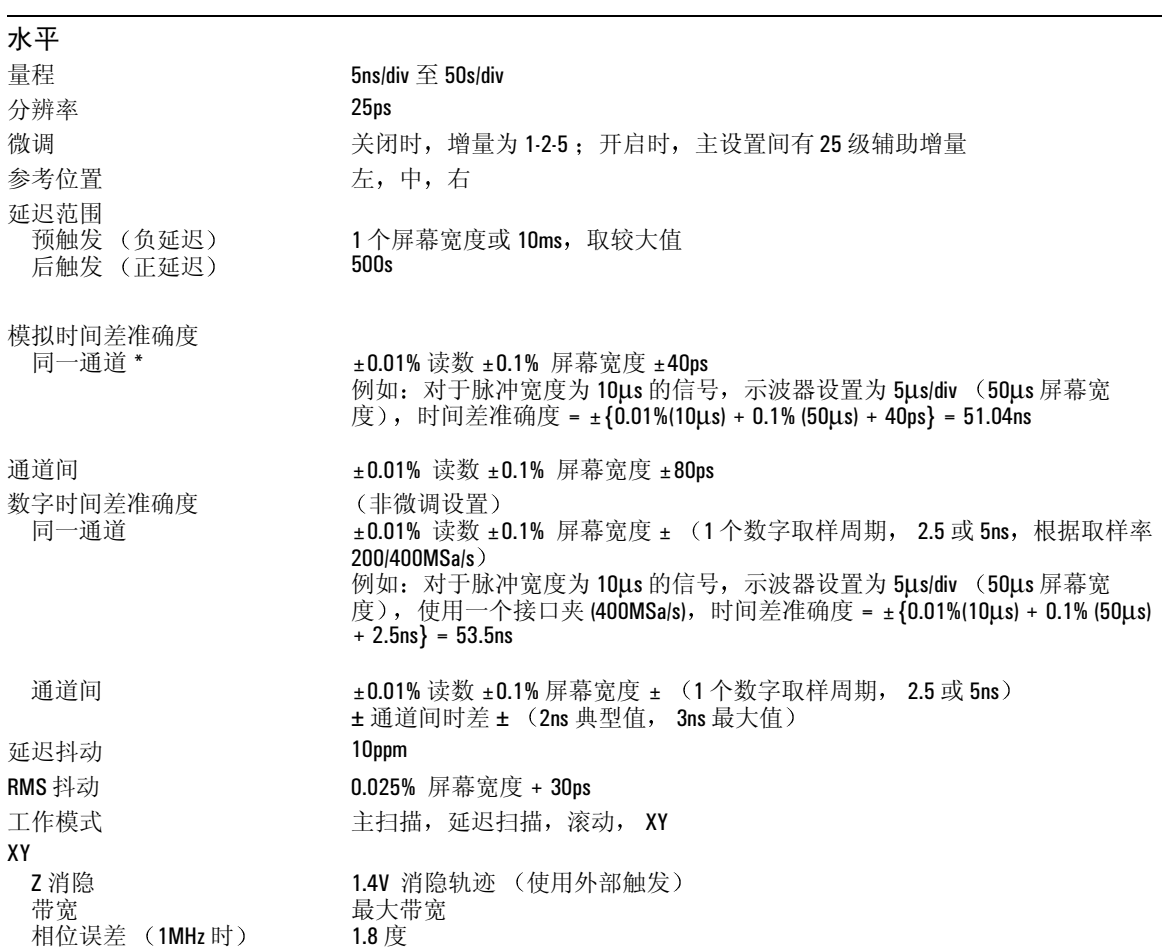

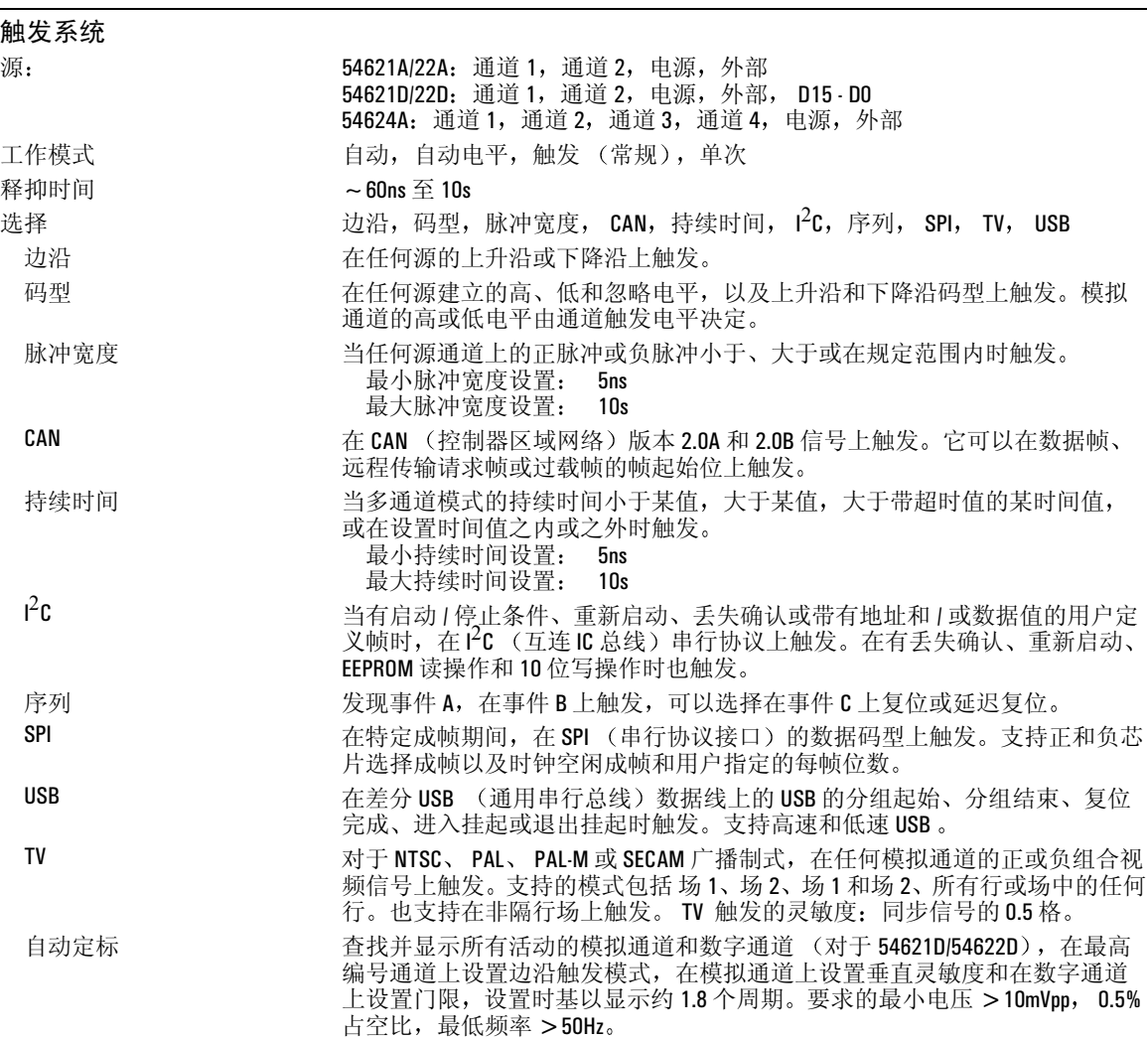

# 性能特性 **Agilent 54620** 系列性能特性

\* 指保证的技术参数, 其他均为典型值。这些技术参数在仪器经 30 分钟预热, 以及固件校准温度 ±10 °C 范围内 有效。

### 模拟通道触发

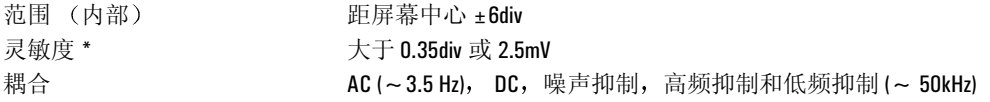

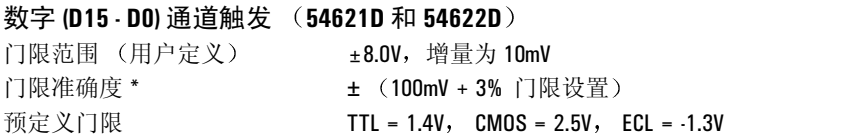

### 外部 **(EXT)** 触发

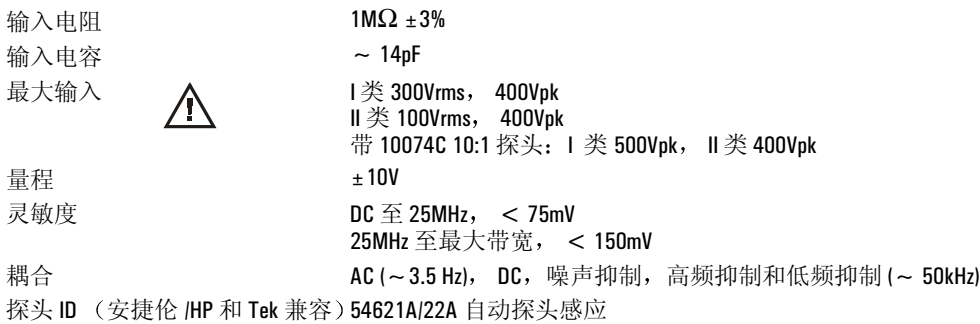

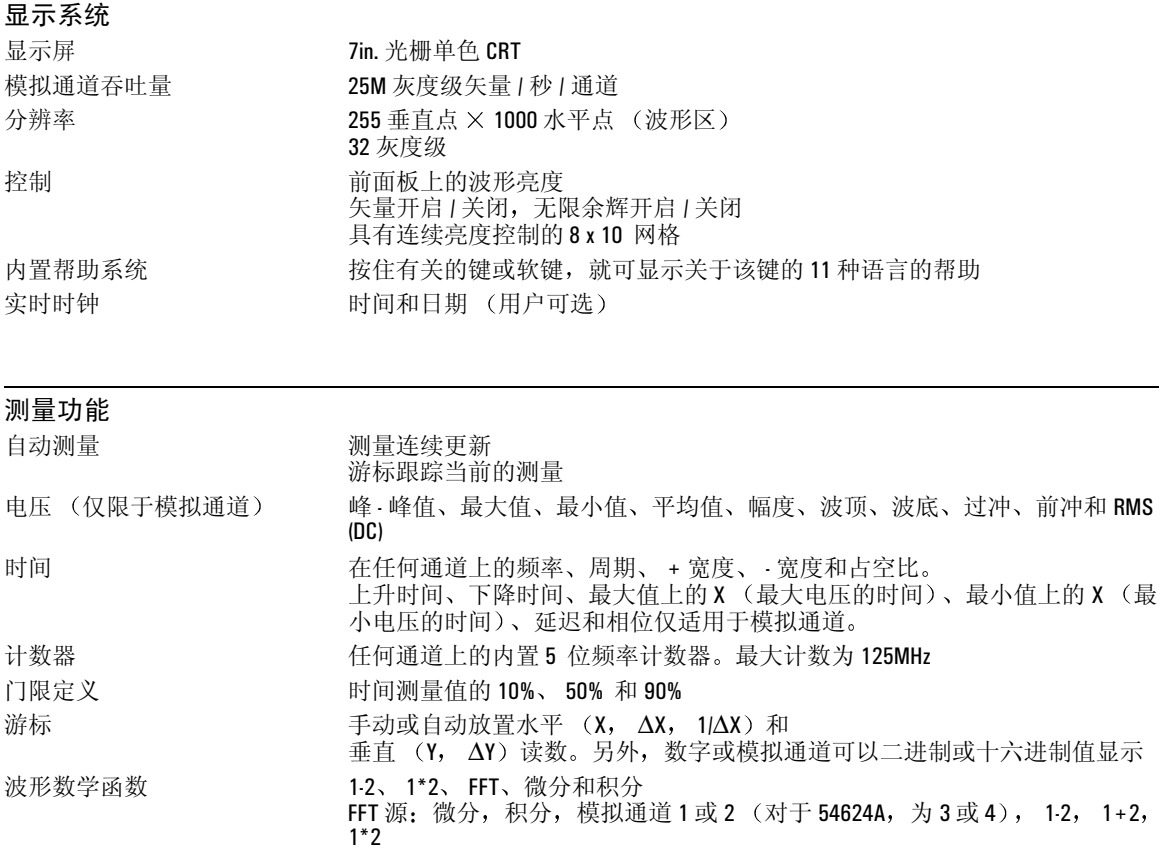

# 性能特性 **Agilent 54620** 系列性能特性

\*指保证的技术参数,其他均为典型值。这些技术参数在仪器经 30 分钟预热,以及固件校准温度 ±10 ℃ 范围内 有效

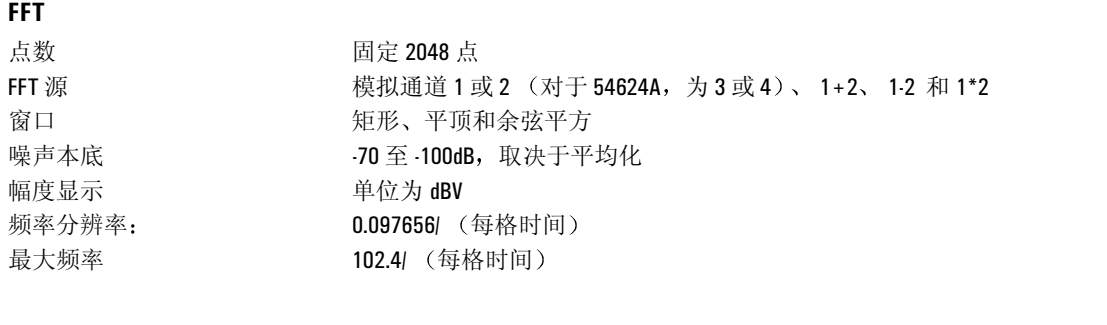

# 存储

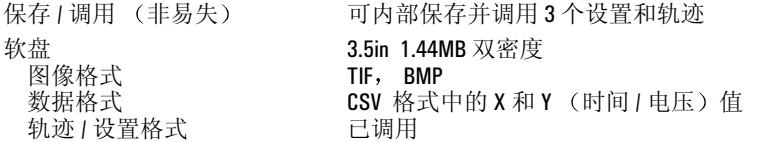

## **I/O**

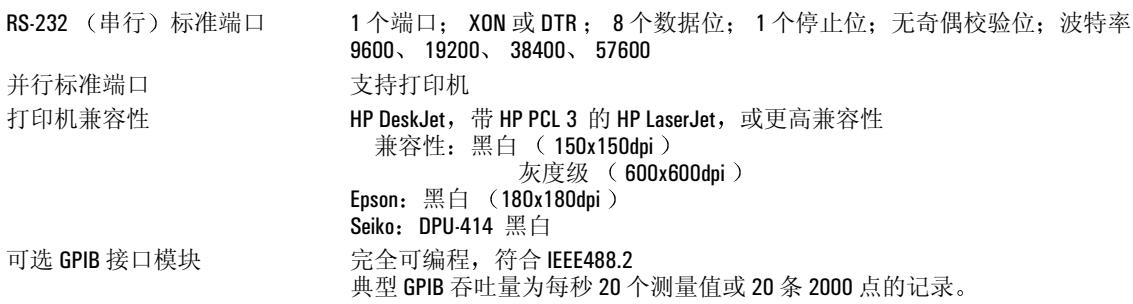

### 一般特性

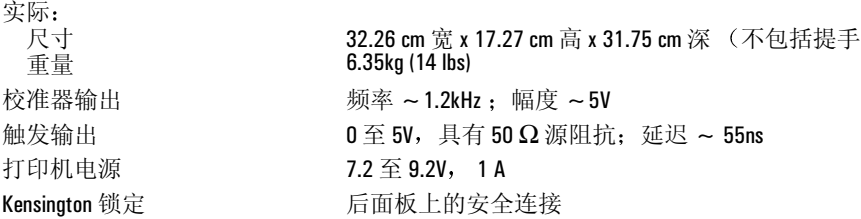

### 电源要求

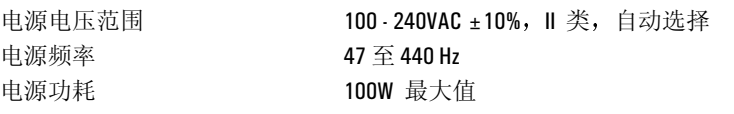

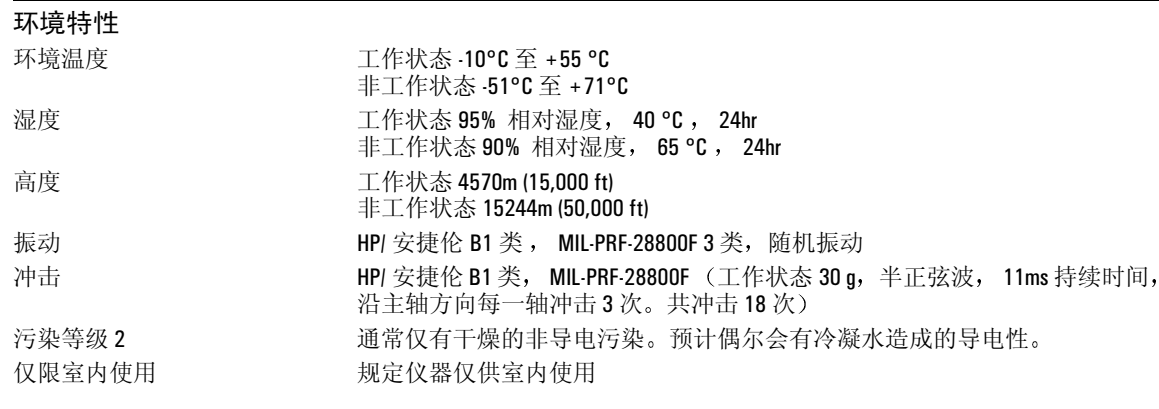

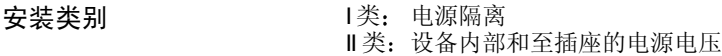

性能特性 **Agilent 54620** 系列性能特性

# <span id="page-236-1"></span><span id="page-236-0"></span>Agilent 54640 系列性能特性

\*指保证的技术参数,其他均为典型值。这些技术参数在仪器经 30 分钟预热,以及固件校准温度 ±10 ℃ 范围内 有效

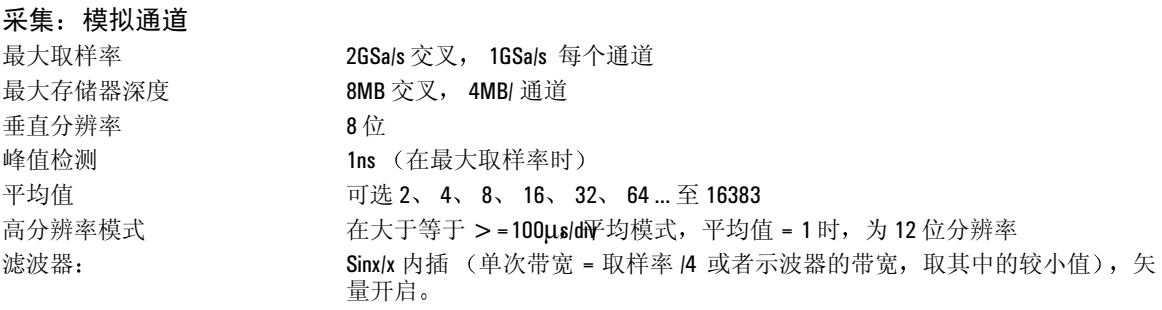

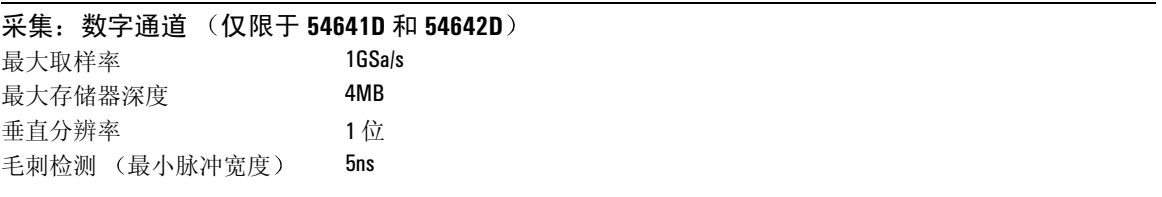

### 性能特性 **Agilent 54640** 系列性能特性

\* 指保证的技术参数, 其他均为典型值。这些技术参数在仪器经 30 分钟预热, 以及固件校准温度 ±10 °C 范围内 有效

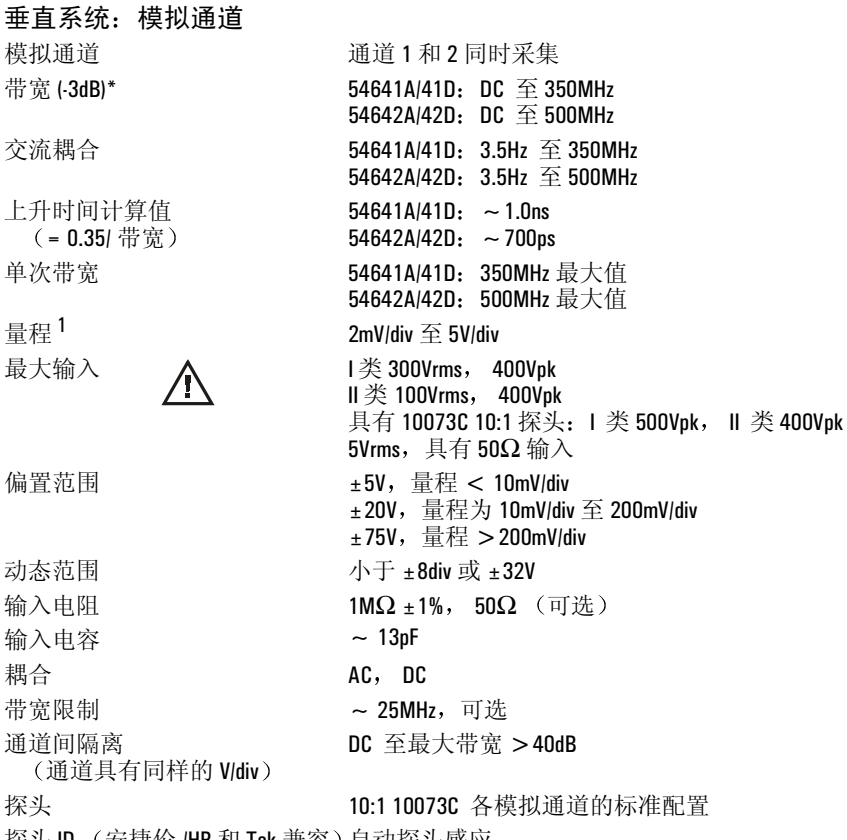

探头 ID (安捷伦 /HP 和 Tek 兼容)自动探头感应

1 2mV/div 是 4mV/div 设置的放大。为计算垂直准确度, 对 2mV/div 灵敏度设置使用 32mV 满刻度。

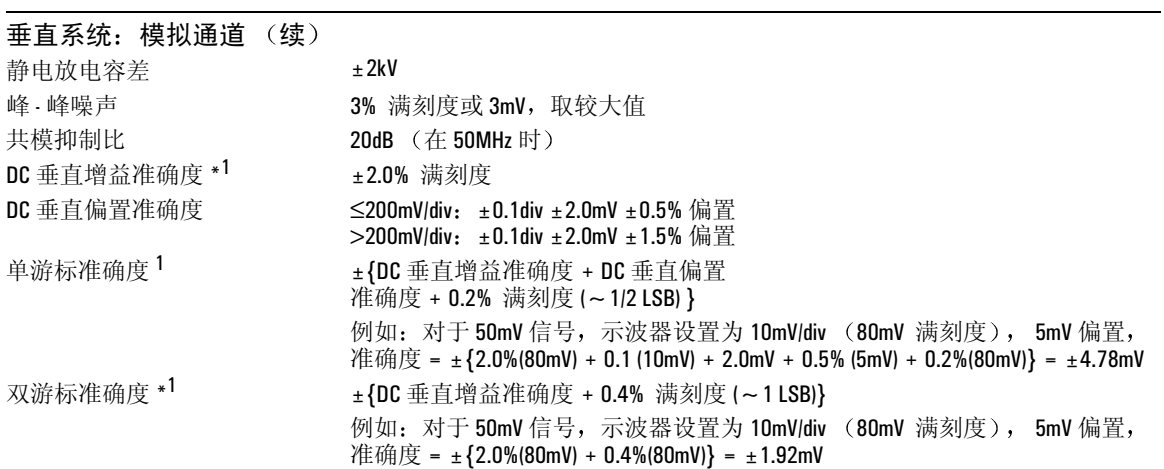

1 2mV/div 是 4mV/div 设置的放大。为计算垂直准确度, 对 1mV/div 灵敏度设置使用 32mV 满刻度。

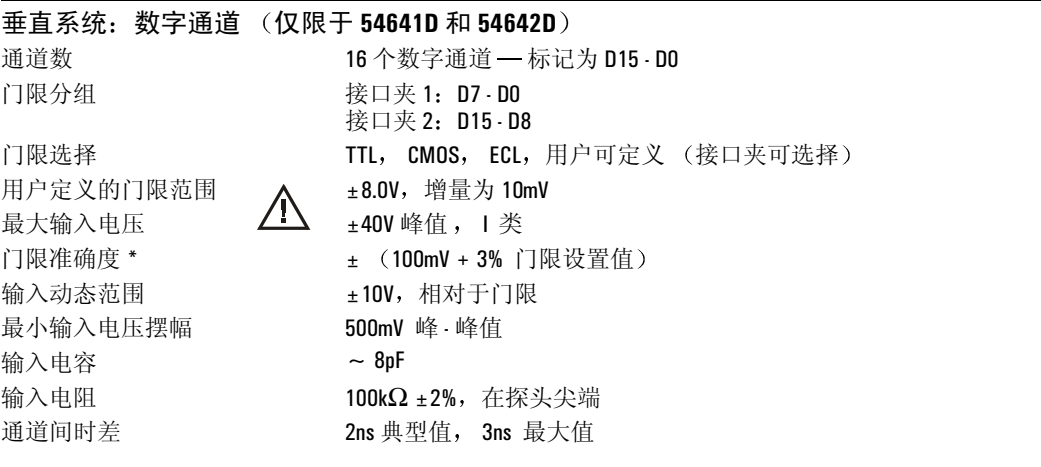

# 性能特性 **Agilent 54640** 系列性能特性

\* 指保证的技术参数, 其他均为典型值。这些技术参数在仪器经 30 分钟预热, 以及固件校准温度 ±10 °C 范围内 有效。

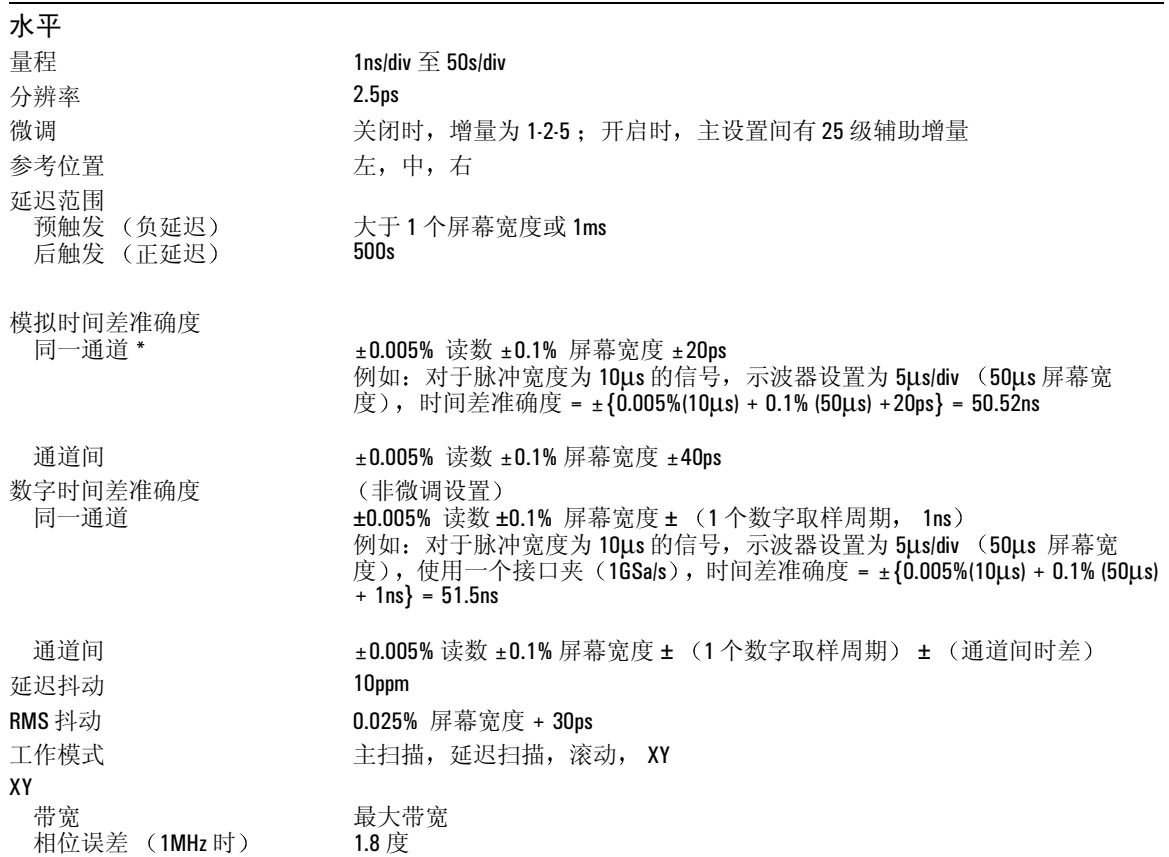

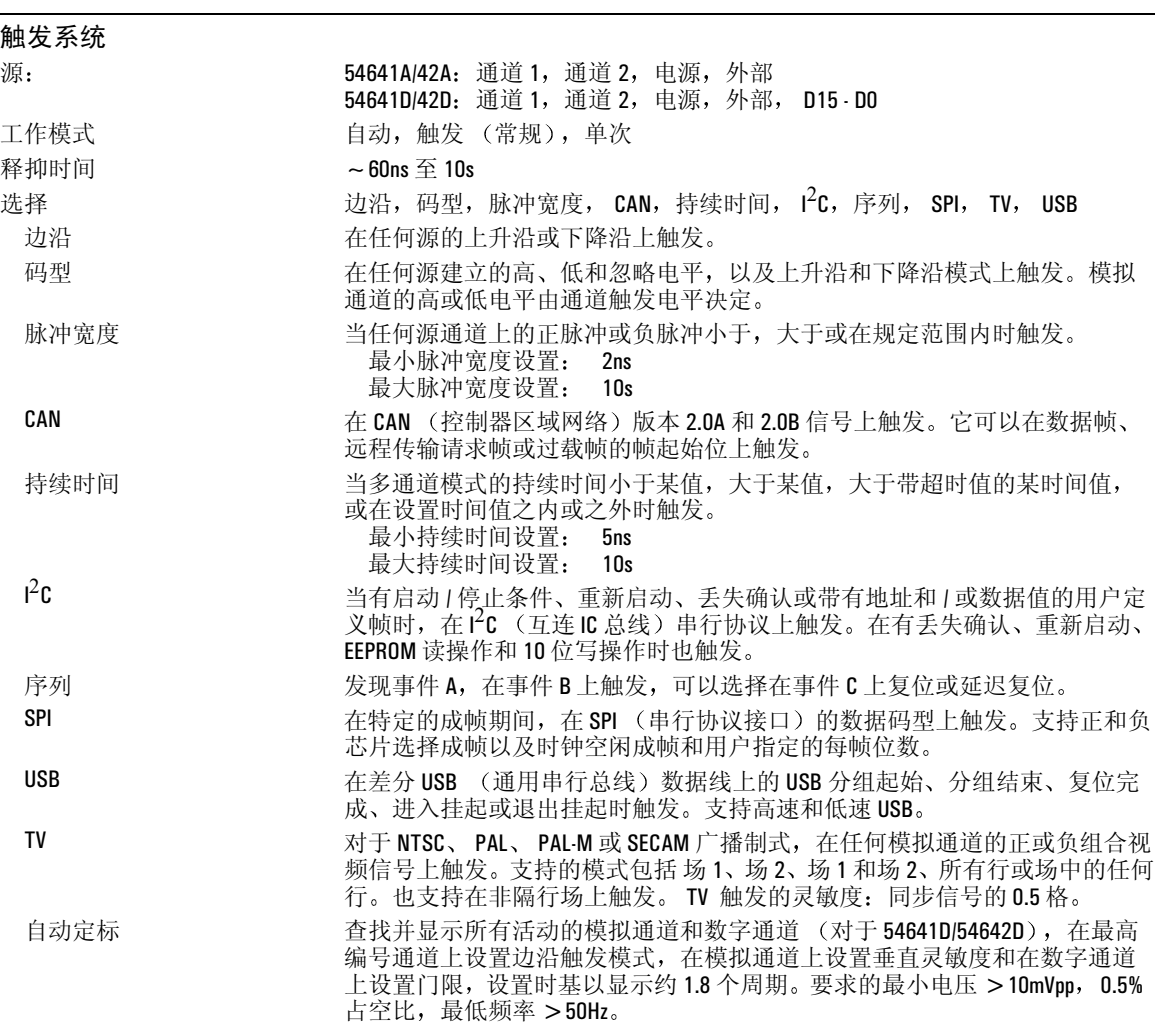

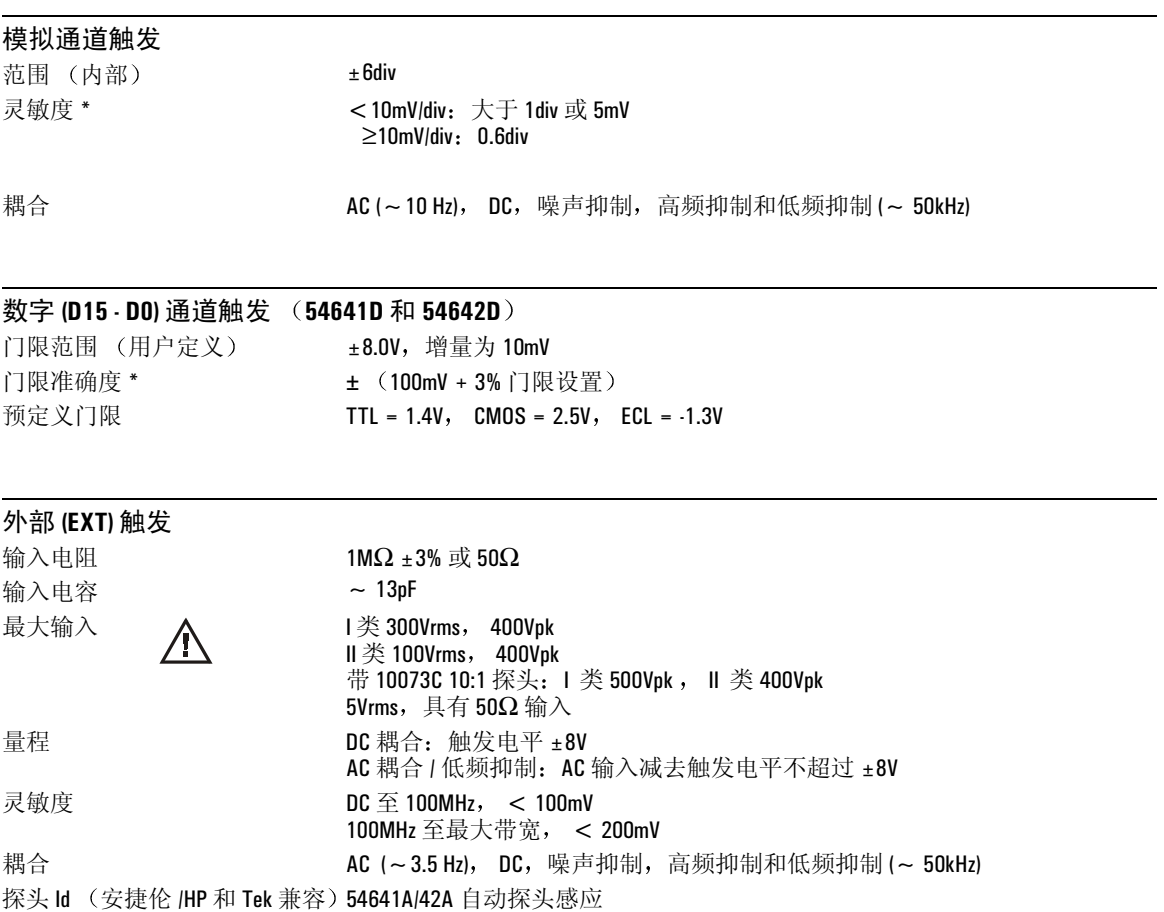

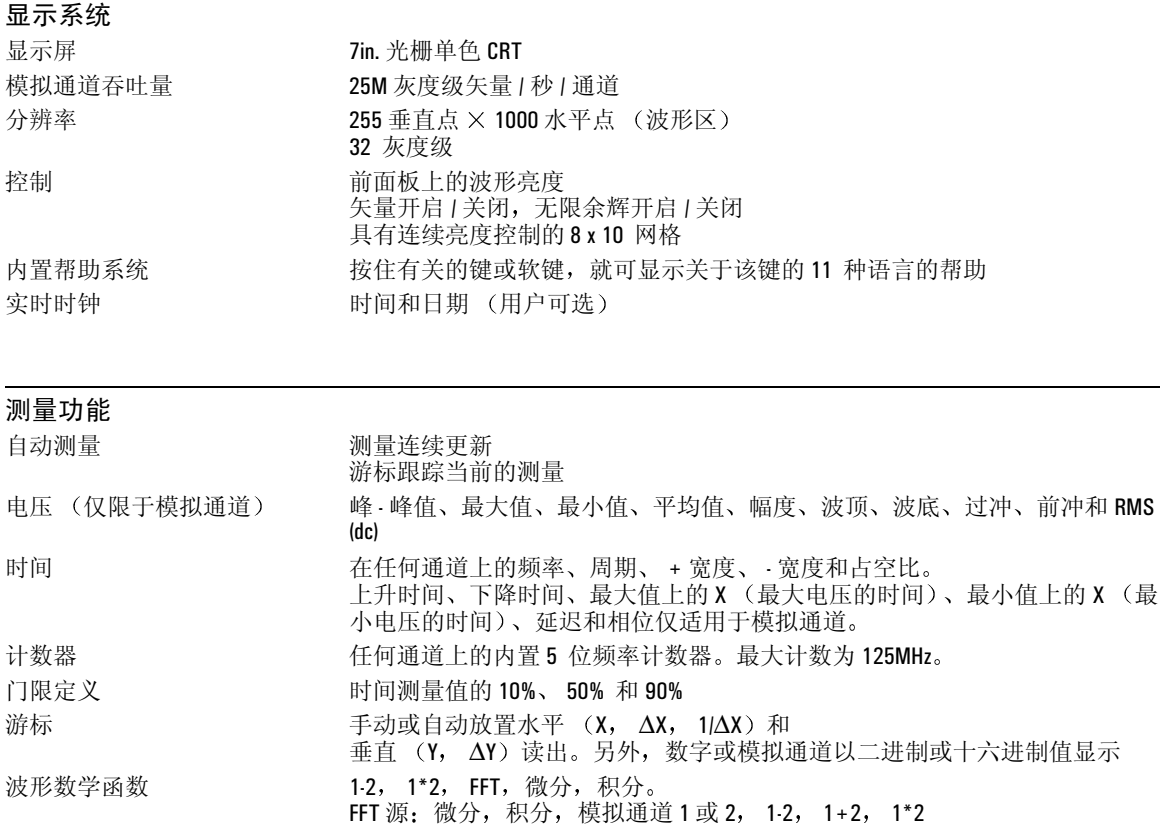

# 性能特性 **Agilent 54640** 系列性能特性

\*指保证的技术参数,其他均为典型值。这些技术参数在仪器经 30 分钟预热,以及固件校准温度 ±10 ℃ 范围内 有效

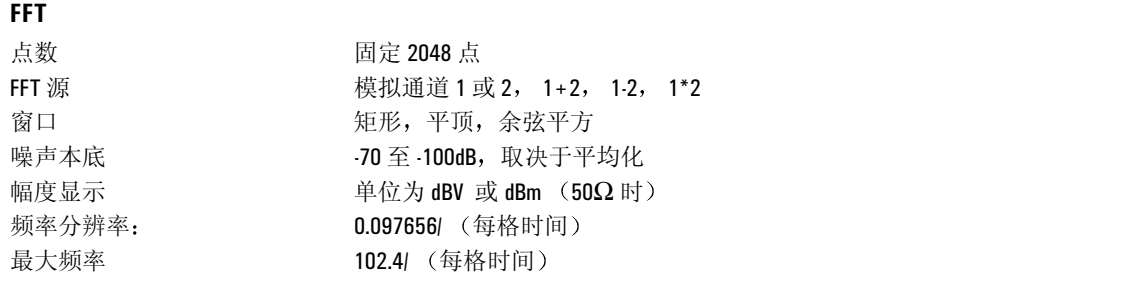

# 存储

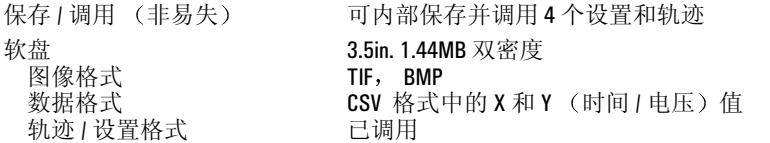

### **I/O**

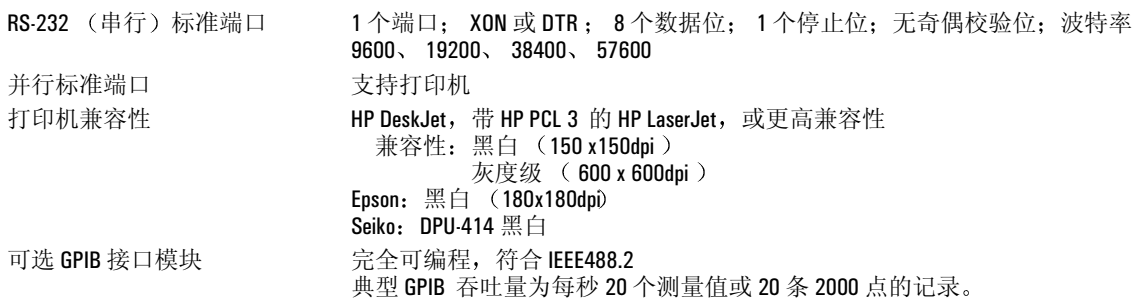

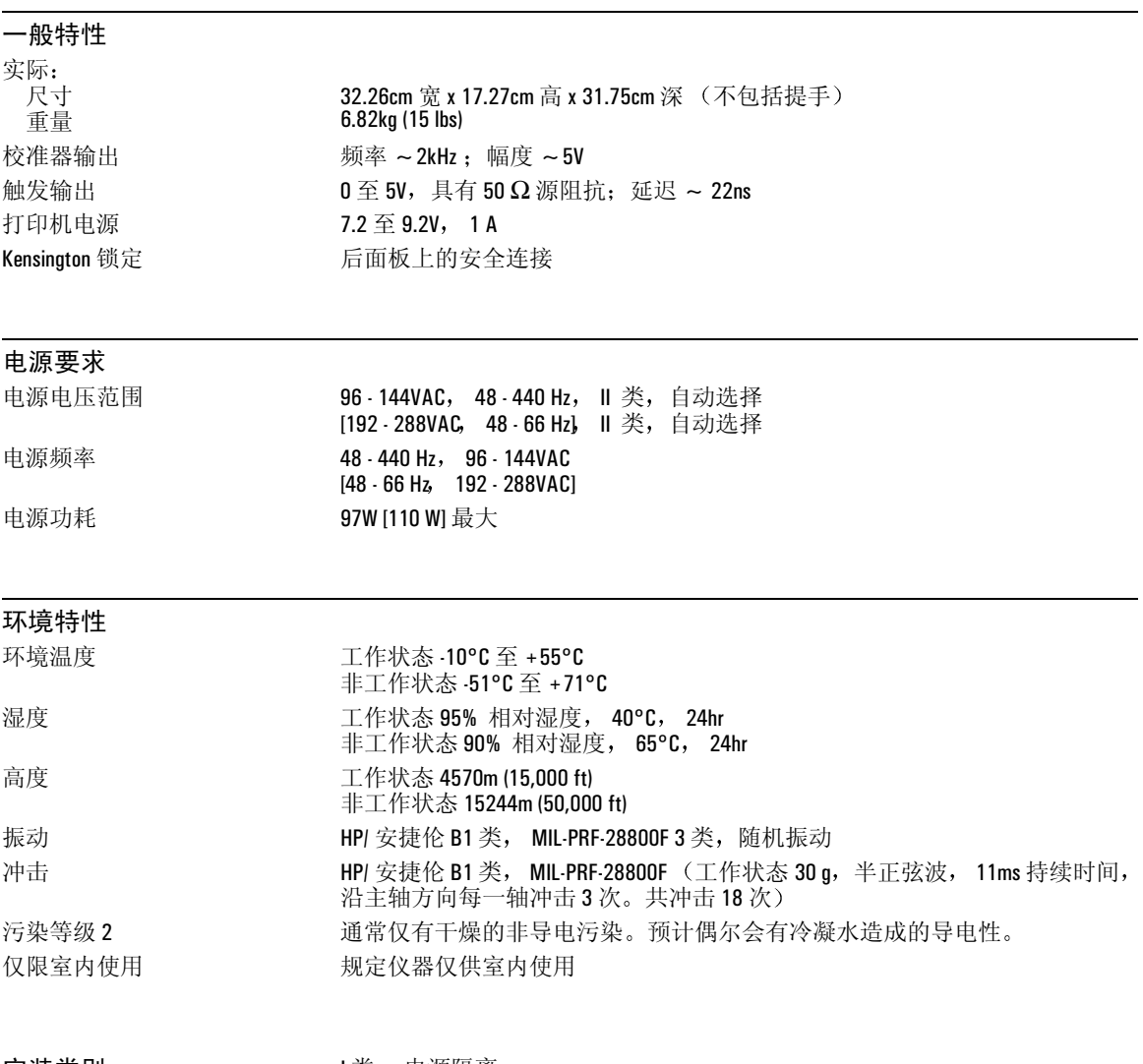

安装类别 1类: 电源隔离 Ⅱ类: 设备内部和至插座的电源电压

#### 特殊符号

(-) 宽度测量 [5-39](#page-198-0) (+) 宽度测量 [5-39](#page-198-1)

#### 数字

1\*2 数学函数 [5-18](#page-177-0) 1-2 数学函数 [5-19](#page-178-0)

#### **A**

AC 通道耦合 [4-8](#page-115-0) AutoProb[e 3-10,](#page-67-0) [4-8,](#page-115-1) [4-9](#page-116-0)

#### **B**

BenchLink XL 54600 [1-5](#page-12-0) BMP 文件 [4-51,](#page-158-0) [6-6](#page-213-0) 保存 / 调用 [4-46](#page-153-0) 保存轨迹和设置 [4-46](#page-153-0) 保护 , 屏幕 [6-12](#page-219-0) 本地化语言更新 [1-26,](#page-33-0) [6-4](#page-211-0) 边沿触发 [3-12](#page-69-0) 标签 [4-40](#page-147-0) 标签表 [4-44](#page-151-0) 标识 , 延迟 [4-12](#page-119-0) 标识 , 延迟 [4-12](#page-119-1) 并行打印端口 [6-6](#page-213-1) 波底测量 [5-44](#page-203-0) 波顶测量 [5-45](#page-204-0) 波特率 [6-9](#page-216-0) 波形亮度 [4-19](#page-126-0) 捕获数据 [5-3](#page-162-0)

#### **C**

CAN 触发 [3-19](#page-76-0) CMOS 门限 [4-35](#page-142-0) CSV 长度 [6-7](#page-214-0) CSV 文件 [4-51,](#page-158-1) [6-6](#page-213-2) 采集 [2-3,](#page-36-0) [5-8](#page-167-0) 采集存储器 [3-3](#page-60-0) 采集模式 [4-15](#page-122-0) 常规 [4-16](#page-123-0) 峰值检测 [4-16](#page-123-1) 平均 [4-17](#page-124-0) 实时 [4-18](#page-125-0) 采集数据 [4-24](#page-131-0) 测量 [2-22,](#page-55-0) [5-1](#page-160-0) 测量行 [2-10](#page-43-0) 常规采集模式 [2-3,](#page-36-1) [4-16](#page-123-2) 常规触发模式 [3-5](#page-62-0)

常规游标 [5-31](#page-190-0) 撤消自动定标 [2-11,](#page-44-0) [2-13](#page-46-0) 持续时间触发 [3-21](#page-78-0) 重新启动条件 , I2C 触发 [3-25](#page-82-0) 触发 [3-1](#page-58-0) 高频抑制 [3-6](#page-63-0) 释抑 [3-7](#page-64-0) 外部 [3-9](#page-66-0) 噪声抑制 [3-6](#page-63-0) 触发类型 [3-11](#page-68-0) 边沿 [3-12](#page-69-0) CA[N 3-19](#page-76-1) 持续时间 [3-21](#page-78-0) I2C [3-24](#page-81-0) 脉冲宽度 [3-14](#page-71-0) 模式 [3-17](#page-74-0) SPI [3-34](#page-91-0) T[V 3-38](#page-95-0) US[B 3-48](#page-105-0) 序列 [3-28](#page-85-0) 触发模式 [3-3](#page-60-1) 常规 [3-5](#page-62-0) 自动 [3-4](#page-61-0) 自动电平 [3-4](#page-61-1) 触发模式 / 耦合 [3-3](#page-60-2) 触发耦合 [3-6](#page-63-1) 触发时滞 [5-7](#page-166-0) 触发输出连接器 [3-50](#page-107-0) 触发斜率 [3-12](#page-69-1) 触发源 [3-12](#page-69-2) 串行时钟 [3-24](#page-81-1) 串行数据 [3-24](#page-81-2) 窗口 , FFT [5-27](#page-186-0) 垂直 [4-7](#page-114-0) 垂直定标 [2-15](#page-48-0) 垂直扩展 [4-8](#page-115-2) 垂直灵敏度 [4-8](#page-115-3) 存储器 , 深 [4-4](#page-111-0) 存储器深度 [4-25](#page-132-0)

#### **D**

DC 通道耦合 [4-8](#page-115-4) DeskJet 打印机 [6-6](#page-213-3) dV/dt 数学函数 [5-20](#page-179-0) 大小 [4-34](#page-141-0) 打印 [2-23](#page-56-0) 打印定标系数 [6-7](#page-214-1) 打印端口 [6-6](#page-213-4)

打印灰度级 [6-7](#page-214-2) 打印机 , 连接到 [1-21](#page-28-0) 打印机换页 [6-7](#page-214-3) 打印配置 [6-6](#page-213-5) 打印屏幕图像 [4-51](#page-158-2) 带宽限制 [4-8](#page-115-5) 单次 [2-3,](#page-36-2) [2-19,](#page-52-0) [4-23](#page-130-0) 单次事件 [4-27](#page-134-0) 单位 , 数学 [5-17](#page-176-0) 单位 探头 [3-10,](#page-67-1) [4-9](#page-116-1) 低频抑制 [5-6](#page-165-0) 地址 , GPI[B 6-9](#page-216-1) 电压测量 [5-43](#page-202-0) 电源触发 [3-13](#page-70-0) 电源开关 [1-13](#page-20-0) 调用轨迹及设置 [4-46](#page-153-0) 定标 [2-15](#page-48-0) 定标系数 , 打印 [6-7](#page-214-1) 逗号分隔的变量文件 [6-6](#page-213-6) 逗号相隔的变量文件 [4-51](#page-158-3) 对 FFT 进行 X at Max [5-38](#page-197-0) 对 FFT 进行 X at Max 测量 [5-38](#page-197-1) 对 FFT 进行 X at Min 测量 [5-38](#page-197-2)

#### **E**

ECL 门限 [4-35](#page-142-1) EEPROM 数据读取 , I2C 触发 [3-25](#page-82-1) Epson 打印机 [6-6](#page-213-7) 二进制游标 [5-31](#page-190-1)

### **F**

FFT 测量 [5-24](#page-183-0) FFT 窗口 [5-27](#page-186-1) 范围 , FFT [5-26](#page-185-0) 反向 [4-9](#page-116-2) 峰 - 峰值测量 [5-44](#page-203-1) 峰值检测 [2-4,](#page-37-0) [4-16,](#page-123-1) [5-10](#page-169-0) 幅度测量 [5-44](#page-203-2) 符号 [1-24](#page-31-0) 附件 [1-5,](#page-12-1) [1-9](#page-16-0) 附件袋 [1-5](#page-12-2)

#### **G**

GPI[B 6-9](#page-216-2) 地址 [6-9](#page-216-1) 高分辨率模式 [4-17](#page-124-1) 高频抑制 [3-6,](#page-63-0) [5-6](#page-165-1) 更新

应用程序软件 [6-5](#page-212-0) 语言 [1-26,](#page-33-0) [6-4](#page-211-0) 更新率 [4-6](#page-113-0) 关于扩展 [4-8](#page-115-6) 关于示波器 [6-15](#page-222-0) 滚动模式 [4-14](#page-121-0) 滚动模型 [5-11](#page-170-0) 过冲测量 [5-47](#page-206-0)

#### **H**

Horizontal 部分 [4-10](#page-117-0) Horizontal 微调 [4-11](#page-118-0) 后处理 [2-5](#page-38-0) 换页 , 打印机 [6-7](#page-214-3) 灰度级打印 [6-7](#page-214-2) 混叠 , FFT [5-24](#page-183-1) 混合信号 , 配置 [4-30](#page-137-0) 活动指示器 [4-31](#page-138-0)

#### **I**

I/O 端口配置 [6-9](#page-216-4) I2C 触发 [3-24](#page-81-3)

#### **J**

级 , 序列 [3-30](#page-87-0) 积分数学函数 [5-22](#page-181-0) 记录长度 [4-25](#page-132-1) 计数器测量 [5-38](#page-197-3) 接地电平 [4-8](#page-115-7) 接地通道耦合 [4-8](#page-115-8) 接通电源 [1-13](#page-20-1) 矩形窗口 [5-27](#page-186-2)

#### **K**

开机 [1-23](#page-30-0) 开始采集 [2-19](#page-52-1) 控制 , 前面板 [2-6](#page-39-0) 库 , 标签 [4-42](#page-149-0) 库 , 默认标签 [4-45](#page-152-0) 快速帮助 [1-25,](#page-32-0) [6-3](#page-210-0) 快速测量 [5-36](#page-195-0) 快速测量键 2-22 快速打印 [2-23,](#page-56-1) [4-51](#page-158-4) 宽度 - 测量 [5-39](#page-198-2) 宽度 + 测量 [5-39](#page-198-3) 扩展 [2-16](#page-49-0) 扩展围绕 [6-16](#page-223-0)

#### **L**

LaserJet 打印机 [6-6](#page-213-8) 链接 [1-24](#page-31-1) 亮度 [1-14,](#page-21-0) [4-19](#page-126-1) 亮度旋钮 [2-23](#page-56-2) 逻辑门限 [4-35](#page-142-2)

#### **M**

MegaZoom [4-3,](#page-110-0) [4-5](#page-112-0) MegaZoom 原理 [4-1](#page-108-0) 脉冲极性 [3-15](#page-72-0) 脉冲宽度触发 [3-14](#page-71-0) 门限 [3-14,](#page-71-1) [4-35](#page-142-2) 模拟探头 [1-15](#page-22-0) 模拟通道 [2-11](#page-44-1) 探头衰减 [4-9](#page-116-3) 模拟通道设置 [4-7](#page-114-1) 默认工厂配置 [2-14](#page-47-0) 默认库 [4-45,](#page-152-1) [6-16](#page-223-1) 默认设置 [2-14,](#page-47-1) [4-52](#page-159-0) 模式 SPI 触发 [3-34](#page-91-1) 模式触发 [3-17](#page-74-0)

### **O**

耦合 , 通道 [4-8](#page-115-9)

#### **P**

配置打印机 [6-6](#page-213-9) 频率测量 [5-39](#page-198-4) 平顶窗口 [5-27](#page-186-3) 平滑 [4-17,](#page-124-2) [5-9](#page-168-0) 平均 [2-4](#page-37-1) 模式 [4-17](#page-124-3) 平均模式 [5-8](#page-167-1) 平均值测量 [5-44](#page-203-3) 屏幕保护 [6-12](#page-219-0) 平移和缩放 [4-21](#page-128-0) 谱泄漏 , FF[T 5-25](#page-184-0)

#### **Q**

启动条件 [3-25](#page-82-2) 前冲测量 [5-46](#page-205-0) 前面板罩 [1-5](#page-12-2) 前面板纵览 [2-1](#page-34-0) 清除显示 [4-19,](#page-126-2) [4-29,](#page-136-0) [5-10](#page-169-1) 清洁处理 [1-11](#page-18-0) 清洁仪器 [1-9](#page-260-0)

取样率 [2-4,](#page-37-2) [4-18,](#page-125-1) [5-9](#page-168-1)

### **R**

RMS 测量 [5-44](#page-203-4) RS-232 [6-9](#page-216-3) 波特率 [6-9](#page-216-0) 电缆 [1-6,](#page-13-0) [1-21,](#page-28-1) [6-10](#page-217-0) 端口 [6-10](#page-217-1) 入门 [1-24](#page-31-2) 软键 [1-24,](#page-31-0) [2-2,](#page-35-0) [2-10](#page-43-1) 软件更新 [6-5](#page-212-0) 软键上方 [6-12](#page-219-1) 软盘 [6-8](#page-215-0)

#### **S**

SC[L 3-24](#page-81-1) SD[A 3-24](#page-81-2) Seiko 打印机 [6-6](#page-213-10) SPI 触发 [3-34](#page-91-2) 扫描速度微调 [4-11](#page-118-1) 删除文件 , 软盘 [6-8](#page-215-1) 上升时间测量 [5-39](#page-198-5) 设置 , 默认 [2-14,](#page-47-2) [4-52](#page-159-0) 深存储器 [4-4](#page-111-1) 时差, 模拟通道 [4-9](#page-116-4) 时基 [2-18,](#page-51-0) [4-10](#page-117-1) 时间参考 [2-18,](#page-51-1) [4-11](#page-118-2) 时间参考指示器 [4-11](#page-118-3) 时间测量 [5-38](#page-197-4) 矢量 [2-5,](#page-38-1) [4-20](#page-127-0) 十六进制游标 [5-31](#page-190-2) 实时 [2-4](#page-37-3) 实时采集模式 [4-18](#page-125-2) 释抑 [3-7](#page-64-1) 实用程序 [6-2](#page-209-0) 时钟 [6-11](#page-218-0) 手柄 [1-12](#page-19-0) 数据 , 捕获 [5-3](#page-162-0) 输入电压 [1-15,](#page-22-1) [3-9](#page-66-1) 输入旋钮 [1-24,](#page-31-3) [2-2](#page-35-1) 输入阻抗 通道输入 [4-8](#page-115-10) 外部触发 [3-10](#page-67-2) 数学 比例 [5-17](#page-176-0) 单位 [5-17](#page-176-0) 数学函数 [5-16](#page-175-0) 数学函数测量 [5-43](#page-202-1)

数字检测 [4-36](#page-143-0) 数字探头 [1-17](#page-24-0) 数字探头套件 [1-5](#page-12-3) 数字通道 [2-9,](#page-42-0) [2-12,](#page-45-0) [2-17](#page-50-0) 大小 [4-34](#page-141-0) 检测 [4-36](#page-143-0) 开启 / 关闭 [4-33](#page-140-0) 逻辑门限 [4-35](#page-142-2) 位置 [4-32](#page-139-0) 显示 [2-16,](#page-49-1) [4-32](#page-139-0) 自动定标 [4-30](#page-137-1) 数字显示 , 解释 [4-31](#page-138-1) 衰减 探头 [3-10](#page-67-3) 衰减系数 [2-16](#page-49-1) 随机噪声 [5-6](#page-165-2) 缩放和平移 [4-21](#page-128-1)

#### **T**

TIF 文件 [4-51,](#page-158-5) [6-6](#page-213-11) TTL 门限 [4-35](#page-142-3) TV 触发 [3-38](#page-95-1) 探头 模拟 [1-15](#page-22-0) 数字 [1-17](#page-24-0) 探头单位 [3-10,](#page-67-4) [4-9](#page-116-5) 探头衰减 [3-10](#page-67-5) 探头系数 [2-16](#page-49-1) 调整手柄 [1-12](#page-19-0) 停止采集 [2-19](#page-52-1) 停止条件 [3-25](#page-82-3) 同步极性 , TV 触发 [3-39](#page-96-0) 通道 垂直灵敏度 [4-8](#page-115-12) 带宽限制 [4-8](#page-115-13) 反向 [4-9](#page-116-6) 模拟 [4-7](#page-114-2) 耦合 [4-8](#page-115-14) 软键 [4-8](#page-115-15) 时差 [4-9](#page-116-7) 位置 [4-8](#page-115-11)

### **U**

USB 触发 [3-48](#page-105-1)

#### **W**

外部触发 [3-13](#page-70-0) 输入阻抗 [3-10](#page-67-6) 探头单位 [3-10](#page-67-7)

探头设置 [3-9](#page-66-2) 探头衰减 [3-10](#page-67-8) 网格 [2-23](#page-56-3) 网格亮度 [4-19](#page-126-3) 微调 , 扫描速度 [4-11](#page-118-4) 微调 , 通道 [4-8](#page-115-16) 微调软键 [2-18](#page-51-2) 微分数学函数 [5-20](#page-179-1) 维护功能 [6-14](#page-221-0) 位置 [2-15](#page-48-0) 位置 , 模拟 [4-8](#page-115-17) 位 SPI 触发 [3-34](#page-91-3) 无限余辉 [4-19,](#page-126-4) [4-23,](#page-130-1) [4-28,](#page-135-0) [5-10](#page-169-0)

### **X**

X at Max 测量 [5-39](#page-198-6) X at Min 测量 [5-39](#page-198-7) X 和 Y 游标 [5-31](#page-190-3) XY 模式 [4-14,](#page-121-1) [5-12](#page-171-0) 下降时间测量 [5-39](#page-198-8) 限定符 [3-15](#page-72-1) 显示 [2-10](#page-43-2) 测量行 [2-10](#page-43-0) 更新率 [4-6](#page-113-1) 亮度 [1-14](#page-21-0) 模式 [4-19](#page-126-5) 区域 [2-10](#page-43-3) 软键 [2-10](#page-43-4) 状态行 [2-10](#page-43-5) 显示信息 说明 [2-10](#page-43-2) 相乘数学函数 [5-18](#page-177-1) 相减数学函数 [5-19](#page-178-1) 相位测量 [5-42](#page-201-0) 斜率 [3-12](#page-69-3) 新标签 [4-43](#page-150-0) 信号交换 [6-9](#page-216-5) 性能特性 [7-1](#page-224-0) 54620 系列 [7-3](#page-226-1) 54640 系列 [7-13](#page-236-1) 序列触发 [3-28](#page-85-0) 选件 [1-8,](#page-15-0) [6-16](#page-223-2)

### **Y**

Y 和 X 游标 [5-31](#page-190-3) 延迟标识 [4-12](#page-119-0) 延迟测量 [5-41](#page-200-0) 延迟模式 [4-12](#page-119-2)

延迟扫描 [2-5,](#page-38-2) [2-20,](#page-53-0) [5-4](#page-163-0) 延迟时间指示器 [4-11](#page-118-5) 延迟旋钮 [4-11](#page-118-6) 一个轨迹 [4-26](#page-133-0) 遗失确认条件 ,I2C 触发 [3-25](#page-82-4) 应用程序软件更新 [6-5](#page-212-0) 用户校准 , 维护 [6-14](#page-221-1) 游标测量 [2-21,](#page-54-0) [5-30](#page-189-0) 预定义标签 [4-42](#page-149-1) 预设 , FFT [5-26](#page-185-1) 余弦平方窗口 [5-27](#page-186-4) 语言 更新 [1-26,](#page-33-0) [6-4](#page-211-0) 语言 , 快捷帮助 [1-25,](#page-32-1) [6-3](#page-210-0) 约定 [1-24,](#page-31-4) [2-2](#page-35-0) 运行 / 停止 [2-3,](#page-36-3) [2-19,](#page-52-2) [4-23](#page-130-2)

#### **Z**

Z 轴消隐 [5-14](#page-173-0) 噪声抑制 [3-6](#page-63-0) 占空比测量 [5-38](#page-197-5) 帧触发 [3-26](#page-83-0) 中间状态 [5-31](#page-190-4) 中心 , FFT [5-26](#page-185-2) 周期测量 [5-39](#page-198-9) 主水平模式 [4-10](#page-117-2) 装入文件 , 软盘 [6-8](#page-215-2) 装入语言 [1-26,](#page-33-1) [6-4](#page-211-1) 状态 , 用户校准 [6-15](#page-222-1) 状态行 [2-10](#page-43-6) 自定义门限 [4-35](#page-142-4) 自动保存轨迹和设置 [4-47](#page-154-0) 自动测量 [2-22,](#page-55-0) [5-36](#page-195-1) 自动触发模式 [3-4](#page-61-2) 自动单次 [4-26](#page-133-1) 自动电平触发模式 [3-4](#page-61-3) 自动定标 [2-11,](#page-44-2) [2-13](#page-46-1) 自动探头 外部触发 [3-10](#page-67-9) 自检 , 维护 [6-15](#page-222-2) 阻抗 外部触发 [3-10](#page-67-10) 最大值测量 [5-44](#page-203-5) 最小值测量 [5-44](#page-203-6)

# **DECLARATION OF CONFORMITY**

According to ISO/IEC Guide 22 and CEN/CENELEC EN 45014

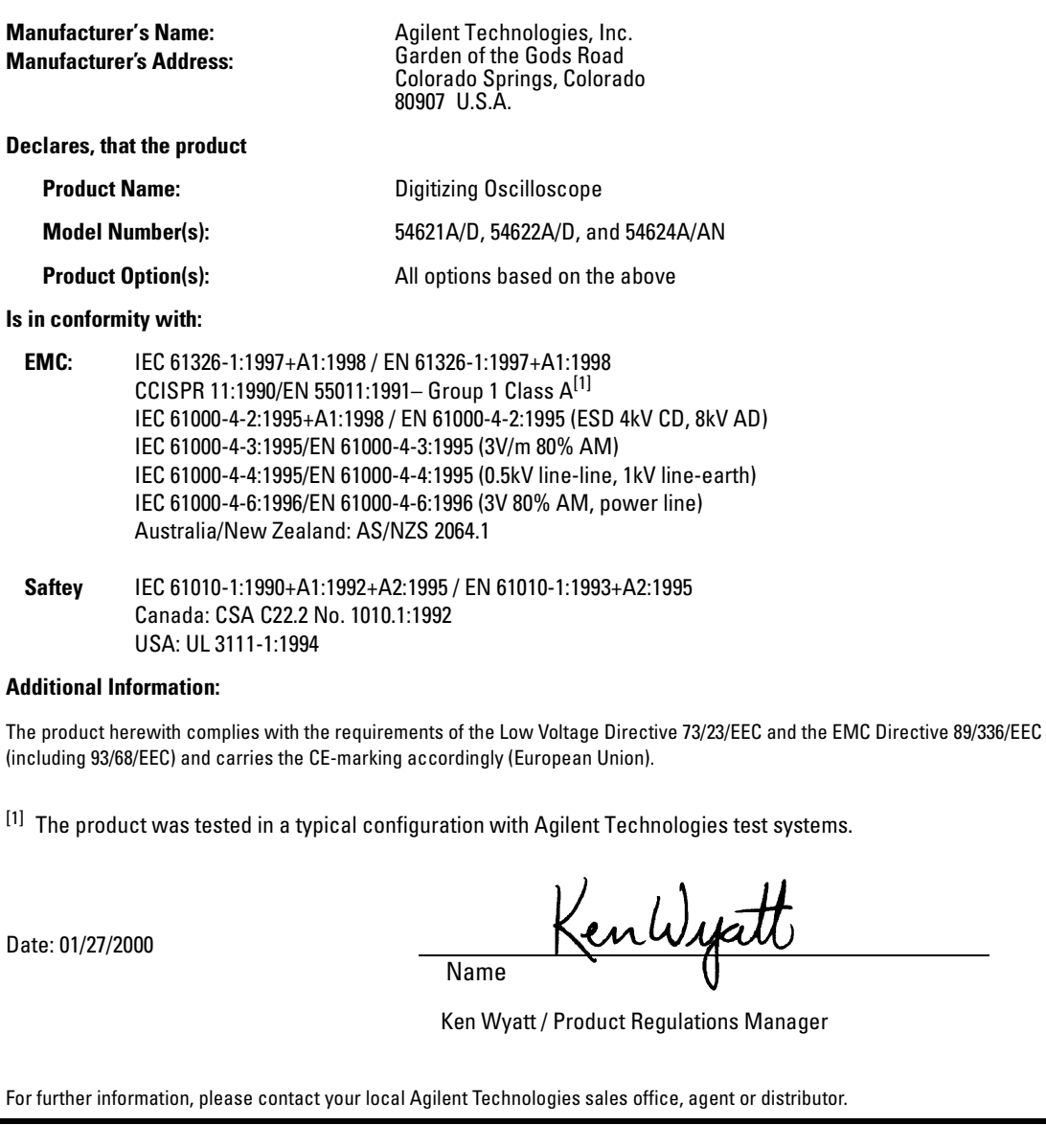

#### **54620-series Product Regulations**

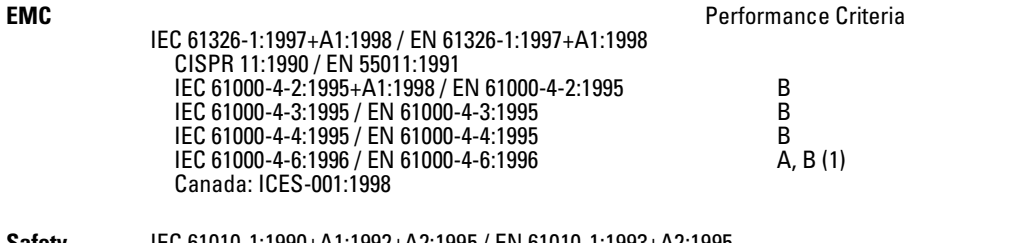

**Safety** IEC 61010-1:1990+A1:1992+A2:1995 / EN 61010-1:1993+A2:1995 Canada: CSA C22.2 No. 1010.1:1992

#### **Additional Information**

The product herewith complies with the requirements of the Low Voltage Directive 73/23/EEC and the EMC Directive 89/336/EEC (including 93/68/EEC) and carries the CE Marking accordingly (European Union).

Performance Criteria:

A Pass - Normal operation, no effect. B Pass - Temporary degradation, self recoverable. C Pass - Temporary degradation, operator intervention required. D Fail - Not recoverable, component damage. Notes: (1) 54621D/54622D = A, 54621A/54622A/54624A = B

**Sound Pressure Level** Less than 60 dBA

#### **Regulatory Information for Canada**

### **ICES/NMB-001**

This ISM device complies with Canadian ICES-001. Cet appareil ISM est confomre à la norme NMB-001 du Canada.

#### **Regulatory Information for Australia/New Zealand**

This ISM device complies with Australian/New Zealand AS/NZS 2064.1

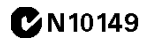
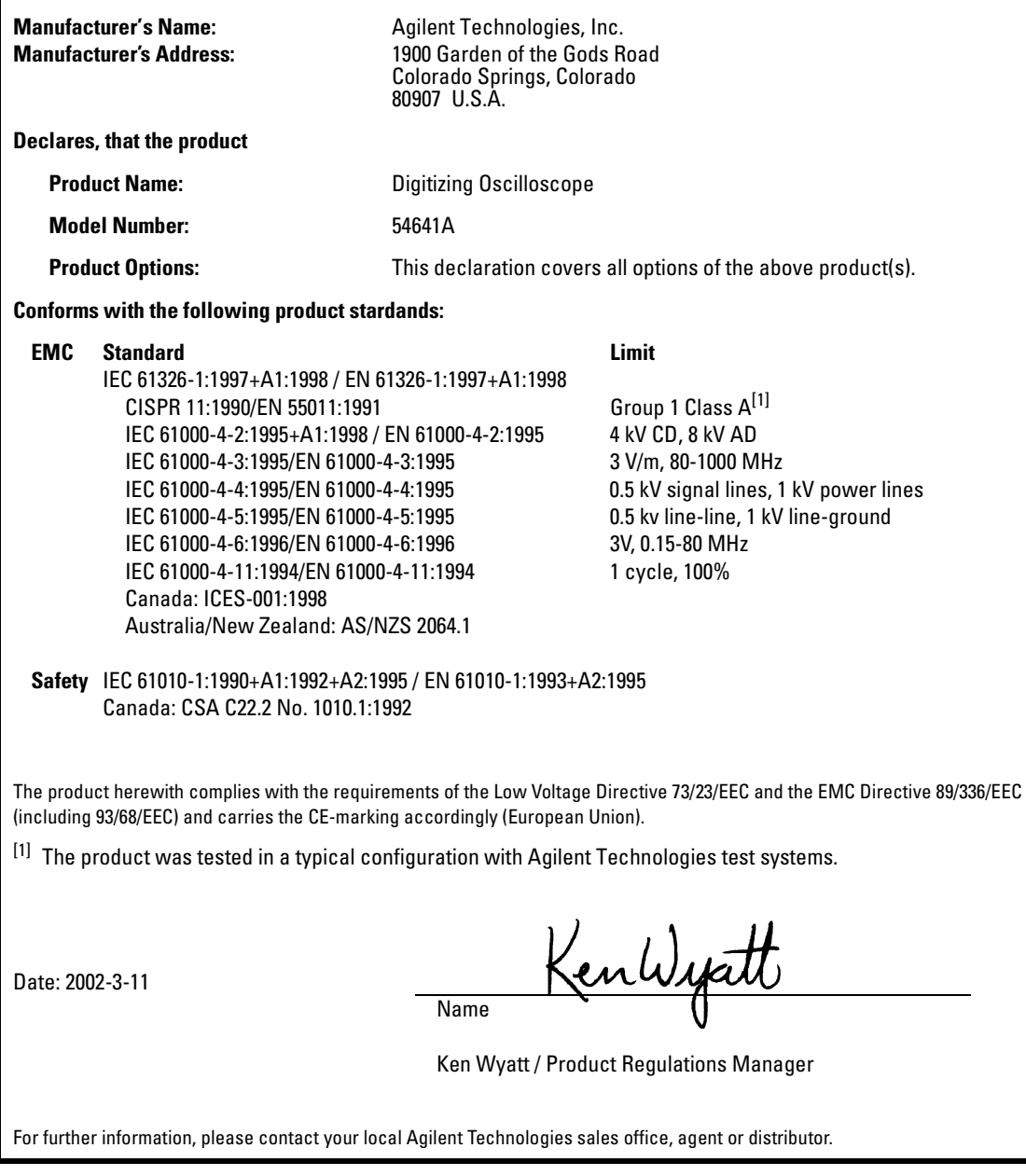

### **54641A Product Regulations**

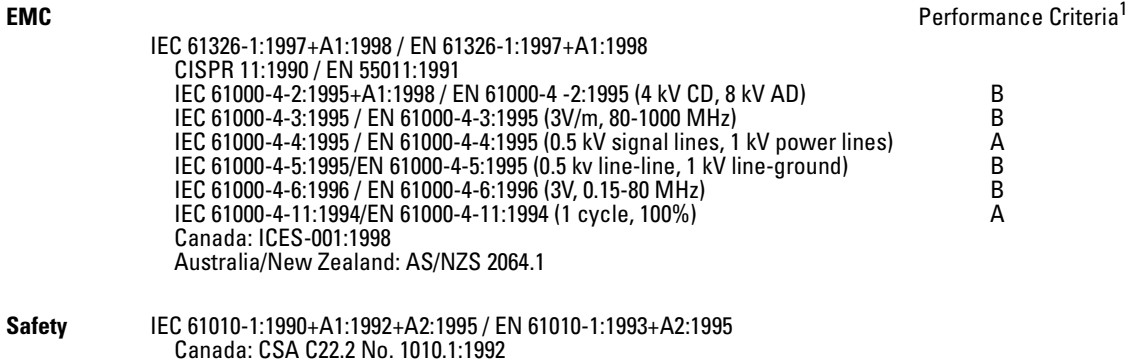

#### **Additional Information**

The product herewith complies with the requirements of the Low Voltage Directive 73/23/EEC and the EMC Directive 89/336/EEC (including 93/68/EEC) and carries the CE Marking accordingly (European Union).

1 Performance Criteria:

USA: UL 3111-1:1994 {optional}

- A Pass Normal operation, no effect.
- B Pass Temporary degradation, self recoverable.
- C Pass Temporary degradation, operator intervention required.
- D Fail Not recoverable, component damage.

**Sound Pressure Level** Less than 60 dBA

## **Regulatory Information for Canada ICES/NMB-001**

This ISM device complies with Canadian ICES-001. Cet appareil ISM est confomre à la norme NMB-001 du Canada.

#### **Regulatory Information for Australia/New Zealand**

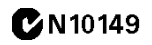

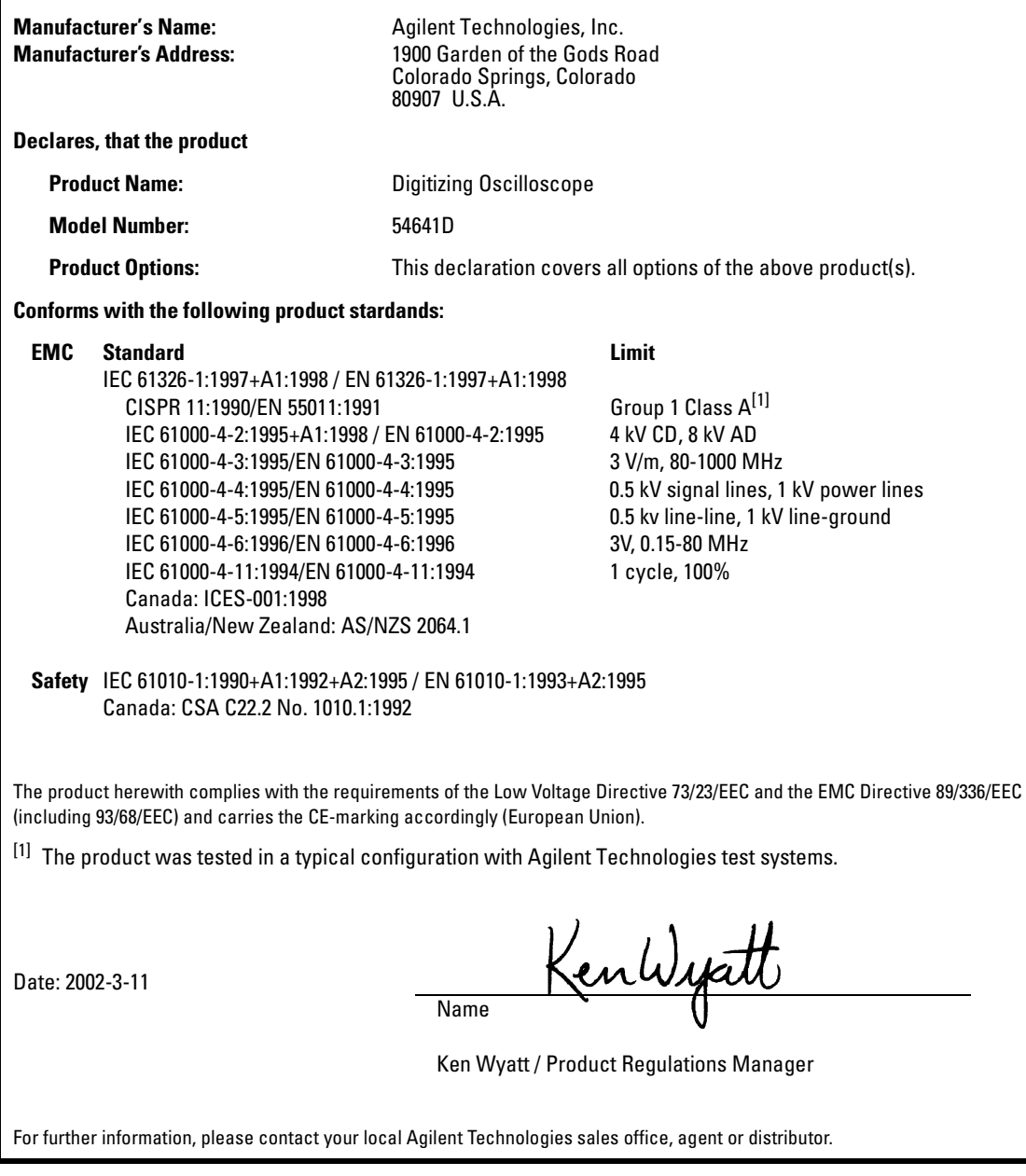

## **54641D Product Regulations**

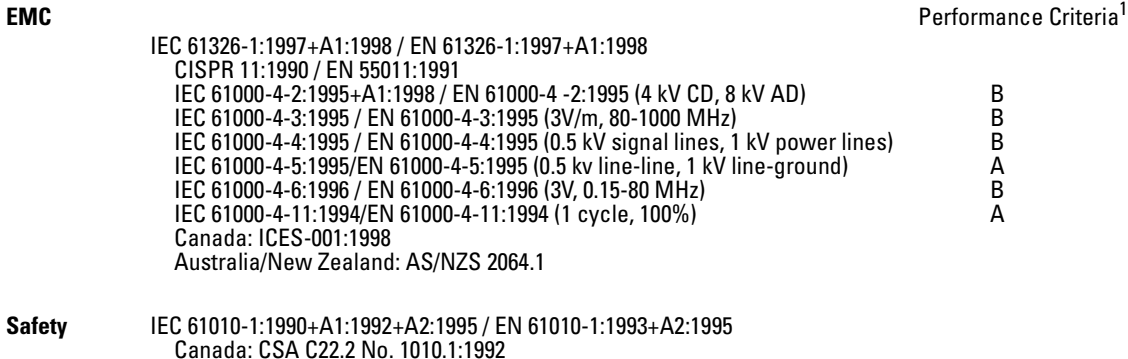

#### **Additional Information**

The product herewith complies with the requirements of the Low Voltage Directive 73/23/EEC and the EMC Directive 89/336/EEC (including 93/68/EEC) and carries the CE Marking accordingly (European Union).

1 Performance Criteria:

USA: UL 3111-1:1994 {optional}

- A Pass Normal operation, no effect.
- B Pass Temporary degradation, self recoverable.
- C Pass Temporary degradation, operator intervention required.
- D Fail Not recoverable, component damage.

**Sound Pressure Level** Less than 60 dBA

## **Regulatory Information for Canada ICES/NMB-001**

This ISM device complies with Canadian ICES-001. Cet appareil ISM est confomre à la norme NMB-001 du Canada.

#### **Regulatory Information for Australia/New Zealand**

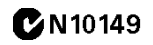

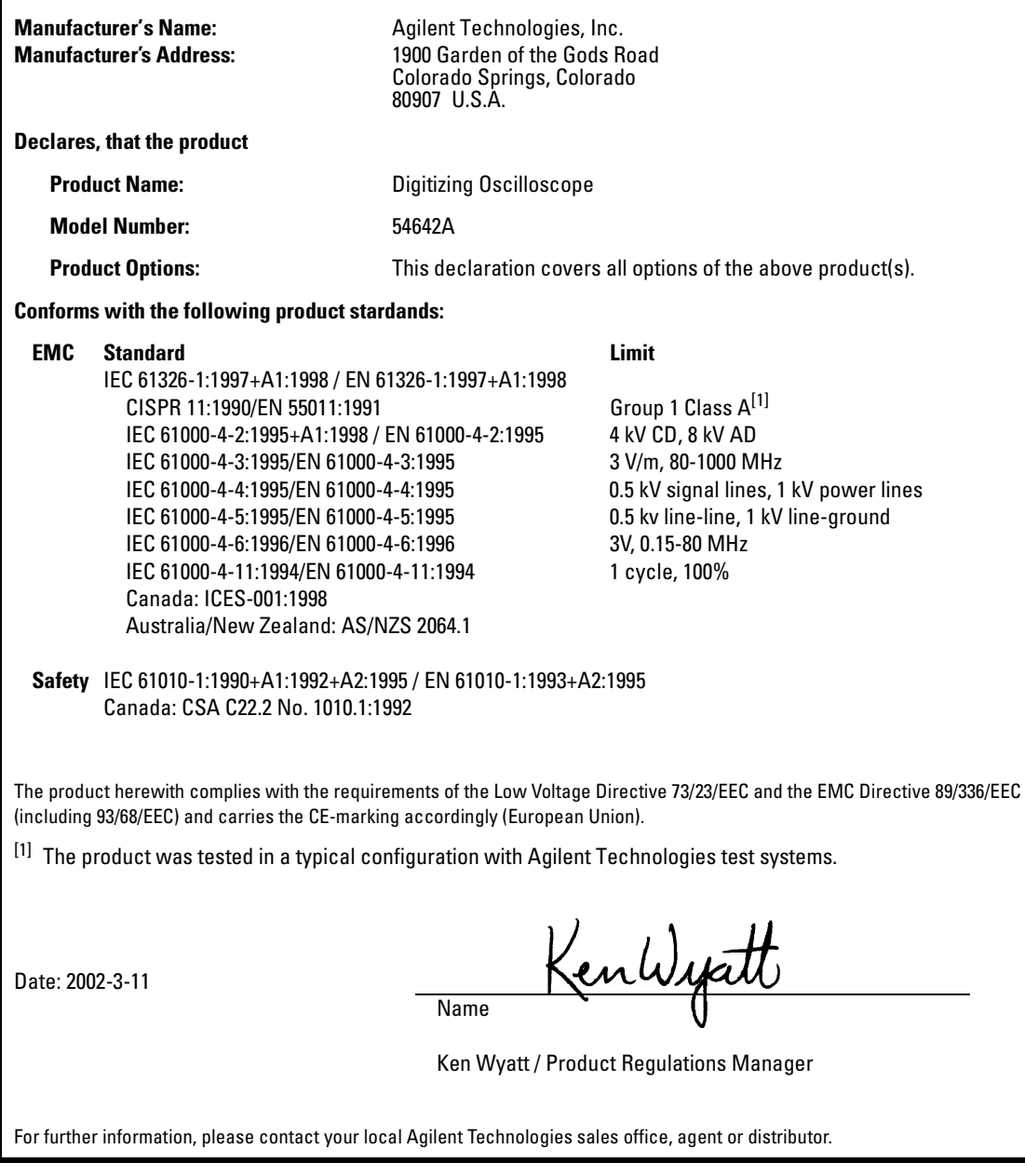

## **54642A Product Regulations**

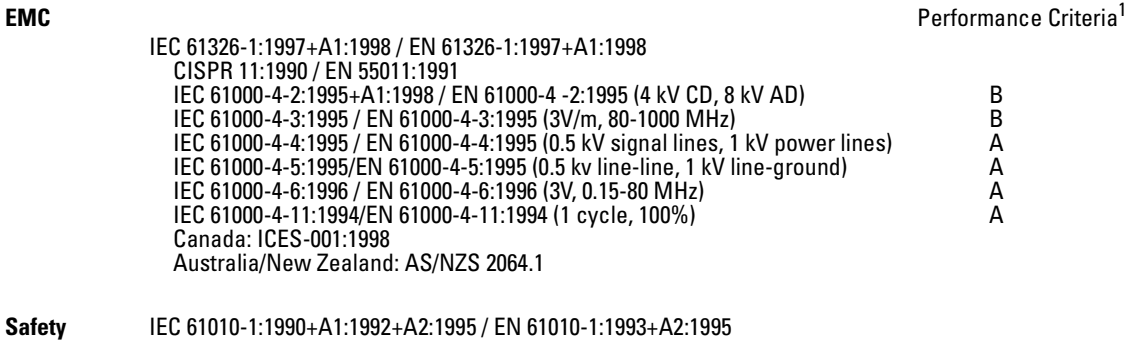

Canada: CSA C22.2 No. 1010.1:1992 USA: UL 3111-1:1994 {optional}

### **Additional Information**

The product herewith complies with the requirements of the Low Voltage Directive 73/23/EEC and the EMC Directive 89/336/EEC (including 93/68/EEC) and carries the CE Marking accordingly (European Union).

- 1 Performance Criteria:
	- A Pass Normal operation, no effect.
	- B Pass Temporary degradation, self recoverable.
	- C Pass Temporary degradation, operator intervention required.
	- D Fail Not recoverable, component damage.

**Sound Pressure Level** Less than 60 dBA

## **Regulatory Information for Canada ICES/NMB-001**

This ISM device complies with Canadian ICES-001. Cet appareil ISM est confomre à la norme NMB-001 du Canada.

#### **Regulatory Information for Australia/New Zealand**

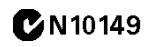

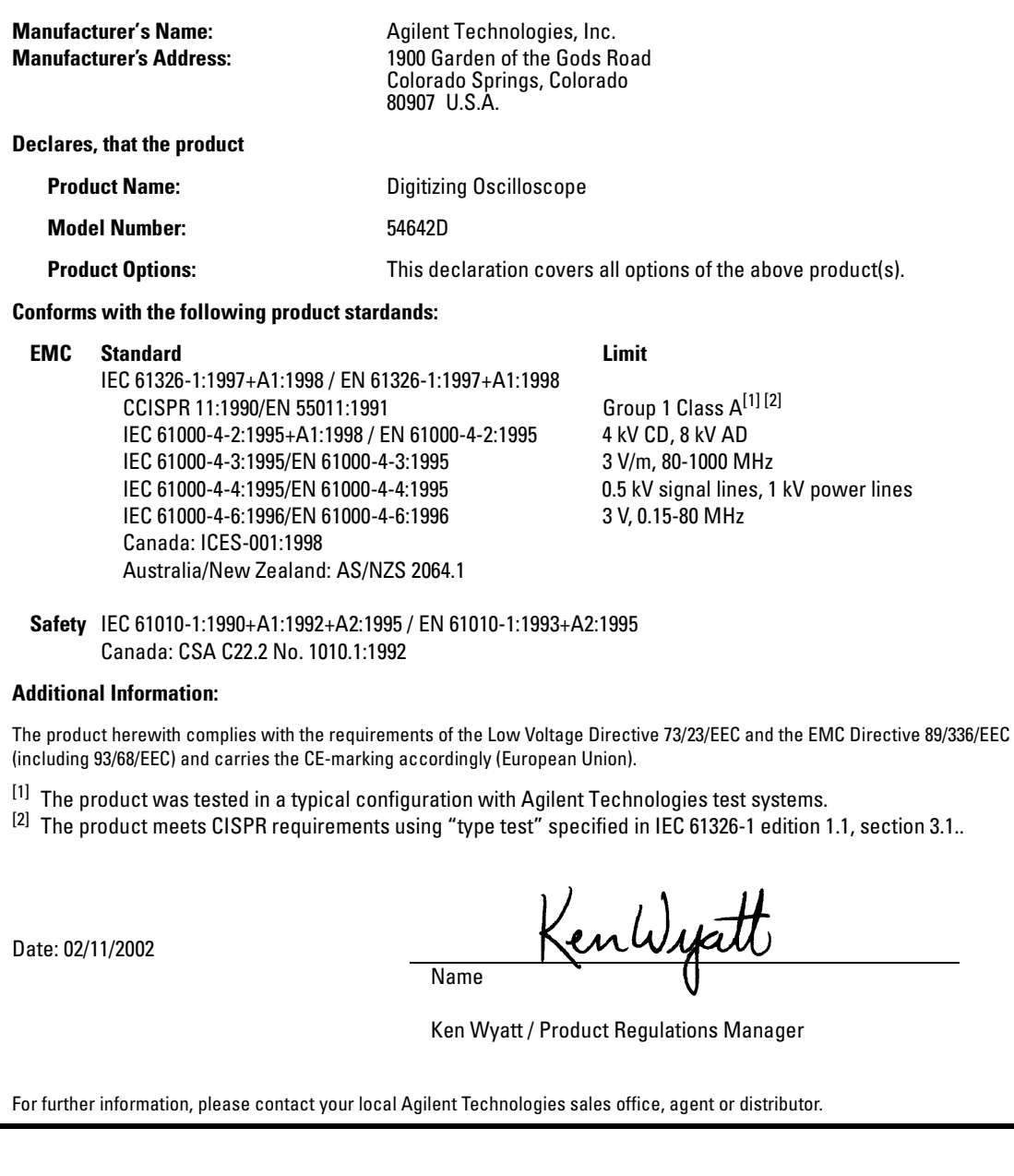

## **54642D Product Regulations**

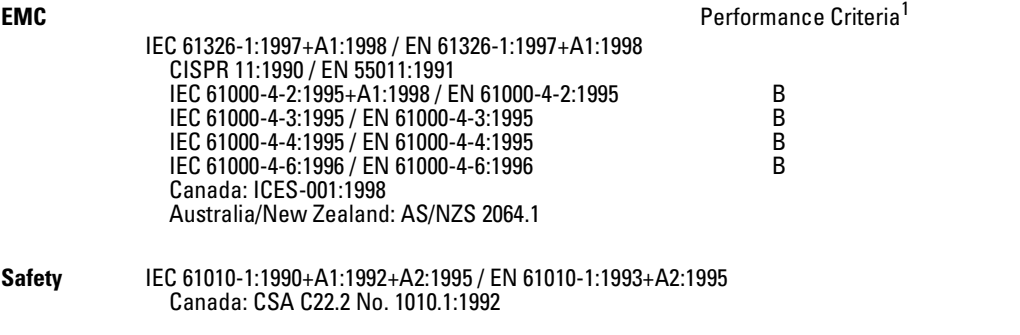

### **Additional Information**

The product herewith complies with the requirements of the Low Voltage Directive 73/23/EEC and the EMC Directive 89/336/EEC (including 93/68/EEC) and carries the CE Marking accordingly (European Union).

- 1 Performance Criteria:
	- A Pass Normal operation, no effect.
	- B Pass Temporary degradation, self recoverable.
	- C Pass Temporary degradation, operator intervention required.
	- D Fail Not recoverable, component damage.

**Sound Pressure Level** Less than 60 dBA

### **Regulatory Information for Canada**

# **ICES/NMB-001**

This ISM device complies with Canadian ICES-001. Cet appareil ISM est confomre à la norme NMB-001 du Canada.

#### **Regulatory Information for Australia/New Zealand**

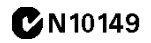

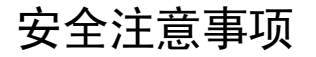

本仪器依据 "IEC Publication 1010, Safety Requirements for Measuring Apparatus" (IEC 出版 物 1010 测量仪器的安全要 求)设计并已通过测试,供货 时状态良好。这是1类安全仪 器 (配有接地保护端子)。 接通电源前, 请确认已采取了 正确的安全保护措施 (参见 下面的警告内容)。另外,要 留意在"安全符号"中列出 的仪器外部标识。

#### 警告

• 接通仪器前 必须将仪器接 地保护端子与电源线防护导线 连接 电源插头只能插在带有 接地保护触点的插座上。不要 忽视保护措施, 使用不带防护 导线 (接地)的延长线 (电 源电缆)。将两组插座中的一 组接地是不够安全的

• 只能使用额定电流和电压都 符合要求, 而且是指定类型 (普通熔断型、延时型等)的 熔断器 不要使用修理过的 熔断器或短路过的熔断器座, 以免引起火灾

● 如果使用自耦变压器 (用 于降压或电源隔离) 给仪器供 电, 确保将公共端与电源接地 端子连接

• 一旦发现接地保护可能存在 问题 应立即停止操作仪器并 防止任何误操作

• 维修手册适用于经过培训的 维修人员 除了合格的维修人 员, 任何人均不得进行维修, 以免触电。除非有可提供急 救的其他人员在场,否则不要 尝试对仪器的内部进行维修或 调整

• 不要安装代用零件或对仪器 擅自调整。

• 即使已切断电源 仪器内部 的电容器仍可能带有电荷。

• 不要在存在可燃性气体或烟 雾时使用仪器 任何电气仪 器在这样的环境中工作都会存 在安全隐患

• 不要违背制造商的规定使用 仪器

#### 清洁仪器

如果仪器需要清洁,请执行这 些步骤: (1) 将仪器与电源断 开。(2) 用软布蘸上中性洗涤剂 和水的混合物,清洁仪器的外 表。(3) 重新将仪器接通电源 前, 确保其彻底干燥。

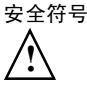

使用手册符号: 仪器上标有此 符号,供用户在需要时查阅使 用手册以免仪器受损。

危险电压符号

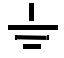

接地端子符号: 表示公共接地 机壳的电路

# 通告

#### @Agilent Technologies, Inc. 2000-2005

根据美国和国际版权法,未经 安捷伦科技公司事先同意和书 面许可,本手册的任何部分不 得以任何方式或手段 (包括 电子存储 检索或翻译为另一 种语言)进行复制。

#### 手册产品编号

54622-97040, 2005 年 5 月

#### 印刷记录

54622-97032, 2002年3月 54622-97024, 2000年8月 54622-97010, 2000年3月 Agilent Technologies, Inc. 1601 California Street Palo Alto, CA 94304 USA (美国)

#### **Restricted Rights Legend**

If software is for use in the performance of a U.S. Government prime contract or subcontract, Software is delivered and licensed as "Commercial computer software" as defined in DFAR 252.227-7014 (June 1995), or as a "commercial item" as defined in FAR 2.101(a) or as "Restricted computer software" as defined in FAR 52.227-19 (June 1987) or any equivalent agency regulation or contract clause. Use, duplication or disclosure of Software is subject to Agilent Technologies' standard commercial license terms, and non-DOD Departments and Agencies of the U.S. Government will receive no greater than Restricted Rights as defined in FAR 52.227-19(c)(1-2) (June 1987), U.S. Government users will receive no greater than Limited Rights as defined in FAR 52.227-14 (June 1987) or DFAR 252.227-7015 (b)(2) (November 1995), as applicable in any technical data.

## 文档保证

本文档所含资料 按原 样"提供, 在以后的版本 中如有修改,恕不另行通 知。此外, 除非另有适用 的法律允许, 安捷伦对与 此手册相关的内容及其中 所含的信息不作任何明示 或默示的保证,包括但不 限于为特定目的的适销性 和适用性所作的默示保 证 对其中包含的错误或 由供给、使用本资料或由 本资料的实用性而引起的 偶然或继发的损失, 安捷 伦科技公司不承担任何责 任。如果在安捷伦和用户 单独签订的书面协议中涵 盖此文档资料的保证条款 与这些条款发生冲突,则 以单独签订协议中的保证 条款为准。

#### 技术许可证

本文档中所述的硬件和 / 或软 件随附有许可证 只能按照这 些许可证中的条款规定使用或 复制硬件和 / 或软件。

# 警告

©Agilent Technologies, Inc.2000-2005 中如有修改,恕不另行诵 警告符号表示存在危 <sup>册商标</sup> 险 它提请用户对某一 过程、操作方法或类似 情况的注意 如果不能 正确执行或遵守规则 则可能造成人身伤害或 死亡。在完全理解和满 足所指出的警告条件之 前,不要继续下一步。

## 小心

小心符号表示存在危 险。它提请用户对某一 过程、操作方法或类似 情况的注意 如果不能 正确执行或遵守规则 则可能对产品造成损坏 或丢失重要数据。在完 全理解和满足所指出的 小心条件之前, 不要继 续下一步。

### 商标确认

Windows 和 MS Windows 是 Microsoft Corporation 在美国的注